# KDRAGONFLY **DRAGONFLY**

# Installatie -en bedienings- voorschriften

© 2016 Raymarine UK Limited Document nummer: 81358-3 Date: 01-2016 Nederlands (NL)

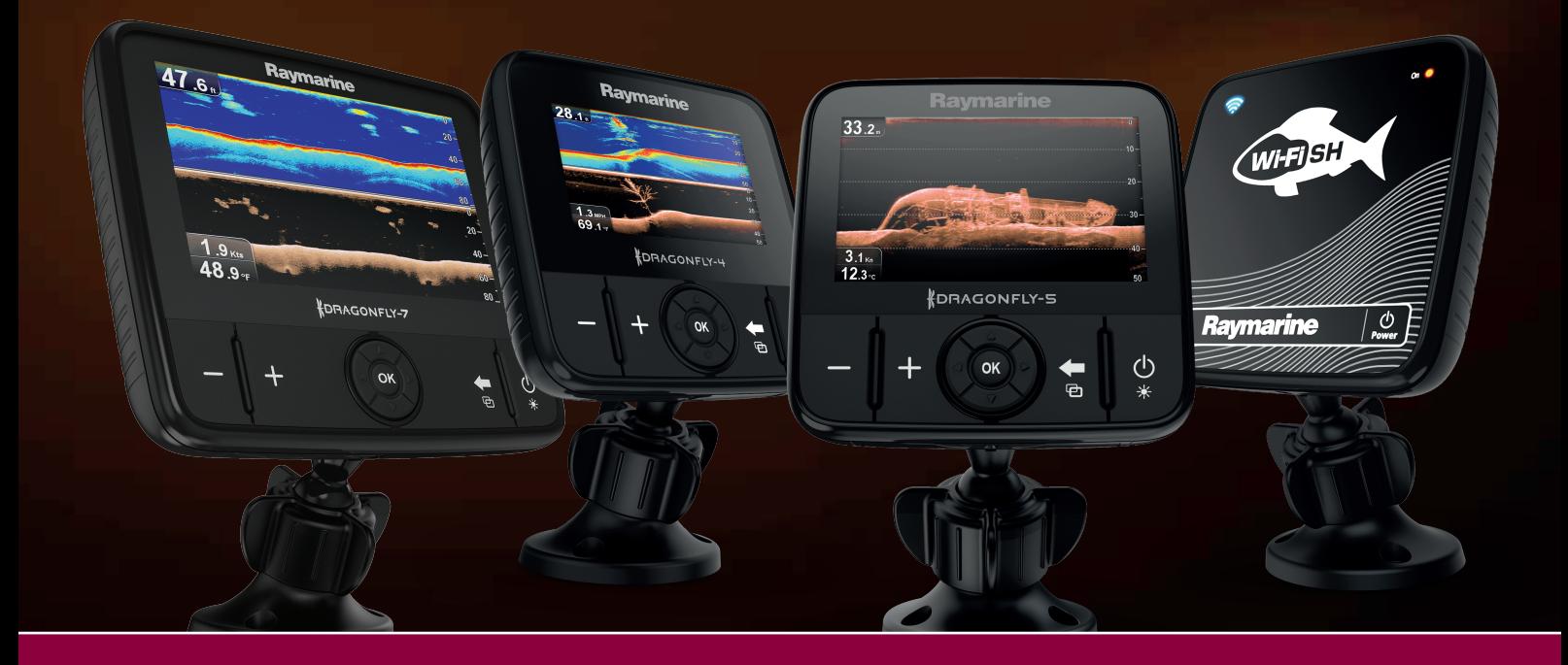

# **Raymarine®**

### **Wijzigingen in documentatie en software**

De onderstaande tabel geeft een overzicht van de belangrijkste wijzigingen die zijn aangebracht sinds de laatste versie van zowel de productsoftware als van dit document.

- **Huidige softwareversie: Dragonfly® LightHouse™ II** versie 12
- **Van toepassing zijnde documenten:** 81358–3
- **Van toepassing op de volgende producten: Dragonfly-4 DV / Dragonfly-4 DVS / Dragonfly-4 Pro / Dragonfly-5 DVS / Dragonfly-5 M / Dragonfly-5 Pro / Dragonfly-7 Pro** (niet van toepassing op het **Wi-Fish™**-product.)

### **Nieuwe functies**

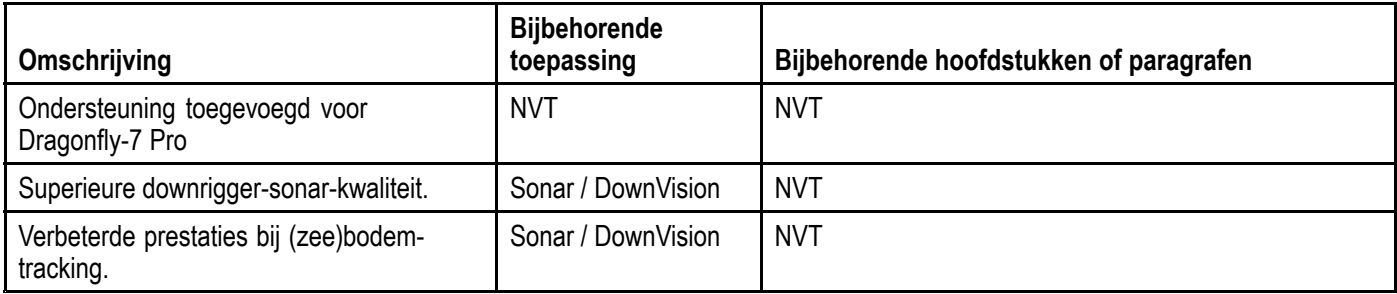

### **Mededeling over handelsmerken en octrooien**

**Raymarine**, **Tacktick**, **Clear Pulse**, **Truzoom**, **HSB**, **SeaTalk**, **SeaTalkhs** , **SeaTalkng** , **Micronet**, **Raytech**, **Gear Up**, **Marine Shield**, **Seahawk**, **Autohelm**, **Automagic** en **Visionality** zijn geregistreerde of geclaimde handelsmerken van Raymarine België.

**FLIR**, **DownVision**, **SideVision**, **Dragonfly**, **Instalert**, **Infrared Everywhere** en **The World's Sixth Sense** zijn geregistreerde of geclaimde handelsmerken van FLIR Systems, Inc.

Alle andere handelsmerken, handelsnamen of bedrijfsnamen die hierin worden vermeld worden alleen gebruikt ten behoeve van identificatie en zijn eigendom van hun respectieve eigenaren.

Dit product is beschermd door octrooien, ontwerpoctrooien, aanhangige octrooien en aanhangige ontwerpoctrooien.

### **"Fair use"-verklaring**

U mag voor eigen gebruik niet meer dan drie (3) exemplaren van deze handleiding afdrukken. U mag niet meer exemplaren afdrukken of verspreiden en <sup>u</sup> mag de handleiding niet op enige andere manier gebruiken, waaronder zonder beperking het commercieel uitbaten van de handleiding of het geven of verkopen van exemplaren hiervan aan derden.

### **Software-updates**

**Belangrijk:** Ga naar de Raymarine-website voor de nieuwste softwareversie voor uw product.

### [www.raymarine.nl/software](http://www.raymarine.com/software/)

### **Producthandleidingen**

De nieuwste versies van alle Engelse en vertaalde handleidingen kunnen als PDF worden gedownload via [www.raymarine.nl](http://www.raymarine.com). Controleert <sup>u</sup> alstublieft de website om te zien of <sup>u</sup> de meest recente handleiding hebt.

### **Copyright ©2016 Raymarine UK Ltd. Alle rechten voorbehouden.**

# **Inhoud**

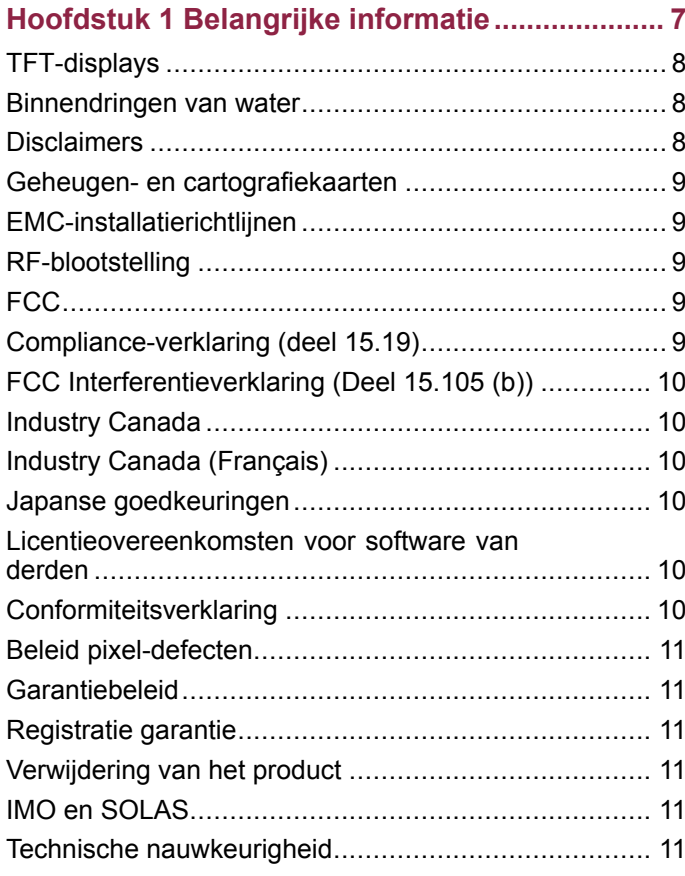

### **Hoofdstuk 2 Document- en [productinforma-](#page-12-0)**

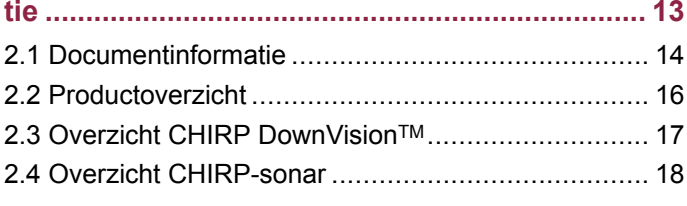

### **Hoofdstuk 3 De installatie [plannen....................](#page-18-0) [19](#page-18-0)**

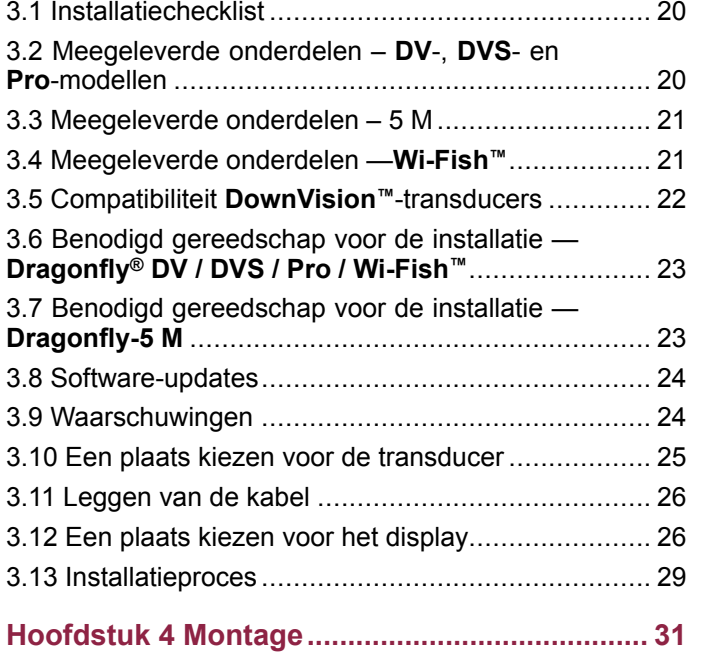

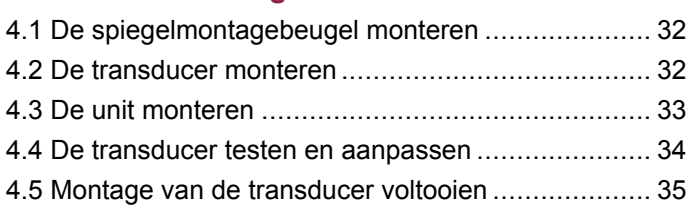

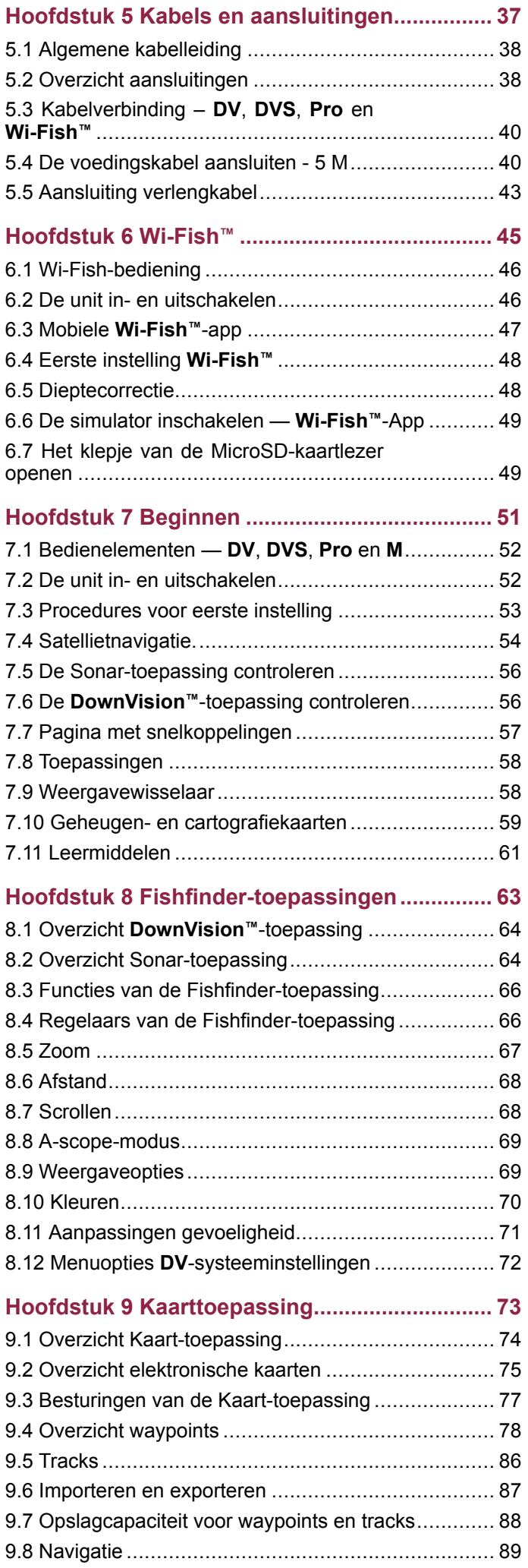

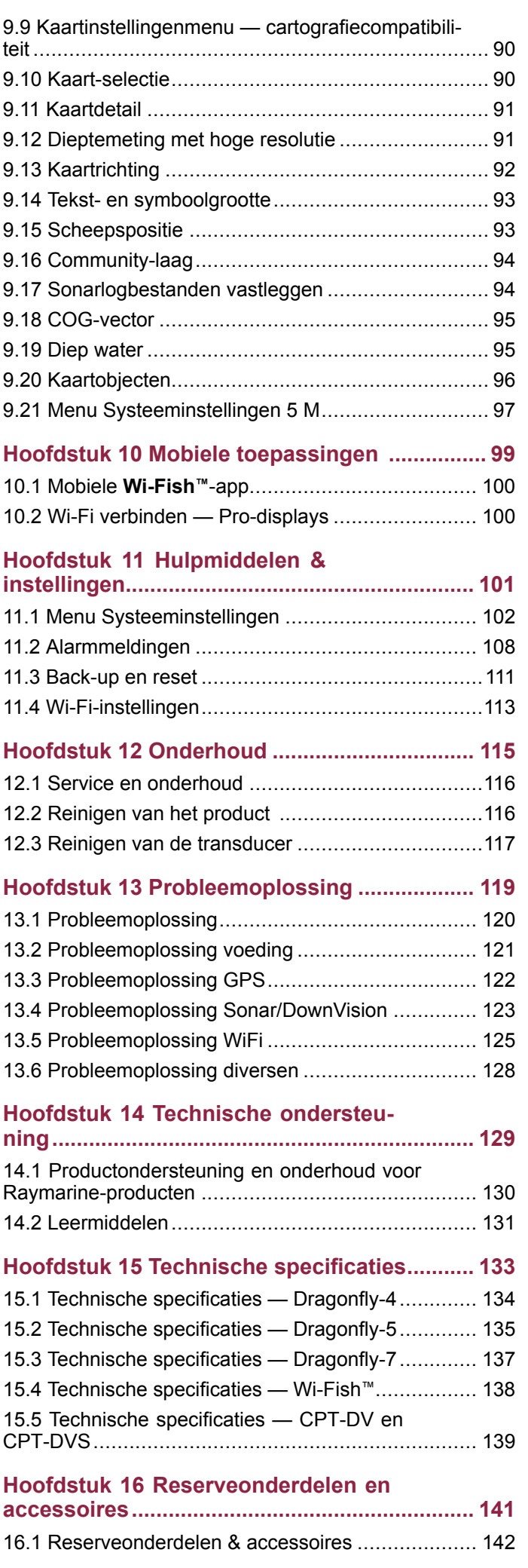

# <span id="page-6-0"></span>**Hoofdstuk 1: Belangrijke informatie**

### **Waarschuwing: Productinstallatie en -bediening**

- Dit product dient geïnstalleerd en bediend te worden volgens de meegeleverde instructies. Wanneer deze niet in acht worden genomen, dan kan dat leiden tot persoonlijk letsel, schade aan uw schip en/of slechte productprestaties.
- Raymarine adviseert de installatie gecertificeerd te laten uitvoeren door een goedgekeurde Raymarine-installateur. Met een gecertificeerde installatie komt <sup>u</sup> in aanmerking voor uitgebreidere garantievoordelen. Neem contact op met uw Raymarine-dealer voor meer informatie en raadpleeg het afzonderlijke garantiedocument dat met uw product is meegeleverd.

### **Waarschuwing: Zorg voor veilige navigatie**

Dit product is alleen bedoeld als navigatiehulp en kan nooit een vervanging zijn voor deugdelijke en oordeelkundige navigatie. Alleen officiële overheidskaarten en mededelingen voor zeevarenden bevatten alle actuele informatie die nodig is voor veilige navigatie. De kapitein is verantwoordelijk voor zorgvuldig gebruik hiervan. De gebruiker is zelf verantwoordelijk voor het gebruik van officiële overheidskaarten, mededelingen aan zeevarenden, voorzichtigheid en deskundigheid op het gebied van navigatie bij de bediening van dit of enig ander Raymarine-product.

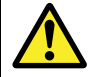

### **Waarschuwing: Potentiële ontstekingsbron**

Dit product is NIET goedgekeurd voor gebruik in een gevaarlijke/brandbare omgeving. Installeer dit product NIET in een gevaarlijke/brandbare omgeving (zoals een machinekamer of in de buurt van brandstoftanks).

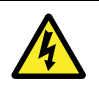

# **Waarschuwing: Alleen 12 Volt DC**

Dit product mag alleen worden aangesloten op een **12 volt dc**-voeding.

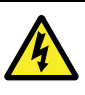

# **Waarschuwing: Hoogspanningen**

In dit product kan sprake zijn van hoogspanning. Verwijder eventuele behuizing NIET en probeer geen toegang te krijgen tot interne componenten, tenzij de meegeleverde documentatie dit uitdrukkelijk aangeeft.

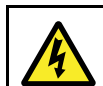

# **Waarschuwing: Voedingsspanning**

Wanneer <sup>u</sup> dit product aansluit op een voedingsspanning die hoger is dan de gespecificeerde maximale waarde, kan dit de unit permanent beschadigen. Raadpleeg de *Technische specificaties* voor de nominale spanning.

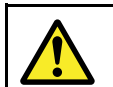

# **Waarschuwing: Productaarding**

Voordat <sup>u</sup> dit product aansluit op de voeding, moet <sup>u</sup> zich ervan verzekeren dat het op de juiste manier is geaard, in overeenstemming met de gegeven instructies.

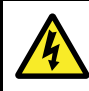

### **Waarschuwing: Uitschakelen van de voeding**

Zorg ervoor dat de voeding van het schip UIT is geschakeld voordat <sup>u</sup> begint met het installeren van dit product. Verbind of ontkoppel apparatuur NIET wanneer het is ingeschakeld, tenzij anders wordt geïnstrueerd in het document.

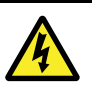

### **Waarschuwing: FCC-waarschuwing (Deel 15.21)**

Wijzigingen of aanpassingen aan deze apparatuur die niet uitdrukkelijk zijn goedgekeurd door Raymarine Incorporated kunnen een overtreding vormen van de FCC-richtlijnen en de vergunning van de gebruiker om de apparatuur te gebruiken ongeldig maken.

# **Let op: Service en onderhoud**

Dit product bevat geen onderdelen die door de gebruiker kunnen worden onderhouden. Alle onderhouds- en reparatiewerkzaamheden dienen door goedgekeurde Raymarine-dealers te worden uitgevoerd. Ongeautoriseerde reparaties kunnen gevolgen hebben voor uw garantie.

### <span id="page-7-0"></span>**Let op: Transducerkabel**

- U mag de transducerkabel NIET onderbreken, inkorten of splitsen.
- U mag de connector NIET verwijderen.

Als de kabel is onderbroken kan hij niet meer worden gerepareerd. Door het onderbreken van de kabel komt ook de garantie te vervallen.

### **Let op: Zekering energievoorziening**

Zorg bij de installatie van dit product dat de voedingsbron afdoende gezekerd is door middel van een zekering of automatische stroomonderbreker met het geschikte vermogen.

### **Let op: Onderhoud van cartografieen geheugenkaarten**

Om onherstelbare schade aan en/of verlies van gegevens van de cartografieen geheugenkaarten te voorkomen:

- • Sla GEEN gegevens of bestanden op naar een kaart die cartografiebestanden bevat, omdat deze kunnen worden overschreven.
- Zorg ervoor dat de cartografie- en geheugenkaarten op de juiste manier zijn geplaatst. Probeer een kaart NIET met kracht op zijn plaats te duwen.
- Gebruik GEEN metalen voorwerp zoals een schroevendraaier of pincet om een cartografie- of geheugenkaart te plaatsen of te verwijderen.

### **Let op: Zorg ervoor dat het cartografieklepje goed dicht zit.**

Om te voorkomen dat er water in het product komt en deze daardoor beschadigd raakt dient <sup>u</sup> het klepje goed te sluiten.

### **Let op: Reinigen van het product**

Als <sup>u</sup> producten reinigt:

- Als uw product een displayscherm heeft, veeg dit dan NIET af met een droge doek, aangezien dit krassen kan veroorzaken op de coating.
- Gebruik GEEN schurende of op zuren of ammonia gebaseerde producten.
- Gebruik GEEN hogedrukspuit.

# **TFT-displays**

Het kan lijken alsof de kleuren van het display veranderen tegen een gekleurde achtergrond of in gekleurd licht. Dit is een absoluut normaal effect dat kan optreden bij alle Thin Film Transistor (TFT)-displays.

# **Binnendringen van water**

Disclaimer voor binnendringen van water

Hoewel de waterbestendigheidsclassificatie van dit product conform de vermelde IPX-norm is (raadpleeg de *Technische specificaties* van het product), kan water indringen en vervolgens de apparatuur onklaar maken wanneer het product met een hogedrukreiniger wordt schoongemaakt. Raymarine staat niet garant voor producten die onder hoge druk worden schoongemaakt.

# **Disclaimers**

Dit product (met inbegrip van de elektronische kaarten) is alleen bedoeld als hulpmiddel bij het navigeren. Het is ontworpen als hulpmiddel bij het gebruik van officiële overheidskaarten, niet als vervanging daarvan. Alleen officiële overheidskaarten en mededelingen voor zeevarenden bevatten alle actuele informatie die nodig is voor veilige navigatie. De kapitein is verantwoordelijk voor zorgvuldig gebruik hiervan. De gebruiker is zelf verantwoordelijk voor het gebruik van officiële overheidskaarten, mededelingen aan zeevarenden, voorzichtigheid en deskundigheid op het gebied van navigatie bij de bediening van dit of enig ander Raymarine-product. Dit product ondersteunt elektronische kaarten van andere leveranciers die kunnen zijn opgenomen of opgeslagen op een geheugenkaart. Op het gebruik van dergelijke kaarten is de Eindgebruikersovereenkomst van de leverancier van toepassing, vervat in de documentatie voor dit product of meegeleverd met de geheugenkaart (zoals van toepassing).

Raymarine garandeert niet dat dit product vrij is van fouten of dat deze te combineren is met producten die gefabriceerd zijn door personen of entiteiten anders dan Raymarine.

Dit product gebruikt digitale-kaartgegevens en elektronische informatie van het Global Positioning System (GPS), welke fouten kunnen bevatten. Raymarine kan de nauwkeurigheid van dergelijke informatie niet garanderen; <sup>u</sup> dient te weten dat fouten in dergelijke informatie de oorzaak kunnen zijn dat het product niet of niet correct werkt. Raymarine is niet aansprakelijk voor schade of letsel veroorzaakt door uw gebruik of onbekwaamheid, door interactie van het product met producten die door anderen gefabriceerd zijn of voor fouten in kaartgegevens of informatie die door het product gebruikt worden en door derden verstrekt zijn.

# <span id="page-8-0"></span>**Geheugen- en cartografiekaarten**

U kunt MicroSD-geheugenkaarten gebruiken om een back-up/archiefbestand te maken (bijv. waypoints en tracks). Nadat een back-up van gegevens is opgeslagen op een geheugenkaart, kunnen de oude gegevens van het systeem worden gewist, waardoor ruimte wordt vrijgemaakt voor nieuwe gegevens. De gearchiveerde gegevens kunnen op ieder moment worden teruggezet. Cartografische kaartmodules geven aanvullende of bijgewerkte cartografische informatie.

Aanbevolen wordt regelmatig een back-up van uw gegevens te maken op een geheugenkaart. Sla GEEN gegevens op op een geheugenkaart die cartografiegegevens bevat.

### **Compatibele kaarten**

De volgende soorten MicroSD-kaarten zijn compatibel met uw display:

- Micro Secure Digital Standard-Capacity (MicroSDSC)
- Micro Secure Digital High-Capacity (MicroSDHC)

### **Opmerking:**

- • De maximale geheugenkaartcapaciteit die wordt ondersteund is 32 GB.
- MicroSD-kaarten moeten zijn geformatteerd voor het FAT- of FAT 32-bestandssysteem om met uw MFD te kunnen worden gebruikt.

### **Snelheidsklasse**

Voor de beste prestaties wordt <sup>u</sup> geadviseerd geheugenkaarten van klasse 10 of UHS (Ultra High Speed) te gebruiken.

### **Cartografie**

Uw product is voorgeladen met elektronische cartografie (wereldwijde basiskaart). Als <sup>u</sup> andere cartografiegegevens wilt gebruiken, kunt <sup>u</sup> compatibele kaarten met cartografie in de geheugenkaartlezer van de unit plaatsen.

### **Gebruik alleen cartografie- en geheugenkaarten van bekende merken**

Wanneer <sup>u</sup> gegevens archiveert of een elektronische cartografiekaart maakt adviseert Raymarine gebruik te maken van geheugenkaarten van kwaliteitsmerken. Het kan zijn dat sommige geheugenkaartmerken niet werken in uw unit. Neemt <sup>u</sup> alstublieft contact op met de klantenservice voor een lijst met aanbevolen kaarten.

# **EMC-installatierichtlijnen**

Apparatuur en accessoires van Raymarine voldoen aan de toepasselijke regels voor Elektromagnetische Compatibiliteit (EMC) om elektromagnetische interferentie tussen apparatuur en het effect daarvan op de prestaties van uw systeem te minimaliseren.

Correcte installatie is vereist om te garanderen dat EMC-prestaties niet nadelig worden beïnvloed. Belangrijke informatie 9

**Opmerking:** In gebieden met extreme EMC-interferentie, kan enige lichte interferentie worden waargenomen op het product. Wanneer dit gebeurt, dient de afstand tussen het product en de bron van de interferentie te worden vergroot.

Voor **optimale** EMC-prestaties adviseren wij waar mogelijk om:

- Raymarine-apparatuur en daaraan aangesloten kabels:
	- ten minste 1 <sup>m</sup> (3 ft) verwijderd te houden van apparatuur of kabels die radiosignalen verzenden of dragen, zoals marifoons, kabels en antennes. In het geval van SSB-radio's dient <sup>u</sup> de afstand te vergroten tot 2 <sup>m</sup> (7 ft).
	- meer dan 2 <sup>m</sup> (7 ft) verwijderd te houden van de baan van een radarstraal. Een radarstraal wordt normaal gesproken tot 20 graden boven en onder het stralingselement verspreid.
- Het product te voeden via een andere accu dan de accu die wordt gebruikt voor het starten van de motor. Dit is van belang voor het voorkomen van fouten en verlies van gegevens, hetgeen kan optreden als de motor niet met een aparte accu wordt gestart.
- • Kabels te gebruiken volgens specificaties van Raymarine.
- • Kabels niet af te snijden of te verlengen, tenzij dit in de installatiehandleiding nauwkeurig wordt beschreven.

**Opmerking: Waar beperkingen met betrekking tot de installatie een van de bovenstaande aanbevelingen belemmeren**, dient <sup>u</sup> altijd de grootst mogelijke afstand tussen verschillende elektronische apparaten te garanderen om zodoende de best mogelijke omstandigheden voor EMC-prestaties te creëren in de gehele installatie.

# **RF-blootstelling**

Deze apparatuur voldoet aan de FCC / IC RF-blootstellingslimieten voor menselijke / niet gecontroleerde blootstelling. De draadloze LAN-/Bluetooth-antenne is gemonteerd achter de afdekplaat aan de voorkant van het display. Deze apparatuur dient te worden geïnstalleerd en gebruikt met een minimale afstand van 1 cm (0,39 in) tussen het apparaat en de behuizing. Deze zender mag niet naast of samen met een andere antenne of zender worden geplaatst, behalve wanneer in overeenstemming met de productprocedures van de FCC voor systemen met meerdere zenders.

# **FCC**

### **Compliance-verklaring (deel 15.19)**

Dit apparaat voldoet aan deel 15 van de FCC-richtlijnen. Het mag alleen worden gebruikt onder de volgende twee voorwaarden:

- <span id="page-9-0"></span>1. Dit apparaat mag geen schadelijke interferentie veroorzaken.
- 2. Het apparaat moet alle eventuele ontvangen interferentie accepteren, waaronder interferentie die ongewenste werking veroorzaakt.

# **FCC Interferentieverklaring (Deel 15.105 (b))**

Deze apparatuur is getest en voldoet aan de normen voor een digitaal apparaat klasse B, conform deel 15 van de FCC-richtlijnen.

Deze normen zijn vastgesteld om een redelijke mate van bescherming te bieden tegen schadelijke interferentie bij installatie in woningen. Dit apparaat genereert en gebruikt radiofrequenties en kan deze uitstralen en kan, wanneer het niet is geïnstalleerd overeenkomstig de instructies, schadelijke interferentie veroorzaken. Er is echter geen garantie dat er geen sprake zal zijn van interferentie in een bepaalde installatie. Als dit apparaat schadelijke interferentie veroorzaakt aan radio- of televisieontvangst, wat kan worden vastgesteld door het apparaat uit en in te schakelen, wordt aanbevolen dat de gebruiker probeert de interferentie te corrigeren met één van de volgende maatregelen:

- 1. Richt de ontvangstantenne anders of zet hem op een andere plek.
- 2. Verhoog de afstand tussen het apparaat en de ontvanger.
- 3. Verbind het apparaat met een uitgang van een ander elektrisch circuit dan die waarop de ontvanger is aangesloten.
- 4. Raadpleeg de dealer of een ervaren radio-/TV-technicus voor advies.

# **Industry Canada**

Dit apparaat voldoet aan de Industry Canada License-exempt RSS standard(s).

Het mag alleen worden gebruikt onder de volgende twee voorwaarden:

- 1. Het apparaat mag geen interferentie veroorzaken en
- 2. Het apparaat moet alle eventuele ontvangen interferentie accepteren, waaronder interferentie die ongewenste werking van het apparaat veroorzaakt.

Dit digitale apparaat klasse B voldoet aan Canadian ICES-003.

# **Industry Canada (Français)**

Cet appareil est conforme aux normes d'exemption de licence RSS d'Industry Canada.

Son fonctionnement est soumis aux deux conditions suivantes:

- 1. cet appareil ne doit pas causer d'interférence, et
- 2. cet appareil doit accepter toute interférence, notamment les interférences qui peuvent affecter son fonctionnement.

Cet appareil numérique de la classe B est conforme à la norme NMB-003 du Canada.

# **Japanse goedkeuringen**

Binnen de voor dit apparaat gebruikte frequentieband worden ook campusradiostations (radiostations waarvoor een licentie vereist is) en gespecificeerde laag vermogen-radiostations (radiostations waarvoor geen licentie vereist is) voor mobiele identificatie en amateurradiostations (radiostations waarvoor een licentie vereist is) gebruikt in sectoren zoals magnetronovens, wetenschap, medische apparatuur en productielijnen van andere fabrieken.

- 1. Voordat <sup>u</sup> dit apparaat gebruikt, dient <sup>u</sup> ervoor te zorgen dat er in de buurt geen campusradiostations en gespecificeerde laag vermogen-radiostations voor mobiele identificatie en amateurradiostations worden gebruikt.
- 2. Wanneer er sprake van is dat dit apparaat schadelijke interferentie voor campusradiostations voor mobiele identificatie veroorzaakt, wijzig dan alstublieft direct de gebruikte frequentie of stop met het uitzenden van radiogolven en vraag advies over maatregelen voor het voorkomen van interferentie (bijvoorbeeld het installeren van partities) via de hieronder vermelde contactinformatie.
- 3. Daarnaast dient <sup>u</sup> in het geval van problemen, bijvoorbeeld wanneer er sprake van is dat dit apparaat schadelijke interferentie voor gespecificeerde laag vermogen-radiostations voor mobiele identificatie of amateurradiostations veroorzaakt, advies te vragen via de onderstaande contactinformatie.

Contactinformatie: neemt <sup>u</sup> alstublieft contact op met uw plaatselijke geautoriseerde Raymarine-dealer.

# **Licentieovereenkomsten voor software van derden**

Dit product valt onder bepaalde licentieovereenkomsten voor software van derden, zoals hieronder wordt opgesomd:

- GNU LGPL/GPL
- JPEG-bibliotheken
- OpenSSL
- FreeType

De licentieovereenkomstigen voor de bovenstaande onderdelen kunt <sup>u</sup> terugvinden op de website www.raymarine.com en wanneer meegeleverd op de begeleidende documentatie-CD.

# **Conformiteitsverklaring**

Raymarine UK Ltd. verklaart dat dit product voldoet aan de essentiële vereisten van R&TTE-richtlijn 1999/5/EG.

<span id="page-10-0"></span>De originele Conformiteitsverklaring kunt <sup>u</sup> bekijken op de betreffende productpagina op [www.raymarine.com](http://www.raymarine.com).

# **Beleid pixel-defecten**

Zoals bij alle TFT-units kan het scherm een paar verkeerd verlichte ("dode") pixels vertonen. Deze zien eruit als zwarte pixels in een lichte omgeving op het scherm of als gekleurde pixels in een zwarte omgeving.

Wanneer uw display MEER dan het toegestane aantal verkeerd verlichte pixels weergeeft (raadpleeg de *Technische specificaties* van het product voor informatie) verzoeken wij <sup>u</sup> contact op te nemen met uw plaatselijke Raymarine-servicecentrum voor advies.

# **Garantiebeleid**

Raymarine garandeert dat uw product vrij is van defecten in materialen en constructie voor een periode van 1 jaar vanaf de eerste aankoop van het product of, wanneer geïnstalleerd op een nieuw schip, de datum van de eerste levering van het schip aan de eerste klant (bewaart <sup>u</sup> het aankoopbewijs voor het geval <sup>u</sup> een garantieclaim moet indienen).

De volledige informatie van het beperkte garantiebeleid en het registratieproces kunt <sup>u</sup> online vinden via: [www.raymarine.com/warranty-dragonfly](http://www.raymarine.com/warranty-dragonfly).

Als <sup>u</sup> geen toegang hebt tot het internet, bel dan het betreffende nummer hieronder voor informatie over ons garantiebeleid:

**In de VS:**

- **Tel:** +1 603 324 7900
- **Gratis:** +1 800 539 5539

### **In de UK, Europa, het Midden-Oosten of het Verre-Oosten:**

• **Tel:** +44 (0)13 2924 6777

# **Registratie garantie**

Om uw Raymarine-product te registreren gaat <sup>u</sup> naar [www.raymarine.com](http://www.raymarine.com) en registreert <sup>u</sup> online.

Het is van belang dat <sup>u</sup> uw product registreert om volledig gebruik te kunnen maken van alle garantievoordelen. In uw verpakking zit een barcode-etiket waarop het serienummer van de unit vermeld staat. U hebt dit serienummer nodig om uw product online te registreren. U dient het etiket voor later gebruik te bewaren.

# **Verwijdering van het product**

Verwijder dit product in overeenstemming met de AEEA-richtlijnen.

De richtlijn Afval van Elektrische en Elektronische Apparatuur (AEEA) vereist de recycling van afval van elektrische en elektronische apparaten.

# **IMO en SOLAS**

De apparatuur die in dit document beschreven wordt, is bedoeld voor recreatieve maritiemeen werkvaartuigen welke niet vallen onder de International Maritime Organization (IMO) en Safety of Life at Sea (SOLAS) Carriage regelgeving.

# **Technische nauwkeurigheid**

De informatie in dit document was bij het ter perse gaan naar ons beste weten correct. Raymarine is echter niet aansprakelijk voor eventuele onnauwkeurigheden of omissies. Daarnaast kunnen specificaties volgens ons principe van continue productverbetering zonder voorafgaande opgave gewijzigd worden. Raymarine kan daarom niet aansprakelijk worden gesteld voor eventuele verschillen tussen het product en dit document. Raadpleeg de Raymarine website ([www.raymarine.com](http://www.raymarine.com)) om na te gaan of <sup>u</sup> de meest recente versie(s) hebt van de documentatie voor uw product.

# <span id="page-12-0"></span>**Hoofdstuk 2: Document- en productinformatie**

# **Inhoudsopgave**

- •2.1 [Documentinformatie](#page-13-0) op pagina [14](#page-13-0)
- •2.2 [Productoverzicht](#page-15-0) op pagina [16](#page-15-0)
- •2.3 Overzicht CHIRP [DownVision](#page-16-0)™ op pagina [17](#page-16-0)
- •2.4 Overzicht [CHIRP-sonar](#page-17-0) op pagina [18](#page-17-0)

# <span id="page-13-0"></span>**2.1 Documentinformatie**

Deze handleiding bevat belangrijke informatie met betrekking tot de installatie van uw Raymarine-product.

Het document bevat informatie die <sup>u</sup> helpt bij:

- het plannen van uw installatie en ervoor zorgen dat <sup>u</sup> alle benodigde apparatuur hebt;
- het installeren en aansluiten van uw product als onderdeel van een groter systeem van aangesloten maritieme elektronica-apparaten;
- het oplossen van problemen en zo nodig ontvangen van technische ondersteuning.

Deze en andere documenten over Raymarineproducten kunnen worden gedownload in PDF-formaat op [www.raymarine.nl](http://www.raymarine.com).

# **Van toepassing zijnde producten**

Dit document is van toepassing op de volgende producten:

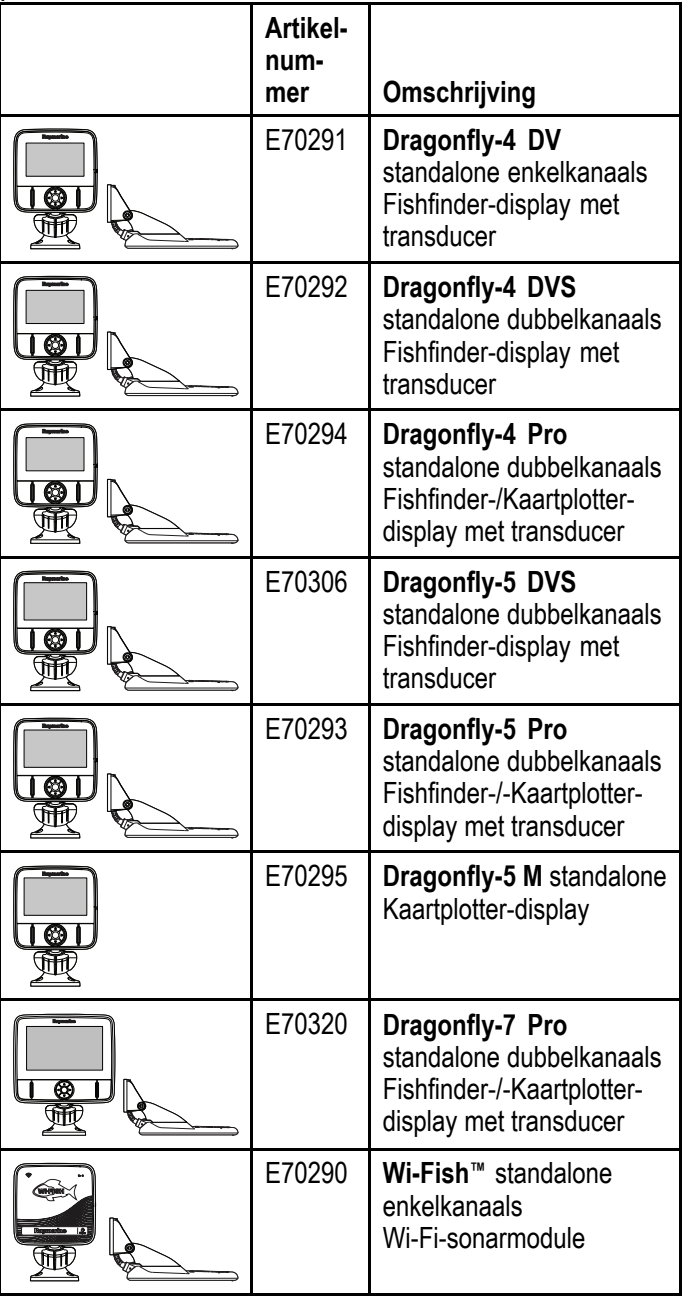

**Opmerking: Dragonfly®**-producten zijn standalone producten die niet met een netwerk worden verbonden.

# **Bijbehorende hoofdstukken**

Sommige hoofdstukken in deze handleiding zijn alleen van toepassing op bepaalde productmodellen. In de onderstaande tabel is te zien welke hoofdstukken van toepassing zijn op de verschillende modellen.

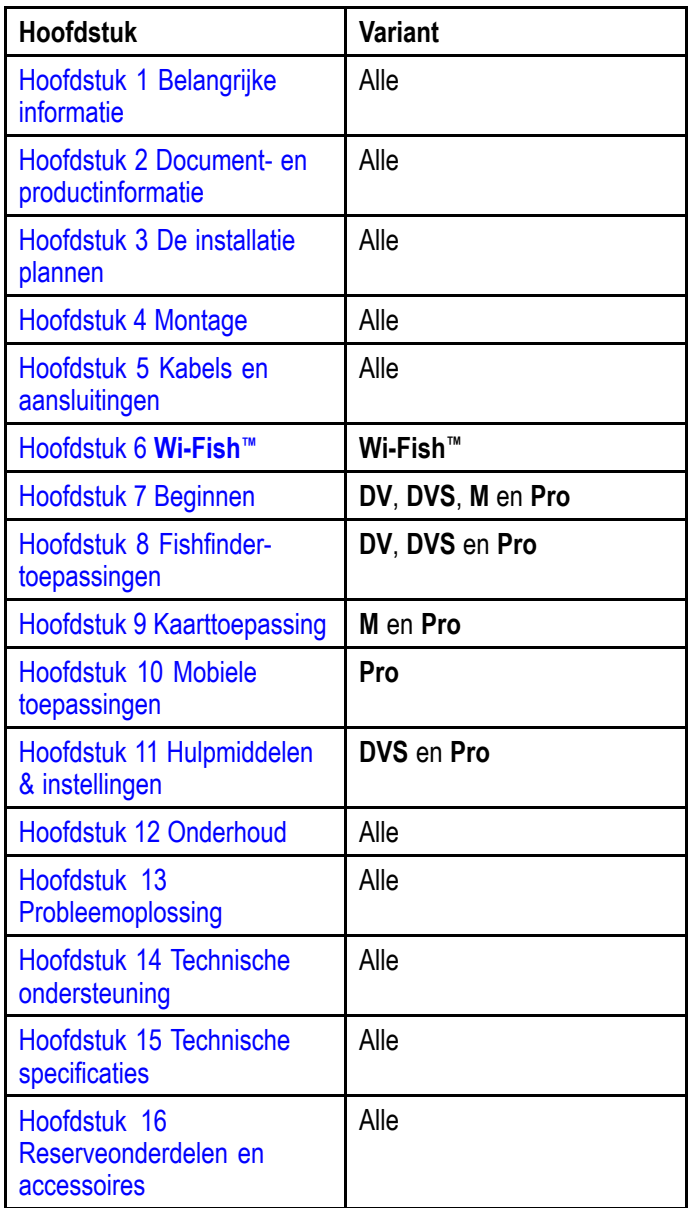

# **Softwareversie**

Productsoftware wordt regelmatig geüpdate met nieuwe functies en verbeteringen voor de bestaande functies.

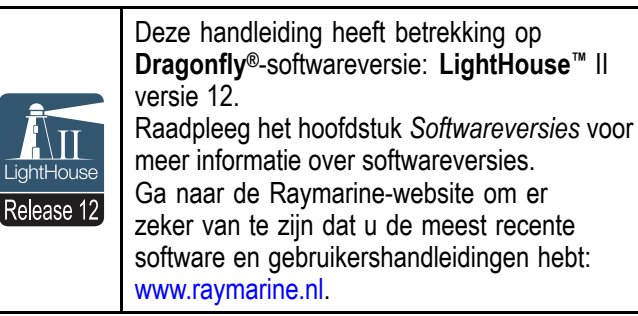

### **Productdocumentatie**

De volgende documentatie is van toepassing op uw product:

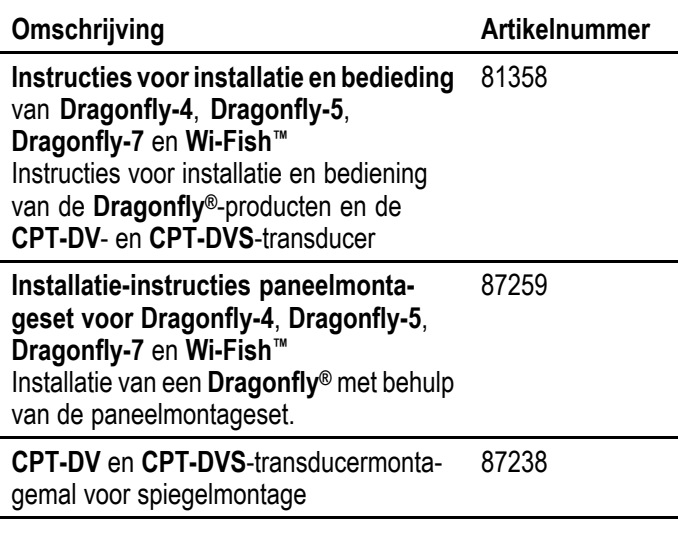

### **Gebruikte regels voor het document**

De volgende regels zijn in deze handleiding gebruikt.

### **Selecteren**

De term 'Selecteren' wordt in dit document gebruikt om het gebruik te beschrijven van de richtingsknoppen bij het markeren van een item en daarna op **OK** drukken om de selectie te bevestigen.

### **Richtingsknoppen**

De term 'richtingsknoppen' wordt gebruikt om de knoppen **Omhoog**, **Omlaag**, **Links** en **Rechts** aan te geven.

### **Documentafbeeldingen**

Uw product kan enigszins afwijken van de afbeeldingen in dit document, afhankelijk van het productmodel en de productiedatum.

Alle afbeeldingen zijn alleen bedoeld ter illustratie.

### **Print Shop voor gebruikershandleidingen**

Raymarine heeft een Print Shop-service, waar <sup>u</sup> een professioneel afgedrukte gebruikershandleiding van hoge kwaliteit van uw Raymarine-product kunt aanschaffen.

Gedrukte handleidingen zijn ideaal om aan boord van uw schip te bewaren, als handig referentiemateriaal wanneer <sup>u</sup> hulp nodig hebt bij uw Raymarine-product.

Breng een bezoek aan [http://www.rayma](http://www.raymarine.co.uk/view/?id=5175)[rine.co.uk/view/?id=5175](http://www.raymarine.co.uk/view/?id=5175) om een gedrukte handleiding te bestellen en bij <sup>u</sup> te laten afleveren.

Voor meer informatie over de Print Shop gaat <sup>u</sup> naar de FAQ-pagina's van de Print Shop: <http://www.raymarine.co.uk/view/?id=5751>.

### **Opmerking:**

- U kunt voor de gedrukte handleidingen betalen met creditcard en PayPal.
- • Gedrukte handleidingen kunnen wereldwijd worden verstuurd.
- Er worden de komende maanden steeds meer handleidingen toegevoegd aan de Print Shop, zowel van nieuwe producten als van oudere producten.
- Raymarine-gebruikershandleidingen kunnen ook gratis worden gedownload vanaf de Raymarine-website, in het populaire PDF-formaat. Deze PDF-bestanden kunt u openen op een PC/laptop, tablet, smartphone, of op de nieuwste generatie Raymarine multifunctionele displays.

# <span id="page-15-0"></span>**2.2 Productoverzicht**

**Dragonfly®**-producten zijn standalone Fishfinderen/of kaartplotterproducten.

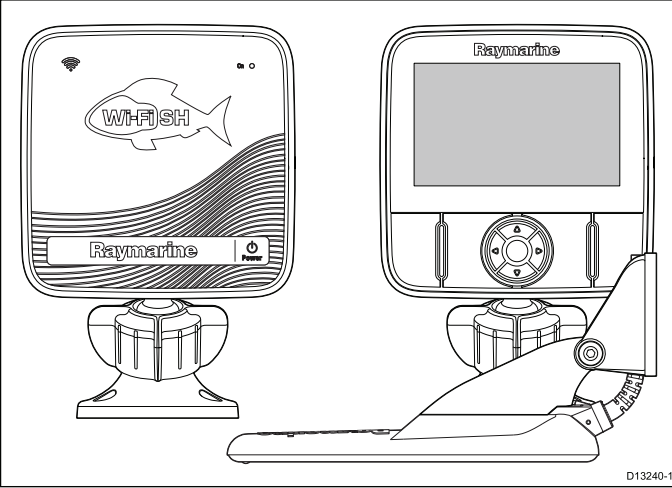

De volgende producten zijn beschikbaar:

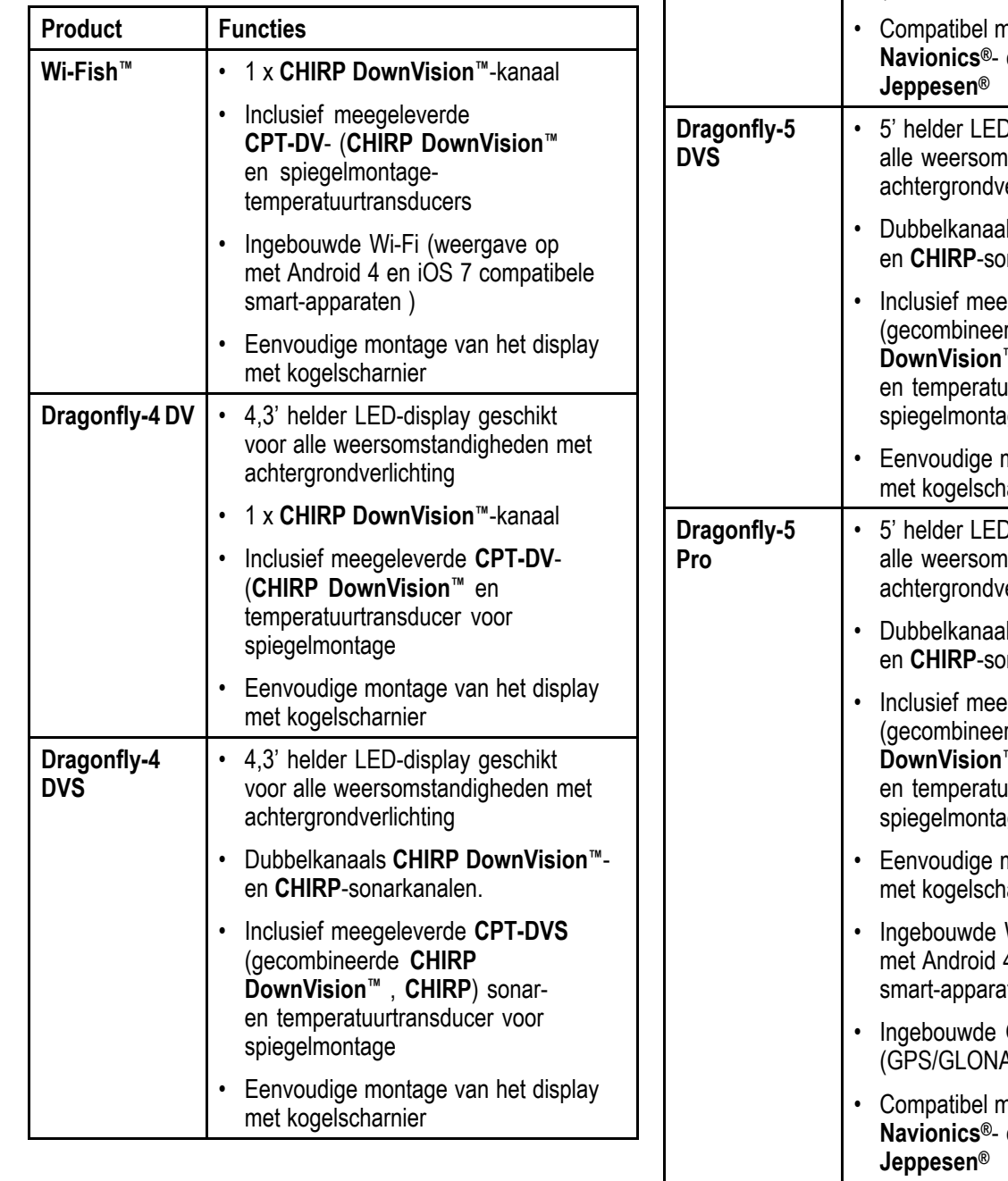

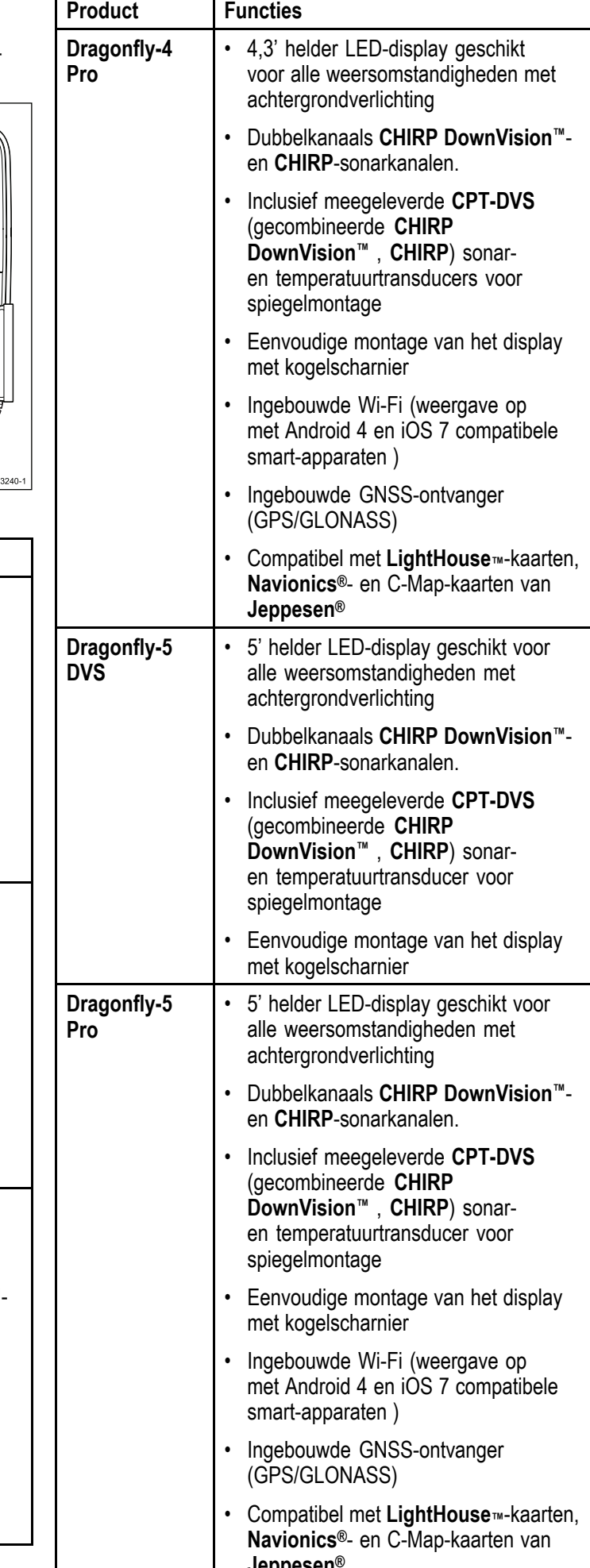

<span id="page-16-0"></span>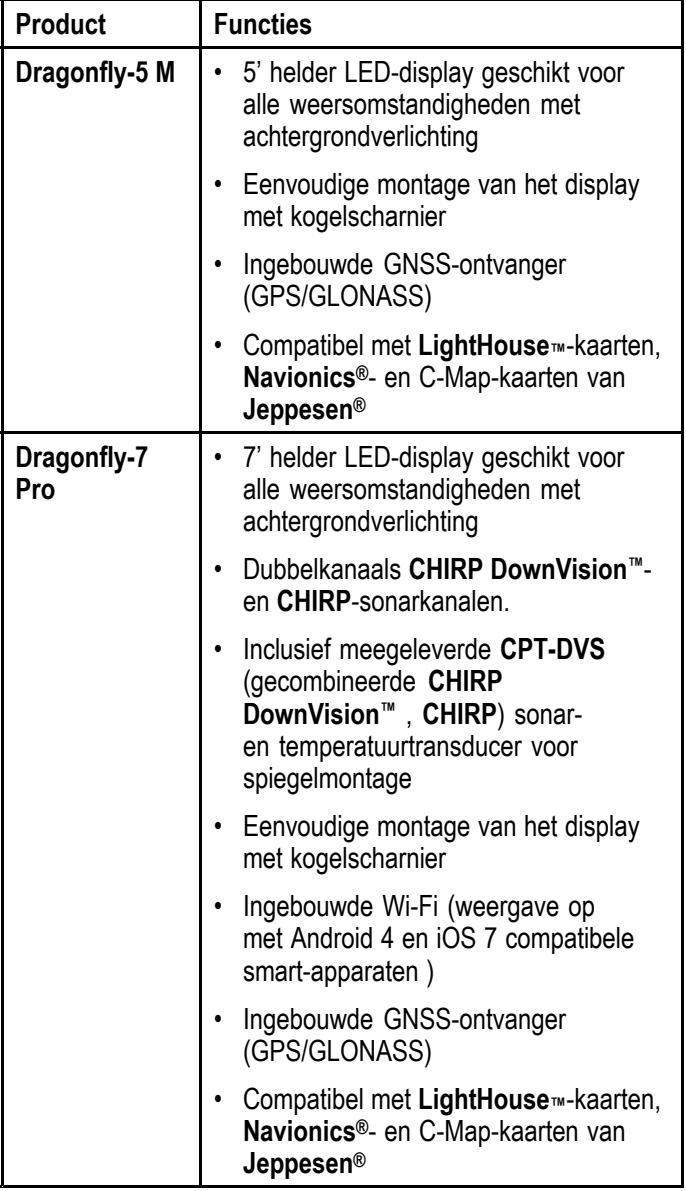

# **2.3 Overzicht CHIRP DownVisionTM**

DownVisionTM produceert een straal met een brede hoek van links naar rechts en een dunne straal van voor naar achter. De DownVisionTM-straal beslaat een waterkolom direct onder en opzij van het schip.

### **DownVisionTM-straal**

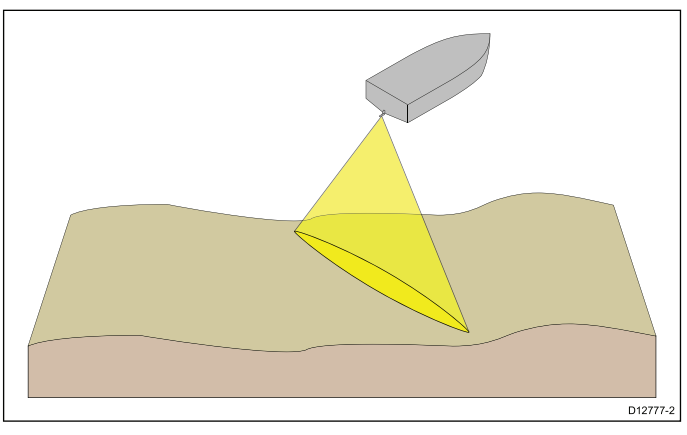

DownVisionTM is effectief bij lagere scheepssnelheden. In dieper water wordt de bandbreedte van CHIRP automatisch geoptimaliseerd om de zeebodemvergrendeling en de detectie van bewegende objecten (bijv. vis) in de bredere waterkolom te verbeteren.

De brede, dunne straal produceert heldere terugkerende signalen van objecten. Door CHIRP-verwerking en hogere frequenties is het beeld gedetailleerder, waardoor het identificeren van zeebodemstructuren waar zich vis zou kunnen ophouden gemakkelijker wordt.

### **Schermvoorbeeld CHIRP DownVisionTM**

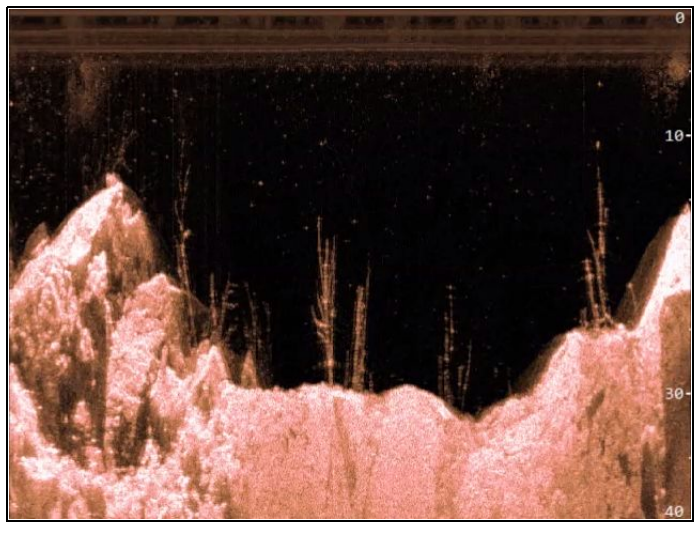

# <span id="page-17-0"></span>**2.4 Overzicht CHIRP-sonar**

Sonar interpreteert signalen van de transducer en genereert een gedetailleerd onderwaterbeeld. De transducer stuurt pulsen van geluidsgolven in het water en meet de tijd die het geluid erover doet om naar de zeebodem te gaan en weer terug. De terugkerende echo's worden beïnvloed door de zeebodemstructuur en door andere objecten op hun pad, zoals riffen, wrakken en scholen vis.

Sonar produceert een kegelvormige straal van 25°, deze kegelvormige straal heeft betrekking op de waterkolom direct onder het schip.

### **Kegelvormige straal**

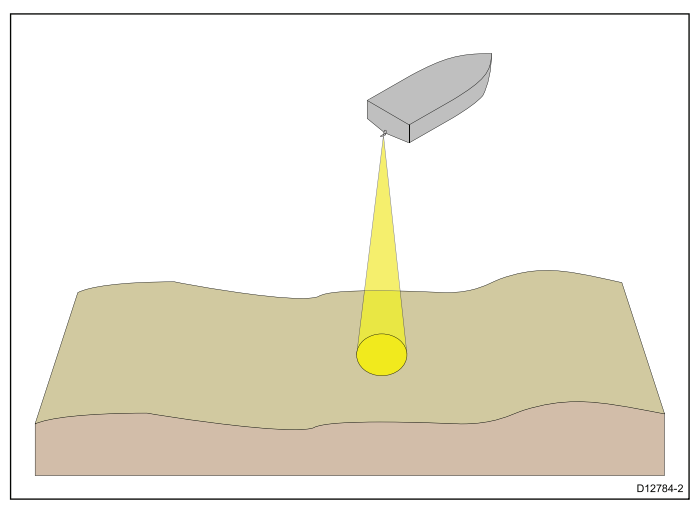

Sonar is effectief bij een aantal snelheden. In dieper water wordt de bandbreedte van CHIRP automatisch geoptimaliseerd om de zeebodemvergrendeling en de detectie van bewegende objecten (bijv. vis) in de bredere waterkolom te verbeteren.

### **Schermvoorbeeld CHIRP-sonar**

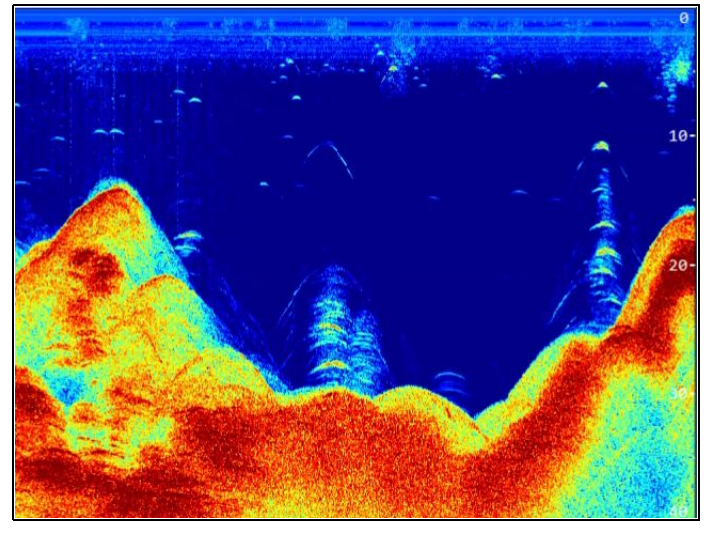

# <span id="page-18-0"></span>**Hoofdstuk 3: De installatie plannen**

### **Inhoudsopgave**

- •3.1 [Installatiechecklist](#page-19-0) op pagina [20](#page-19-0)
- •3.2 [Meegeleverde](#page-19-0) onderdelen – **DV**-, **DVS**- en **Pro**-modellen op pagina [20](#page-19-0)
- •3.3 [Meegeleverde](#page-20-0) onderdelen – 5 M op pagina [21](#page-20-0)
- •3.4 [Meegeleverde](#page-20-0) onderdelen —**Wi-Fish™** op pagina [21](#page-20-0)
- •3.5 [Compatibiliteit](#page-21-0) **DownVision™**-transducers op pagina [22](#page-21-0)
- •3.6 Benodigd [gereedschap](#page-22-0) voor de installatie — **Dragonfly® DV / DVS / Pro / Wi-Fish™** op pagina [23](#page-22-0)
- •3.7 Benodigd [gereedschap](#page-22-0) voor de installatie — **Dragonfly-5 M** op pagina [23](#page-22-0)
- •3.8 [Software-updates](#page-23-0) op pagina [24](#page-23-0)
- •3.9 [Waarschuwingen](#page-23-0) op pagina [24](#page-23-0)
- •3.10 Een plaats kiezen voor de [transducer](#page-24-0) op pagina [25](#page-24-0)
- •3.11 [Leggen](#page-25-0) van de kabel op pagina [26](#page-25-0)
- •3.12 Een plaats kiezen voor het [display](#page-25-0) op pagina [26](#page-25-0)
- •3.13 [Installatieproces](#page-28-0) op pagina [29](#page-28-0)

# <span id="page-19-0"></span>**3.1 Installatiechecklist**

Installatie omvat de volgende werkzaamheden:

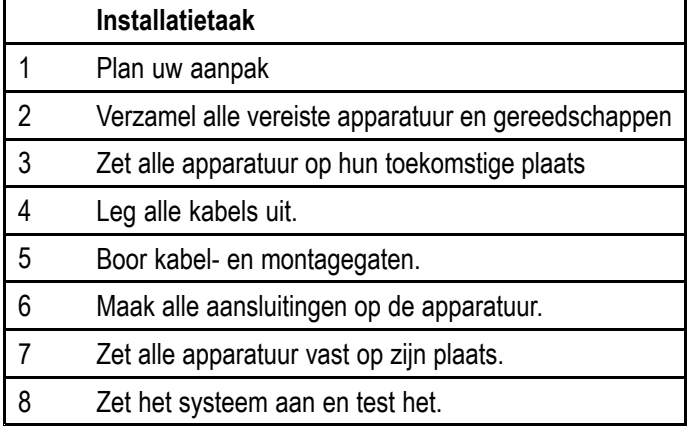

# **3.2 Meegeleverde onderdelen – DV-, DVS- en Pro-modellen**

De met uw product meegeleverde onderdelen worden hieronder weergegeven.

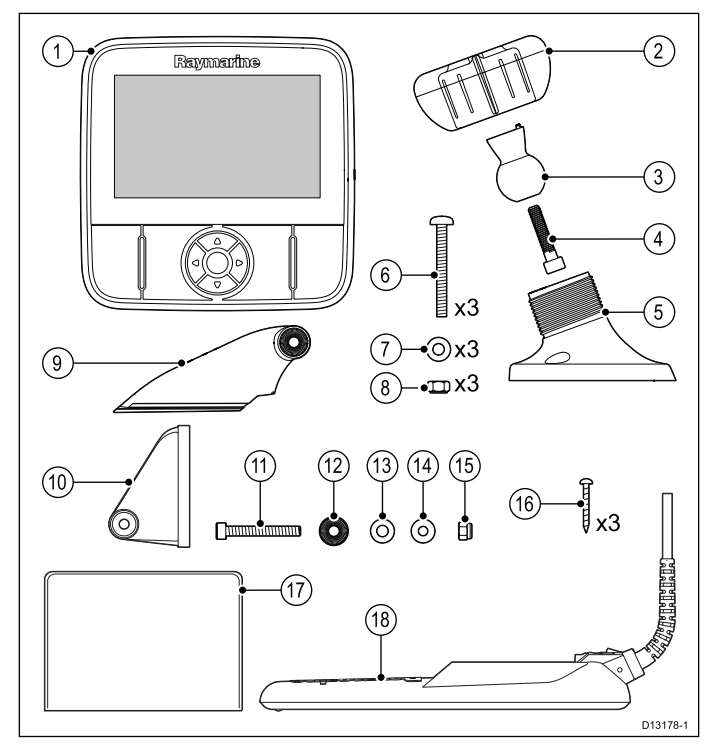

- 1. Display
- 2. Borgring
- 3. Scharnierkogel
- 4. M6 inbusbout
- 5. Beugelvoet voor display
- 6. 3 <sup>x</sup> M5 kruiskopschroeven
- 7. 3 <sup>x</sup> M5 ringen
- 8. 3 <sup>x</sup> M5 borgmoeren
- 9. Ratelarm
- 10. Montagebeugel
- 11. M5 inbusratelschroef
- 12. Ratelplaat
- 13. Drukring
- 14. M5 ring
- 15. M5 borgmoer
- 16. 3 <sup>x</sup> zelftappende schroeven
- 17. Documentatie
- 18. Transducer met gecombineerde voedingskabel

# <span id="page-20-0"></span>**3.3 Meegeleverde onderdelen – 5 M**

De met uw product meegeleverde onderdelen worden hieronder weergegeven.

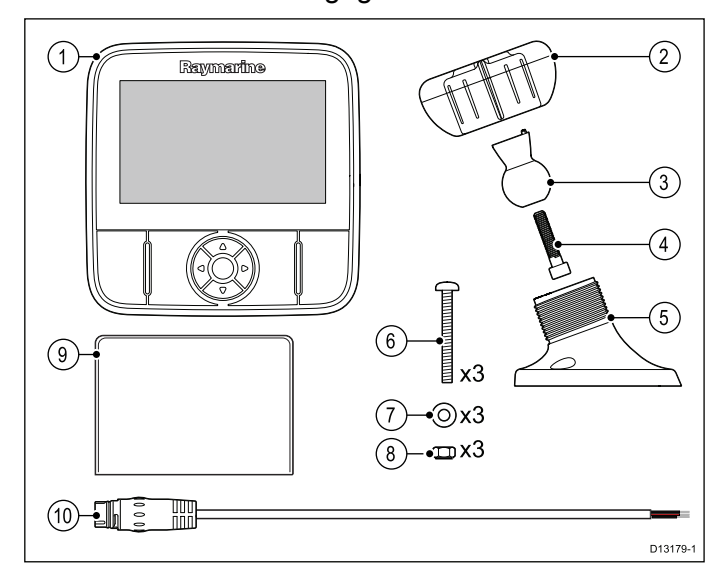

- 1. Display
- 2. Borgring
- 3. Scharnierkogel
- 4. M6 inbusbout
- 5. Beugelvoet voor display
- 6. 3 <sup>x</sup> M5 kruiskopschroeven
- 7. 3 <sup>x</sup> M5 ringen
- 8. 3 <sup>x</sup> M5 borgmoeren
- 9. Documentatie
- 10. 1,5 <sup>m</sup> (4,9 ft.) voedingskabel

# **3.4 Meegeleverde onderdelen —Wi-Fish™**

De met uw product meegeleverde onderdelen worden hieronder weergegeven.

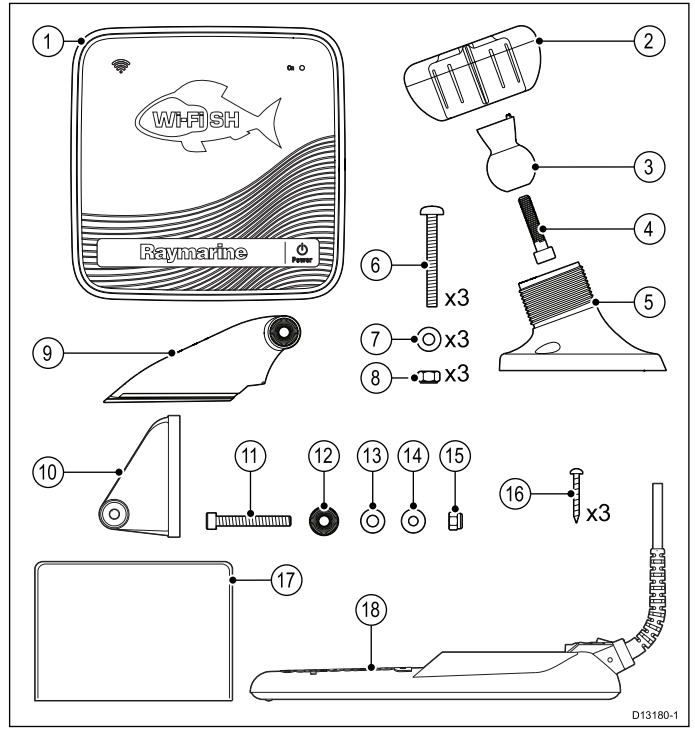

- 1. **Wi-Fish™**-unit
- 2. Borgring
- 3. Scharnierkogel
- 4. M6 inbusbout
- 5. Beugelvoet van de unit
- 6. 3 <sup>x</sup> M5 kruiskopschroeven
- 7. 3 <sup>x</sup> M5 ringen
- 8. 3 <sup>x</sup> M5 borgmoeren
- 9. Ratelarm
- 10. Montagebeugel
- 11. M5 inbusratelschroef
- 12. Ratelplaat
- 13. Drukring
- 14. M5 ring
- 15. M5 borgmoer
- 16. 3 <sup>x</sup> zelftappende schroeven
- 17. Documentatie
- 18. Transducer met gecombineerde voedingskabel

# <span id="page-21-0"></span>**3.5 Compatibiliteit DownVision™ transducers**

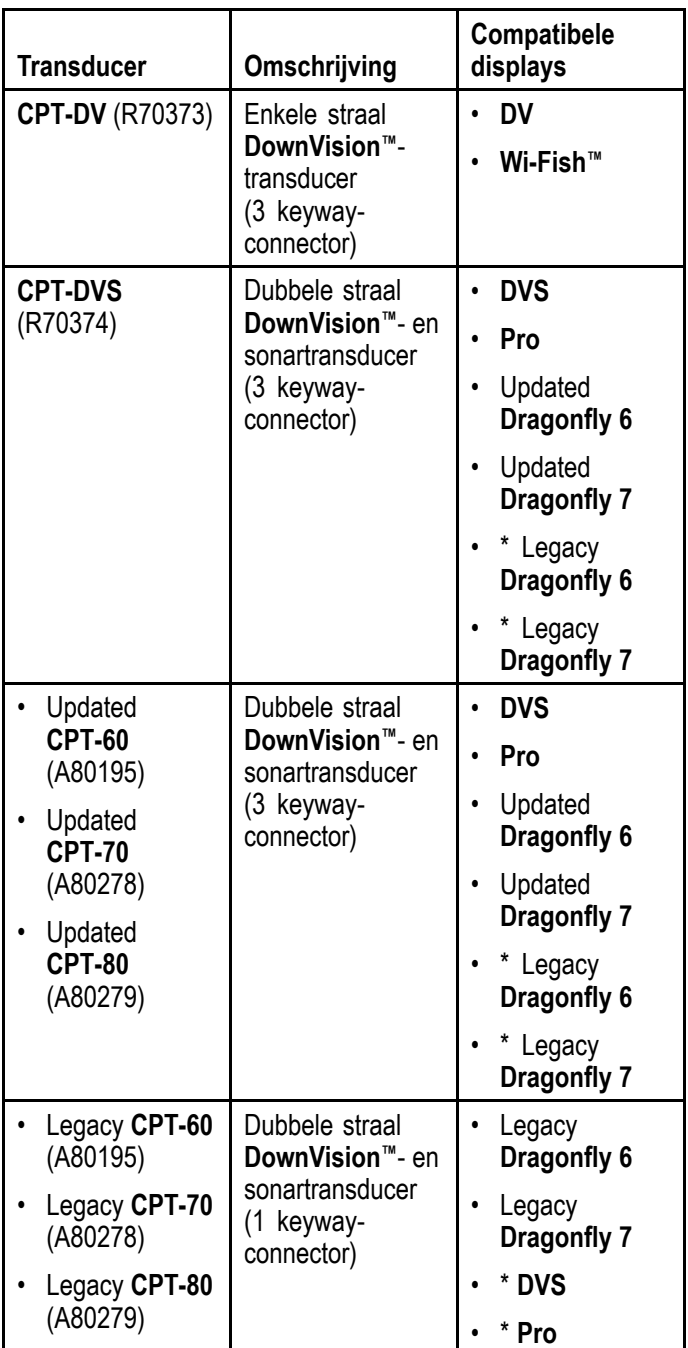

**Opmerking:** \* Adapterkabel vereist voor aansluiting.

### **Opmerking:**

- Wanneer <sup>u</sup> een **CPT-DV** aansluit op een **DVS** of een **Pro** werkt de Sonar-toepassing niet.
- Wanneer <sup>u</sup> een **CPT-DVS** aansluit op een **DV** of een **Wi-Fish™** wordt de Sonar-toepassing niet ingeschakeld.
- De **M** kan niet worden aangesloten op een transducer.

# **Legacy en updated producten**

**Dragonfly 6**, **Dragonfly 7**-displays en **CPT-60 / CPT-70 / CPT-80**-transducermodellen zijn gemodificeerd en hebben nu verbeterde 3 keyway-connectoren.

In de onderstaande tabel kunt <sup>u</sup> de ingangsdatum aflezen van de productie van de verbeterde keyway-connectoren.

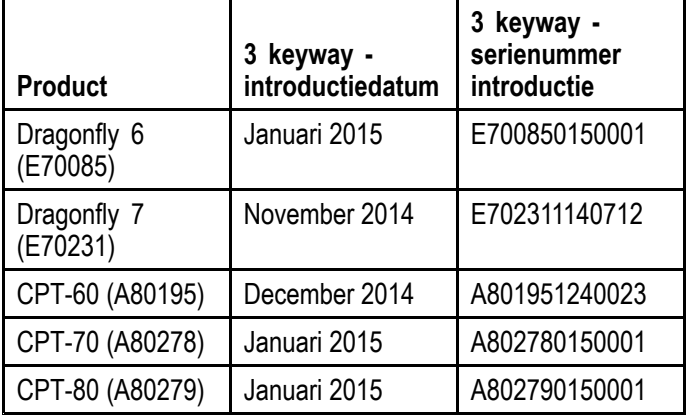

# <span id="page-22-0"></span>**3.6 Benodigd gereedschap voor de installatie — Dragonfly® DV / DVS / Pro / Wi-Fish™**

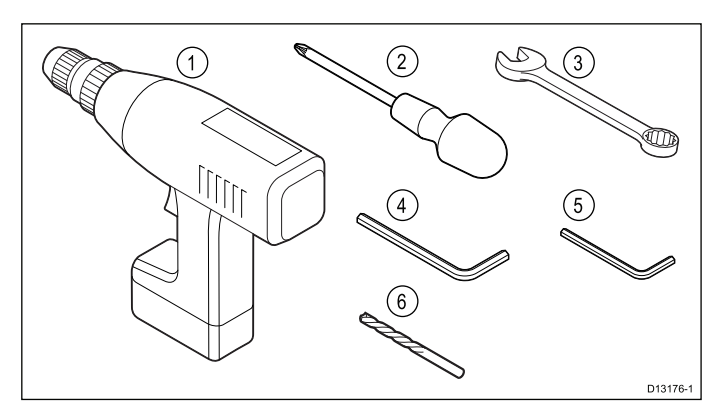

- 1. Accuboor
- 2. Kruiskopschroevendraaier
- 3. 8 mm moersleutel (steeksleutel)
- 4. 5 mm inbussleutel
- 5. 4 mm inbussleutel
- 6. Boortje
- U hebt ook nodig:
- Voor de scheepvaart geschikte kit
- een waterdichte zekeringhouder en een 5 A inline-zekering.
- een paperclip (wanneer <sup>u</sup> de transducer uit de beugel wilt verwijderen.)

# **3.7 Benodigd gereedschap voor de installatie — Dragonfly-5 M**

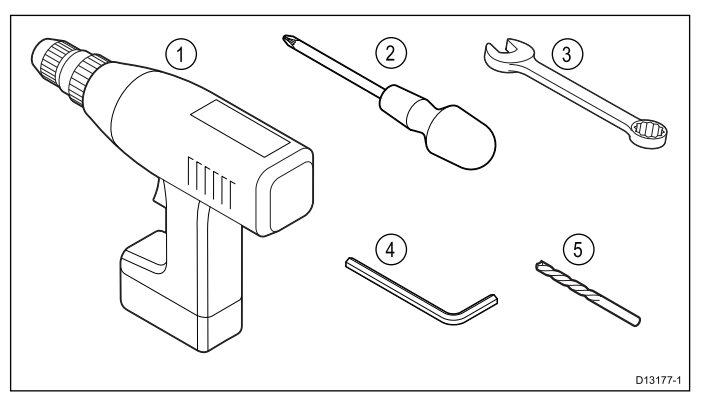

- 1. Accuboor
- 2. Kruiskopschroevendraaier
- 3. 8 mm moersleutel (steeksleutel)
- 4. 5 mm inbussleutel
- 5. Boortje
- U hebt ook nodig:
- een waterdichte zekeringhouder en een 5 A inline-zekering.

# <span id="page-23-0"></span>**3.8 Software-updates**

De software die op het product draait kan worden geüpdate.

- Raymarine brengt regelmatig software-updates uit om de productprestaties te verbeteren en nieuwe functies toe te voegen.
- U kunt de software voor uw product updaten met behulp van een aangesloten en compatibel multifunctioneel display.
- Ga naar [www.raymarine.com/software/](http://www.raymarine.com/software/) voor de meest recente software-updates en de software-updateprocedure voor uw product.
- In geval van twijfel over de juiste procedure voor het updaten van uw productsoftware kunt <sup>u</sup> contact opnemen met uw dealer of de technische ondersteuning van Raymarine.

### **Let op: Software-updates installeren**

Het software-updateproces voert <sup>u</sup> voor eigen risico uit. Voordat <sup>u</sup> het updateproces start, dient <sup>u</sup> ervoor te zorgen dat <sup>u</sup> een back-up hebt gemaakt van alle belangrijke bestanden.

Zorg ervoor dat de unit een betrouwbare voeding heeft en dat het updateproces niet wordt onderbroken.

Beschadigingen veroorzaakt door onvolledige updates vallen niet onder de Raymarine-garantie.

Door het software-updatepakket te downloaden, gaat <sup>u</sup> akkoord met de voorwaarden ervan.

# **3.9 Waarschuwingen**

**Belangrijk:** Voordat <sup>u</sup> verder gaat dient <sup>u</sup> er zeker van te zijn dat <sup>u</sup> de waarschuwingen in hoofdstuk Hoofdstuk 1 [Belangrijke](#page-6-0) informatie van dit document hebt gelezen en begrepen.

# <span id="page-24-0"></span>**3.10 Een plaats kiezen voor de transducer**

Dit product wordt geleverd met een spiegelmontagetransducer. Bij het kiezen van een plaats voor de transducer dienen onderstaande richtlijnen te worden opgevolgd.

**Opmerking:** De transducer is niet geschikt voor montage op schepen waarvan de spiegel zich achter de schroef of schroeven bevindt.

Voor optimale prestaties dient de transducer te worden geplaatst op een plek met de minste turbulentie en schuimvorming. De meest efficiënte manier om deze plaats te bepalen is door de waterstroom rondom de spiegel te controleren tijdens het varen.

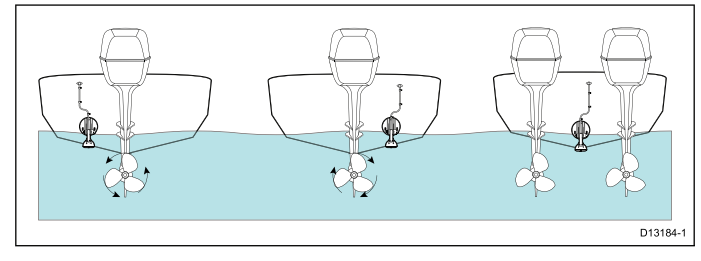

- Monteer in de buurt van de kiel (middenlijn), op een plaats waar het transducerelement volledig onder water is wanneer het schip planeert of draait.
- • Monteer op voldoende afstand van de schroef of schroeven om te voorkomen dat hij in het kielwater komt.
- Bij met de klok mee draaiende schroeven monteert <sup>u</sup> de transducer aan stuurboord, bij tegen de klok in draaiende schroeven monteert u de transducer aan bakboord.
- Op tweemotorige schepen monteert <sup>u</sup> de transducer tussen de motoren.
- Turbulentie kan ook worden veroorzaakt door andere factoren, zoals tredes (1), baleinen (2), schuurlijsten (3) en rijen klinknagels (4). De turbulentie bevindt zich achter deze plaatsen.

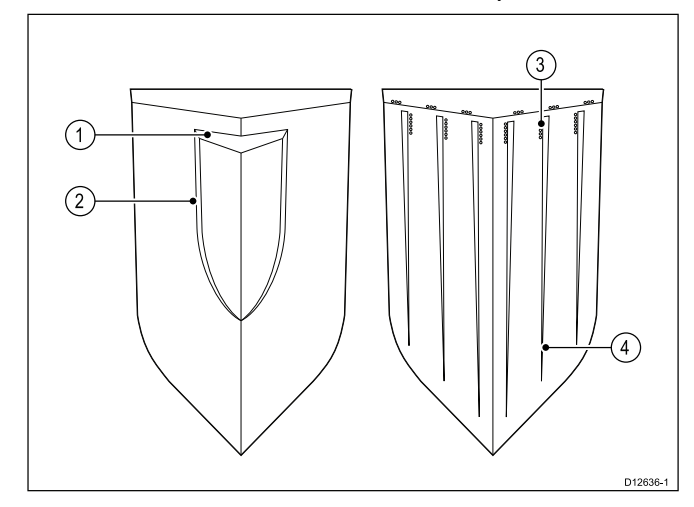

- Lucht die onder de voorzijde van het schip gevangen zit kan zich onder de romp verplaatsen en erachter schuimvorming veroorzaken.
- • Als de transducer op een trede of een getrapte spiegel wordt geplaatst, zorg dan voor voldoende

ruimte erboven zodat de transducer naar boven kan bewegen.

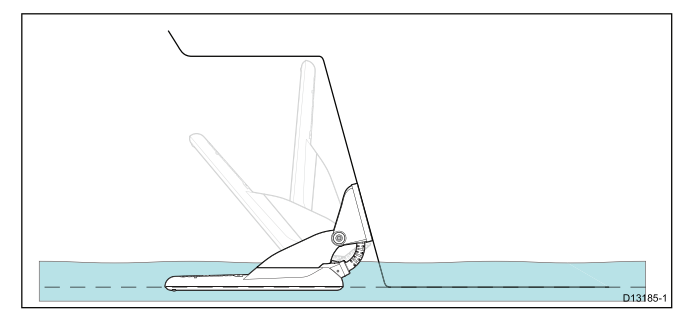

**Opmerking:** De beste plaats voor de transducer hangt af van uw type schip. De optimale hoogte en hoek van de transducer dienen te worden vastgesteld door hem te testen terwijl het schip in het water ligt.

# **Productafmetingen – CPT-DV en CPT-DVS**

De afmetingen van de transducer inclusief de spiegelmontagebeugel zijn als volgt.

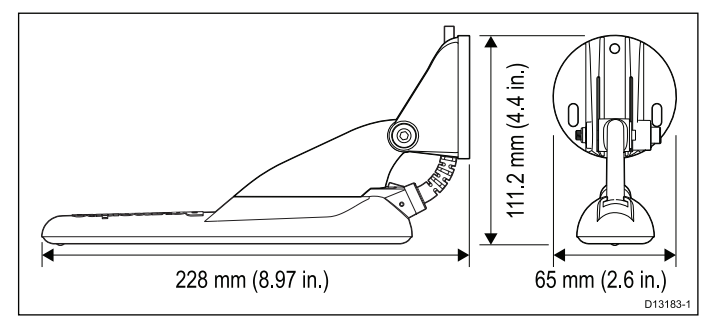

- De **CPT-DV**-kabellengte is 4 <sup>m</sup> (13,1 ft.)
- De **CPT-DVS**-kabellengte is 6 <sup>m</sup> (19,7 ft.)

# <span id="page-25-0"></span>**3.11 Leggen van de kabel**

Vereisten voor het leggen van de transducerkabel

**Belangrijk:** De kabel dient zo ver mogelijk verwijderd van marifoonantennekabels te worden gelegd om interferentie te vermijden.

- Controleer of de kabel lang genoeg is om de afstand tot de apparatuur waarop hij moet worden aangesloten te overbruggen. Wanneer nodig is een optionele verlengkabel van 4 <sup>m</sup> (13,1 ft) beschikbaar.
- Zorg ervoor dat de transducerkabel aan de kant van de transducer voldoende extra lengte heeft om de transducer vrij omhoog en omlaag te laten kantelen.
- •Zet de kabel op regelmatige afstanden vast met de kabelklemmen (niet meegeleverd).
- • Eventueel overgebleven kabel dient te worden opgerold op een geschikte plaats.

# **3.12 Een plaats kiezen voor het display**

### **Algemene vereisten voor plaatsing**

Bij het kiezen van een plaats voor de unit dient <sup>u</sup> een aantal factoren in overweging te nemen.

### **Ventilatievereisten**

Om te zorgen voor voldoende ventilatie:

- Zorg ervoor dat het apparaat in een compartiment van de juiste omvang is gemonteerd.
- Zorg ervoor dat de ventilatiegaten niet zijn geblokkeerd.
- Zorg voor voldoende afstand tussen de apparaten.

### **Vereisten voor het montage-oppervlak**

Zorg ervoor dat de units voldoende steun hebben op een stevig oppervlak. De unit mag NIET worden gemonteerd en er mogen geen gaten worden geboord op plaatsen die de constructie van het schip kunnen beschadigen.

### **Vereisten voor het leggen van kabels**

Zorg ervoor dat de unit is gemonteerd op een plaats waar kabels correct kunnen worden gelegd en aangesloten:

- Minimale kabelbochtradius van 100 mm (3,94 in) is vereist, tenzij anders aangegeven.
- Gebruik kabelsteunen om spanning op de aansluitingen te voorkomen.

### **Elektrische interferentie**

Kies een plaats die zich op voldoende afstand bevindt van apparaten die interferentie kunnen veroorzaken, zoals motoren, generatoren en radiozenders/-ontvangers.

### **Vereisten voor plaatsing GPS**

Naast de algemene richtlijnen voor de plaatsing van maritieme elektronicasystemen dient rekening te worden gehouden met een aantal omgevingsfactoren bij het installeren van apparatuur met een interne GPS-antenne.

### **Plaats van de montage**

• **Montage bovendeks:**

Aanbevolen wordt het display bovendeks te monteren, omdat de GPS-prestaties daar optimaal zijn.

• **Montage onderdeks:**

GPS-prestaties kunnen minder zijn bij montage onderdeks.

### **Scheepsconstructie**

De constructie van uw schip kan van invloed zijn op de GPS-prestaties. De nabijheid van zware contructies zoals een constructieplaat, of de binnenkant van grotere schepen, kunnen bijvoorbeeld zorgen voor een verminderd GPS-signaal. Voordat <sup>u</sup> apparatuur met een interne GPS-antenne onderdeks plaatst, adviseren wij <sup>u</sup> professioneel advies in te winnen.

### **Weersomstandigheden**

Het weer en de locatie van het schip kunnen van invloed zijn op de GPS-prestaties. Normaal gesproken bieden kalme en heldere weersomstandigheden een meer nauwkeurige GPS-fix. Schepen op extreem noordelijke of zuidelijke breedtegraden kunnen ook een zwakker GPS -signaal ontvangen. Een onderdeks gemonteerde GPS-antenne is gevoeliger voor problemen met de signaalontvangst als gevolg van de weeromstandigheden.

### **Veilige afstand tot kompas**

Om mogelijke interferentie met de magnetische kompassen van het schip te voorkomen dient <sup>u</sup> te zorgen voor voldoende afstand vanaf het display.

Bij het kiezen van een geschikte plaats voor het display dient <sup>u</sup> te proberen een zo groot mogelijke afstand te houden tussen het display en eventuele kompassen. Normaal gesproken moet deze afstand minimaal 1 <sup>m</sup> (3 ft) zijn in alle richtingen. In kleinere schepen is het echter soms niet mogelijk het display zo ver van een kompas verwijderd te plaatsen. In dat geval laten de onderstaande cijfers de minimale veilige afstand zien die moet worden aangehouden tussen het display en de kompassen.

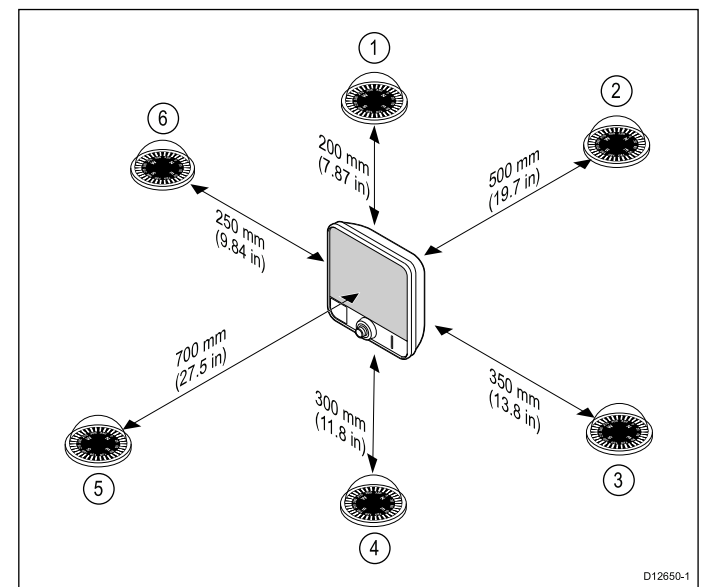

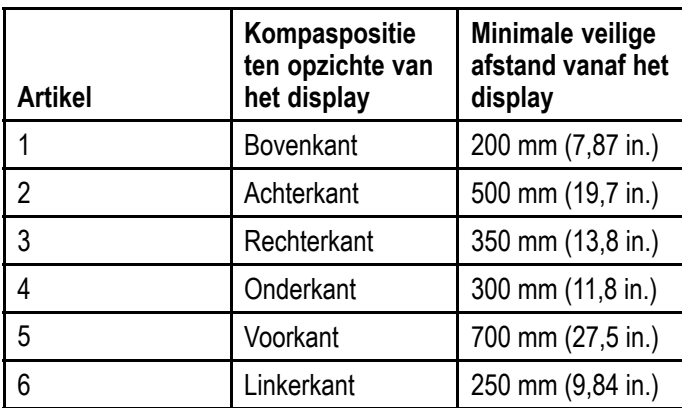

### **Overwegingen met betrekking tot kijkhoek**

De kijkhoek beïnvloedt het displaycontrast en de kleur. Daarom raadt Raymarine aan het display tijdelijk op te starten bij het plannen van de installatie wanneer <sup>u</sup> het als opbouw wilt monteren, zodat <sup>u</sup> het beste kunt bepalen welke locatie de optimale kijkhoek oplevert.

### De installatie plannen 27

### **Vereisten voor plaatsing Wi-Fi**

Er is een aantal factoren die van invloed kunnen zijn op de Wi-Fi-kwaliteit, het is belangrijk dat <sup>u</sup> de Wi-Fi-kwaliteit op de gewenste locatie test voordat uw producten met Wi-Fi installeert.

### **Afstand en signaalsterke**

De afstand tussen Wi-Fi-producten dient altijd zo klein mogelijk te zijn. Plaats niet op een afstand die groter is dan de maximale afstand die is aangegeven voor uw Wi-Fi-product (de maximale afstand verschilt per apparaat).

Wi-Fi-kwaliteit wordt minder naarmate de afstand groter wordt, producten op grotere afstand ontvangen dus minder bandbreedte van het netwerk. De verbinding van producten die worden geplaatst op een afstand aan de rand van het maximale Wi-Fi-bereik kan langzamer zijn, het signaal kan wegvallen of er kan mogelijk helemaal geen verbinding worden gemaakt.

### **Zichtlijn en obstakels**

Voor het beste resultaat dient het Wi-Fi-product een vrije, directe zichtlijn te hebben naar het product waarmee verbinding wordt gemaakt. Alle fysieke obstakels kunnen het Wi-Fi-signaal verzwakken of zelfs volledig blokkeren.

De constructie van uw schip kan ook van invloed zijn op de Wi-Fi-kwaliteit. Metalen constructies en daken verminderen de kwaliteit van het Wi-Fi-signaal en kunnen het in sommige situaties blokkeren.

Als het Wi-Fi-signaal door een schot gaat met daarin voedingskabels, kan dit de kwaliteit van het Wi-Fi-signaal ook verminderen.

Reflecterende oppervlakken zoals metalen oppervlakken, sommige soorten glas en zelfs spiegels kunnen de kwaliteit aanzienlijk verminderen en het Wi-Fi-signaal zelfs blokkeren.

### **Interferentie en andere apparatuur**

Wi-Fi-producten dienen op een afstand van ten minste 1m (3 ft) worden geplaatst van:

- •andere producten met Wi-Fi
- • producten die draadloze signalen uitzenden binnen hetzelfde frequentiebereik
- • andere elektische, elektronische of elektromagnetische apparaten die interferentie kunnen veroorzaken

Interferentie van Wi-Fi-producten van andere mensen kan ook storing veroorzaken met uw producten. U kunt een Wi-Fi-analyzer gebruiken om vast te stellen wel Wi-Fi-kanaal (niet gebruikt kanaal of door het kleinste aantal apparaten gebruikte kanaal) <sup>u</sup> het beste kunt gebruiken.

### **Productafmetingen – Dragonfly–4 en Dragonfly–5**

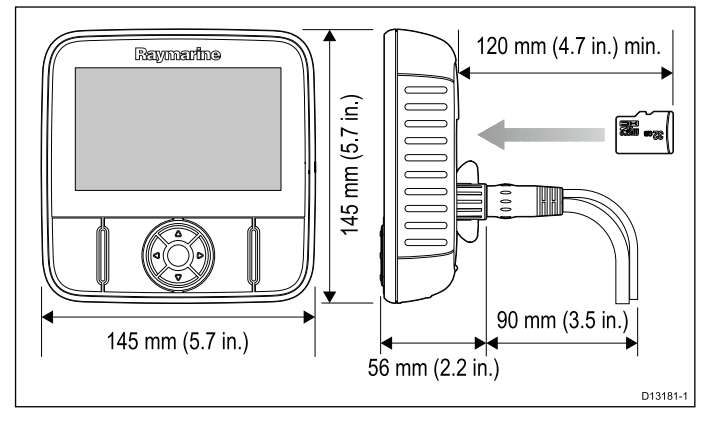

Aandachtspunten:

- • Modellen met ingebouwde GPS installeert <sup>u</sup> op een plaats waar de GPS-ontvangst niet wordt gehinderd door de constructie van het schip. Test de GPS-ontvangst vóórdat <sup>u</sup> de unit installeert.
- Houd minimaal 120 mm (4,7 in.) ruimte vrij achter het display voor het plaatsen en verwijderen van een MicroSD-kaart.
- Laat voldoende ruimte vrij om de hoek van het display af te kunnen stellen.
- Laat voldoende ruimte vrij boven het display om het uit de beugel te kunnen halen.

# **Productafmetingen – Dragonfly–7**

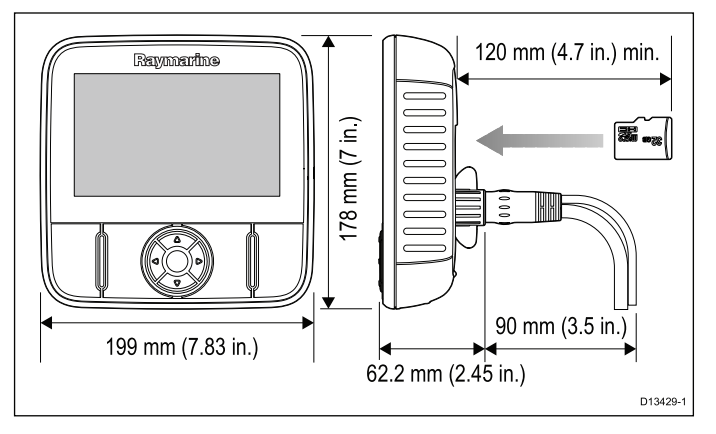

Aandachtspunten:

- • Modellen met ingebouwde GPS installeert <sup>u</sup> op een plaats waar de GPS-ontvangst niet wordt gehinderd door de constructie van het schip. Test de GPS-ontvangst voor <sup>u</sup> de unit installeert.
- Houd minimaal 120 mm (4,7 in.) ruimte vrij achter het display voor het plaatsen en verwijderen van een MicroSD-kaart.
- Laat voldoende ruimte vrij om de hoek van het display af te kunnen stellen.
- • Laat voldoende ruimte vrij boven het display om het uit de beugel te kunnen halen.

# **Productafmetingen — Wi-Fish™**

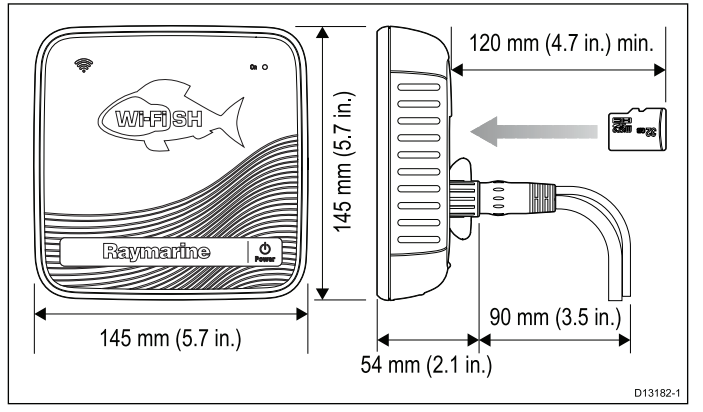

Aandachtspunten:

- Houd minimaal 120 mm (4,7 in.) ruimte vrij achter de unit voor het plaatsen en verwijderen van een MicroSD-kaart.
- Laat voldoende ruimte vrij om de hoek van de unit af te kunnen stellen.
- Laat voldoende ruimte vrij boven de unit om het uit de beugel te kunnen halen.

# <span id="page-28-0"></span>**3.13 Installatieproces**

De hieronder genoemde stappen zijn noodzakelijk voor de succesvolle installatie van uw product en voor optimale prestaties.

- 1. De transducer monteren.
- 2. Het display monteren.
- 3. De transducer testen.
- 4. Montage van de transducer voltooien

# <span id="page-30-0"></span>**Hoofdstuk 4: Montage**

### **Inhoudsopgave**

- •4.1 De [spiegelmontagebeugel](#page-31-0) monteren op pagina [32](#page-31-0)
- •4.2 De [transducer](#page-31-0) monteren op pagina [32](#page-31-0)
- •4.3 De unit [monteren](#page-32-0) op pagina [33](#page-32-0)
- •4.4 De transducer testen en [aanpassen](#page-33-0) op pagina [34](#page-33-0)
- •4.5 [Montage](#page-34-0) van de transducer voltooien op pagina [35](#page-34-0)

# <span id="page-31-0"></span>**4.1 De spiegelmontagebeugel monteren**

De transducer dient op de spiegel te worden gemonteerd met de meegeleverde montagebeugel. De onderstaande stappen beschrijven de eerste stappen van de montage om de prestaties van uw transducer te testen. Na het testen van de transducer dient <sup>u</sup> de montage te voltooien door de instructies te volgen in de sectie *Montage van de transducer voltooien*.

1. Zet de transducermontagemal vast op de gekozen plaats met behulp van plakband.

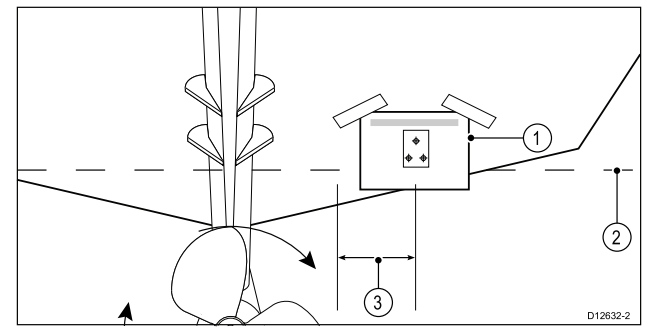

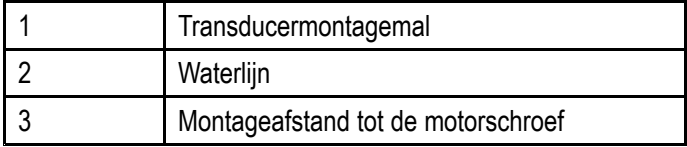

- 2. Zorg ervoor dat de mal parallel loopt met de waterlijn.
- 3. Boor 2 gaten voor de schroeven voor de verstelsleuven zoals aangegeven op de mal.

**Opmerking:** Boor het derde montagegat nu nog NIET.

- 4. Vul de 2 gaten met een voor de scheepvaart geschikte kit.
- 5. Gebruik een kruiskopschroevendraaier en de meegeleverde schroeven om de spiegelmontagebeugel te monteren via de 2 sleuven.

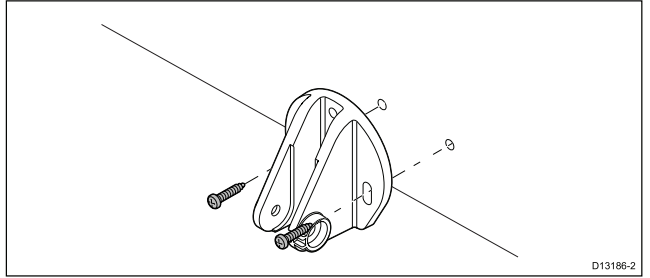

**Opmerking:** De derde schroef wordt niet gebruikt totdat de transducer voldoende is getest.

# **4.2 De transducer monteren**

De transducer dient op de spiegel te worden gemonteerd met de meegeleverde montagebeugel. De onderstaande stappen beschrijven de eerste stappen van de montage om de prestaties van uw transducer te testen. Na het testen van de transducer dient <sup>u</sup> de montage te voltooien door de instructies te volgen in de sectie *Montage van de transducer voltooien*.

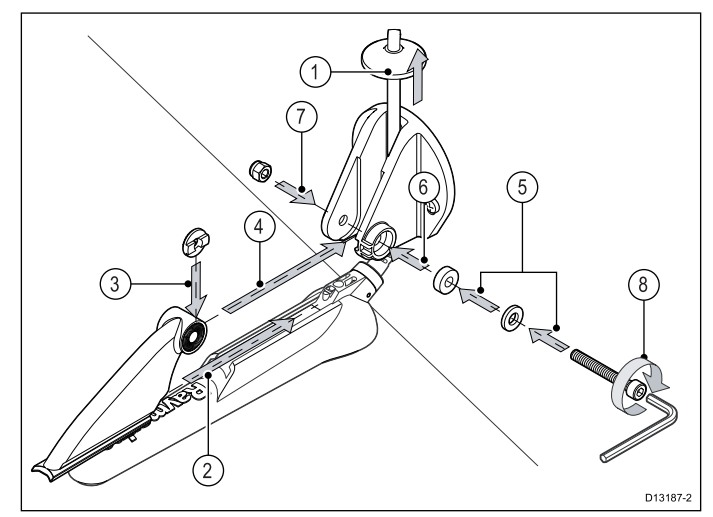

- 1. Voer de transducerkabel zoals op de afbeelding te zien is tussen de plaaties van de beugel door.
- 2. Schuif de ratelarm in de geleider aan de bovenkant van de transducer, zorg ervoor dat hij op zijn plaats vastklikt.
- 3. Houd de ratelplaat op zijn plaats op de ratelarm zoals te zien is op de afbeelding.
- 4. Plaats de ratelarm tussen de plaatjes van de montagebeugel, zorg dat het middengat in één lijn ligt met de gaten in de plaatjes.
- 5. Schuif de M5-ring en daarna de drukring op de ratelbout.
- 6. Schuif de ratelbout door de constructie van de montagebeugel.
- 7. Plaats de M5 borgmoer in de opening in de montagebeugel.
- 8. Gebruik een 4 mm inbussleutel om de ratelbout vast te draaien totdat het ratelmechanisme vastzit maar nog wel met de hand kan worden afgesteld.
- 9. Plaats transducer zo dat de onderkant van de transducer parallel is met de waterlijn en draai de ratelbout vast.

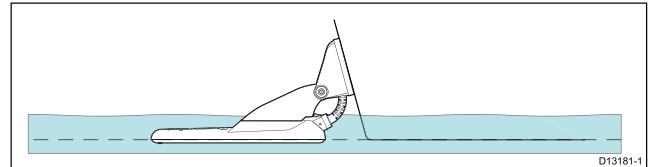

De plaats van de transducer wordt tijdens het testen verder afgesteld.

# <span id="page-32-0"></span>**4.3 De unit monteren**

De unit wordt gemonteerd met behulp van de meegeleverde beugel.

Voordat <sup>u</sup> hem monteert dient <sup>u</sup> ervoor te zorgen dat:

- U een geschikte plaats kiest.
- U de transducer hebt geïnstalleerd en de voedings-/transducerkabel naar de gekozen plaats hebt geleid.

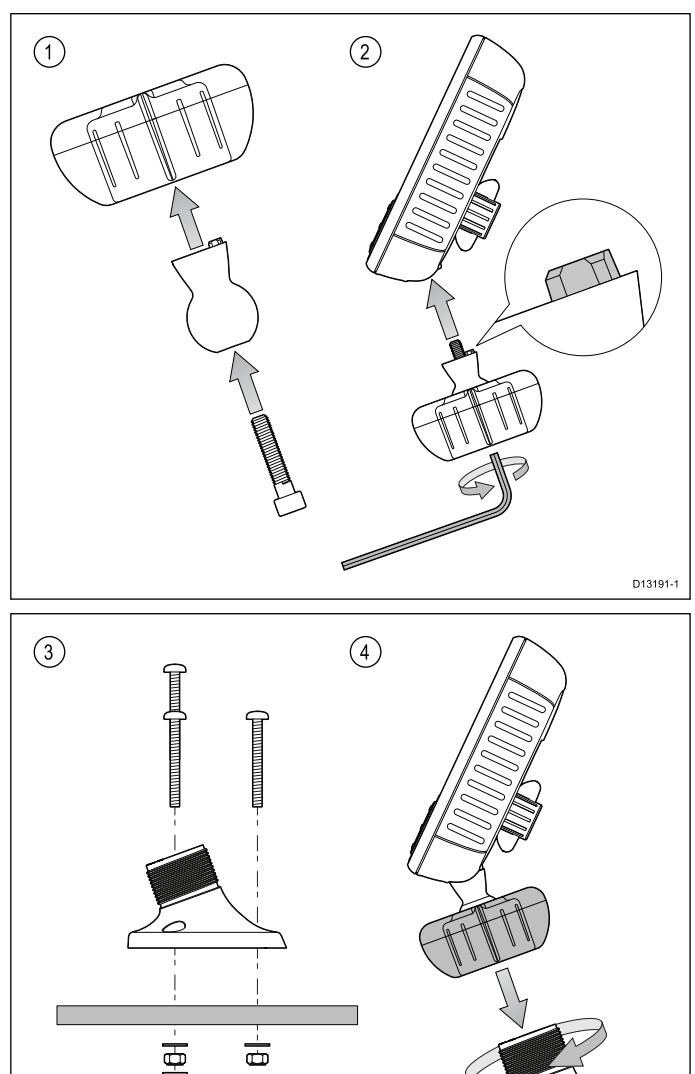

D13192-1. Schuif de inbusbout door de scharnierkogel, schuif daarna de scharnierkogel door het midden van de borgring van de beugel.

ក

- 2. Gebruik een 5 mm inbussleutel (niet meegeleverd), schroef de inbusbout in de onderkant van de unit, zorg er daarbij voor dat de lipjes correct zijn uitgelijnd.
- 3. Bevestig de beugelvoet met behulp van de meegeleverde bevestigingen als volgt op het montage-oppervlak:
	- i. Markeer de plaats voor de montagegaten voor de beugelvoet op het gekozen montageoppervlak.
	- ii. Boor gaten voor de bevestigingen met een geschikte boor en let er goed op dat er niets achter het oppervlak zit dat kan worden beschadigd.
	- iii. Gebruik een kruiskopschroevendraaier en een 8 mm moersleutel (steeksleutel) om de

beugelvoet stevig op het montageoppervlak te bevestigen met de meegeleverde bevestigingen.

4. Plaats de unit in de gewenste hoek en zet hem vast door de borgring vast te draaien.

De unit kan uit de beugel worden gehaald door de borgring los te draaien.

### **Montage van Dragonfly-7 Pro met RAM®-steunen**

De **Dragonfly-7 Pro** kan ook op een beugel worden gemonteerd met behulp van **RAM®**-steunen die compatibel zijn met de RAM 1" Tough-Ball™ met M6–1 <sup>x</sup> 6mm Male pin met schroefdraad (artikelnummer: RAP-B-379U-M616).

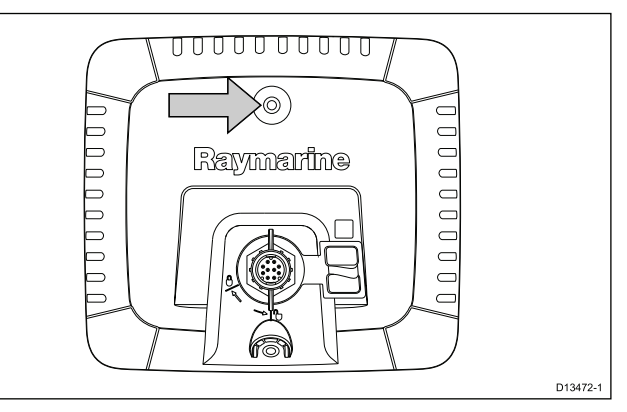

De pin met schroefdraad kan worden bevestigd op de M6 moer, die zich in het midden achterop het display bevindt.

Website: [http://www.rammount.com/part/RAP-B-](http://www.rammount.com/part/RAP-B-379U-M616)[379U-M616](http://www.rammount.com/part/RAP-B-379U-M616)

# <span id="page-33-0"></span>**4.4 De transducer testen en aanpassen**

Nadat de eerste stappen voor montage zijn uitgevoerd, dient de transducer te worden getest vóórdat de montage wordt voltooid.

Het testen dient te worden gedaan wanneer uw schip in het water ligt, met een diepte van meer dan 0,7 <sup>m</sup> (2,3 ft) maar minder dan het maximale dieptebereik van de transducer.

**Belangrijk:** Het Sonar-kanaal kan blijven meten bij scheepssnelheden die hoger zijn en op diepten die groter zijn dan die van de **DownVision™**-toepassing.

- 1. Druk op de **Aan/uit**-knop om de unit aan te zetten.
- 2. Voltooi de instellingen en de snelcursus.
- 3. Open de betreffende toepassing.

De (zee)bodem zou op het scherm te zien moeten zijn.

- 4. Laat het schip langzaam varen, zorg er daarbij voor dat een dieptewaarde en een duidelijk beeld worden weergegeven.
- 5. Verhoog de snelheid geleidelijk terwijl <sup>u</sup> controleert of het beeld op het display slecht wordt en of de weergave van de (zee)bodem ontbreekt bij lagere snelheden. Als dat het geval is, dient de transducer te worden bijgesteld.
- 6. Aanpassingen van de hoek en de hoogte dienen met kleine stappen te worden gedaan en opnieuw getest, totdat <sup>u</sup> een optimaal beeld krijgt.

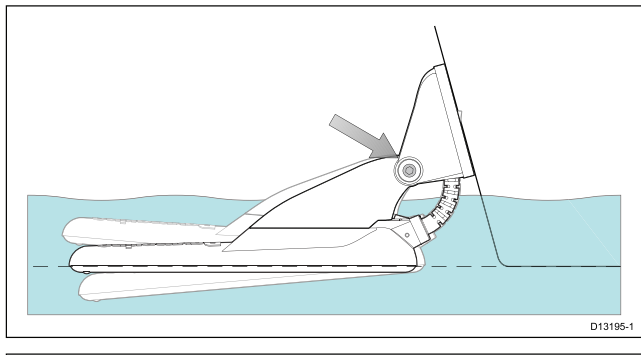

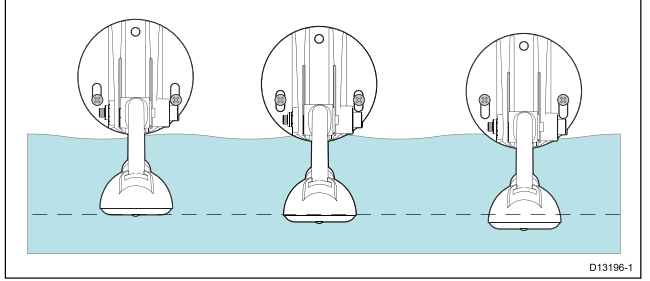

- 7. Draai de ratelarmbout los om de hoek van de transducer in te stellen.
- 8. Draai de 2 schroeven van de montagebeugel los om de hoogte van de transducer in te stellen.
- 9. Draai de ratelarmbout en de montageschroeven weer vast voordat <sup>u</sup> de transducer opnieuw test.

### **Opmerking:**

- • Soms is het niet mogelijk om dieptemetingen te doen bij hogere snelheden als gevolg van luchtbellen onder de transducer.
- • Het kan nodig zijn verschillende aanpassingen aan de transducer te doen voordat u het optimale resultaat krijgt.
- • Als de plaats van de transducer moet worden gewijzigd, zorg er dan voor dat alle oude boorgaten worden gevuld met voor de scheepvaart geschikte kit.

### **De transducer verwijderen**

De transducer kan uit de beugel worden losgekoppeld door een kleine metalen pin zoals een paperclip in het ontgrendelgat van de transducer te steken, zoals te zien is op de afbeelding.

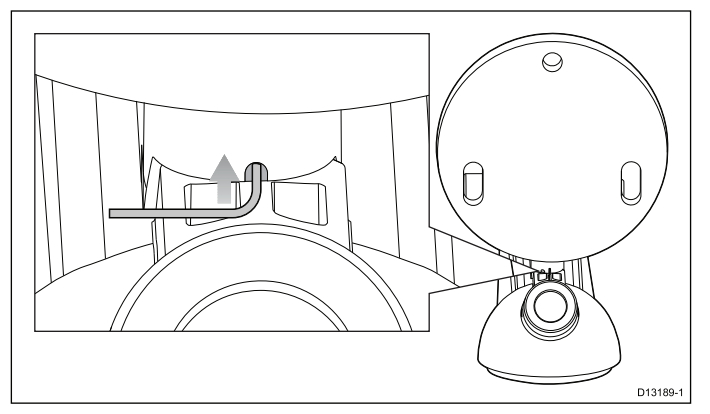

- 1. Steek de metalen pin in het ontgrendelgat van de transducer.
- 2. Schuif de transducer uit de beugel.

# <span id="page-34-0"></span>**4.5 Montage van de transducer voltooien**

Nadat <sup>u</sup> de optimale prestaties hebt gerealiseerd bij de gewenste snelheden van het schip dient de transducer op zijn plaats te worden vastgezet om de installatie te voltooien.

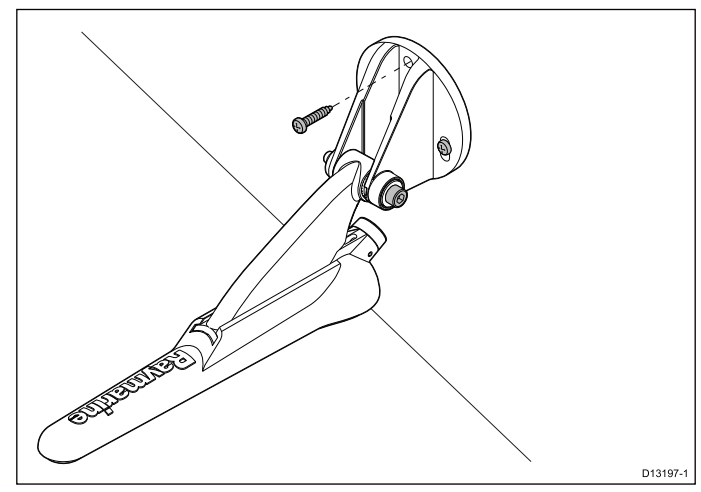

- 1. Boor het vastzetgat. Zorg er daarbij voor dat <sup>u</sup> de montagebeugel niet beschadigt.
- 2. Vul het vastzetgat met een voor de scheepvaart geschikte kit.
- 3. Zet de transducer en de beugel vast door alle 3 de montageschroeven vast te draaien.
- 4. Zet de ratelarmbout vast door hem vast te draaien totdat de drukring is ingedrukt en draai daarna nog een kwartslag. Als de transducer kantelt bij hoge snelheid dient <sup>u</sup> de bout vaster te draaien.

**Opmerking:** Wanneer <sup>u</sup> hem te strak vastdraait kan dit tot beschadigingen leiden.
# **Hoofdstuk 5: Kabels en aansluitingen**

### **Inhoudsopgave**

- •5.1 Algemene [kabelleiding](#page-37-0) op pagina [38](#page-37-0)
- •5.2 Overzicht [aansluitingen](#page-37-0) op pagina [38](#page-37-0)
- •5.3 [Kabelverbinding](#page-39-0) – **DV**, **DVS**, **Pro** en **Wi-Fish™** op pagina [40](#page-39-0)
- •5.4 De [voedingskabel](#page-39-0) aansluiten - 5 M op pagina [40](#page-39-0)
- •5.5 Aansluiting [verlengkabel](#page-42-0) op pagina [43](#page-42-0)

# <span id="page-37-0"></span>**5.1 Algemene kabelleiding**

### **Kabeltypen en -lengtes**

Het is belangrijk kabels te gebruiken van het juiste type en met de juiste lengte.

- • Tenzij anders aangegeven, dient <sup>u</sup> alleen standaardkabels van het correcte type te gebruiken, die zijn geleverd door Raymarine.
- Zorg dat eventuele kabels die niet van Raymarine zijn, de juiste kwaliteit en kabeldikte hebben. Het kan bijvoorbeeld zijn dat voor een langere loop van de voedingskabel dikkere kabels nodig zijn om eventuele spanningsval in de kabelloop te minimaliseren.

### **Leiden van kabels**

Kabel dienen correct geleid te worden voor optimale prestaties en een lange levensduur.

• Buig de kabels NIET te ver door. Zorg wanneer mogelijk voor een minimale buigdiameter van 200 mm (8 in)/minimale buigradius van 100 mm (4 in).

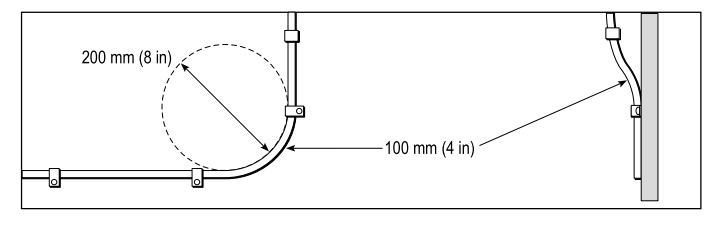

- • Bescherm alle kabels tegen fysieke schade en blootstelling aan hitte. Gebruik waar mogelijk verbindingsstukken of kabelbuizen. Leid kabels NIET door bilges of deuren, of dicht langs bewegende of hete objecten.
- Zet kabels vast met tiewraps of afbindkoord. Rol eventuele extra kabel op en zet deze elders vast.
- Gebruik een geschikte waterdichte doorvoer wanneer kabels door een open schot of dek gevoerd worden.
- Leid kabels NIET vlak langs motoren of TL-verlichting.

Leid kabels altijd zo ver mogelijk weg van:

- andere apparatuur en kabels,
- hoge stroom voerende AC- en DC-voedingskabels,
- antennes.

### **Trekontlasting**

Zorg voor een goede trekontlasting. Bescherm connectoren tegen trekbelasting en zorg dat deze tijdens extreme omstandigheden niet losgetrokken kunnen worden.

### **Kabelafscherming**

Zorg dat de kabel correct is afgeschermd en dat de kabelafscherming intact is (d.w.z. niet geschaafd doordat deze door een nauwe ruimte getrokken is).

# **5.2 Overzicht aansluitingen**

#### **Dragonfly-4**-, **Dragonfly-5**-, **Dragonfly-7**

**Pro**- en **Wi-Fish™**-producten en de **CPT-DV** en **CPT-DVS** hebben connectoren met een 3 keyway-geleider. Afhankelijk van de productiedatum zijn **Dragonfly 6** en **Dragonfly 7**-producten en **CPT-60**-/**CPT-70**-/**CPT-80**-transducers beschikbaar met 1 keyway-geleider (legacy) of 3 keyway-geleider (updated). Er kunnen adapterkabels worden gebruikt om 1 keyway-connectoren te verbinden met 3 keyway-connectoren.

#### **Connector achterzijde/borgring**

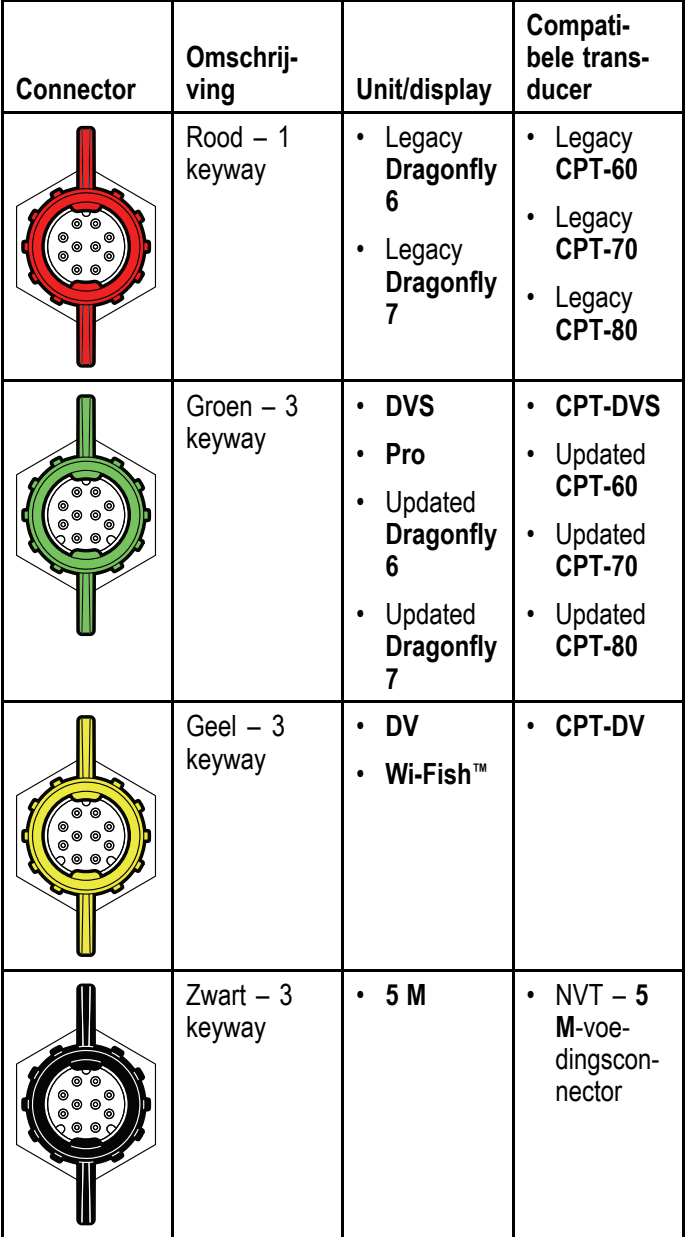

#### **Transducerkabelconnectoren**

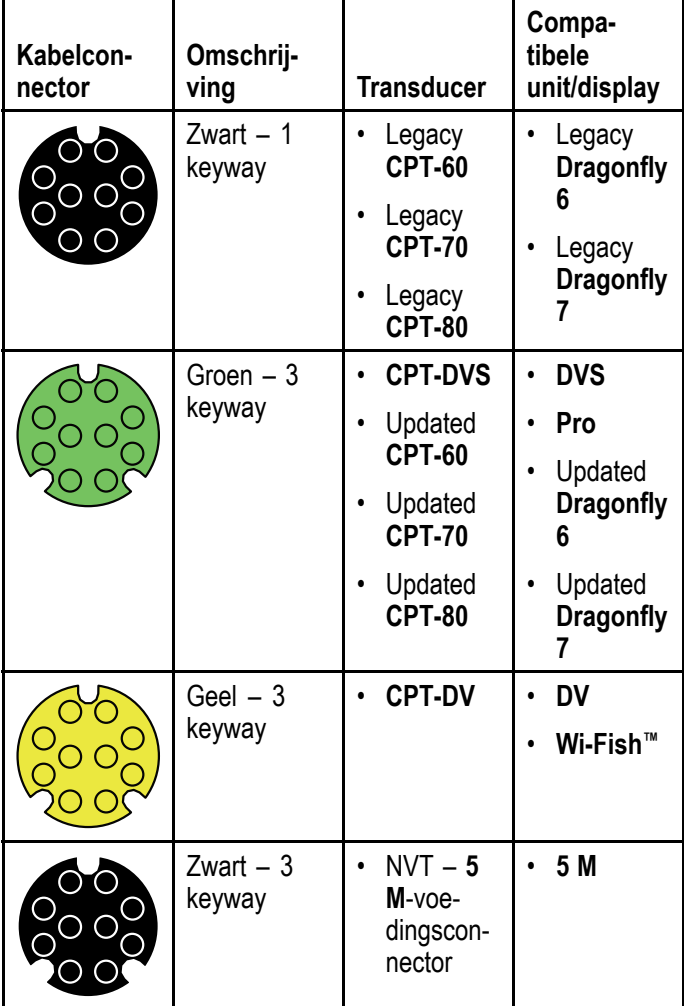

### **Legacy en updated producten**

**Dragonfly 6**, **Dragonfly 7**-displays en **CPT-60 / CPT-70 / CPT-80**-transducermodellen zijn gemodificeerd en hebben nu verbeterde 3 keyway-connectoren.

In de onderstaande tabel kunt <sup>u</sup> de ingangsdatum aflezen van de productie van de verbeterde keyway-connectoren.

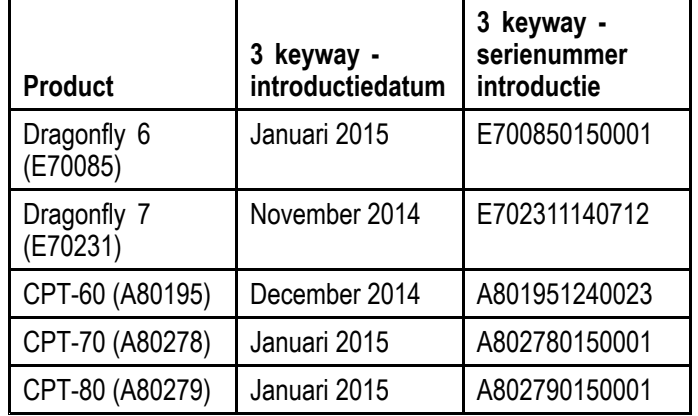

### **Adapterkabels**

Er zijn adapterkabels beschikbaar waarmee de oudere 1 keyway-connectoren worden verbonden met de nieuwe 3 keyway-connectoren.

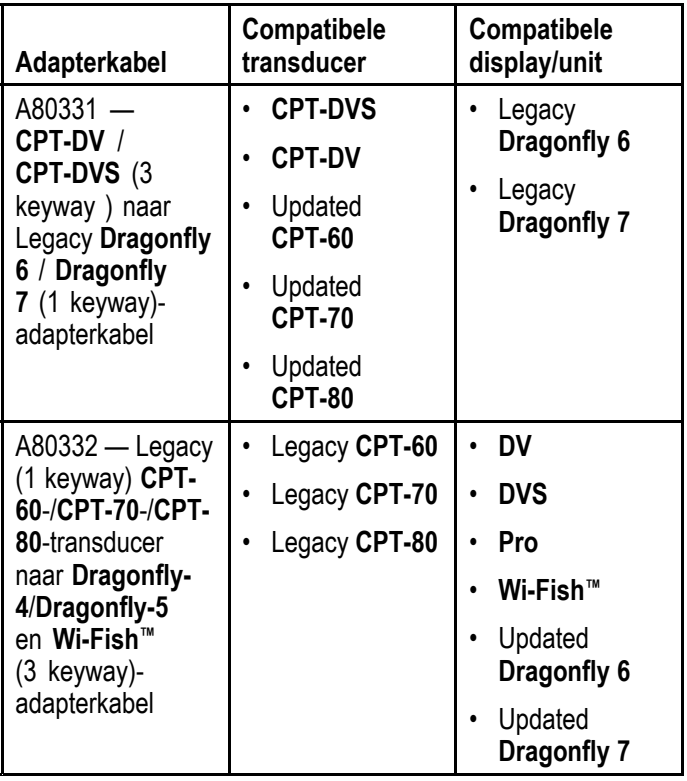

# <span id="page-39-0"></span>**5.3 Kabelverbinding – DV, DVS, Pro en 5.4 De voedingskabel aansluiten - 5 M Wi-Fish™**

De unit heeft een gecombineerde voedings- en transducerkabel die verbonden is met de transducer.

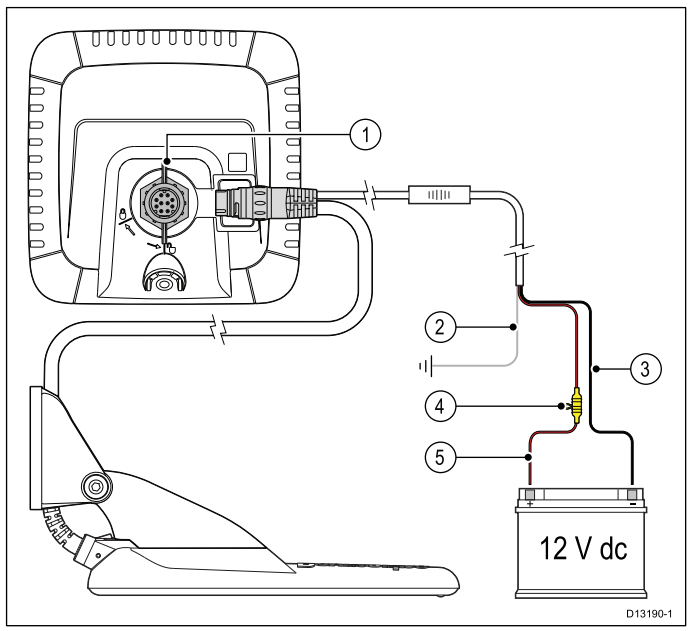

- 1. Sluit de transducer/voedingsconnector aan op de achterkant van de unit en zet hem vast met behulp van de borgring.
- 2. De aardingsdraad dient te worden verbonden met het RF-aardingspunt van het schip. Als uw schip geen aardingspunt heeft, sluit <sup>u</sup> hem aan op de negatieve pool van de voeding van het schip.
- 3. De negatieve draad dient te worden verbonden met de negatieve pool van de 12 VDC-voeding.
- 4. Er **MOET** een zekeringhouder (niet meegeleverd) op de positieve draad worden aangebracht met een inline zekering of stroomonderbreker met de juiste waarde.
- 5. De positieve draad dient te worden verbonden met de positieve pool van de 12 VDC-voeding.

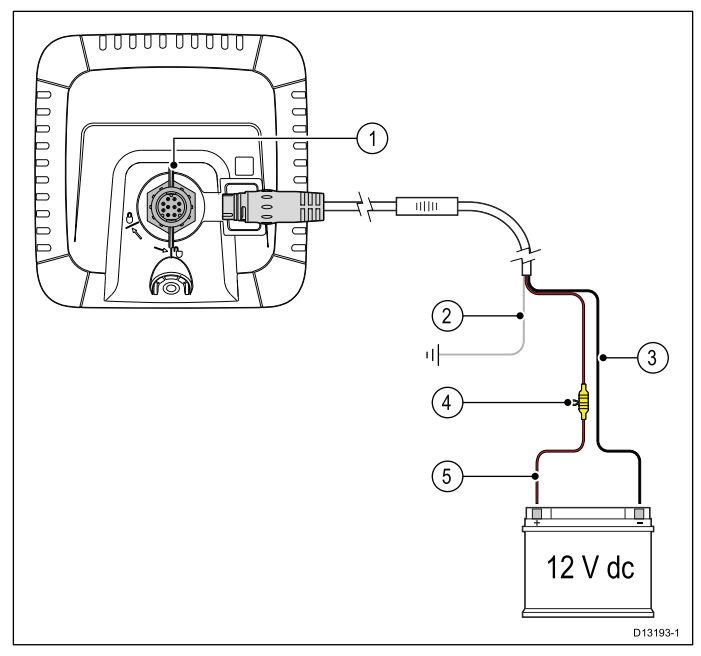

- 1. Sluit de voedingskabel aan op de achterkant van het display en zet hem vast met behulp van de borgring.
- 2. De aardingsdraad dient te worden verbonden met het RF-aardingspunt van het schip. Als uw schip geen aardingspunt heeft, sluit <sup>u</sup> hem aan op de negatieve pool van de voeding van het schip.
- 3. De negatieve draad dient te worden verbonden met de negatieve pool van de 12 VDC-voeding.
- 4. Er **MOET** een zekeringhouder (niet meegeleverd) op de positieve draad worden aangebracht met een inline zekering of stroomonderbreker met de juiste waarde.
- 5. De positieve draad dient te worden verbonden met de positieve pool van de 12 VDC-voeding.

### **De kabel aansluiten op het display**

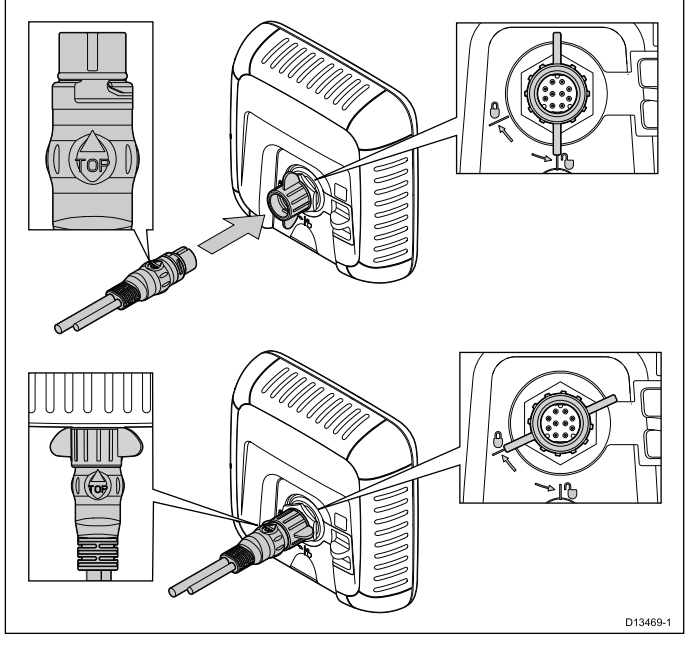

- 1. Zorg ervoor dat de borgring ontgrendeld is.
- 2. Zorg ervoor dat de kabelconnector in de juiste richting is geplaatst, draai hem zo dat het woord 'TOP' zich aan de bovenkant van de kabelconnector bevindt.
- 3. Druk de kabelconnector volledig in de aansluiting, de punt van de pijl moet de borgring bijna raken.
- 4. Draai de borgring 2 klikken met de klok mee totdat hij vergrendeld is.

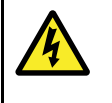

### **Waarschuwing: Alleen 12 Volt DC**

Dit product mag alleen worden aangesloten op een **12 volt dc**-voeding.

### **Waarde inline-zekering en thermische stroomonderbreker**

De volgende classificaties voor inline-zekeringen en thermische stroomonderbrekers zijn van toepassing op uw product:

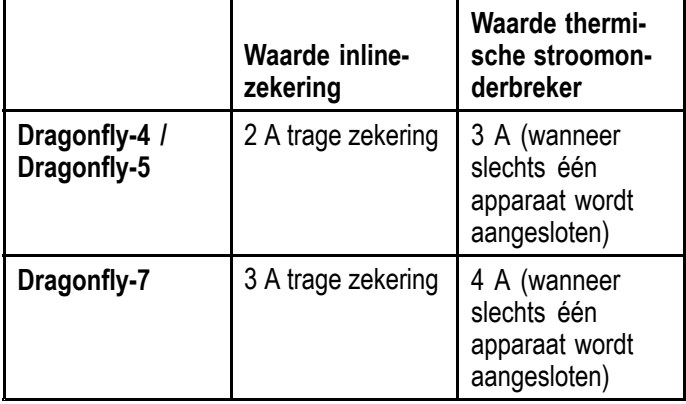

### **Opmerking:**

- De juiste waarde voor de thermische stroomonderbreker is afhankelijk van het aantal apparaten dat <sup>u</sup> aansluit. Wanneer <sup>u</sup> de te gebruiken waarde niet zeker weet, kunt <sup>u</sup> contact opnemen met een geautoriseerde Raymarine-dealer.
- Er is mogelijk al een inline-zekering geplaatst in de voedingskabel van uw product, als dat niet het geval is kunt <sup>u</sup> een inline-zekering aanbrengen op de positieve draad van de voedingsaansluiting van uw product.

### **Voedingsdistributie**

Aanbevelingen en "best practice".

- Het product wordt geleverd met een voedingskabel. Gebruik alleen de voedingskabel die met dit product is meegeleverd. Gebruik GEEN voedingskabel die is bedoeld voor of meegeleverd met een ander product.
- Raadpleeg het hoofdstuk *Voedingsaansluiting* voor meer informatie over hoe u de draden in uw voedingskabel kunt identificeren en waar <sup>u</sup> ze moet aansluiten.
- Zie hieronder voor meer informatie over de implementatie van de meest voorkomende scenario's voor voedingsdistributie.

**Belangrijk:** Bij de planning en het aanleggen van de kabels dient <sup>u</sup> rekening te houden met andere producten in uw systeem, waarvan enkele (bijv. sonarmodules) hogere stroompieken kunnen vragen van het elektrische systeem van uw schip.

**Opmerking:** De onderstaande informatie is alleen bedoeld als richtlijn om <sup>u</sup> te helpen uw product te beschermen. Het heeft betrekking op de meest voorkomende voedingsscenario's op schepen, maar NIET op alle scenario's. Als <sup>u</sup> niet zeker weet hoe <sup>u</sup> de juiste beveiliging kunt aanbrengen, kunt <sup>u</sup> advies inwinnen bij een geautoriseerde Raymarine-dealer of een voldoende gekwalificeerde professionele maritieme elektricien.

### **Implementatie — directe aansluiting op de accu**

- • De voedingskabel die met uw product is meegeleverd, kan direct worden aangesloten op de accu van uw schip, via een zekering of stroomonderbreker met de juiste waarde.
- • De voedingskabel die met uw product is meegeleverd beschikt mogelijk NIET over een afzonderlijke aardingsdraad. Als dit het geval is, hoeven alleen de rode en de zwarte draden van de voedingskabel te worden aangesloten.
- Als de meegeleverde voedingskabel NIET is voorzien van een inline-zekering, MOET <sup>u</sup> een zekering of stroomonderbreker met de juiste waarde aanbrengen tussen de rode draad en de positieve pool van de accu.
- • Raadpleeg de waarden voor inline-zekeringen in de documentatie van het product.
- • Als <sup>u</sup> de voedingskabel voor uw product wilt verlengen, dient <sup>u</sup> de adviezen over de speciale *Verlengkabels voeding* uit de productdocumentatie in acht te nemen.

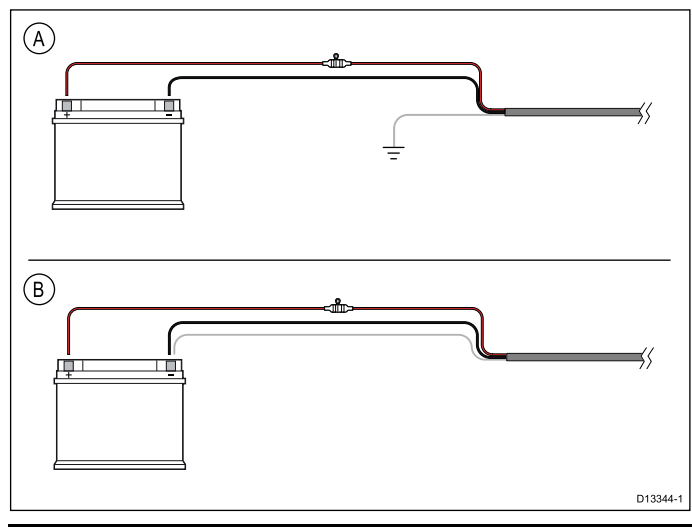

- A Aansluiten accu scenario A: geschikt voor een schip met een gemeenschappelijk RF-aardingspunt. Als uw product in dit scenario is geleverd met een afzonderlijke aardingsdraad, dan dient deze te worden verbonden met het gemeenschappelijke aardingspunt van het schip.
- B | Aansluiten accu scenario B: geschikt voor een schip zonder een gemeenschappelijk aardingspunt. Als uw product in dit geval is geleverd met een afzonderlijke aardingsdraad, dan dient deze direct te worden verbonden met de negatieve pool van de accu.

#### **Implementatie — aansluiting op distributiepaneel**

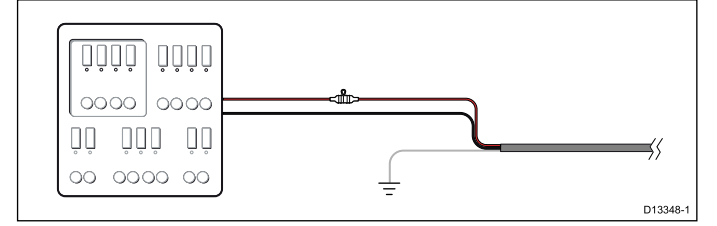

- • Als alternatief kan de meegeleverde voedingskabel worden verbonden met een geschikte stroomonderbreker of schakelaar op het distributiepaneel of voedingsdistributiepunt van het schip.
- • Het distributiepunt dient te worden gevoed door de primaire voedingsbron van het schip door een 8 AWG (8,36 mm<sup>2</sup> ) kabel.
- In het ideale geval dient alle apparatuur te worden verbonden via afzonderlijke thermische stroomonderbrekers of zekeringen met de juiste waarde en de passende stroomkringbeveiliging. Wanneer dit niet mogelijk is en een stroomonderbreker wordt gedeeld door meerdere apparaten, gebruikt <sup>u</sup> afzonderlijke inline-zekeringen voor iedere stroomkring om te zorgen voor de benodigde beveiliging.
- • U dient altijd de aanbevolen waarden voor stroomonderbrekers/zekeringen in de productdocumentatie in acht te nemen.
- Als <sup>u</sup> de voedingskabel voor uw product wilt verlengen, dient <sup>u</sup> de adviezen over de speciale *Verlengkabels voeding* uit de productdocumentatie in acht te nemen.

**Belangrijk:** Houdt <sup>u</sup> er rekening mee dat de juiste waarde voor de thermische stroomonderbreker afhankelijk is van het aantal apparaten dat <sup>u</sup> aansluit.

### **Aarding**

Zorg ervoor dat <sup>u</sup> de adviezen voor aarding in de productdocumentatie in acht neemt.

### **Meer informatie**

Raymarine adviseert de 'best practice' in acht te nemen voor alle elektrische installaties op schepen, zoals vermeld in de volgende normen:

- • BMEA Gedragscode voor elektrische en elektronische installaties op schepen
- NMEA 0400 Installatienorm
- ABYC E-11 AC & DC Elektrische systemen op schepen
- ABYC A-31 Acculaders en omvormers
- ABYC TE-4 Beveiliging tegen onweer

### **Verlengen voedingskabel**

Het product wordt geleverd met een voedingskabel die indien nodig kan worden verlengd.

• De voedingskabel voor iedere unit in uw systeem dient te worden gelegd als afzonderlijke 2-draads kabel uit één stuk vanaf de unit naar de accu of het distributiepaneel van het schip.

- • Raymarine adviseert een **minimale** draaddikte van 18 AWG (0,82 mm<sup>2</sup> ) voor alle verlengkabels.
- • Onafhankelijk van de lengte van de verlengkabel voor de voeding, dient <sup>u</sup> ervoor te zorgen dat de **minimale** spanning bij de stroomaansluiting van het product 10,8 V is bij een volledige lege accu met 11 V.

**Belangrijk:** Houd er rekening mee dat sommige producten in uw systeem (zoals sonarmodules) op bepaalde momenten spanningspieken kunnen veroorzaken die van invloed kunnen zijn op de spanning die beschikbaar is voor andere producten.

### **Aarden — speciale afvoerdraad**

De voedingskabel die met dit product is meegeleverd beschikt over een speciale afgeschermde (verstevigde) draad voor aansluiting op het RF-aardingspunt van het schip.

Het is van belang dat er een een doeltreffende RF-aarding is aangesloten op het systeem. Er moet één aardingspunt worden gebruikt voor alle apparatuur. De unit kan worden geaard door de afgeschermde (afvoer-) draad van de voedingskabel aan te sluiten op het RF-aardingspunt van het schip. Op schepen zonder een RF-aardingssysteem dient de afgeschermde (afvoer-) draad direct te worden aangesloten op de negatieve accupool.

Het gelijkspanningssysteem dient één van de volgende te zijn:

- Negatief geaard, met de negatieve accupool aangesloten op de massa van het schip.
- • Bufferaarde, waarbij geen van beide accupolen zijn verbonden met de massa van het schip.

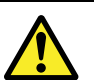

### **Waarschuwing: Productaarding**

Voordat <sup>u</sup> dit product aansluit op de voeding, moet <sup>u</sup> zich ervan verzekeren dat het op de juiste manier is geaard, in overeenstemming met de gegeven instructies.

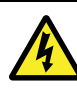

#### **Waarschuwing: Systemen met positieve aarding**

Sluit deze unit niet aan op systemen met positieve aarding.

# <span id="page-42-0"></span>**5.5 Aansluiting verlengkabel**

Er kan een optionele verlengkabel (A80312) worden gebruikt om de afstand vanaf de transducer tot de unit met max. 4 <sup>m</sup> (13,1 ft) te vergroten.

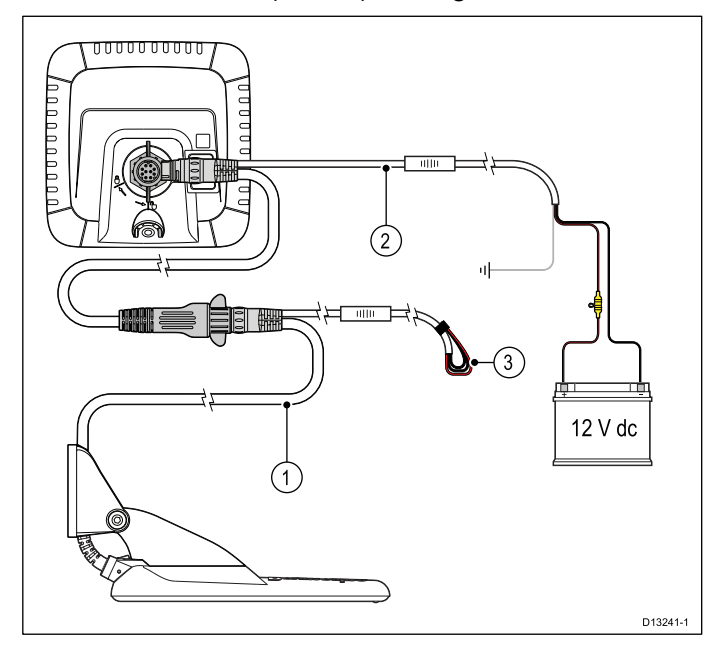

- 1. Bestaande kabel.
- 2. Verlengkabel (aangesloten op de voeding van het schip en de bestaande kabel).
- 3. Geïsoleerde voedingskabels op de bestaande transducerkabel.

#### **Opmerking:**

- Er mag slechts 1 verlengkabel worden gebruikt per installatie.
- • De lengte van de voedingskabels aan de verlengkabel is 2 <sup>m</sup> (6,6 ft).

### **Maximale lengte van de transducerkabel**

De maximale kabellengte vanaf de transducer naar de unit wordt hieronder weergegeven.

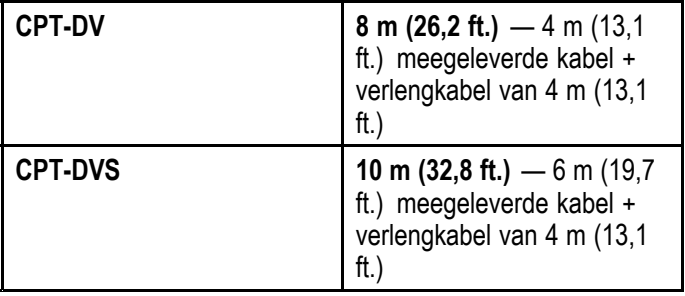

**Opmerking:** Wanneer de transducerkabel langer is dan de opgegeven maximale waarde, leidt dat tot slechte prestaties.

# **Hoofdstuk 6: Wi-Fish™**

### **Inhoudsopgave**

- •6.1 [Wi-Fish-bediening](#page-45-0) op pagina [46](#page-45-0)
- •6.2 De unit in- en [uitschakelen](#page-45-0) op pagina [46](#page-45-0)
- •6.3 Mobiele **Wi-Fish™**-app op [pagina](#page-46-0) [47](#page-46-0)
- •6.4 Eerste [instelling](#page-47-0) **Wi-Fish™** op pagina [48](#page-47-0)
- •6.5 [Dieptecorrectie](#page-47-0) op pagina [48](#page-47-0)
- •6.6 De simulator [inschakelen](#page-48-0) — **Wi-Fish™**-App op pagina [49](#page-48-0)
- •6.7 Het klepje van de [MicroSD-kaartlezer](#page-48-0) openen op pagina [49](#page-48-0)

# <span id="page-45-0"></span>**6.1 Wi-Fish-bediening**

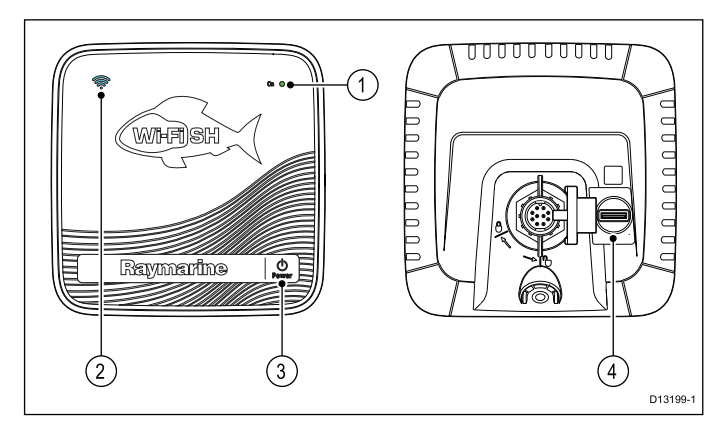

- 1. Aan/uit-indicator (snel groen knipperen <sup>=</sup> bezig met initialiseren, langzaam groen knipperen <sup>=</sup> normaal gebruik, rood <sup>=</sup> storing apparaat)
- 2. Wi-Fi-verbindingsindicator (snel blauw knipperen = niet verbonden, langzaam blauw knipperen <sup>=</sup> verbonden)
- 3. Aan/uit-knop
- 4. MicroSD-kaartlezer

# **6.2 De unit in- en uitschakelen**

# **De unit inschakelen**

- 1. Druk de **Aan/Uit**-knop in en houd hem ongeveer 3 seconden ingedrukt om de unit in te schakelen.
	- \* Op displayproducten wordt na ongeveer 5 seconden het welkomstscherm weergegeven.
- 2. \* Druk op **OK** om de disclaimer Gebruiksbeperkingen te accepteren.

**Opmerking:** \* Niet van toepassing op **Wi-Fish™**.

### **De unit uitschakelen**

1. Druk de **Aan/Uit**-knop in en houd hem ongeveer 6 seconden ingedrukt.

Op displays wordt een afteltimer weergegeven van 3 seconden.

Om het uitschakelen van de unit te annuleren, laat <sup>u</sup> de knop los voordat de unit uitschakelt.

**Opmerking:** De unit neemt nog steeds een klein beetje stroom af van de accu terwijl hij is uitgeschakeld, als dit een probleem is trekt <sup>u</sup> de connector aan de achterkant van de unit eruit.

# <span id="page-46-0"></span>**6.3 Mobiele Wi-Fish™-app**

De mobiele **Wi-Fish™**-app is beschikbaar voor iOS 7 of hoger en voor Android 4 of hoger. De app moet worden gebruikt om de **Wi-Fish™**-sonarmodule te bedienen.

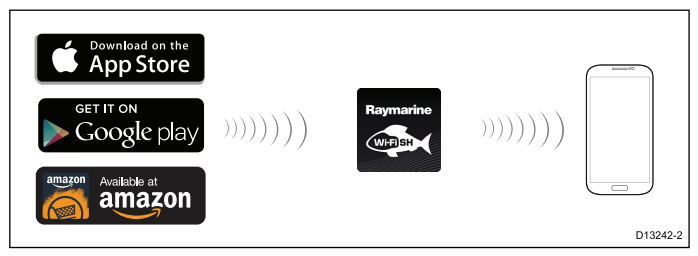

U kunt de **Wi-Fish™**-app downloaden in de betreffende app-store voor uw toestel.

### **Wi-Fi verbinden — Wi-Fish™**

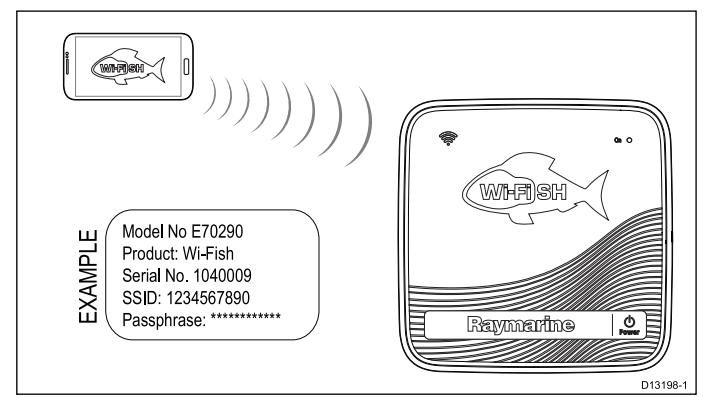

- 1. Installeer de **Wi-Fish™**-App uit de betreffende App Store.
- 2. Verbind de Wi-Fi van uw smart-apparaat met de **Wi-Fish™**-unit.

De unieke netwerknaam van het product, ook wel bekend als SSID (Service Set Identifier), en het wachtwoord voor uw product kunt <sup>u</sup> terugvinden op het etiket aan de onderkant van de unit. Wij adviseren hiervan een notitie te maken en deze op een veilige plek te bewaren voor later gebruik.

3. Open de **Wi-Fish™**-App.

### **Uw smart-apparaat verbinden**

De Wi-Fi-verbinding van uw smart-apparaat dient te zijn verbonden met het product om de mobiele **Wi-Fish™**-App te kunnen gebruiken.

Doe het volgende wanneer de mobiele **Wi-Fish™**-App is geïnstalleerd op uw smart-apparaat:

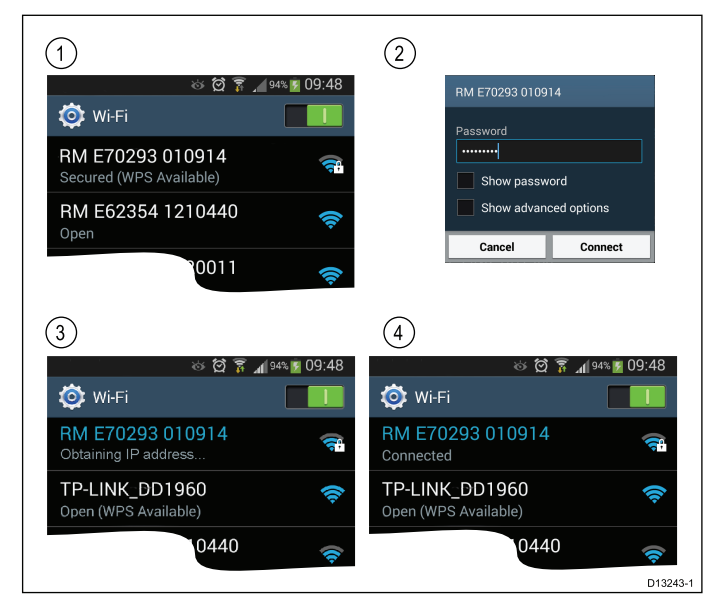

1. Open de Wi-Fi-instellingen op uw smart-apparaat en selecteer de SSID van uw product in de lijst met beschikbare apparaten.

U kunt de SSID van uw product vinden op het productetiket aan de onderkant van de unit.

2. Voer het wachtwoord van uw product in.

Het wachtwoord van uw product kunt <sup>u</sup> eveneens terugvinden op het etiket aan de onderkant van de unit.

- 3. Uw apparaat maakt nu verbinding met de unit en haalt een IP-adres op.
- 4. Nadat uw apparaat is verbonden kunt <sup>u</sup> de **Wi-Fish™**-App starten.

# <span id="page-47-0"></span>**6.4 Eerste instelling Wi-Fish™**

Nadat de **Wi-Fish™**-unit is geïnstalleerd en verbonden met uw smart-apparaat waarop de meest recente versie van de **Wi-Fish™**-App, is gestart, adviseren wij <sup>u</sup> de volgende stappen te volgen:

- Meeteenheden configureren voor diepte- en temperatuurmetingen
- De transducercorrectie instellen
- •De Help-pagina's van de App bekijken
- Vertrouwd raken met het product met behulp van de Simulator-modus.

Deze opties zijn beschikbaar in het **Meer**-menu van de mobiele **Wi-Fish™**-App, dat de volgende instellingen bevat:

- **Instellingen**
	- **Dieptecorrectie transducer**
	- **Diepte-eenheden**
	- **Temperatuureenheden**
	- **Simulator**
- •**Help**

.

•**Informatie**

# **6.5 Dieptecorrectie**

Diepten worden gemeten vanaf de transducer naar de zeebodem, maar <sup>u</sup> kunt een correctiewaarde toepassen op de dieptewaarde, zodat de weergegeven dieptemeting de afstand tot de zeebodem meet vanaf de kiel of de waterlijn.

Voordat <sup>u</sup> probeert de kiel- of waterlijncorrectie in te stellen dient <sup>u</sup> uit te vinden hoe groot de verticale afstand tussen de transducer en de waterlijn of de onderkant van de kiel van uw schip is. Stel vervolgens de juiste correctiewaarde in.

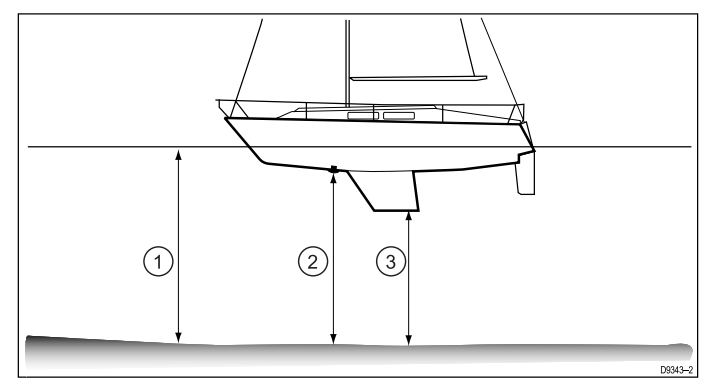

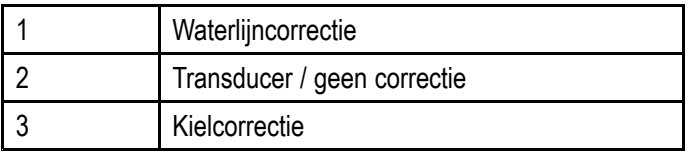

Wanneer er geen correctie is ingesteld geeft de dieptemeting de afstand weer vanaf de transducer naar de zeebodem.

#### **Een dieptecorrectie voor de transducer toepassen — Wi-Fish™-App**

Volg de onderstaande stappen om een dieptecorrectie toe te passen op uw dieptemetingen.

Doe het volgende wanneer de mobiele **Wi-Fish™**-App is verbonden met en gestart is op uw smart-apparaat:

- 1. Selecteer het Meer-pictogram (drie verticale stippen).
- 2. Selecteer **Instellingen**.
- 3. Selecteer **Dieptecorrectie transducer**.
- 4. Stel de dieptecorrectie in op de gewenste waarde.

# <span id="page-48-0"></span>**6.6 De simulator inschakelen — Wi-Fish™-App**

De simulator kan worden gebruikt om vertrouwd te raken met de functies en de werking van het product.

Doe het volgende wanneer de mobiele **Wi-Fish™**-App is verbonden met uw **Wi-Fish™**-unit en is gestart:

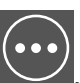

- 2. Selecteer **Instellingen**.
- 3. Selecteer **Simulator**.

1. Selecteer .

- 4. Selecteer Aan om de stimulatormodus in te schakelen, of
- 5. Selecteer Uit om de simulatormodus uit te schakelen.

In simulatormodus heeft de App dezelfde werking, er worden echter gesimuleerde sonargegevens weergegeven in plaats van werkelijke sonargegevens.

# **6.7 Het klepje van de MicroSDkaartlezer openen**

De MicroSD-kaartlezer bevindt zich aan de achterkant van de unit. De kaartlezer is beschermd met een weerbestendig klepje.

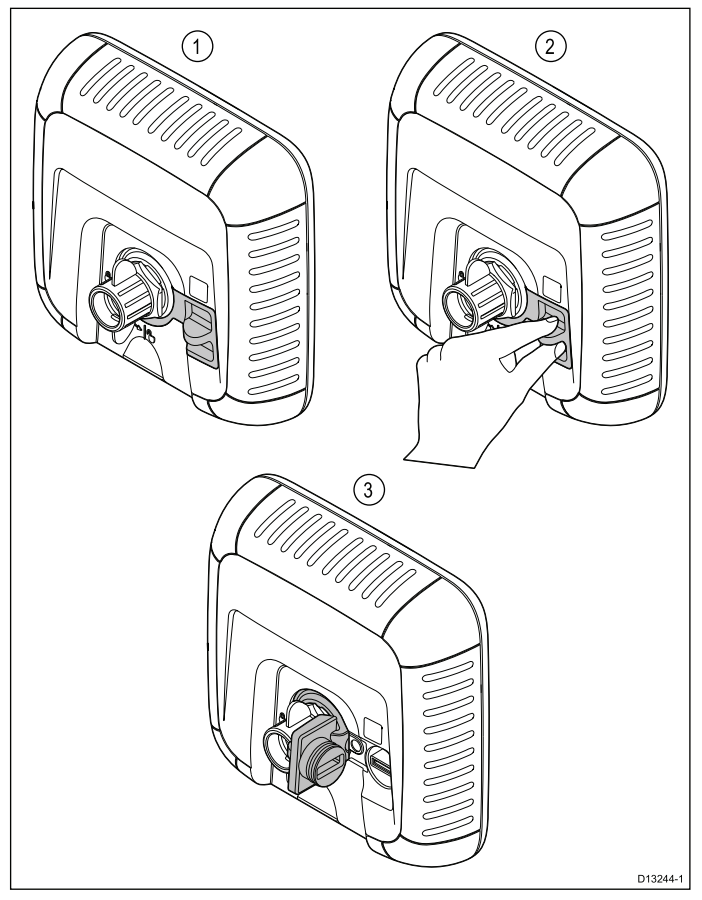

- 1. Klepje gesloten
- 2. Het klepje openen
- 3. Klepje open
- 1. Open het klepje van de kaartlezer door het uitsteeksel van het klepje naar achteren te trekken totdat het klepje zover is geopend als te zien is bij (3) hierboven. Het klepje sluit nauwsluitend af en er kan enige

kracht nodig zijn op het te openen.

2. Doe het klepje van de kaartlezer goed dicht.

**Belangrijk:** Wanneer <sup>u</sup> het klepje dicht doet, dient <sup>u</sup> ervoor te zorgen dat deze helemaal ingedrukt is en volledig afdicht langs de rand, dit zorgt voor een weerbestendige afdichting.

### **De MicroSD-kaart uit de adapter verwijderen**

MicroSD-geheugen- en cartografiekaarten worden normaal gesproken in een SD-kaartadapter gestoken geleverd. De kaart dient uit de adapter te worden verwijderd voordat <sup>u</sup> deze in uw display plaatst.

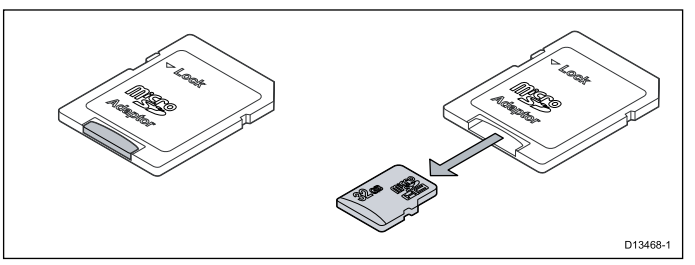

### **Een MicroSD-kaart plaatsen**

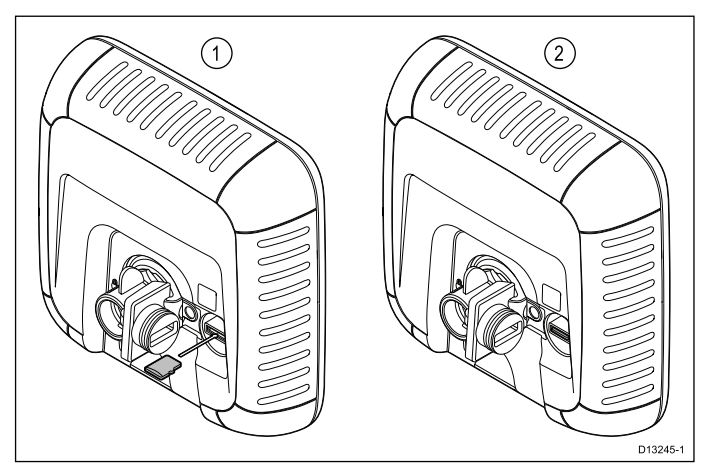

Doe het volgende wanneer het klepje van de kaartlezer open is:

- 1. Doe de kaart erin, met de contactpunten naar beneden.
- 2. Druk de MicroSD-kaart voorzichtig helemaal in de kaartsleuf.
- 3. Doe het klepje van de kaartlezer goed dicht.

**Belangrijk:** Wanneer <sup>u</sup> het klepje dicht doet, dient <sup>u</sup> ervoor te zorgen dat deze helemaal ingedrukt is en volledig afdicht langs de rand, dit zorgt voor een weerbestendige afdichting.

### **Een MicroSD-kaart verwijderen**

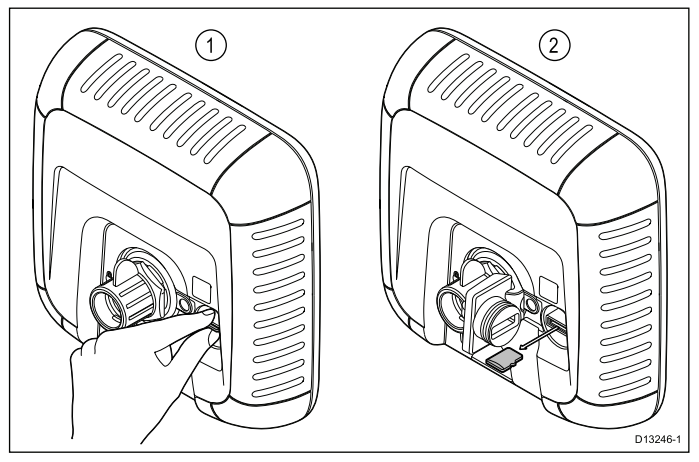

- 1. Op displayproducten selecteert <sup>u</sup> **SD-kaart uitwerpen** op de pagina met snelknoppen.
- 2. Open het klepje van de kaartlezer.
- 3. Knijp het uitstekende randje van de MicroSD-kaart tussen uw wijsvinger en duim en trek de kaart uit de sleuf van de kaartlezer.
- 4. Doe het klepje van de kaartlezer goed dicht.

**Belangrijk:** Wanneer <sup>u</sup> het klepje dicht doet, dient <sup>u</sup> ervoor te zorgen dat deze helemaal ingedrukt is en volledig afdicht langs de rand, dit zorgt voor een weerbestendige afdichting.

# **Hoofdstuk 7: Beginnen**

### **Inhoudsopgave**

- •7.1 [Bedienelementen](#page-51-0) — **DV**, **DVS**, **Pro** en **M** op pagina [52](#page-51-0)
- •7.2 De unit in- en [uitschakelen](#page-51-0) op pagina [52](#page-51-0)
- •7.3 [Procedures](#page-52-0) voor eerste instelling op pagina [53](#page-52-0)
- •7.4 [Satellietnavigatie.](#page-53-0) op pagina [54](#page-53-0)
- •7.5 De [Sonar-toepassing](#page-55-0) controleren op pagina [56](#page-55-0)
- •7.6 De **DownVision™**[-toepassing](#page-55-0) controleren op pagina [56](#page-55-0)
- •7.7 Pagina met [snelkoppelingen](#page-56-0) op pagina [57](#page-56-0)
- •7.8 [Toepassingen](#page-57-0) op pagina [58](#page-57-0)
- •7.9 [Weergavewisselaar](#page-57-0) op pagina [58](#page-57-0)
- •7.10 Geheugen- en [cartografiekaarten](#page-58-0) op pagina [59](#page-58-0)
- •7.11 [Leermiddelen](#page-60-0) op pagina [61](#page-60-0)

# <span id="page-51-0"></span>**7.1 Bedienelementen — DV, DVS, Pro en M**

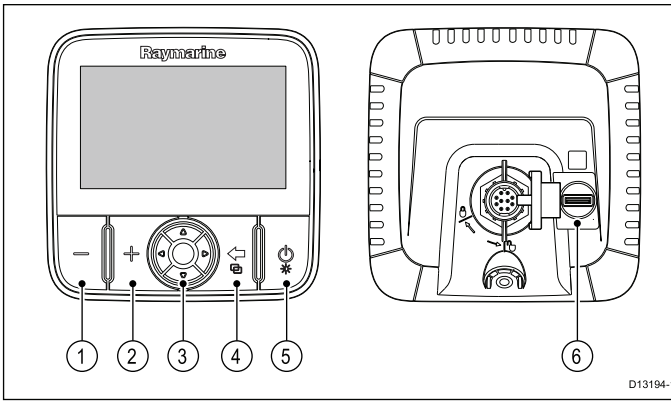

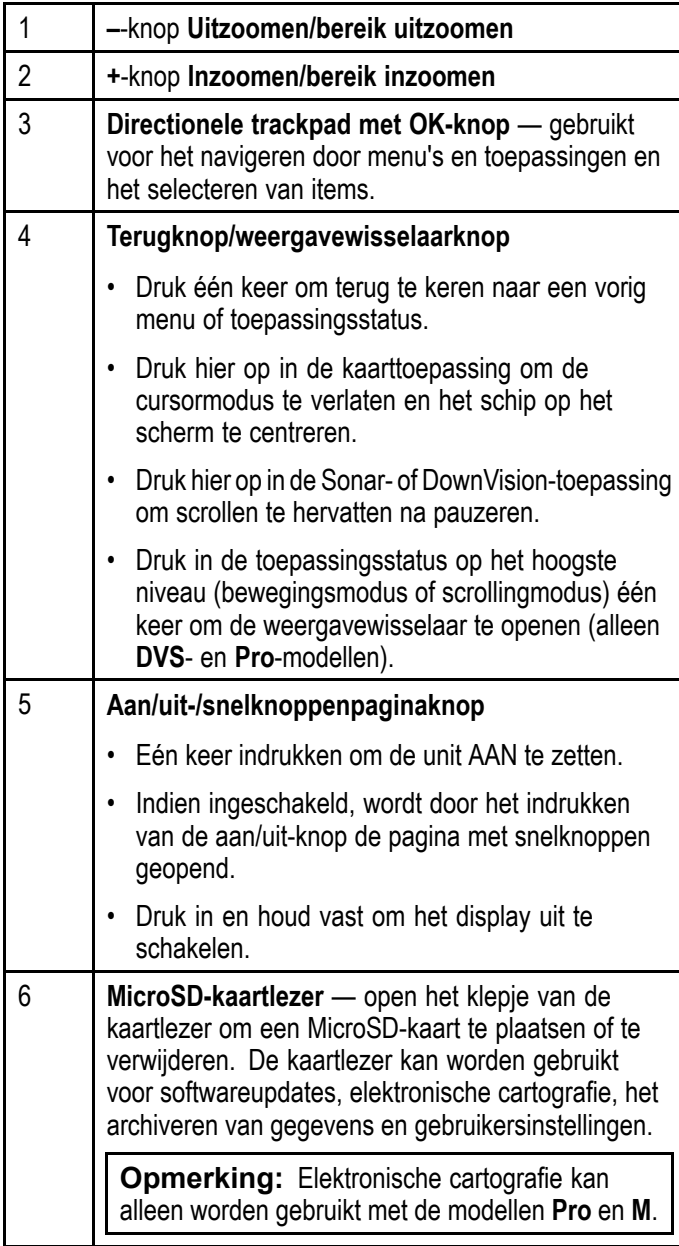

# **7.2 De unit in- en uitschakelen**

# **De unit inschakelen**

- 1. Druk de **Aan/Uit**-knop in en houd hem ongeveer 3 seconden ingedrukt om de unit in te schakelen.
	- \* Op displayproducten wordt na ongeveer 5 seconden het welkomstscherm weergegeven.
- 2. \* Druk op **OK** om de disclaimer Gebruiksbeperkingen te accepteren.

**Opmerking:** \* Niet van toepassing op **Wi-Fish™**.

# **De unit uitschakelen**

1. Druk de **Aan/Uit**-knop in en houd hem ongeveer 6 seconden ingedrukt.

Op displays wordt een afteltimer weergegeven van 3 seconden.

Om het uitschakelen van de unit te annuleren, laat <sup>u</sup> de knop los voordat de unit uitschakelt.

**Opmerking:** De unit neemt nog steeds een klein beetje stroom af van de accu terwijl hij is uitgeschakeld, als dit een probleem is trekt <sup>u</sup> de connector aan de achterkant van de unit eruit.

# **Waarschuwing lage spanning**

Er wordt een waarschuwing weergegeven wanneer de voedingsspanning van het product lager wordt dan 10 VDC. De waarschuwing verdwijnt automatisch wanneer de spanning weer hoger is dan 11 VDC. Het product werkt mogelijk niet correct wanneer de voedingsspanning buiten het gespecificeerde spanningsbereik valt. Raadpleegt <sup>u</sup> alstublieft de Technische specificaties voor de voedingslimieten.

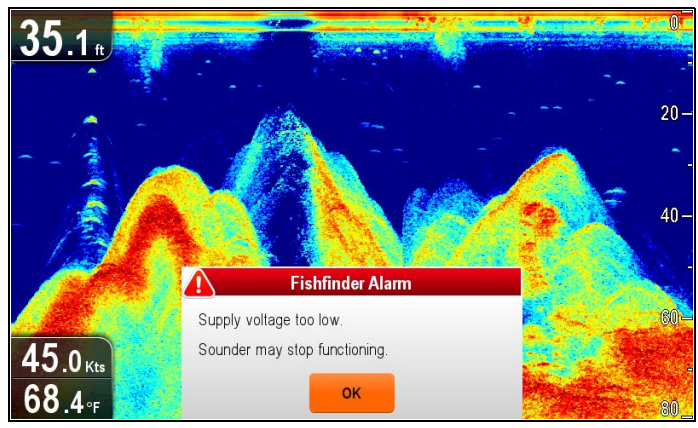

# <span id="page-52-0"></span>**7.3 Procedures voor eerste instelling**

Nadat uw display is geïnstalleerd en in bedrijf gesteld wordt aanbevolen dat <sup>u</sup> de Opstart-wizard en snelcursus doorloopt.

### **Opstart-wizard**

Wanneer <sup>u</sup> het display voor de eerste keer aanzet of na een systeemreset wordt de Opstart-wizard weergegeven nadat <sup>u</sup> het venster voor Gebruiksbeperkingen hebt bevestigd. De Opstart-wizard begeleidt <sup>u</sup> door de volgende eerste instellingen:

- 1. Taalkeuze.
- 2. Eenheden configureren.
- 3. Voltooien/snelcursus.

**Opmerking:** Deze instelling kan ook altijd worden ingesteld met het menu Systeeminstellingen, dat <sup>u</sup> kunt openen vanaf de pagina Hulpmiddelen & instellingen.

### **Extra taken**

Naast de instellingen die door de wizard worden doorlopen, wordt ook geadviseerd eerst de volgende taken uit te voeren:

- Instellen van uw voorkeuren voor datum en tijd (wanneer van toepassing).
- Instellen van de dieptecorrectie van uw transducer (wanneer van toepassing).
- • Vertrouwd raken met het product met behulp van de Simulator-modus.

# **Het systeeminstellingenmenu openen**

Afhankelijk van het model van uw display, kunt <sup>u</sup> het **Systeeminstellingen**-menu openen door:

- **Systeeminstellingen** te selecteren op de pagina **Hulpmiddelen & instellingen** (**DVS** en **Pro**), of door
- **Menu <sup>&</sup>gt; Systeeminstellingen** in het menu van de toepassing te selecteren (**DV** en **5 M**).

### **Instellen van voorkeuren voor datum en tijd.**

Units die over een interne GNSS-ontvanger (GPS/GLONASS) beschikken kunnen een tijdstempel plaatsen op waypoints en tracks met de datum en de tijd in de indeling van uw voorkeur. Producten met alleen Fishfinder hebben geen datum- en tijdinstellingen.

Doe het volgende in het menu **Systeeminstellingen**:

- 1. Selecteer **Instellingen tijd en datum**.
- 2. Gebruik het menu **Datumformaat**, **Tijdformaat** en **Lokale tijd:** om uw voorkeuren voor tijd en datum in te stellen.

# **Dieptecorrectie**

Diepten worden gemeten vanaf de transducer naar de zeebodem, maar <sup>u</sup> kunt een correctiewaarde toepassen op de dieptewaarde, zodat de weergegeven dieptemeting de afstand tot de zeebodem meet vanaf de kiel of de waterlijn.

Voordat <sup>u</sup> probeert de kiel- of waterlijncorrectie in te stellen dient <sup>u</sup> uit te vinden hoe groot de verticale afstand tussen de transducer en de waterlijn of de onderkant van de kiel van uw schip is. Stel vervolgens de juiste correctiewaarde in.

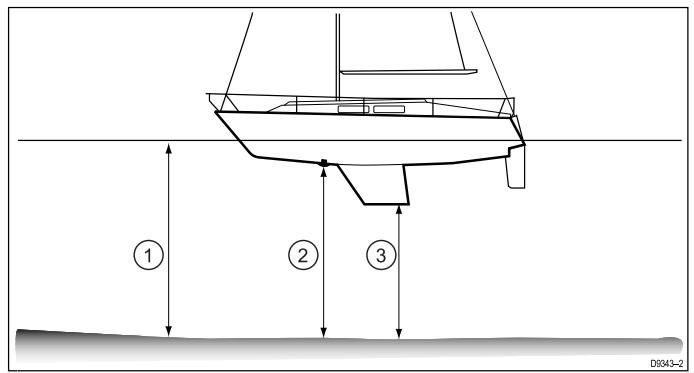

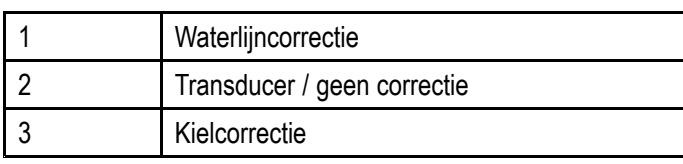

Wanneer er geen correctie is ingesteld geeft de dieptemeting de afstand weer vanaf de transducer naar de zeebodem.

### **De dieptecorrectie instellen**

Op Fishfinder-producten dient <sup>u</sup> een correctiewaarde toe te passen voor dieptemetingen.

Doe het volgende in het menu **Systeeminstellingen**:

- 1. Selecteer **Sonarinstellingen**.
- 2. Selecteer **Dieptecorrectie**. De numerieke regelaar voor het aanpassen van de dieptecorrectie wordt weergegeven.
- 3. Stel de correctie in op de gewenste waarde.
- 4. Selecteer **OK** om de nieuwe waarde te bevestigen en de numerieke regelaar te sluiten.

### **Simulatormodus**

Met de simulatormodus kunt u het bedienen van uw display oefenen zonder feitelijke gegevens van de GPS-ontvanger of transducer.

De simulatormodus wordt in/uit-geschakeld in het menu **Systeeminstellingen**.

**Opmerking:** Raymarine adviseert <sup>u</sup> de simulatormodus NIET te gebruiken tijdens het navigeren.

**Opmerking:** De simulator toont GEEN werkelijke gegevens. Dit heeft ook betrekking op veiligheidsmeldingen.

### **Simulatormodus in- en uitschakelen**

U kunt de simulatormodus in- en uitschakelen door de onderstaande stappen te volgen.

Doe het volgende in het menu **Systeeminstellingen**:

- 1. Selecteer **Simulator:**.
- 2. Selecteer Aan om de simulatormodus in te schakelen, of
- 3. Selecteer Uit om de simulatormodus uit te schakelen.

# <span id="page-53-0"></span>**7.4 Satellietnavigatie.**

### **GPS-status**

Producten met een interne GPS-ontvanger of GNSS-ontvanger (GPS/GLONASS) kunnen de GPS-statuspagina gebruiken om de status te bekijken van de beschikbare satellieten die compatibel zijn met uw ontvanger.

De satellietconstellaties worden gebruikt om uw schip in de Kaart-toepassing te positioneren. U kunt uw ontvanger instellen en de status ervan controleren via het menu **GPS-instellingen**. Voor iedere satelliet wordt op het scherm de volgende informatie weergegeven:

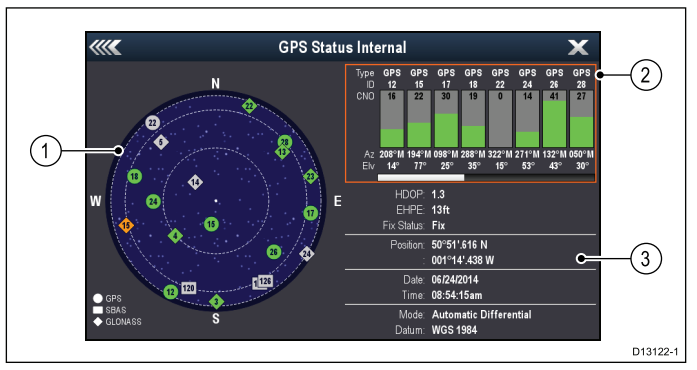

- 1. Luchtweergave
- 2. Satellietstatus
- 3. Positie- en fixinformatie

#### **Luchtweergave**

Luchtweergave is een visuele representatie die de positie van navigatiesatellieten en hun type laat zien. Satelliettypen zijn:

- **Cirkel** een cirkel staat voor een satelliet van de GPS-constellatie.
- **Vierkant** een vierkant staat voor een (SBAS) differentiële satelliet.
- **Ruit** een ruit staat voor een satelliet van de GLONASS-constellatie.

#### **Satellietstatusgebied**

Het Satellietstatusgebied laat de volgende informatie zien over iedere satelliet:

- **Type** identificeert tot welke constellatie de satelliet behoort.
- **ID** toont het identificatienummer van de satelliet.
- **CNO** (Carrier-to-noise ratio) laat de signaalsterkte zien van iedere satelliet die wordt weergegeven in de Luchtweergave:
	- Grijs <sup>=</sup> zoeken naar satelliet
	- Groen <sup>=</sup> satelliet in gebruik
	- Oranje <sup>=</sup> satelliet volgen
- **Azimuth en elevatie** geeft de elevatie- en azimuth-hoek tussen de locatie van de ontvanger en de satelliet.

#### **Positie- en fixinformatie**

De volgende positie- en fixinformatie wordt gegeven:

• **Horizontale verdunning van nauwkeurigheid (Horizontal Dilution of Precision, HDOP)** — HDOP is een maat van

satellietnavigatienauwkeurigheid, berekend aan de hand van een aantal factoren waaronder satellietgeometrie, systeemfouten in de datatransmissie en systeemfouten in de ontvanger. Een hoger getal staat voor een grotere fout in de positie. Ontvangers hebben normaal gesproken een nauwkeurigheid van 5 tot 15 m. Als voorbeeld gaan we uit van een ontvangerfout van 5 m, in dat geval staat een HDOP van 2 voor een fout van ongeveer 15 m. Denk eraan dat een zeer laag HDOP-getal NIET garandeert dat uw ontvanger een nauwkeurige positie weergeeft. In geval van twijfel controleert <sup>u</sup> de weergegeven scheepspositie in de Kaart-toepassing aan de hand van uw feitelijke afstand tot een bekend object op de kaart.

- **Geschatte Horizontale Positiefout (Estimated Horizontal Position Error, EHPE)** — EHPE is een maat van de geschatte fout van een positie-fix in het horizontale vlak. De weergegeven waarde heeft aan dat uw positie 50% van de tijd binnen een radius van de genoemde omvang is.
- **Fix-status** geeft de modus aan die de ontvanger rapporteert:
	- **Fix** satellietfix is opgehaald.
	- **Geen fix** er kan geen satellietfix worden opgehaald.
	- **D-fix** er is een differentiële bakenfix opgehaald.
	- **SD-fix** er is een differentiële satellietfix opgehaald.
- **Positie** laat de breedtegraad- en lengtegraadpositie van uw ontvanger zien.
- **Datum/tijd** toont de huidige datum en tijd gegenereerd door de positie-fix in UTC-formaat.
- **Modus** identificeert of de ontvanger in differentiële modus of in non-differentiële modus werkt.
- **Datum** de datuminstelling van de ontvanger is van invloed op de nauwkeurigheid van de scheepspositie-informatie die wordt weergegeven in de Kaart-toepassing. Om ervoor te zorgen dat uw ontvanger en MFD nauwkeurig overeenkomen met uw papieren kaarten, dienen ze dezelfde datum te gebruiken.

# **Controleren werking GPS**

U kunt controleren of de GPS werkt met behulp van de kaarttoepassing.

1. Open de Kaart-toepassing.

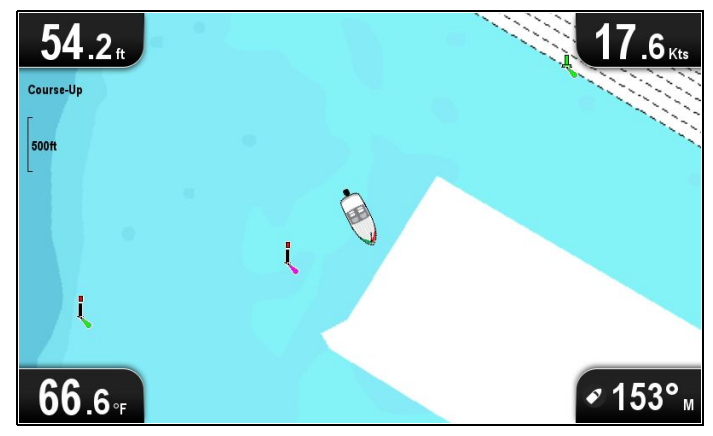

2. Bekijk het venster.

Dit zou u moeten zien:

**De positie van uw schip (geeft een GPS-fix aan)**. Uw huidige positie wordt weergegeven door een scheepssymbool of een dichte cirkel.

Een dichte cirkel op de kaart geeft aan dat de snelheid van het schip te laag is (d.w.z. minder dan 0.15 knopen) om gegevens over de grondkoers (COG) te genereren.

**Opmerking:** U wordt geadviseerd de weergegeven scheepspositie in de kaarttoepassing te controleren aan de hand van uw feitelijke afstand tot een bekend object op de kaart. GNSS-ontvangers hebben normaal gesproken een nauwkeurigheid van 5 <sup>m</sup> tot 15 m.

**Opmerking:** Een GPS-statusscherm geeft de signaalsterkte en andere relevante informatie weer.

# <span id="page-55-0"></span>**7.5 De Sonar-toepassing controleren**

Producten die de Sonar-toepassing en de **CPT-DVS**-transducer bevatten gebruiken de Sonar-toepassing om <sup>u</sup> te helpen bij het opsporen van vis.

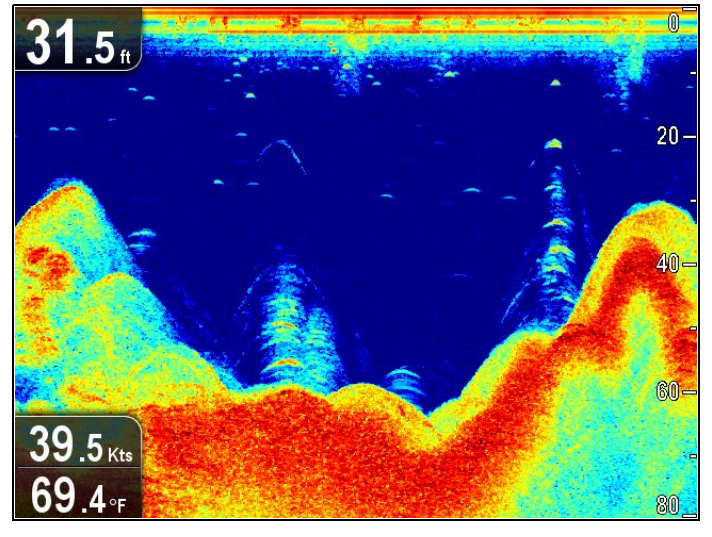

Doe het volgende in de Sonar-toepassing:

1. Controleer het display.

Wanneer de transducer actief is, zou <sup>u</sup> een (van links naar rechts) scrollend beeld moeten zien waarop de zeebodem- en onderwaterstructuur zichtbaar is. U zou ook de dieptemeting moeten zien in het gegevenskader linksboven.

# **7.6 De DownVision™-toepassing controleren**

Producten die de **DownVision™**-toepassing en de **CPT-DV**- of **CPT-DVS**-transducer bevatten, kunnen de **DownVision™**-toepassing gebruiken om structuren en objecten onder water weer te geven.

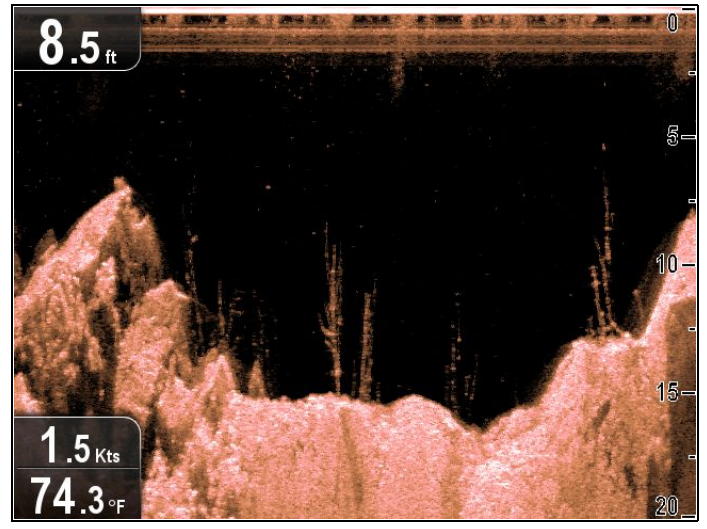

Doe het volgende in de **DownVision™**-toepassing:

1. Controleer het display.

Wanneer de transducer actief is, zou <sup>u</sup> een (van links naar rechts) scrollend beeld moeten zien waarop de (zee)bodemstructuur zichtbaar is. U zou ook de dieptemeting moeten zien in het gegevenskader linksboven.

# <span id="page-56-0"></span>**7.7 Pagina met snelkoppelingen**

De pagina met snelkoppelingen geeft toegang tot de volgende functies:

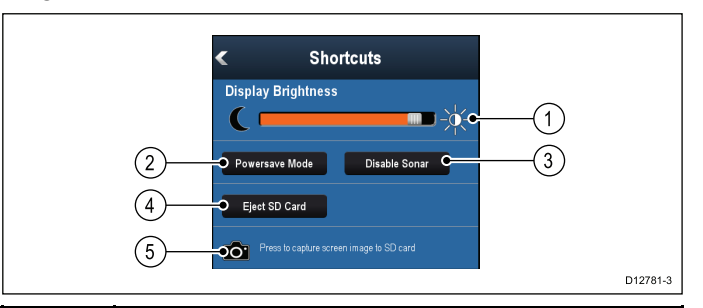

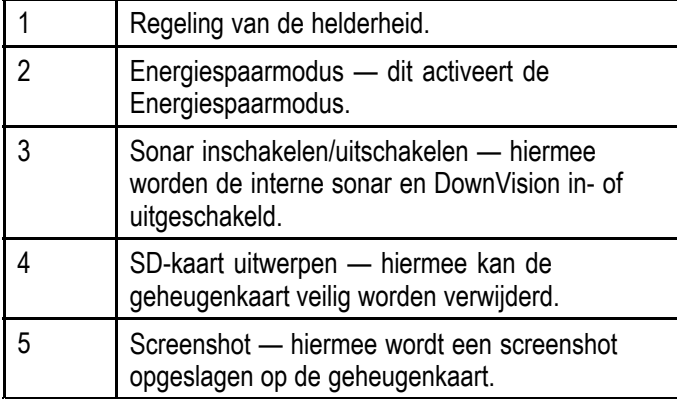

### **Een pagina met snelknoppen openen**

Doe het volgende wanneer het display is ingeschakeld:

- 1. Druk één keer op de **AAN/UIT**-knop. De pagina met snelknoppen wordt weergegeven:
- 2. Gebruik de **richtingsknoppen** om een optie te markeren.
- 3. Druk op de **OK**-knop om de optie te selecteren.

### **De helderheid van het display aanpassen**

- 1. Druk één keer op de **AAN/UIT**-knop. De pagina met snelknoppen wordt weergegeven:
- 2. Stel de helderheid in op het gewenste niveau met behulp van de **trackpad**.

**Opmerking:** Het helderheidsniveau kan ook worden verhoogd door meerdere keren op de **Aan/Uit**-knop te drukken.

#### **Energiespaarmodus**

In de energiespaarmodus blijven alle functies van het product actief, maar het display wordt in een toestand gebracht met minder stroomverbruik. De energiespaarmodus wordt opgeheven door op een fysieke knop te drukken of wanneer er sprake is van een alarmsituatie.

#### **De energiespaarmodus inschakelen**

Om de energiespaarmodus in te schakelen volgt <sup>u</sup> de onderstaande stappen.

- 1. Druk op de **Aan/Uit**-knop. Het menu met snelkoppelingen wordt weergegeven.
- 2. Selecteer **Energiespaarmodus**.

Het display is nu in energiebesparende modus.

3. U kunt het display op ieder moment activeren vanuit de Energiespaarmodus door op een fysieke knop te drukken.

**Opmerking:** De Energiespaarmodus wordt automatisch geannuleerd wanneer er sprake is van een alarmsituatie.

### **De Sonar in- en uitschakelen**

De transducerping kan worden in- en uitgeschakeld op de pagina met snelknoppen.

- 1. Selecteer **Sonar uitschakelen** om het pingen van de transducer te stoppen.
- 2. Selecteer **Sonar inschakelen** om het pingen van de transducer te starten.

#### **Opmerking:**

- • Wanneer ingeschakeld, pingt het sonarelement als de getoonde weergave de Sonar-toepassing of de Kaart-toepassing bevat.
- • Wanneer ingeschakeld, pingt het **DownVision™**-element alleen als de getoonde weergave de **DownVision™**-toepassing bevat.

### **Screenshots**

U kunt een screenshot maken van wat er op dat moment op het scherm wordt weergegeven.

Screenshots worden in .png-formaat (Portable Network Graphic) op een MicroSD-kaart opgeslagen. De opgeslagen afbeeldingen kunnen worden bekeken op een apparaat dat .png-afbeeldingen kan weergeven.

#### **Een screenshot maken**

U kunt een screenshot maken door de onderstaande stappen te volgen.

- 1. Doe een MicroSD-kaart met voldoende vrije ruimte in de kaartlezer.
- 2. Druk op de **Aan/Uit**-knop. De pagina met snelknoppen wordt weergegeven:
- 3. Selecteer het **Camera**-pictogram. Er wordt een bevestigingsbericht weergegeven.
- 4. Selecteer **OK**. De screenshot is nu opgeslagen op de MicroSD-kaart.

**Tip** Als uw display een **Terug**-knop heeft kunt u ook een screenshot maken door de **Terug**-knop in te drukken en vast te houden tot een bevestigingsbericht wordt weergegeven.

# <span id="page-57-0"></span>**7.8 Toepassingen**

De toepassingen die beschikbaar zijn op uw display hangen af van het productmodel.

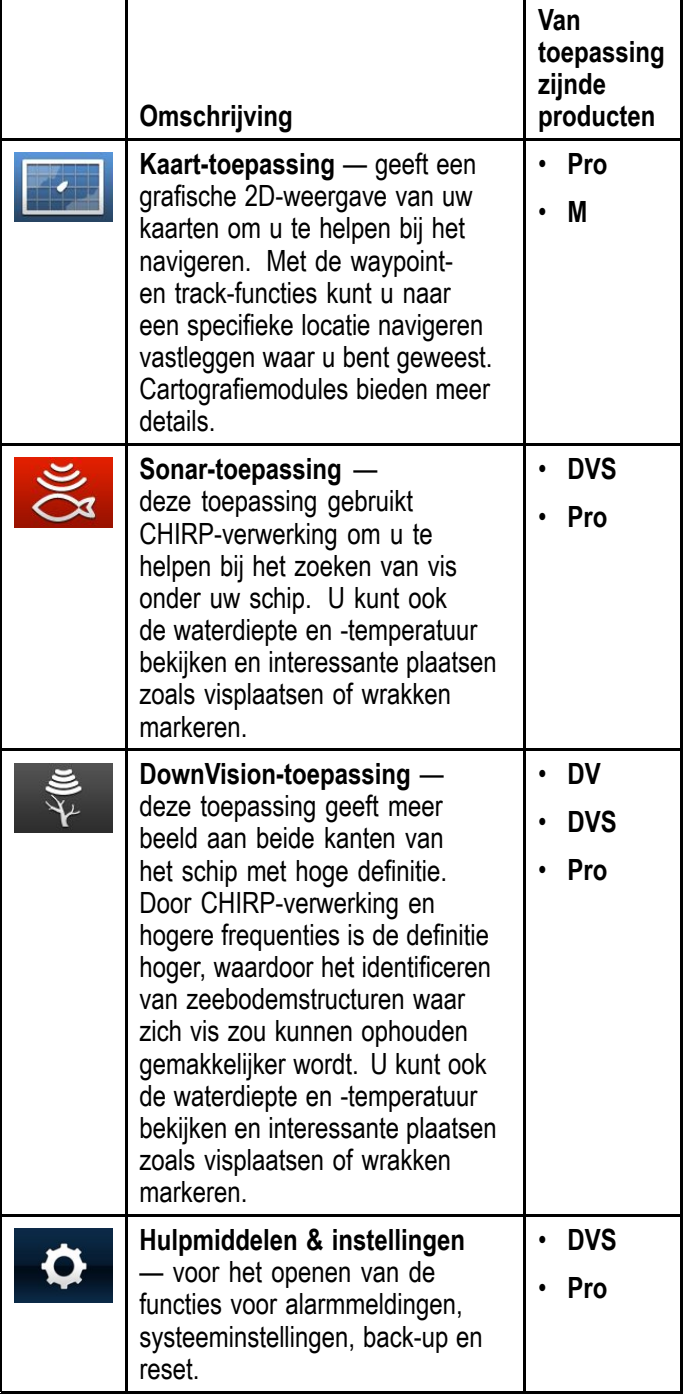

# **7.9 Weergavewisselaar**

Producten die meer dan 1 toepassing bevatten, gebruiken de **Weergavewisselaar** om door de beschikbare weergaven te bladeren.

Er zijn toepassingsweergaven met volledig scherm en met gesplitst scherm beschikbaar.

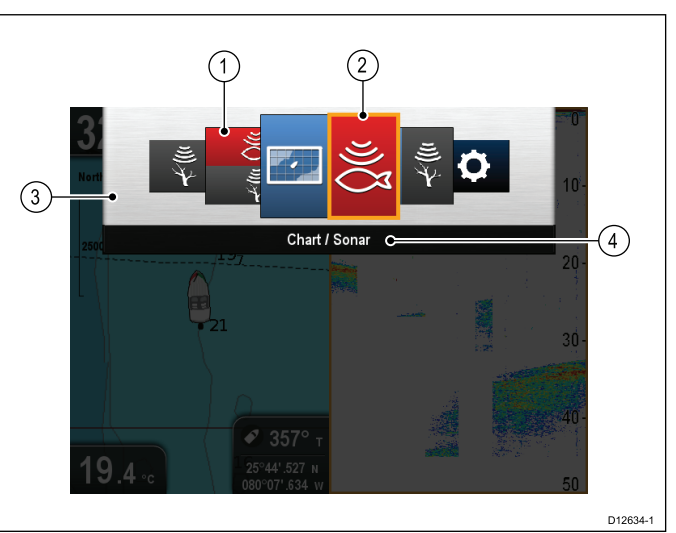

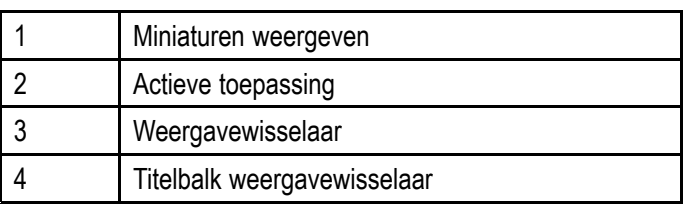

De beschikbare weergaven hangen af van het productmodel, maar kunnen de volgende weergave bevatten:

- Kaart-toepassing
- Sonar-toepassing
- DownVision-toepassing
- DownVision-/sonartoepassing —gesplitst scherm
- Kaarttoepassing/sonartoepassing gesplitst scherm
- Kaarttoepassing/DownVision-toepassing gesplitst scherm
- Hulpmiddelen & instellingen

### **De Weergavewisselaar openen**

Doe het volgende in de toepassingsstatus op het hoogste niveau (bewegingsmodus of scrollingmodus):

1. Druk op de **Terug**-knop.

### **De Weergavewisselaar gebruiken**

Om een weergave te selecteren volgt <sup>u</sup> de onderstaande stappen.

Doe het volgende wanneer de Weergavewisselaar is weergegeven:

- 1. Gebruik de **richtingsknoppen** om een weergave te markeren.
- 2. Druk op de **OK**-knop om de geselecteerde weergave weer te geven.

### <span id="page-58-0"></span>**Het actieve venster selecteren in weergaven met gesplitst scherm**

Wanneer een gesplitst scherm wordt weergegeven, kunt <sup>u</sup> het actieve venster (het venster dat <sup>u</sup> wilt regelen) veranderen met behulp van de weergavewisselaar.

Doe het volgende wanneer gesplitst scherm wordt weergegeven.

- 1. Druk zo nodig op de **Terug**-knop om de kaarttoepassing te veranderen in bewegingsmodus, of de Sonar- en DownVision-toepassingen in scrolling-modus.
- 2. Druk opnieuw op de **Terug**-knop. De weergavewisselaar wordt weergegeven.
- 3. Gebruik de **richtingsknoppen** om het venster dat u wilt activeren te markeren.
- 4. Druk op de **OK**-knop om te bevestigen.

De geselecteerde weergave wordt weergegeven en er wordt een kader geplaatst rond het actieve venster.

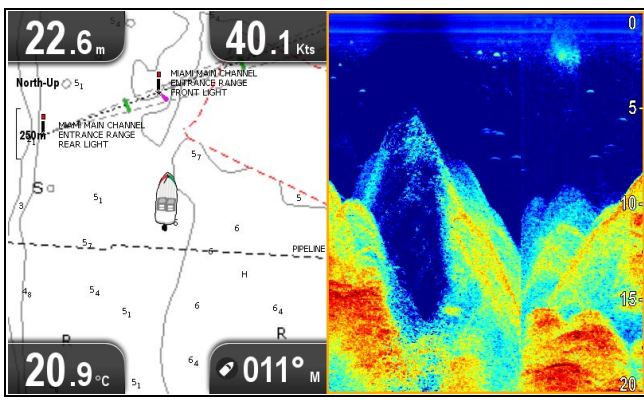

# **7.10 Geheugen- en cartografiekaarten**

U kunt MicroSD-geheugenkaarten gebruiken om een back-up/archiefbestand te maken (bijv. waypoints en tracks). Nadat een back-up van gegevens is opgeslagen op een geheugenkaart, kunnen de oude gegevens van het systeem worden gewist, waardoor ruimte wordt vrijgemaakt voor nieuwe gegevens. De gearchiveerde gegevens kunnen op ieder moment worden teruggezet. Cartografische kaartmodules geven aanvullende of bijgewerkte cartografische informatie.

Aanbevolen wordt regelmatig een back-up van uw gegevens te maken op een geheugenkaart. Sla GEEN gegevens op op een geheugenkaart die cartografiegegevens bevat.

### **Compatibele kaarten**

De volgende soorten MicroSD-kaarten zijn compatibel met uw display:

- Micro Secure Digital Standard-Capacity (MicroSDSC)
- •Micro Secure Digital High-Capacity (MicroSDHC)

#### **Opmerking:**

- • De maximale geheugenkaartcapaciteit die wordt ondersteund is 32 GB.
- • MicroSD-kaarten moeten zijn geformatteerd voor het FAT- of FAT 32-bestandssysteem om met uw MFD te kunnen worden gebruikt.

#### **Snelheidsklasse**

Voor de beste prestaties wordt <sup>u</sup> geadviseerd geheugenkaarten van klasse 10 of UHS (Ultra High Speed) te gebruiken.

#### **Cartografie**

Uw product is voorgeladen met elektronische cartografie (wereldwijde basiskaart). Als <sup>u</sup> andere cartografiegegevens wilt gebruiken, kunt <sup>u</sup> compatibele kaarten met cartografie in de geheugenkaartlezer van de unit plaatsen.

#### **Gebruik alleen cartografie- en geheugenkaarten van bekende merken**

Wanneer <sup>u</sup> gegevens archiveert of een elektronische cartografiekaart maakt adviseert Raymarine gebruik te maken van geheugenkaarten van kwaliteitsmerken. Het kan zijn dat sommige geheugenkaartmerken niet werken in uw unit. Neemt <sup>u</sup> alstublieft contact op met de klantenservice voor een lijst met aanbevolen kaarten.

### **De MicroSD-kaart uit de adapter verwijderen**

MicroSD-geheugen- en cartografiekaarten worden normaal gesproken in een SD-kaartadapter gestoken geleverd. De kaart dient uit de adapter te worden verwijderd voordat <sup>u</sup> deze in uw display plaatst.

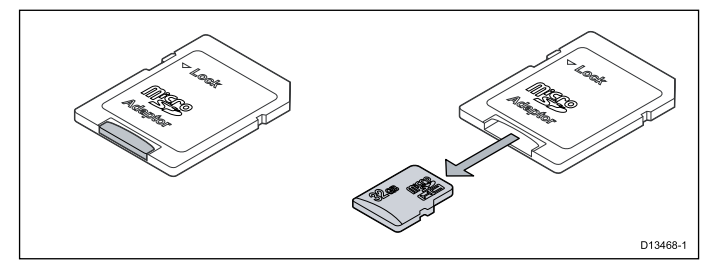

#### **Let op: Onderhoud van cartografieen geheugenkaarten**

Om onherstelbare schade aan en/of verlies van gegevens van de cartografieen geheugenkaarten te voorkomen:

- Sla GEEN gegevens of bestanden op naar een kaart die cartografiebestanden bevat, omdat deze kunnen worden overschreven.
- Zorg ervoor dat de cartografie- en geheugenkaarten op de juiste manier zijn geplaatst. Probeer een kaart NIET met kracht op zijn plaats te duwen.
- Gebruik GEEN metalen voorwerp zoals een schroevendraaier of pincet om een cartografie- of geheugenkaart te plaatsen of te verwijderen.

### **Het klepje van de MicroSD-kaartlezer openen**

De MicroSD-kaartlezer bevindt zich aan de achterkant van de unit. De kaartlezer is beschermd met een weerbestendig klepje.

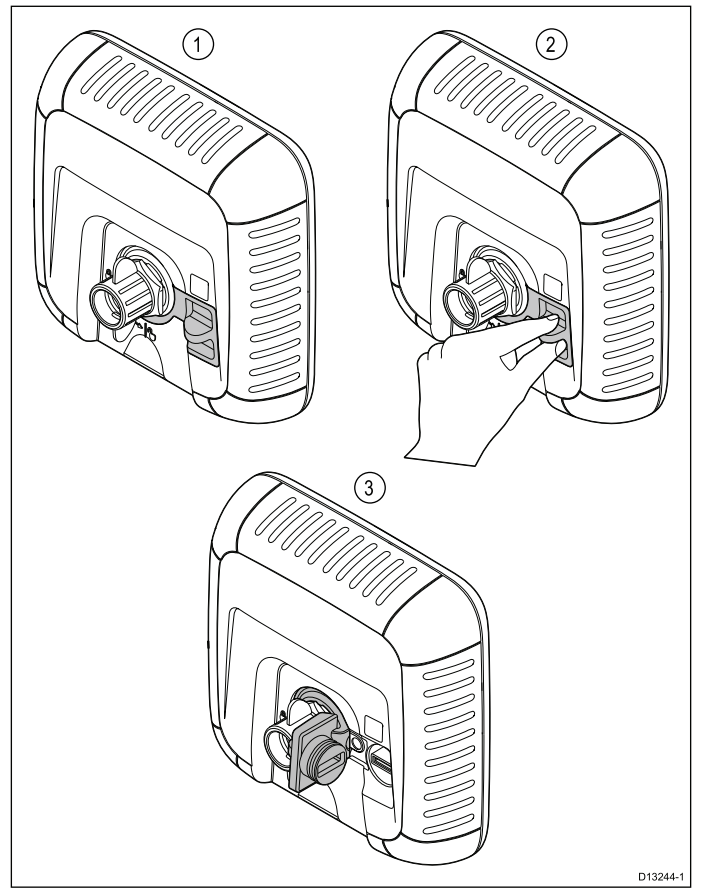

- 1. Klepje gesloten
- 2. Het klepje openen
- 3. Klepje open
- 1. Open het klepje van de kaartlezer door het uitsteeksel van het klepje naar achteren te trekken totdat het klepje zover is geopend als te zien is bij (3) hierboven.

Het klepje sluit nauwsluitend af en er kan enige kracht nodig zijn op het te openen.

2. Doe het klepje van de kaartlezer goed dicht.

**Belangrijk:** Wanneer <sup>u</sup> het klepje dicht doet, dient <sup>u</sup> ervoor te zorgen dat deze helemaal ingedrukt is en volledig afdicht langs de rand, dit zorgt voor een weerbestendige afdichting.

### **Een MicroSD-kaart plaatsen**

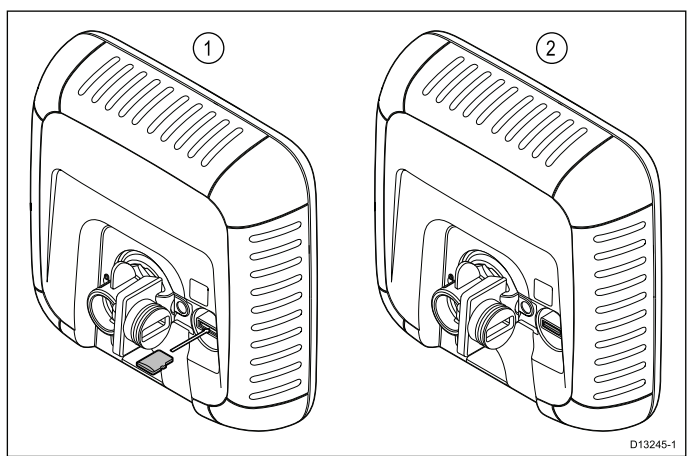

<span id="page-60-0"></span>Doe het volgende wanneer het klepje van de kaartlezer open is:

- 1. Doe de kaart erin, met de contactpunten naar beneden.
- 2. Druk de MicroSD-kaart voorzichtig helemaal in de kaartsleuf.
- 3. Doe het klepje van de kaartlezer goed dicht.

**Belangrijk:** Wanneer <sup>u</sup> het klepje dicht doet, dient <sup>u</sup> ervoor te zorgen dat deze helemaal ingedrukt is en volledig afdicht langs de rand, dit zorgt voor een weerbestendige afdichting.

### **Een MicroSD-kaart verwijderen**

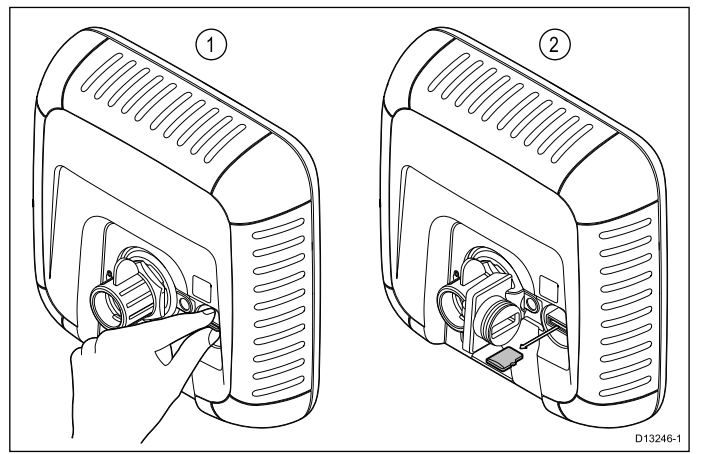

- 1. Op displayproducten selecteert <sup>u</sup> **SD-kaart uitwerpen** op de pagina met snelknoppen.
- 2. Open het klepje van de kaartlezer.
- 3. Knijp het uitstekende randje van de MicroSD-kaart tussen uw wijsvinger en duim en trek de kaart uit de sleuf van de kaartlezer.
- 4. Doe het klepje van de kaartlezer goed dicht.

**Belangrijk:** Wanneer <sup>u</sup> het klepje dicht doet, dient <sup>u</sup> ervoor te zorgen dat deze helemaal ingedrukt is en volledig afdicht langs de rand, dit zorgt voor een weerbestendige afdichting.

# **7.11 Leermiddelen**

Raymarine heeft een breed aanbod aan leermiddelen samengesteld om <sup>u</sup> te helpen het optimale uit uw producten te halen.

#### **Video-cursussen**

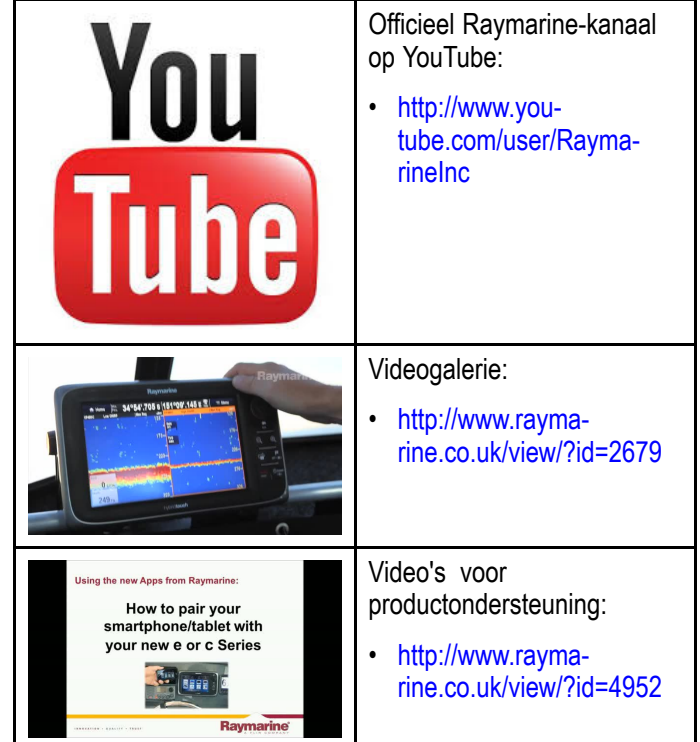

#### **Opmerking:**

- Om de video's af te spelen is een apparaat met internetverbinding nodig
- • Sommige video's zijn alleen in het Engels beschikbaar.

### **Opleidingen**

Raymarine biedt regelmatig meerdere diepgaande opleidingen aan die <sup>u</sup> helpen het optimale uit uw producten te halen. Ga naar de Training-sectie op de Raymarine-website voor meer informatie:

• <http://www.raymarine.co.uk/view/?id=2372>

### **FAQ's en Knowledge Base**

Raymarine heeft een FAQ's en een Knowledge Base opgesteld om <sup>u</sup> te helpen informatie te vinden en problemen op te lossen.

• <http://www.raymarine.co.uk/knowledgebase/>

#### **Forum voor technische ondersteuning**

U kunt het Forum voor technische ondersteuning gebruiken om een technische vraag te stellen over een Raymarine-product of om uit te vinden hoe andere klanten hun Raymarine-apparatuur gebruiken. De leermiddelen worden regelmatig bijgewerkt met bijdragen van Raymarine-klanten en -medewerkers:

• <http://raymarine.ning.com/>

# **Hoofdstuk 8: Fishfinder-toepassingen**

### **Inhoudsopgave**

- •8.1 Overzicht **DownVision™**[-toepassing](#page-63-0) op pagina [64](#page-63-0)
- •8.2 Overzicht [Sonar-toepassing](#page-63-0) op pagina [64](#page-63-0)
- •8.3 Functies van de [Fishfinder-toepassing](#page-65-0) op pagina [66](#page-65-0)
- •8.4 Regelaars van de [Fishfinder-toepassing](#page-65-0) op pagina [66](#page-65-0)
- •8.5 Zoom op [pagina](#page-66-0) [67](#page-66-0)
- •8.6 Afstand op [pagina](#page-67-0) [68](#page-67-0)
- •8.7 Scrollen op [pagina](#page-67-0) [68](#page-67-0)
- •8.8 [A-scope-modus](#page-68-0) op pagina [69](#page-68-0)
- •8.9 [Weergaveopties](#page-68-0) op pagina [69](#page-68-0)
- •8.10 Kleuren op [pagina](#page-69-0) [70](#page-69-0)
- •8.11 [Aanpassingen](#page-70-0) gevoeligheid op pagina [71](#page-70-0)
- •8.12 Menuopties **DV**[-systeeminstellingen](#page-71-0) op pagina [72](#page-71-0)

# <span id="page-63-0"></span>**8.1 Overzicht DownVision™ toepassing**

De **DownVision™**-toepassing gebruikt een compatibele transducer om een gedetailleerd structuuroverzicht van de waterkolom onder uw schip te genereren, waardoor <sup>u</sup> de zeebodemstructuur en obstakels onder water goed kunt onderscheiden. **DownVision™** gebruikt **CHIRP**-verwerking met een gecentreerde 350 KHz-pingfrequentie, wat een beeld met een hogere resolutie geeft dan de Sonar-toepassing.

De **DownVision™**-toepassing laat een van links naar rechts over het scherm bewegend beeld zien.

De **DownVision™**-toepassing gebruikt monochrome kleurpaletten en schaduwen om onderscheid te maken tussen objectsterktes, waardoor een duidelijk beeld ontstaat.

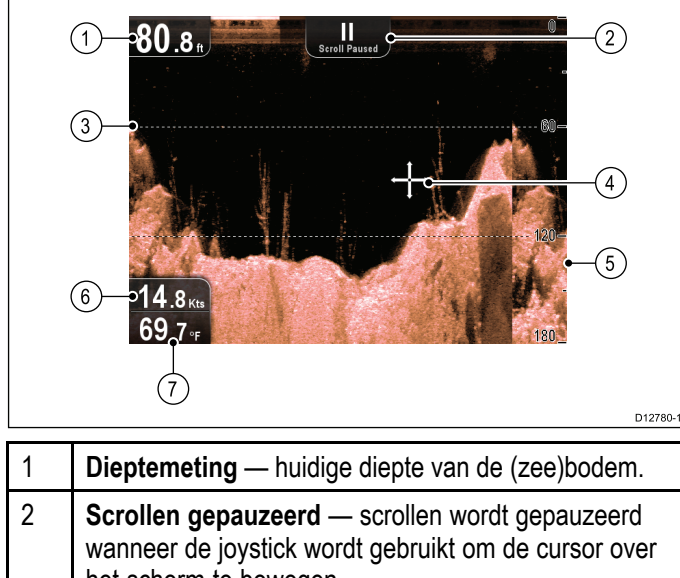

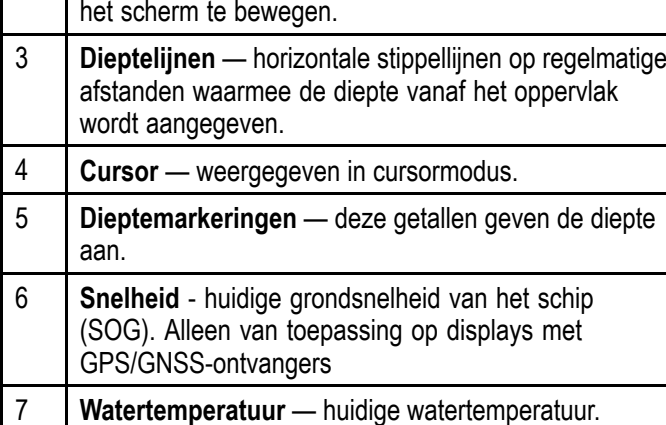

# **8.2 Overzicht Sonar-toepassing**

De Sonar-toepassing gebruikt een compatibele transducer om een gedetailleerd beeld te genereren van vis en de waterkolom inclusief de zeebodem onder uw schip. Hierdoor kunt <sup>u</sup> nauwkeurig onderscheid maken tussen vissoorten van verschillende omvang, de zeebodemstructuur en objecten onder water. De Sonar-toepassing gebruikt **CHIRP**-verwerking met een gecentreerde 200 KHz-pingfrequentie, wat minder details geeft maar een hoger dieptebereik dan **DownVision™**.

De Sonar-toepassing laat een van links naar rechts over het scherm bewegend beeld zien.

De Sonar-toepassing gebruikt verschillende kleuren om het verschil tussen objectsterktes aan te geven. De gebruikte kleuren hangen af van het geselecteerde kleurenpalet (bijvoorbeeld het klassieke blauwe kleurenpalet gebruikt blauw voor het zwakste object en rood voor het sterkste object).

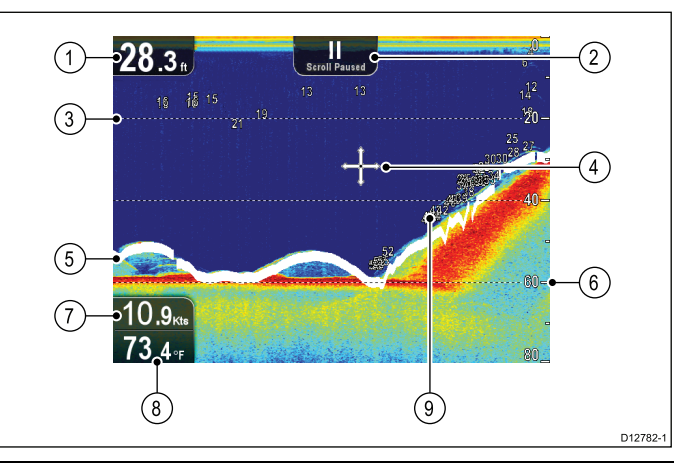

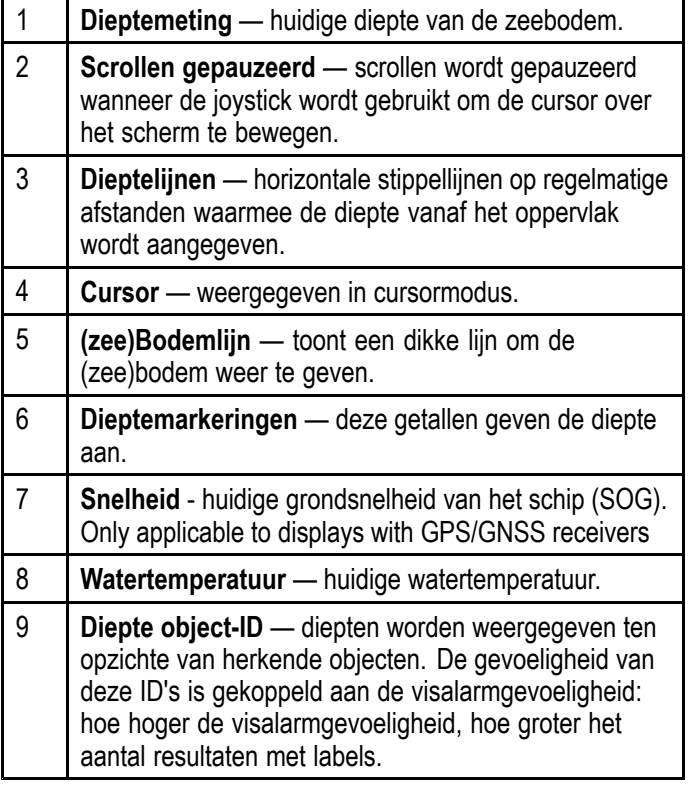

### **Het sonarbeeld**

### **De zeebodem interpreteren met behulp van sonar**

Het is belangrijk dat <sup>u</sup> begrijpt hoe <sup>u</sup> op de juiste wijze de zeebodemstructuur dient te interpreteren op het scherm.

De zeebodem produceert normaal gesproken een sterke echo.

De volgende beelden laten zien hoe verschillende omstandigheden van de zeebodem worden weergegeven op het scherm:

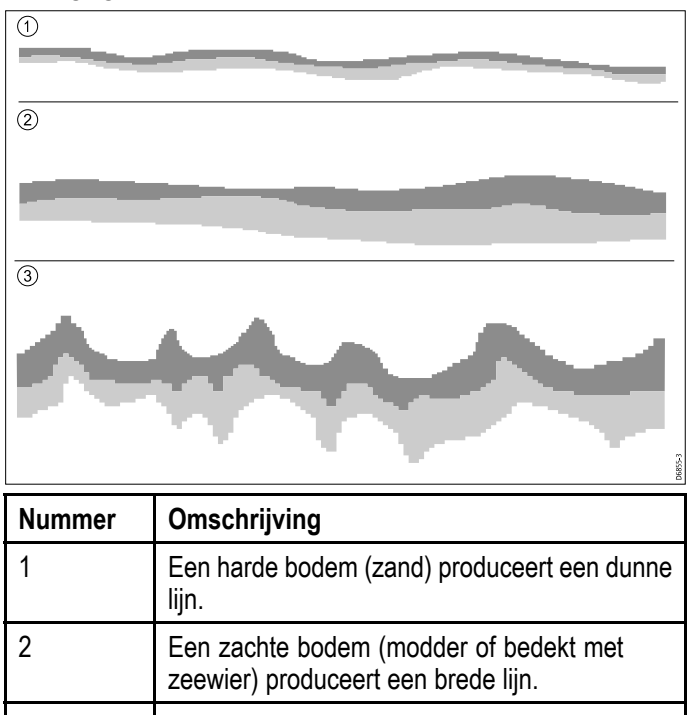

3 Een rotsachtige of oneffen bodem of een wrak produceert een onregelmatig beeld met pieken en dalen.

De donkere lagen geven een goede echo aan, de lichtere gebieden betekenen zwakkere echosignalen. Dit kan betekenen dat de bovenste laag zacht is waardoor geluidsgolven erdoorheen gaan naar de meer solide laag eronder.

Het is ook mogelijk dat de geluidsgolven de volledige afstand twee keer afleggen - ze raken de zeebodem, weerkaatsen tegen het schip en reflecteren daarna weer van de zeebodem. Dit kan gebeuren wanneer het water ondiep is of de zeebodem hard.

### **Factoren die van invloed zijn op het sonar-beeld**

De kwaliteit en de nauwkeurigheid van de weergave kan worden beïnvloed door een aantal factoren, zoals scheepssnelheid, diepte, objectomvang en achtergrondruis.

### **Scheepssnelheid**

De vorm van het object verandert afhankelijk van uw snelheid. Lagere snelheden resulteren in vlakkere, meer horizontale markeringen. Door hogere snelheden wordt het object dikker en iets gebogen, totdat bij hoge snelheden de markering uiteindelijk op een dubbele verticale lijn lijkt.

### **Objectdiepte**

Hoe dichter het object zich bij het oppervlak bevindt, hoe groter de markering op het scherm is. Fishfinder-toepassingen 65

De diepte van afzonderlijke objecten kan worden weergegeven door de **Objectdiepte-ID** in het sonar-menu: **Menu <sup>&</sup>gt; Weergaveopties** in te schakelen. Het aantal weergegeven objectdiepten wordt beïnvloed door het gevoeligheidsniveau van het visalarm.

#### **Waterdiepte**

Als het water dieper wordt, wordt de signaalsterkte minder, wat resulteert in een lichter beeld van de (zee)bodem op het scherm.

#### **Omvang van het object**

Hoe groter het object, hoe groter het wordt weergegeven op het scherm. De omvang van een visobject hangt ook af van de omvang van de zwemblaas van de vis, en minder van zijn totale omvang. De omvang van de zwemblaas varieert per vissoort.

#### **Ruis/achtergrondgeluid**

Het sonar-beeld kan worden beïnvloed door echosignalen die worden ontvangen van drijvend of gezonken afval, deeltjes (zoals plankton, fytoplankton of slib), luchtbellen en zelfs de beweging van het schip. Dit staat bekend als 'achtergrondgeluid' of 'ruis' en wordt geregeld door de gevoeligheidsinstellingen. Wanneer nodig kunt <sup>u</sup> de instelling handmatig veranderen.

# <span id="page-65-0"></span>**8.3 Functies van de Fishfindertoepassing**

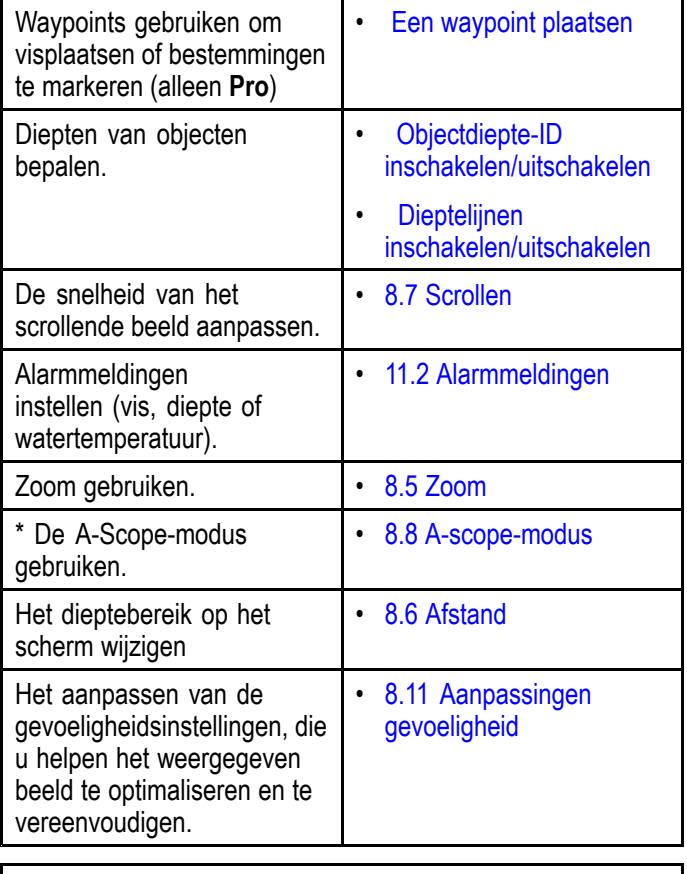

**Opmerking:** \* Niet beschikbaar in de DownVision-toepassing.

# **8.4 Regelaars van de Fishfindertoepassing**

De Sonar-toepassing heeft 2 modi: **Scrollingmodus** en **Cursor/Pauze-modus**. Het gedrag van sommige regelaars hangt af van de modus en het productmodel.

#### **Scrollingmodus**

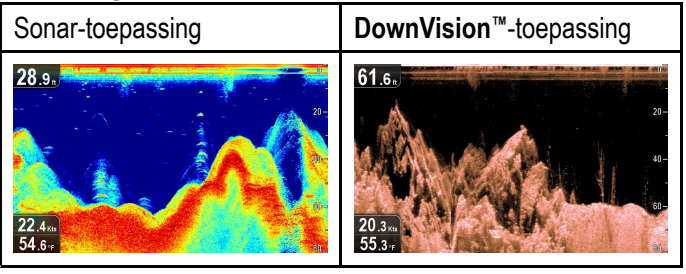

**Scrolling-modus** is de standaard modus. In **Scrolling-modus** wordt een van links naar rechts over het scherm scrollend beeld weergegeven.

In **Scrolling-modus** gedragen de regelaars zich als volgt:

- Als <sup>u</sup> in de standaard weergave op de **<sup>+</sup>**-knop drukt, wordt de Zoom-modus geopend.
	- Als <sup>u</sup> in de Zoom-modus op de **<sup>+</sup>** en **–**-knoppen drukt, wordt het zoomniveau verhoogd of verlaagd.
- Als <sup>u</sup> op de **OK**-knop drukt, wordt het toepassingsmenu geopend.
- Als <sup>u</sup> op de **Terug**-knop drukt wordt de **Weergavewisselaar** geopend (niet van toepassing op **DV**-modellen).
- Als <sup>u</sup> één van de **richtingsknoppen** gebruikt, wordt overschakeld naar **Cursor/Pauze-modus**.

#### **Cursor/Pauze-modus**

**Belangrijk:** De **DV**- en **DVS**-modellen geven geen cursor weer op het scherm in de **Cursor/Pauze-modus**.

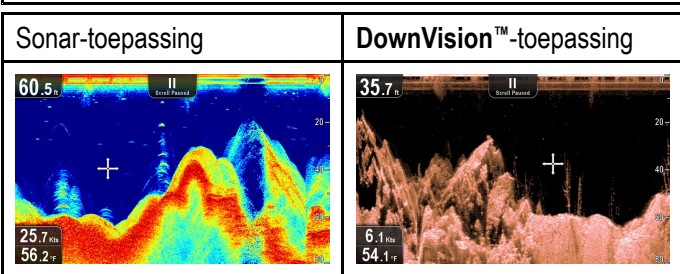

In de **Cursor/Pauze-modus** wordt het scrollen van het beeld gepauzeerd en kan de cursor afhankelijk van het productmodel over het scherm worden bewogen.

In **Cursor/Pauze-modus** gedragen de regelaars zich als volgt:

- Als <sup>u</sup> in de standaard weergave op de **<sup>+</sup>**-knop drukt, wordt de Zoom-modus geopend.
	- Als <sup>u</sup> in de Zoom-modus op de **<sup>+</sup>** en **–**-knoppen drukt, wordt de zoomfactor verhoogd of verlaagd.
- Wanneer <sup>u</sup> één van de **richtingsknoppen** gebruikt, beweegt de cursor in die richting (niet van toepassing op de **DV**- en **DVS**-modellen).
- <span id="page-66-0"></span>• Door op de **OK**-knop te drukken, wordt het contextmenu geopend.
- Door op de **Terug**-knop te drukken, keert de toepassing terug naar de **Scrollingmodus**.

### **Menu's en dialoogvensters**

Wanneer een menu of dialoogvenster open is, gedragen de regelaars zich als volgt:

- • De **richtingsknoppen** kunnen worden gebruikt om door de beschikbare menu-opties te bladeren.
- Door op de **OK**-knop te drukken, wordt de gemarkeerde optie geselecteerd, of worden pop-upberichten bevestigd of geannuleerd.
- Door op de **Terug**-knop te drukken keert <sup>u</sup> terug naar het vorige menu of wordt het menu gesloten.

# **Een waypoint plaatsen**

Displays met een GPS/GNSS-ontvanger kunnen waypoints gebruiken om interessante plaatsen te markeren.

- 1. Gebruik de **richtingsknoppen** om de gewenste plaats met de cursor te markeren.
- 2. Druk op de **OK**-knop. Het contextmenu wordt weergegeven.
- 3. Selecteer **Waypoint plaatsen**. Er wordt een bevestigingsbericht weergegeven.
- 4. Selecteer **Ok** om het waypoint te plaatsen, of **Bewerken** om de gegevens van het waypoint te bewerken.

Er wordt een waypoint geplaatst op de plaats van de cursor.

# **Contextmenu**

Er is een contextmenu beschikbaar op displays met een GPS/GNSS-ontvanger. Dit menu heeft gegevens en snelknoppen naar menu-items.

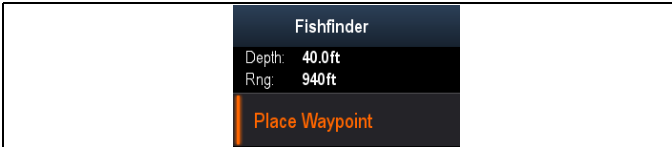

Het contextmenu geeft informatie over de positie van de cursor:

- Diepte
- Afstand

Het contextmenu bevat eveneens de volgende menu-items:

• **Waypoint plaatsen**

# **Het contextmenu openen**

U kunt het contextmenu openen door de onderstaande stappen te volgen.

- 1. Gebruik de **richtingsknoppen** om een object of gebied te markeren.
- 2. Druk op de **OK**-knop. Het contextmenu wordt weergegeven.

# **8.5 Zoom**

De Zoom-functie geeft een gedetailleerder beeld op het scherm door een specifiek gebied van het beeld te vergroten.

Wanneer <sup>u</sup> Zoom gebruikt, wordt het scherm gesplitst en wordt het ingezoomde beeld naast het standaard beeld weergegeven.

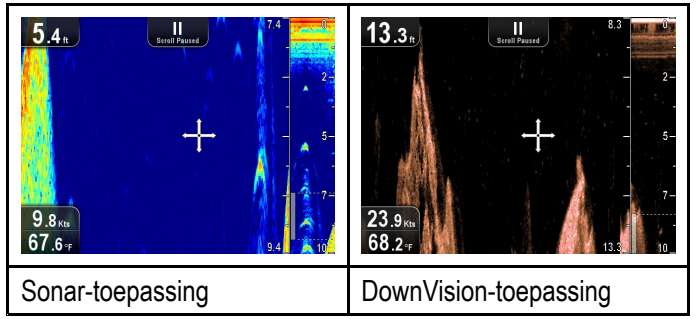

Hiermee kunt u:

- een gebied selecteren van de standaard weergave dat wordt vergroot en ernaast getoond.
- de zoom-factor verhogen en verlagen.

De ingezoomde sectie wordt door middel van een zoom-kader aangegeven op het standaard scherm.

### **De zoom-factor aanpassen**

Om de Zoom-factor en het gebied aan te passen volgt <sup>u</sup> de onderstaande stappen.

Doe het volgende wanneer de standaard weergave wordt weergegeven:

- 1. Druk op de **<sup>+</sup>**-knop om de Zoom-modus in te schakelen.
- 2. Door een paar keer op de **<sup>+</sup>**-knop te drukken wordt de zoom-factor verhoogd
- 3. Wanneer <sup>u</sup> op de **–**-knop drukt wordt de zoom-factor verlaagd en keert uiteindelijk terug naar normale weergave.

### **Een Zoom-gebied selecteren**

Wanneer <sup>u</sup> Zoom gebruikt, kan het gebied dat in het vergrootte deel van het scherm wordt weergegeven worden gewijzigd.

Doe het volgende wanneer Zoom is ingeschakeld:

1. Gebruik de **richtingsknoppen omhoog** en **omlaag** om het vergrootte deel omhoog en omlaag te bewegen in de waterkolom.

# <span id="page-67-0"></span>**8.6 Afstand**

Met de functie **Bereik** kunt u het bereik van de diepte die op het scherm wordt weergegeven veranderen. Wanneer van toepassingen, worden veranderingen in het bereik zowel in de Sonar- als in de **DownVision™**-toepassing doorgevoerd.

Standaard is het bereik ingesteld op automatisch, hiermee wordt het bereik aangepast om ervoor te zorgen dat de bodem altijd op het scherm wordt weergegeven. Dit is handig voor het opsporen van grotere vissen en andere objecten die zich dichter bij de bodem bevinden, zoals wrakken.

Met Manual Range (Handmatig bereik) kunt <sup>u</sup> de Shallow range depth (Diepte ondieptebereik) en de Deep range depth (Diepte dieptebereik) specificeren waarmee het gebied dat op het scherm wordt weergegeven wordt gedefinieerd.

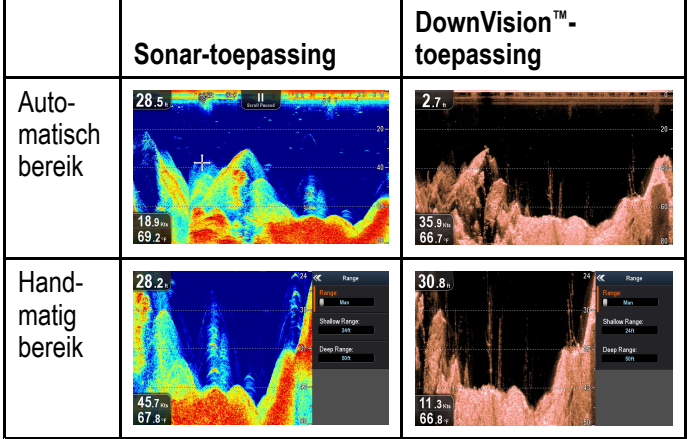

### **Schakelen tussen Automatisch en Handmatig bereik**

Doe het volgende in het toepassingsmenu:

- 1. Selecteer **Range (Bereik)**.
- 2. Selecteer **Range (Bereik):** om te schakelen tussen Auto (Automatisch) en Man (Handmatig).
- 3. Wanneer de handmatige modus is geselecteerd kunt <sup>u</sup> het dieptebereik dat op het scherm wordt weergegeven aanpassen.

### **Bereik handmatig aanpassen**

Om het dieptegebied dat moet worden weergegeven te specificeren volgt <sup>u</sup> de onderstaande stappen.

Doe het volgende in het toepassingsmenu:

- 1. Selecteer **Bereik**.
- 2. Selecteer **Range: (Bereik:)** zodat Man (Handmatig) is geselecteerd.
- 3. Selecteer **Shallow Range (Ondieptebereik)**.

Het **ondieptebereik** bepaalt de diepte die bovenaan het scherm wordt weergegeven.

- 4. Stel **Shallow Range (Ondieptebereik)** in op de gewenste diepte.
- 5. Selecteer **Deep Range (Dieptebereik)**.

Het **dieptebereik** bepaalt de diepte die onderaan het scherm wordt weergegeven.

6. Stel **Deep Range (Dieptebereik)** in op de gewenste diepte.

# **8.7 Scrollen**

Het beeld beweegt van rechts naar links. De scroll-snelheid kan worden aangepast, wat kan helpen bij het identificeren van objecten. Het scrollen kan worden onderbroken door de Cursor-modus te openen.

### **Scrollsnelheid**

De standaard scrollsnelheid is 100%. De scrollsnelheid kan worden verlaagd tot 10% van de standaard snelheid.

### **De scroll-snelheid aanpassen**

Doe het volgende in het **Weergaveopties**-menu:

- 1. Selecteer **Scroll-snelheid**. De regelaar voor het aanpassen van de scroll-snelheid wordt weergegeven.
- 2. Gebruik de **richtingsknoppen Omhoog** en **Omlaag** om de scroll-snelheid in te stellen tussen 10% en 100%.
- 3. Druk op **OK** of **Terug** om te bevestigen en de regelaar te sluiten.

# <span id="page-68-0"></span>**8.8 A-scope-modus**

A-Scope-modus is beschikbaar in de Sonar-toepassing. De A-Scope-modus laat een gesplitst scherm zien met daarop de standaard weergave naast een live beeld van de waterkolom direct onder de transducer.

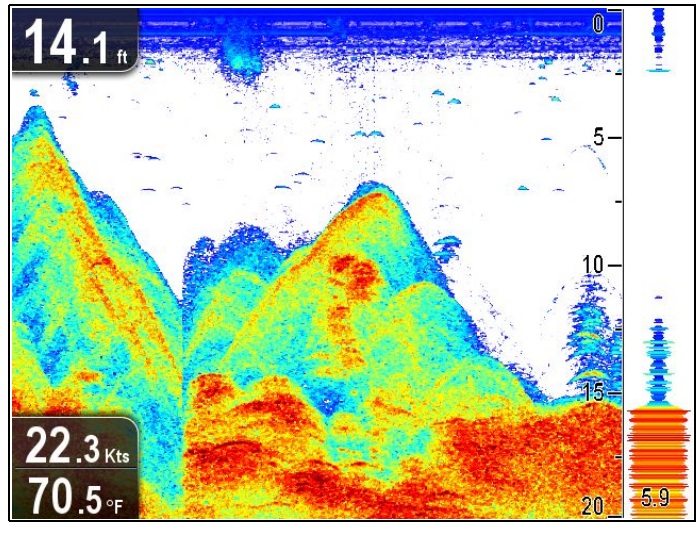

Het gebied dat wordt gedekt door A-Scope wordt aangegeven aan de onderkant van het venster. A-Scope geeft een meer nauwkeurige en gemakkelijker te interpreteren indicatie van objectsterkte.

#### **Wisselen tussen A-Scope- en standaard weergave**

U kunt op ieder moment wisselen tussen de standaard weergave en de A-Scope-modus door de onderstaande stappen te volgen.

Doe het volgende terwijl de standaard weergave wordt weergegeven in de Sonar-toepassing:

- 1. Selecteer **Menu**.
- 2. Selecteer **Weergaveopties**.
- 3. Selecteer **A-Scope:**.

Wanneer <sup>u</sup> **A-Scope:** selecteert, wordt geschakeld tussen A-Scope-modus Aan en Uit.

**Opmerking:** Wanneer de Zoom-modus is ingeschakeld, wordt de A-Scope-modus niet weergegeven op het scherm totdat de zoom is uitgeschakeld.

# **8.9 Weergaveopties**

De toepassing kan worden aangepast met behulp van het menu **Weergaveopties**.

De weergaveopties kunnen worden gebruikt om extra functies voor bepaling van diepte aan het scherm toe te voegen en om het beeld te manipuleren om het opsporen van vis te vergemakkelijken.

Beschikbare dieptefuncties:

- **Objectdiepte-ID** niet beschikbaar in de **DownVision™**-toepassing
- •**Dieptelijnen**
- • **Witte lijn** — niet beschikbaar in de **DownVision™**-toepassing

### **Objectdiepte-ID inschakelen/uitschakelen**

U kunt de diepte van objecten op het scherm weergeven.

Doe het volgende in het toepassingsmenu:

- 1. Selecteer **Weergaveopties**.
- 2. Selecteer **Objectdiepte-ID**.

**Opmerking:** De sterkte van objecten waarvan een diepte-ID wordt weergegeven is gerelateerd aan de instelling voor visgevoeligheid, dat <sup>u</sup> kunt openen in het menu Alarmmeldingen.

### **Dieptelijnen inschakelen/uitschakelen**

U kunt horizontale dieptelijnen op het scherm weergeven.

Doe het volgende in het toepassingsmenu:

- 1. Selecteer **Weergaveopties**.
- 2. Selecteer **Dieptelijnen**. Door dieptelijnen te selecteren worden de horizontale dieptelijnen Aan en Uit geschakeld.

### **De witte lijn inschakelen/uitschakelen**

U kunt een dikke lijn weergeven op het scherm die de zeebodem vertegenwoordigt, deze lijn is in principe wit (afhankelijk van het gekozen kleurenpalet).

Doe het volgende in het toepassingsmenu:

- 1. Selecteer **Weergaveopties**.
- 2. Selecteer **Witte lijn**.

Door Witte lijn te selecteren wordt de zeebodemlijn Aan en Uit geschakeld.

Wanneer <sup>u</sup> objectdiepte-ID selecteert, wordt de objectdiepte-indicator Aan en Uit te schakelen.

# <span id="page-69-0"></span>**8.10 Kleuren**

Er zijn verschillende kleurenpaletten beschikbaar voor verschillende omstandigheden en uw persoonlijke voorkeur.

Het nieuwe kleurenpalet blijft geselecteerd nadat de unit uit en weer in wordt geschakeld. Het kleurenpalet is een algemene instelling die wordt toegepast op alle weergaven.

### **Kleurenpaletten Sonar-toepassing**

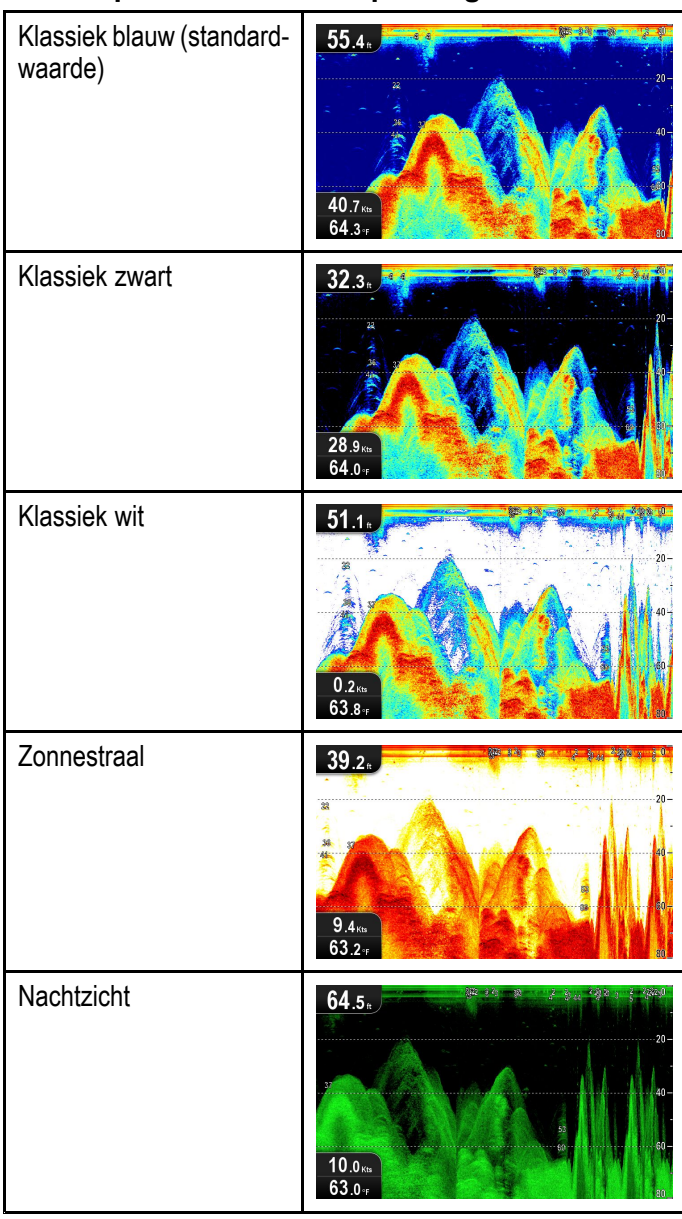

#### **Kleurenpaletten DownVision™-toepassing**

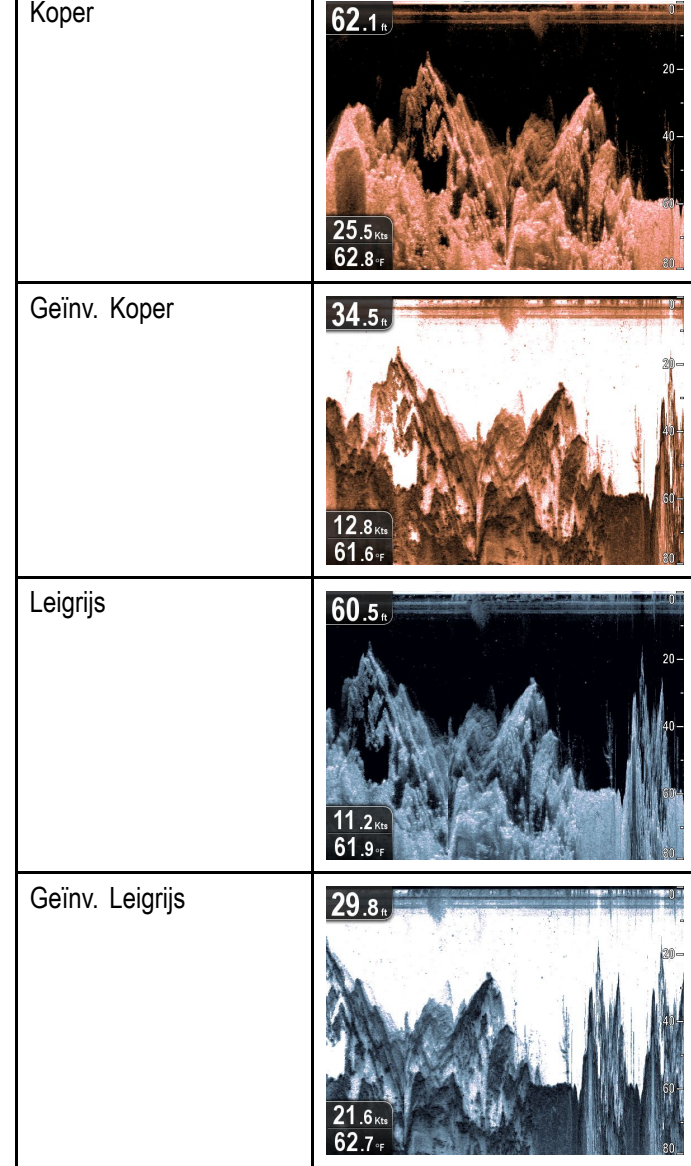

#### **Kleuren selecteren**

De kleuren kunnen op ieder moment worden gewijzigd door een optie te selecteren in het betreffende menu:

- **Menu <sup>&</sup>gt; Weergaveopties <sup>&</sup>gt; Kleurenpalet** (**DV**-modellen)
- **Menu <sup>&</sup>gt; Weergaveopties <sup>&</sup>gt; Sonar-kleuren** (**DVS**en **Pro**-modellen)
- **Menu <sup>&</sup>gt; Weergaveopties <sup>&</sup>gt; DownVision-kleuren** (**DVS**- en **Pro**-modellen)

# <span id="page-70-0"></span>**8.11 Aanpassingen gevoeligheid**

Het beeld op het scherm kan worden verbeterd met behulp van de gevoeligheidsinstellingen.

De gevoeligheidsopties zijn:

- **Versterking**
- **Contrast**
- **Ruisfilter**

### **Versterking**

De versterkingsinstelling past de drempel aan voor het retoursignaal (echosterkte) waarop een object wordt weergegeven op het scherm. Het aanpassen van de instelling kan het identificeren van objecten verbeteren, voor optimale prestaties in de meeste omstandigheden adviseren wij echter het gebruik van de automatische instelling.

De versterking kan worden ingesteld op automatisch en op handmatig:

- **Automatisch** in de modus Automatisch wordt de instelling voor de kleurversterking automatisch aangepast aan de huidige omstandigheden. Alle wijzigingen worden toegepast op alle weergaven die de toepassing gebruiken.
- **Handmatig** wanneer nodig kunt <sup>u</sup> de instelling handmatig aanpassen, op een waarde tussen 0% en 100%. Hoe hoger de instelling is, hoe hoger het detailniveau op het scherm is. Deze waarde dient hoog genoeg te worden ingesteld om vis en details van de zeebodem te zien, zonder teveel achtergrondruis. Over het algemeen wordt een hogere instelling gebruikt voor diep en/of helder water en een lage instelling voor ondiep en/of troebel water.

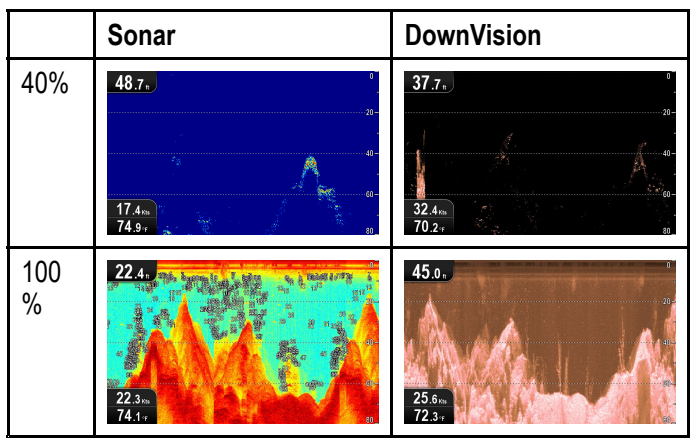

De instelling van de nieuwe waarden blijft behouden zolang de unit blijft ingeschakeld.

#### **De versterking aanpassen**

Doe het volgende in het toepassingsmenu:

- 1. Selecteer **Sonargevoeligheid** of **DownVisiongevoeligheid**.
- 2. Selecteer **Versterking**.
- 3. Gebruik de **richtingsknoppen omhoog** en **omlaag** om de versterking in te stellen op de gewenste waarde, of
- 4. Druk op de **OK**-knop om te schakelen tussen Automatisch en Handmatig.

### **Contrast**

De Contrast-instelling wijzigt de signaalsterktedrempel voor de sterkste kleur/kleurschakering. Het aanpassen van de instelling kan het identificeren van objecten verbeteren, voor optimale prestaties in de meeste omstandigheden adviseren wij echter het gebruik van de automatische instelling.

Alle echo's met een signaalsterkte boven de gespecificeerde waarde worden weergegeven in de sterkste kleur/kleurschakering. De signalen met een zwakkere waarde worden gelijkmatig verdeeld over de resterende kleuren/kleurschakeringen.

- Wanneer <sup>u</sup> een lage waarde instelt wordt een brede band gecreëerd voor de zwakste kleur/kleurschakering, maar een smalle signaalband voor resterende kleuren/kleurschakeringen.
- Wanneer <sup>u</sup> een hoge waarde instelt wordt een brede band gecreëerd voor de sterkste kleur/kleurschakering, maar een smalle signaalband voor resterende kleuren/kleurschakeringen.

De contrastinstelling kan automatisch of handmatig worden ingesteld:

• **Automatisch** — in de modus Automatisch wordt de instelling voor het contrast automatisch aangepast aan de huidige omstandigheden. Alle gemaakte aanpassingen worden toegepast op alle weergaven.

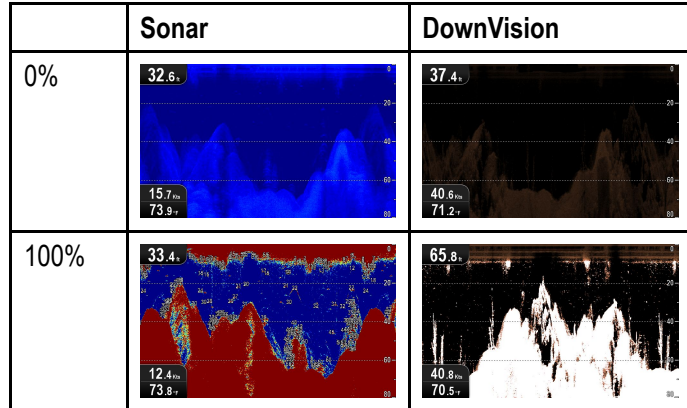

• **Handmatig** — <sup>u</sup> kunt het contrast handmatig instellen, op een waarde tussen 0% en 100%.

De instelling van de nieuwe waarden blijft behouden zolang de unit blijft ingeschakeld.

#### **Het contrast aanpassen**

Doe het volgende in het toepassingsmenu:

- 1. Selecteer **Sonargevoeligheid** of **DownVisiongevoeligheid**.
- 2. Selecteer **Contrast**.
- 3. Gebruik de **richtingsknoppen omhoog** en **omlaag** om het contrast in te stellen op de gewenste waarde, of
- 4. Druk op de **OK**-knop om te schakelen tussen Automatisch en Handmatig.

### **Ruisfilter**

Het ruisfilter reduceert de hoeveelheid sluier op het scherm door de versterking over de waterkolom te variëren. Het aanpassen van de instelling kan het

<span id="page-71-0"></span>identificeren van objecten verbeteren, voor optimale prestaties in de meeste omstandigheden adviseren wij echter het gebruik van de automatische instelling.

Het ruisfilter kan automatisch worden ingesteld of handmatig worden aangepast:

- **Automatisch** in de modus Automatisch wordt het ruisfilter ingesteld op 20%.
- **Handmatig** <sup>u</sup> kunt het ruisfilter handmatig aanpassen, op een waarde tussen 0% en 100%.
	- Een lagere waarde verlaagt de diepte waarop het filter wordt toegepast.
	- Een hogere waarde verhoogt de diepte waarop het filter wordt toegepast.

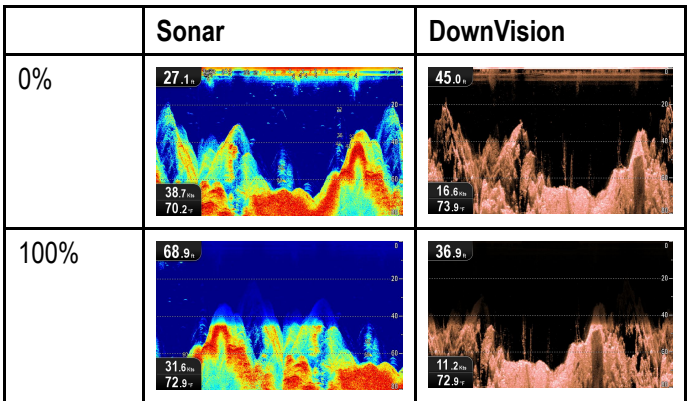

De instelling van de nieuwe waarden blijft behouden zolang de unit blijft ingeschakeld.

#### **Het ruisfilter aanpassen**

Doe het volgende in het toepassingsmenu:

- 1. Selecteer **Sonargevoeligheid** of **DownVisiongevoeligheid**.
- 2. Selecteer **Ruisfilter**.
- 3. Gebruik de **richtingsknoppen omhoog** en **omlaag** om het ruisfilter in te stellen op de gewenste waarde, of
- 4. Druk op de **OK**-knop om te schakelen tussen Automatisch en Handmatig.

# **8.12 Menuopties DV-systeeminstellingen**

Het menu **Systeeminstellingen** op **DV**-displays bevindt zich in het hoofdmenu van de toepassing.

Raadpleeg 11.1 Menu [Systeeminstellingen](#page-101-0) voor meer informatie over de beschikbare opties voor uw displaymodel.
# **Hoofdstuk 9: Kaarttoepassing**

## **Inhoudsopgave**

- •9.1 Overzicht [Kaart-toepassing](#page-73-0) op pagina [74](#page-73-0)
- •9.2 Overzicht [elektronische](#page-74-0) kaarten op pagina [75](#page-74-0)
- •9.3 Besturingen van de [Kaart-toepassing](#page-76-0) op pagina [77](#page-76-0)
- •9.4 Overzicht [waypoints](#page-77-0) op pagina [78](#page-77-0)
- •9.5 Tracks op [pagina](#page-85-0) [86](#page-85-0)
- •9.6 Importeren en [exporteren](#page-86-0) op pagina [87](#page-86-0)
- •9.7 [Opslagcapaciteit](#page-87-0) voor waypoints en tracks op pagina [88](#page-87-0)
- •9.8 [Navigatie](#page-88-0) op pagina [89](#page-88-0)
- •9.9 Kaartinstellingenmenu — [cartografiecompatibiliteit](#page-89-0) op pagina [90](#page-89-0)
- •9.10 [Kaart-selectie](#page-89-0) op pagina [90](#page-89-0)
- •9.11 [Kaartdetail](#page-90-0) op pagina [91](#page-90-0)
- •9.12 [Dieptemeting](#page-90-0) met hoge resolutie op pagina [91](#page-90-0)
- •9.13 [Kaartrichting](#page-91-0) op pagina [92](#page-91-0)
- •9.14 Tekst- en [symboolgrootte](#page-92-0) op pagina [93](#page-92-0)
- •9.15 [Scheepspositie](#page-92-0) op pagina [93](#page-92-0)
- •9.16 [Community-laag](#page-93-0) op pagina [94](#page-93-0)
- •9.17 [Sonarlogbestanden](#page-93-0) vastleggen op pagina [94](#page-93-0)
- •9.18 [COG-vector](#page-94-0) op pagina [95](#page-94-0)
- •9.19 Diep water op [pagina](#page-94-0) [95](#page-94-0)
- •9.20 [Kaartobjecten](#page-95-0) op pagina [96](#page-95-0)
- •9.21 Menu [Systeeminstellingen](#page-96-0) 5 M op pagina [97](#page-96-0)

# <span id="page-73-0"></span>**9.1 Overzicht Kaart-toepassing**

De Kaart-toepassing is beschikbaar op producten die beschikken over een interne GPS/GNSS-ontvanger. Het gebruikt een 2D-perspectief en een breed scala aan cartografische informatie over de omgeving en in kaart gebrachte objecten. De Kaart-toepassing is voorgeladen met **LightHouse™**-, **Navionics®** and **C-MAP by Jeppesen®**-basiswereldkaarten. Er kunnen compatibele elektronische kaarten worden gebruikt om de informatie over en details van uw omgeving en objecten op de kaart uit te breiden.

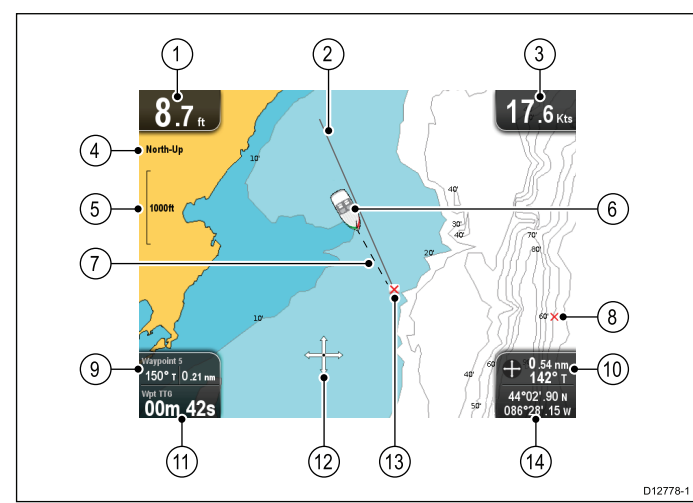

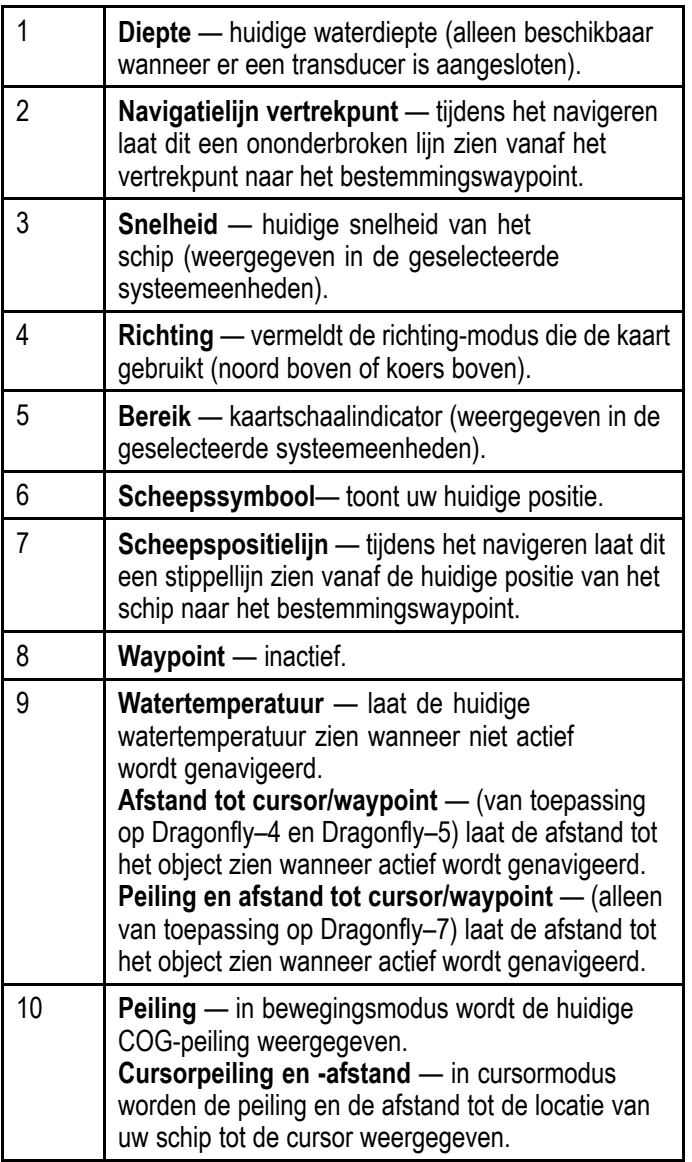

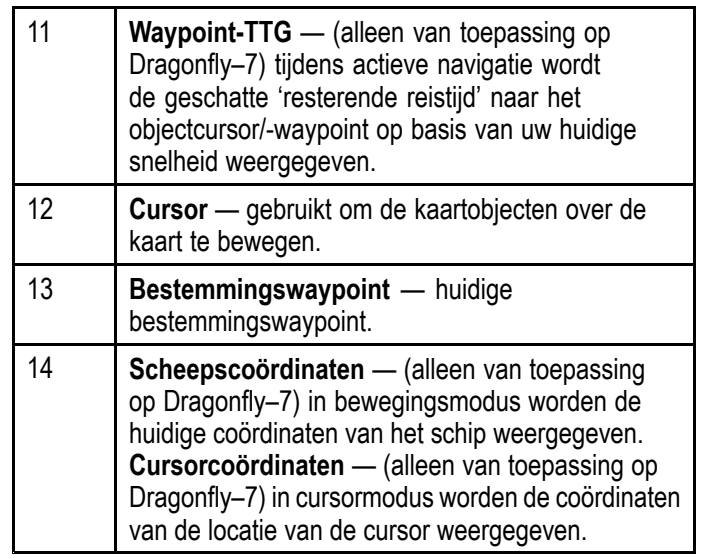

De Kaart-toepassing bevat de volgende functies, die <sup>u</sup> helpen uw schip veilig en efficiënt te navigeren:

## **Kenmerken**

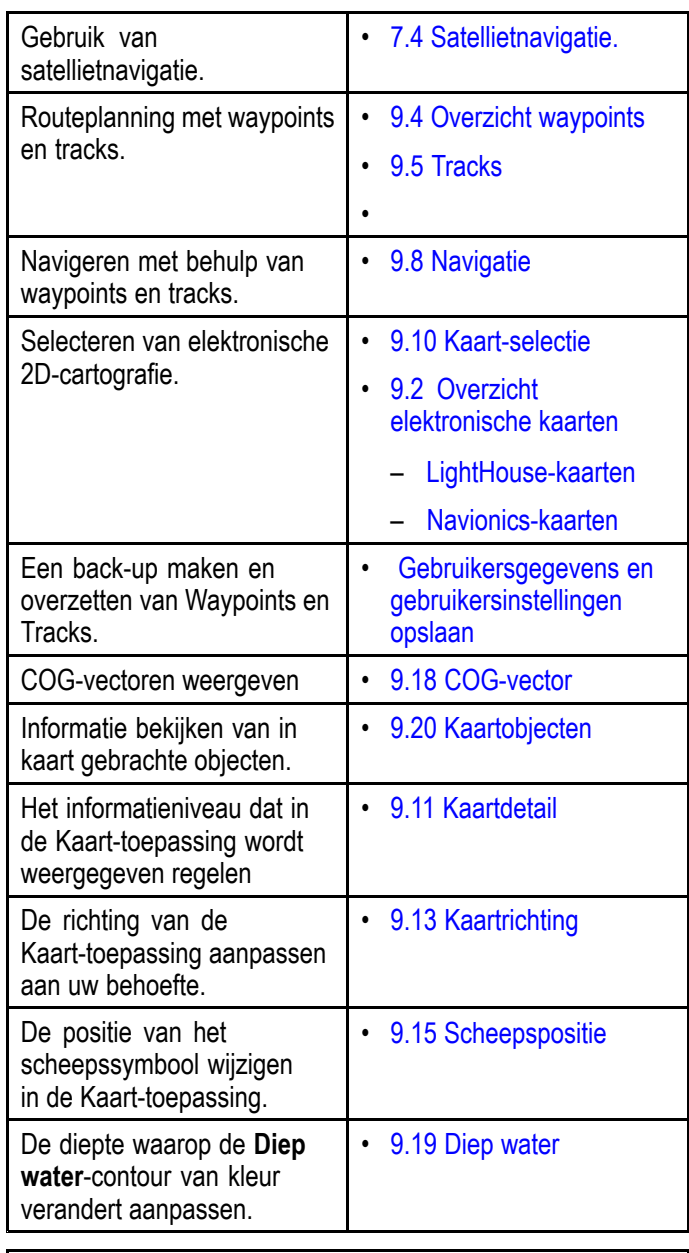

**Opmerking:** Om volledige kaartdetails te krijgen dient <sup>u</sup> in de kaartlezer een cartografische module voor het betreffende geografische gebied te hebben geplaatst.

# <span id="page-74-0"></span>**9.2 Overzicht elektronische kaarten**

Uw multifunctionele display bevat basiswereldkaarten. Elektronische kaarten geven aanvullende cartografische informatie.

Het beschikbare cartografische detailniveau varieert voor de verschillende kaartleveranciers, kaarttypen, geografische locaties en kaartschalen. De gebruikte schaal van de kaart wordt aangegeven door een schaalindicator, de weergegeven waarde is de afstand die de lijn representeert over het scherm.

U kunt op ieder moment kaarten verwijderen en plaatsen. Het kaartscherm wordt automatisch opnieuw opgebouwd wanneer het systeem detecteert dat er een compatibele kaart is verwijderd of geplaatst.

Wanneer <sup>u</sup> een pagina bekijkt met dubbele weergave, is het mogelijk verschillende soorten cartografische kaarten tegelijk weer te geven.

#### **Let op: Onderhoud van cartografieen geheugenkaarten**

Om onherstelbare schade aan en/of verlies van gegevens van de cartografieen geheugenkaarten te voorkomen:

- Sla GEEN gegevens of bestanden op naar een kaart die cartografiebestanden bevat, omdat deze kunnen worden overschreven.
- Zorg ervoor dat de cartografie- en geheugenkaarten op de juiste manier zijn geplaatst. Probeer een kaart NIET met kracht op zijn plaats te duwen.
- Gebruik GEEN metalen voorwerp zoals een schroevendraaier of pincet om een cartografie- of geheugenkaart te plaatsen of te verwijderen.

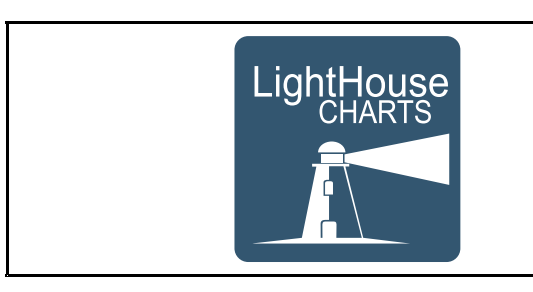

## **LightHouse-kaarten**

Met de lancering van de LightHouse II-software, ondersteunen Raymarine multifunctionele displays nu het gebruik van Raymarine's nieuwe LightHouse-kaarten.

LightHouse-kaarten zijn afgeleid van vector- en rastergebaseerde kaarten, waardoor Raymarine met de LightHouse-kaartengine nieuwe kaarttypen en regio's over de hele wereld kan aanbieden.

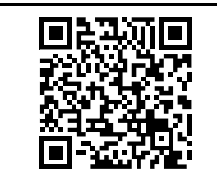

Ga naar de LightHouse Chart Store van Raymarine: <https://charts.raymarine.com> voor de meest recente informatie over beschikbare LightHouse-kaarten.

Volg de bovenstaande link en ga naar de pagina Aan de slag voor uitgebreide instructies over het downloaden van LightHouse-kaarten naar een MicroSD-kaart met behulp van de LightHouse Download Manager.

### **Raster-kaarten**

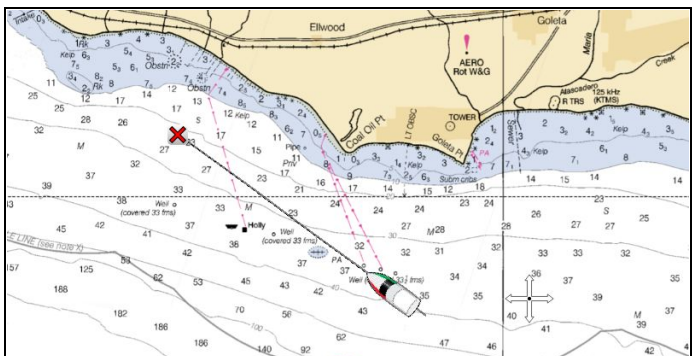

Raster-kaarten zijn een exacte kopie/scan van een bestaande papieren kaart. Alle informatie is direct in de kaart geïntegreerd. Bij het in- en uitzoomen van rasterkaarten lijkt alles groter of kleiner te worden op het scherm, waaronder tekst. Wanneer <sup>u</sup> de richting van de Kaart-toepassing verandert, dan draait alles op de kaart mee, waaronder tekst. Omdat rasterkaarten een gescand beeld zijn, is de bestandsgrootte normaal gesproken groter dan dat van een vergelijkbare vectorkaart.

#### **Vectorkaarten**

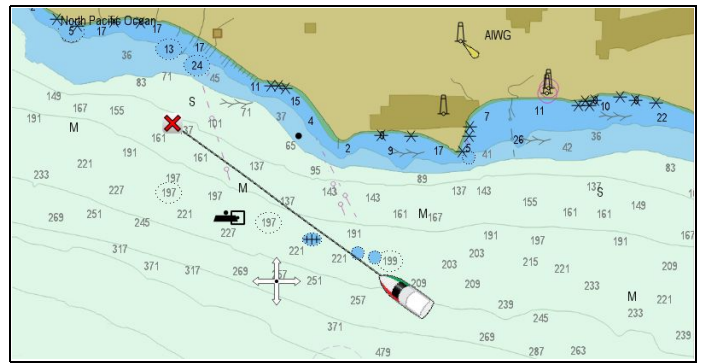

Vectorkaarten zijn door de computer gegenereerd en bestaan uit een aantal punten en lijnen die samen de kaart vormen. Kaartobjecten en -lagen op vectorkaarten kunnen worden in- en uitgeschakeld en kaartobjecten kunnen worden geselecteerd voor meer informatie. Wanneer u het bereik van vectorkaarten in- en uitzoomt, lijken geografische elementen groter of kleiner op het scherm, tekst- en kaartobjecten houden echter dezelfde grootte, onafhankelijk van het bereik. Wanneer <sup>u</sup> de richting van de Kaart-toepassing verandert, draaien geografische elementen, maar tekst- en kaartobjecten blijven de juiste richting houden op het display. Omdat vectorkaarten gegenereerd zijn en geen gescande afbeelding, is de bestandsgrootte normaal gesproken kleiner vergeleken met een rasterkaart.

#### <span id="page-75-0"></span>**Uitpakken van bestanden naar geheugenkaart**

Het download-bestand van LightHouse-kaarten dient eerst te worden uitgepakt (unzip) naar de geheugenkaart om op uw multifunctionele display te kunnen worden gebruikt.

**Opmerking:** De onderstaande instructies zijn alleen bedoeld als richtlijn. Afhankelijk van het besturingssysteem van uw PC en de archiveringssoftware (zip) die <sup>u</sup> gebruikt kunnen de stappen enigszins afwijken van de hier getoonde stappen. Als <sup>u</sup> niet zeker weet wat <sup>u</sup> moet doen, raadpleegt <sup>u</sup> de help-bestanden van uw besturingssysteem of archiveringssoftware.

Om kaarten met een bestandsgrootte van meer dan 4GB uit te pakken, kan het nodig zijn om archiveringssoftware (zip) van derden te installeren, bijvoorbeeld 7zip: [http://www.7–zip.org/](http://www.7-zip.org/).

Zorg ervoor dat uw geheugenkaart voldoende ruimte heeft voor de kaarten die u wilt downloaden. De bestandsgrootte wordt weergegeven op de downloadpagina van iedere kaartregio.

Voor de beste prestaties wordt <sup>u</sup> geadviseerd geheugenkaarten van klasse 10 of UHS (Ultra High Speed) te gebruiken.

1. Zoek het downloadbestand.

Het bestand wordt opgeslagen in de map die <sup>u</sup> hebt geselecteerd, of in uw normale download-map.

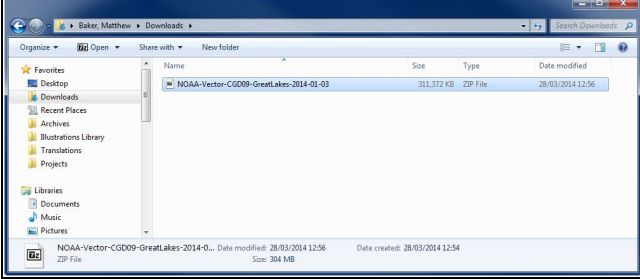

2. Klik met de rechter muisknop op het bestand en selecteer de optie **Hier uitpakken** in de zip-opties.

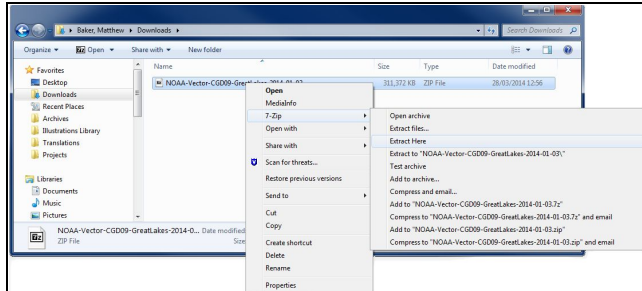

3. nadat de bestanden zijn uitgepakt selecteert <sup>u</sup> de kaartbestanden.

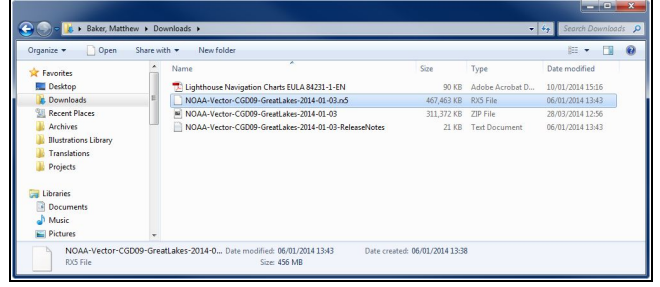

4. Klik met de rechter muisknop en kies **Versturen naar <sup>&</sup>gt; Verwijderbare schijf**

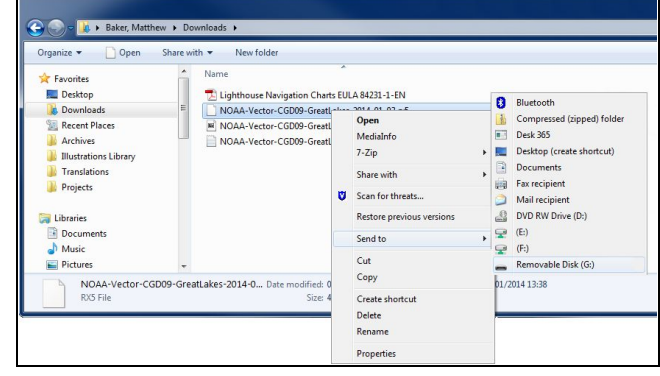

De kaartbestanden worden nu gekopieerd naar uw geheugenkaart.

5. Controleer of de bestanden met succes op uw geheugenkaart zijn gezet door de inhoud ervan te bekijken in de bestandsbrowser.

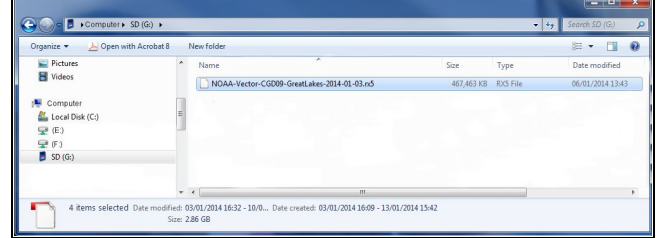

- 6. Verwijder nu de geheugenkaart op een veilige manier uit de kaartlezer van uw PC.
- 7. Doe uw geheugenkaart in de kaartlezer van uw multifunctionele display.
- 8. Start de Kaart-toepassing op uw multifunctionele display.
- 9. Selecteer de nieuwe kaart in het menu **Kaartselectie**: **Menu > Presentatie > Kaartselectie**.

Het kaartscherm wordt opnieuw opgebouwd en geeft nu het nieuwe kaarttype weer.

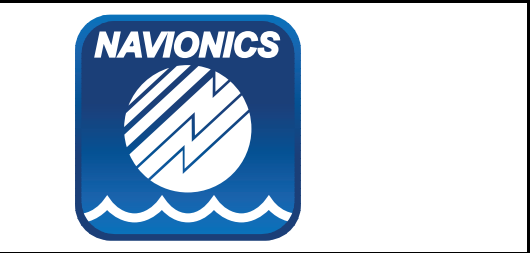

## **Navionics-kaarten**

Uw display wordt geleverd met een basiskaart en afhankelijk van de unit met een Navionics-cartografiekaart. U kunt ook Navionics-cartografiekaarten aanschaffen voor nog meer gedetailleerde kaarten en extra kaartfuncties.

Uw display is compatibel met de onderstaande Navionics-cartografiekaarten:

- Silver
- Gold
- Gold+
- Hotmaps

**Opmerking:** Raadpleeg de Raymarine-website ([www.raymarine.nl](http://www.raymarine.com)) voor de meest recente lijst met ondersteunde cartografiekaarten.

<span id="page-76-0"></span>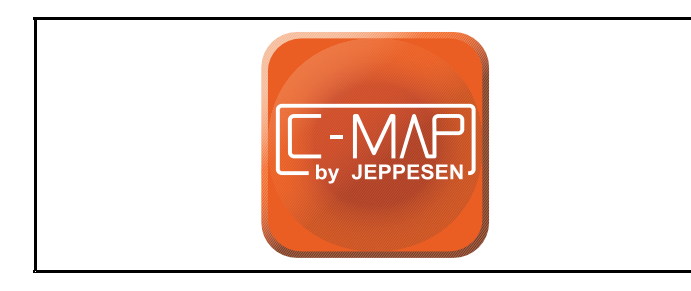

## **C-MAP van Jeppesen charts**

Uw display wordt geleverd met wereldbasiskaarten en afhankelijk van de opties bij aankoop met Jeppesen-cartografiekaarten. U kunt ook extra Jeppesen-cartografiekaarten aanschaffen voor nog meer gedetailleerde kaarten en extra kaartfuncties.

Uw display is compatibel met de onderstaande Jeppesen-cartografiekaarten:

- C-MAP Essentials
- C-MAP 4D MAX
- \*C-MAP 4D MAX+

Raadpleeg de Raymarine-website ([www.rayma](http://www.raymarine.com)[rine.nl](http://www.raymarine.com)) voor de meest recente lijst met ondersteunde cartografiekaarten.

Om de huidige beschikbaarheid van Jeppesen-cartografiekaarten en soorten kaarten te bekijken gaat <sup>u</sup> naar: www.jeppesen.com of c-map.jeppesen.com.

**Opmerking:** \*C-MAP 4D MAX+-cartografie werkt met **Dragonfly®**-producten, de '+'-onderdelen zijn echter niet beschikbaar.

# **9.3 Besturingen van de Kaarttoepassing**

De Kaart-toepassing bestaat uit 2 modi:

**Bewegingsmodus** en **Cursormodus**. Het gedrag van sommige regelaars hangt af van de modus. U kunt opties en instellingen ook openen vanuit het Kaart-contextmenu.

#### **Bewegingsmodus**

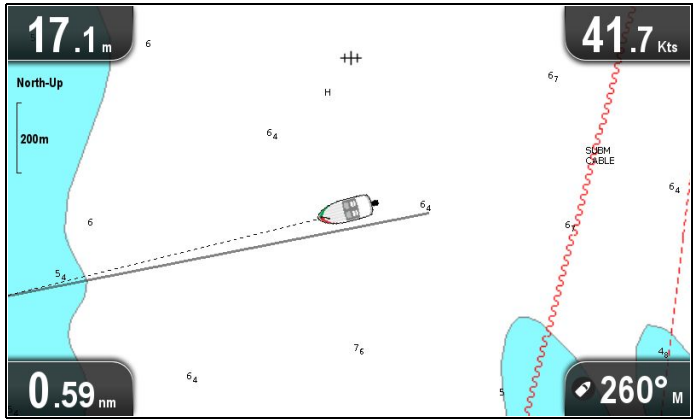

**Bewegingsmodus** is de standaard modus van de Kaart-toepassing In **Bewegingsmodus** blijft het symbool van het schip gecentreerd op het scherm en beweegt het Kaart-gebied rond het schip.

In **Bewegingsmodus** gedragen de regelaars zich als volgt:

- Als <sup>u</sup> op de **<sup>+</sup>**-knopt drukt, wordt ingezoomd.
- Als <sup>u</sup> op de **-**-knopt drukt, wordt uitgezoomd.
- Als <sup>u</sup> op de **OK**-knop drukt, wordt het Kaart-toepassingsmenu geopend.
- • Door op de **Terug**-knop te drukken wordt de **Weergavewisselaar** geopend.
- • Als <sup>u</sup> op **richtingsknoppen** drukt, wordt de **Cursormodus** geopend.

#### **Cursormodus**

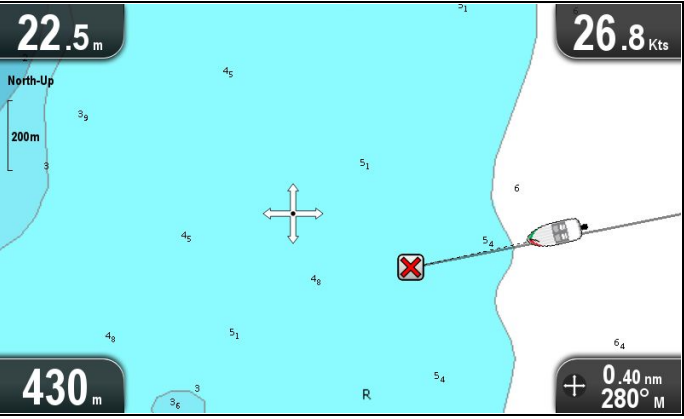

In de **Cursormodus** worden de **richtingsknoppen** gebruikt over het Kaart-gebied te navigeren. Wanneer de cursor het einde van het scherm bereikt, draait het Kaart-gebied die kant op.

In **Cursormodus** gedragen de regelaars zich als volgt:

- Door de **richtingsknoppen** in een willekeurige richting te bewegen, draait het kaartgebied die kant op.
- Als <sup>u</sup> op de **<sup>+</sup>**-knopt drukt, wordt ingezoomd.
- Als <sup>u</sup> op de **-**-knopt drukt, wordt uitgezoomd.
- <span id="page-77-0"></span>• Door op de **OK**-knop te drukken, wordt het contextmenu geopend.
- Door op de **Terug**-knop te drukken, keert de toepassing terug naar de **Bewegingsmodus**.

#### **Menu's en dialoogvensters**

Wanneer een menu of dialoogvenster open is, gedragen de regelaars zich als volgt:

- • De **richtingsknoppen** kunnen worden gebruikt om door de beschikbare menu-opties te bladeren.
- • Door op de **OK**-knop te drukken, wordt de gemarkeerde optie geselecteerd, of worden pop-upberichten bevestigd of geannuleerd.
- door op de **Terug**-knop te drukken keert <sup>u</sup> terug naar het vorige menu of wordt het menu gesloten.

## **Kaartcontextmenu**

Wanneer <sup>u</sup> de cursor op een gebied in de Kaart-toepassing plaatst en op OK drukt, wordt een contextmenu weergegeven met de cursorpositiegegevens en menu-items.

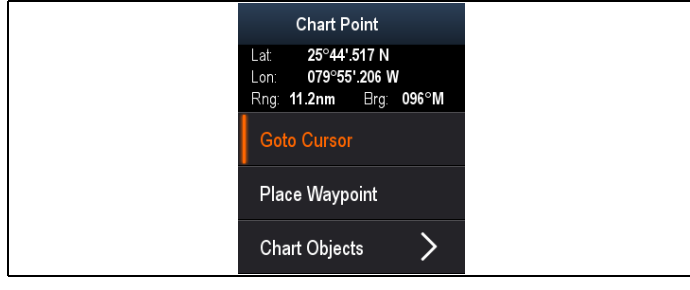

Het contextmenu geeft de volgende positiegegevens voor de cursorpositie ten opzichte van uw schip:

- Breedtegraad
- Lengtegraad
- Afstand
- Peiling

De volgende menu-items zijn beschikbaar:

- **Ga naar cursor** / **Stop ga naar**
- **Waypoint plaatsen**
- **Foto** (alleen beschikbaar vanaf een fotopictogram.)
- **Getijdenstation** (alleen beschikbaar als er een getijdenstation is geselecteerd.)
- • **Stroomstation** (alleen beschikbaar als er een stroomstation is geselecteerd.)
- • **Pilot Book** (alleen beschikbaar voor bepaalde havens.)
- **Kaartobjecten**

# **9.4 Overzicht waypoints**

Waypoints zijn positiemarkeringen die worden gebruikt voor de navigatie. Uw display kan waypoints maken, die daarna worden geselecteerd voor actieve navigatie.

Het systeem beschikt over een aantal functies voor het plaatsen, navigeren en beheren van waypoints, <sup>u</sup> kunt deze openen vanuit het Waypoints-menu en het Waypoint-contextmenu. Waypoints worden op het scherm weergegeven met behulp van waypoint-symbolen die <sup>u</sup> naar wens kunt aanpassen. Waypoints kunnen worden gemaakt, verplaatst en verwijderd. Waypoints kunnen ook worden geïmporteerd en geëxporteerd.

## **Voorbeelden van Waypoint-weergave**

#### **Waypoints in de Kaart-toepassing**

In de Kaart-toepassing worden zowel actieve als inactieve waypoints weergegeven. Een actief waypoint is het waypoint waar <sup>u</sup> naartoe navigeert.

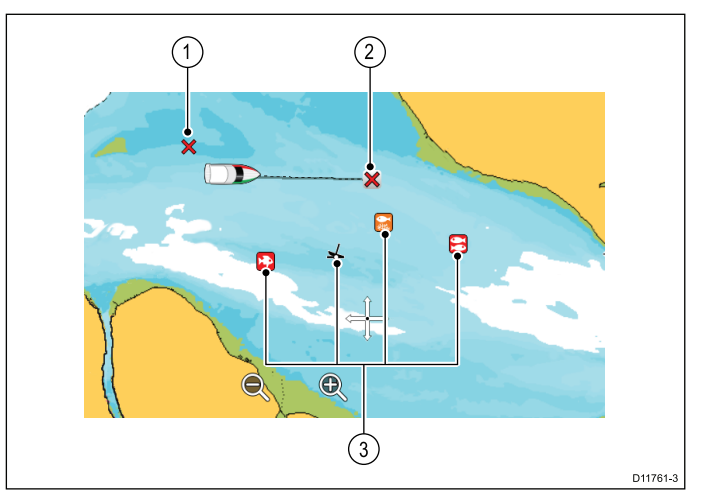

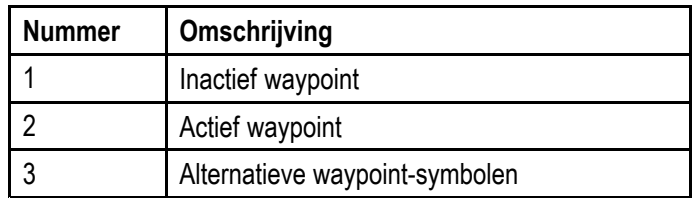

Het standaard waypoint-symbool is een rode 'X'. Wanneer nodig kunnen alternatieve symbolen worden gebruikt.

#### **Waypoints in de Sonar- en DownVisiontoepassingen**

Er kunnen waypoints worden geplaatst in de Sonaren DownVision-toepassingen.

Waypoints in de Sonar- en DownVision-toepassingen worden weergegeven door een verticale lijn met het label WPT.

#### **Voorbeeld 1 — Sonar-toepassing**

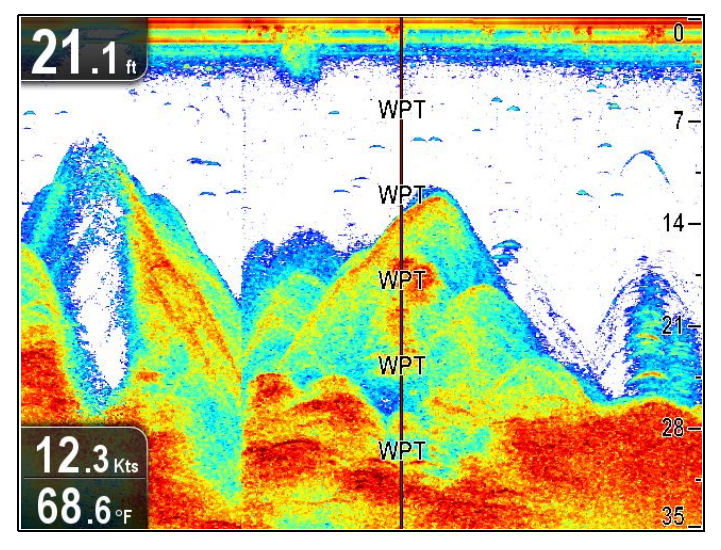

**Voorbeeld 2 — DownVision-toepassing**

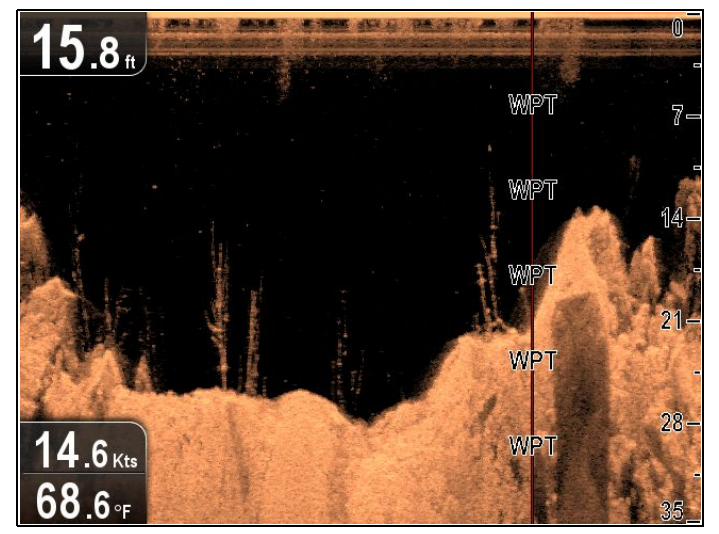

## **Waypoint-contextmenu**

Het waypoint-contextmenu toont de positiegegevens en bijbehorende menu-items van het waypoint.

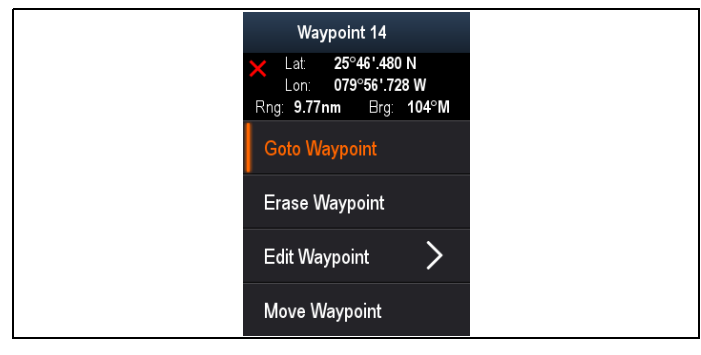

Het contextmenu geeft de volgende positiegegevens voor het waypoint ten opzichte van uw schip:

- Breedtegraad
- •Lengtegraad
- Afstand
- Peiling

De volgende menu-items zijn beschikbaar:

- **Ga naar waypoint** / **Stop Ga naar**
- **Waypoint verwijderen**
- **Waypoint bewerken**
- •**Waypoint verplaatsen**

#### **Het contextmenu openen**

U kunt het contextmenu openen door de onderstaande stappen te volgen.

1. Gebruik de **richtingsknoppen** om het waypoint te markeren.

De cursor verandert in de WPT-cursor.

2. Druk op de **OK**-knop. Het waypoint-contextmenu wordt weergegeven.

### **Plaatsing van waypoints**

#### **Een waypoint plaatsen**

Displays met een GPS/GNSS-ontvanger kunnen waypoints gebruiken om interessante plaatsen te markeren.

- 1. Gebruik de **richtingsknoppen** om de gewenste plaats met de cursor te markeren.
- 2. Druk op de **OK**-knop. Het contextmenu wordt weergegeven.
- 3. Selecteer **Waypoint plaatsen**. Er wordt een bevestigingsbericht weergegeven.
- 4. Selecteer **Ok** om het waypoint te plaatsen, of **Bewerken** om de gegevens van het waypoint te bewerken.

Er wordt een waypoint geplaatst op de plaats van de cursor.

#### **Een waypoint plaatsen op de positie van uw schip**

Doe het volgende in de kaarttoepassing:

- 1. Druk zo nodig op de **Terug**-knop om de bewegingsmodus te openen.
- 2. Druk opnieuw op de **OK**-knop om het menu te openen.
- 3. Selecteer **Waypoint plaatsen**. Er wordt een bevestigingsbericht weergegeven.
- 4. Selecteer **Ok** om het waypoint te plaatsen, of **Bewerken** om de gegevens van het waypoint te bewerken.

## **Waypoint-groepen**

Waypoints zijn georganiseerd in groepen. Standaard worden alle waypoints in de groep "ONGESORTEERD" geplaatst.

Er kunnen nieuwe waypoint-groepen worden gemaakt en ieder waypoint kan worden toegewezen aan een waypoint-groep. U kunt bijvoorbeeld een waypoint-groep maken met de naam "Vissen" en alle waypoints waar <sup>u</sup> vis hebt gevangen in die groep plaatsen.

Waypoint-groepen kunnen worden beheerd vanuit de Waypoint-groepenlijst.

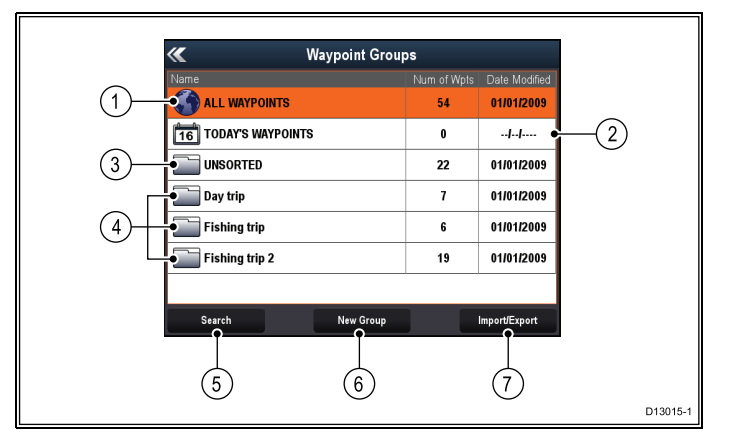

- 1. **Alle waypoints** geeft een lijst weer met alle waypoints die op uw systeem zijn opgeslagen.
- 2. **Waypoints van vandaag** geeft een lijst weer met alle waypoints die vandaag zijn gemaakt of gewijzigd.
- 3. **Ongesorteerd** standaard worden nieuwe waypoints toegevoegd aan de waypoint-groep **ONGESORTEERD**. Wanneer een groep wordt geselecteerd, wordt een lijst weergegeven met alle waypoints die niet zijn toegewezen aan een specifieke groep.
- 4. **Waypoint-groepen** alle waypoint-groepen worden weergegeven in de lijst.
- 5. **Zoeken** <sup>u</sup> kunt waypoints zoeken met behulp van trefwoorden door **Zoeken** te selecteren.
- 6. **Nieuwe groep** er kan een nieuwe waypoint-groep worden toegevoegd door **Nieuwe groep** te selecteren.
- 7. **Importeren/exporteren** waypoints kunnen worden geëxporteerd naar of geïmporteerd van een microSD-kaart door **Importeren/exporteren** te selecteren. Raadpleeg [Gebruikersgegevens](#page-110-0) en [gebruikersinstellingen](#page-110-0) opslaan voor meer informatie.

Wanneer <sup>u</sup> een waypoint-groep selecteert in de lijst, wordt een lijst met alle waypoints in de groep weergegeven. Er zijn aanvullende functies beschikbaar die <sup>u</sup> helpen uw waypoints te beheren.

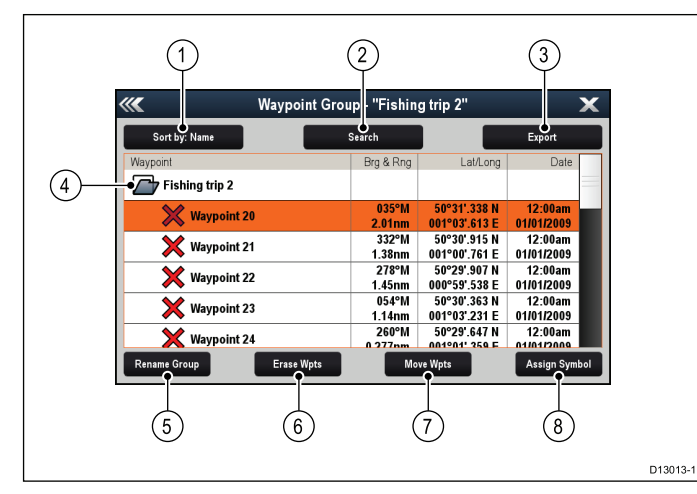

- 1. **Sorteren op:** sorteert waypoints op naam, bereik, symbool of datum.
- 2. **Zoeken** zoek waypoints met behulp van trefwoorden.
- 3. **Exporteren** exporteert de waypoint-groep die op dat moment wordt weergegeven naar een geheugenkaart.
- 4. **Waypoint-groep** dit is de op dat moment geselecteerde waypoint-groep.
- 5. **Groep hernoemen** de huidige groep hernoemen.
- 6. **Wpts verwijderen** verwijdert alle waypoints in de groep.
- 7. **Wpts verplaatsen** verplaatst alle waypoints in de groep.
- 8. **Symbool toewijzen** wijst een nieuw symbool toe aan alle waypoints in de groep.

#### **De waypoints-groepenlijst weergeven**

Doe het volgende in de Kaart-toepassing:

- 1. Druk zo nodig op de **Terug**-knop om de bewegingsmodus te openen.
- 2. Druk op de **OK**-knop om het toepassingsmenu te openen.
- 3. Selecteer **Waypoints**. De waypoint-groepenlijst wordt weergegeven.

### **Een nieuwe waypoint-groep maken.**

Doe het volgende wanneer de waypoint-groepenlijst wordt weergegeven:

- 1. Selecteer **Nieuwe groep**. Het schermtoetsenbord wordt weergegeven.
- 2. Gebruik het schermtoetsenbord om de gewenste naam in te voeren voor de nieuwe groep.
- 3. Selecteer **OPSLAAN**.

## **Een waypoint-groep hernoemen**

Doe het volgende wanneer de Waypoint-groepenlijst wordt weergegeven:

- 1. Selecteer de groep die <sup>u</sup> wilt hernoemen. De groepsgegevens worden weergegeven.
- 2. Selecteer **Groep hernoemen**. Het schermtoetsenbord wordt weergegeven.
- 3. Gebruik het schermtoetsenbord om de groepsnaam zo nodig te wijzigen.
- 4. Selecteer **OPSLAAN**.

### **Een nieuw symbool toewijzen aan een waypoint-groep**

U kunt een nieuw waypoint-symbool toewijzen aan alle waypoints in een groep.

Doe het volgende in de Waypoints-groepenlijst:

1. Selecteer de groep waaraan <sup>u</sup> een nieuw waypoint-symbool wilt toewijzen.

Er wordt een groepsdetaillijst weergegeven met alle waypoints in de geselecteerde groep.

- 2. Selecteer **Symbool toewijzen**. Er wordt een lijst weergegeven met alle beschikbare symbolen.
- 3. Selecteer het symbool dat <sup>u</sup> wilt gebruiken voor de waypoints in de geselecteerde groep.

Er wordt een bevestigingsdialoogvenster weergegeven.

4. Selecteer **Ja** om de nieuwe symbolen toe te passen op de waypoints, of selecteer Nee om te **annuleren**.

## **Een waypoint verplaatsen naar een andere groep**

Doe het volgende wanneer de Waypoint-groepenlijst wordt weergegeven:

1. Selecteer **ALLE WAYPOINTS**.

Er wordt een lijst weergegeven met alle waypoints op uw systeem.

- 2. Selecteer het waypoint dat <sup>u</sup> wilt verplaatsen. De Waypoint-detailpagina wordt weergegeven.
- 3. Selecteer het **Groep**-veld Er wordt een lijst met alle groepen weergegeven.
- 4. Selecteer de **Groep** waarnaar <sup>u</sup> het waypoint wilt verplaatsen, of
- 5. Selecteer **Nieuwe groep maken** om het waypoint naar een nieuwe groep te verplaatsen.

Het waypoint wordt verplaatst naar de nieuwe groep.

#### **Alle waypoints in een groep verplaatsen naar een andere groep**

U kunt alle waypoints in een groep verplaatsen naar een andere groep.

Doe het volgende wanneer de Waypoints-groepenlijst wordt weergegeven:

- 1. Selecteer de groep die de waypoints bevat die <sup>u</sup> wilt verplaatsen.
- 2. Selecteer **Wpts verplaatsen**.

Er wordt een lijst met alle groepen weergegeven.

3. Selecteer de groep in de lijst waarnaar <sup>u</sup> de waypoints wilt verplaatsen. Er wordt een bevestigingsdialoogvenster

weergegeven.

4. Selecteer **Ja** om de waypoints te verplaatsen, of **Nee** om te annuleren.

De waypoints zijn nu verplaatst naar de nieuwe groep.

## **Alle waypoints in een groep wissen**

U kunt alle waypoints in een geselecteerde groep wissen.

Doe het volgende wanneer de waypoint-groepenlijst wordt weergegeven:

1. Selecteer de groep die de waypoints bevat die u wilt wissen.

Er wordt een lijst weergegeven met alle waypoints in de geselecteerde groep.

2. Selecteer **Wpts wissen**.

Er wordt een bevestigingsdialoogvenster weergegeven.

3. Selecteer **Ja** om alle waypoints in de groep te wissen, of **Nee** om te annuleren.

Alle waypoints in de geselecteerde groep worden gewist van het systeem en de groep is nu leeg.

## **Een waypoint-groep wissen**

Voordat <sup>u</sup> een waypoint-groep kunt wissen, dient <sup>u</sup> eerst de waypoints die aan die groep zijn toegewezen te verplaatsen of te wissen.

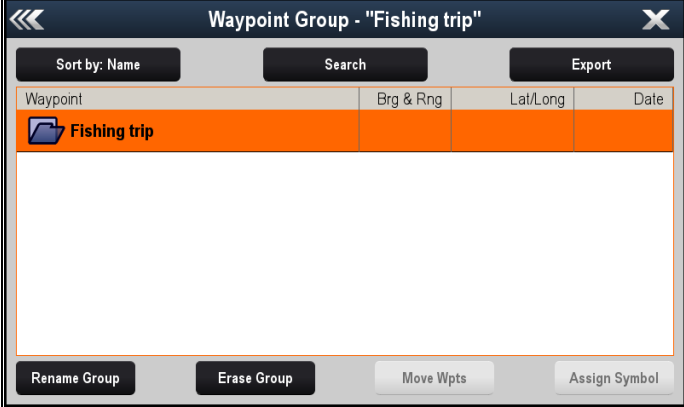

Doe het volgende wanneer de waypoint-groepen wordt weergegeven:

- 1. Selecteer de waypoint-groep die <sup>u</sup> wilt wissen.
- 2. Selecteer **Groep wissen**. De groep is verwijderd van het systeem.

# **Waypoint-informatie**

Wanneer <sup>u</sup> een waypoint creëert, wijst het systeem informatie toe met betrekking tot de gemarkeerde locatie. U kunt de informatie over ieder waypoint dat is gemaakt en opgeslagen bekijken en bewerken.

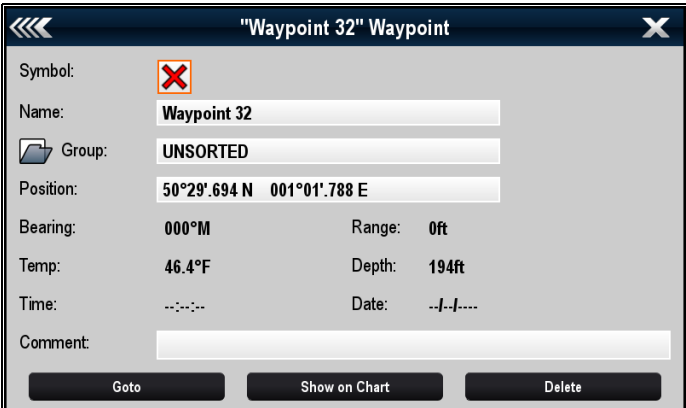

De volgende informatie wordt toegewezen aan of vastgelegd voor ieder waypoint:

- • **Symbool** (er wordt een standaard symbool toegewezen, <sup>u</sup> kunt ook een alternatief selecteren.)
- • **Naam** (er wordt een standaard naam toegewezen, <sup>u</sup> kunt ook een alternatief selecteren.)
- • **Positie** (breedtegraad en lengtegraad van het waypoint.)
- **Peiling** en **Bereik** (peiling en bereik vanaf schip.)
- • **Temperatuur** (hiervoor is een sensor nodig, alleen voor waypoints die worden vastgelegd op de positie van het schip.)
- **Diepte** (hiervoor is een sensor nodig, alleen voor waypoints die worden vastgelegd op de positie van het schip.)
- **Datum** en **tijd**
- **Opmerking** (u kunt uw eigen tekst toevoegen aan een waypoint.)

Vanaf de waypoint-informatiepagina kunt <sup>u</sup> ook de volgende acties uitvoeren:

- **Ga naar** (start actieve navigatie naar het waypoint.)
- **Weergeven op kaart** (laat de locatie van het waypoint zien in de Kaart-toepassing.)
- **Verwijderen** (verwijder het waypoint uit de waypoints-lijst.)

### **Waypoint-gegevens bewerken**

Doe het volgende wanneer de waypoint-lijst wordt weergegeven:

- 1. Selecteer het waypoint dat <sup>u</sup> wilt bewerken. De waypoint-informatiepagina wordt weergegeven.
- 2. Selecteer het veld dat u wilt bewerken.
- 3. Gebruik het schermtoetsenbord om de wijzigingen in te voeren, selecteer daarna de knop **OPSLAAN** op het schermtoetsenbord.

#### **Een Waypoint bewerken met behulp van het contextmenu**

Doe het volgende wanneer de toepassingspagina is weergegeven:

- 1. Selecteer het waypoint-symbool op het scherm. Het waypoint-contextmenu wordt weergegeven.
- 2. Selecteer **Waypoint bewerken**. Het dialoogvenster "Waypoint bewerken" wordt weergegeven.
- 3. Selecteer het veld dat u wilt bewerken.
- 4. Gebruik het schermtoetsenbord om de wijzigingen in te voeren, selecteer daarna de knop **OPSLAAN** op het schermtoetsenbord.

## **Waypoints verplaatsen**

#### **Een Waypoint verplaatsen met behulp van het contextmenu**

Doe het volgende wanneer de toepassingspagina is weergegeven:

- 1. Selecteer het waypoint-symbool op het scherm. Het waypoint-contextmenu wordt weergegeven.
- 2. Selecteer **Waypoint verplaatsen**.
- 3. Selecteer de nieuwe positie voor het waypoint.

#### **Een waypoint verplaatsen door nieuwe coördinaten in te voeren**

Doe het volgende wanneer de waypoint-lijst wordt weergegeven:

- 1. Selecteer **Alle waypoints**.
- 2. Selecteer het betreffende waypoint. De waypoint-informatiepagina wordt weergegeven.
- 3. Selecteer het veld Positie.
- 4. Gebruik het schermtoetsenbord om de wijzigingen in te voeren, selecteer daarna de knop **OPSLAAN** op het schermtoetsenbord.

## **Waypoints wissen**

#### **Een Waypoint wissen met behulp van het contextmenu**

Doe het volgende wanneer de toepassingspagina is weergegeven:

- 1. Selecteer het waypoint-symbool op het scherm. Het waypoint-contextmenu wordt weergegeven.
- 2. Selecteer **Waypoint wissen**. Het pop-up-bericht Waypoint wissen wordt weergegeven.
- 3. Selecteer **Ja** om te bevestigen of **Nee** om te annuleren.

#### **Een waypoint wissen met behulp van de waypoint-lijst**

Doe het volgende wanneer de waypoint-lijst wordt weergegeven:

- 1. Selecteer **Alle waypoints**.
- 2. Selecteer het waypoint dat <sup>u</sup> wilt wissen. De waypoint-informatiepagina wordt weergegeven.
- 3. Selecteer **Wissen**. Het pop-up-bericht Waypoint wissen wordt weergegeven.
- 4. Selecteer **Ja** om te bevestigen of **Nee** om te annuleren.

### **Alle waypoints verwijderen van het systeem**

**Opmerking:** De volgende procedure verwijdert alle waypoints van uw display. Zorg ervoor dat <sup>u</sup> een back-up hebt gemaakt van alle gegevens die <sup>u</sup> op een MicroSD-kaart wilt bewaren VOORDAT <sup>u</sup> verder gaat.

Doe het volgende vanuit het menu **Back-up & reset**:

- 1. Selecteer **Verwijderen van systeem**.
- 2. Selecteer **Waypoints verwijderen van systeem**. Er wordt een bevestigingsdialoogvenster weergegeven.
- 3. Selecteer **Ja** om te bevestigen.

## **Het menu Back-up & reset openen**

Afhankelijk van het model van uw display, kunt <sup>u</sup> het **Back-up & reset**-menu openen door:

- **Back-up & reset** te selecteren op de pagina **Hulpmiddelen & instellingen** (alleen **Pro**-modellen), of door
- **Menu <sup>&</sup>gt; Systeeminstellingen <sup>&</sup>gt; Back-up & reset** te selecteren in het toepassingsmenu (**5 M**).

## **Waypoint-zoekfunctie**

Met de Waypoint-zoekfunctie kunt <sup>u</sup> waypoints zoeken op uw systeem.

De zoekfunctie is beschikbaar door **Zoeken** te selecteren in de Waypoints-lijst.

U kunt waypoints zoeken op:

- Naam of trefwoord
- •Symbool
- Gebied

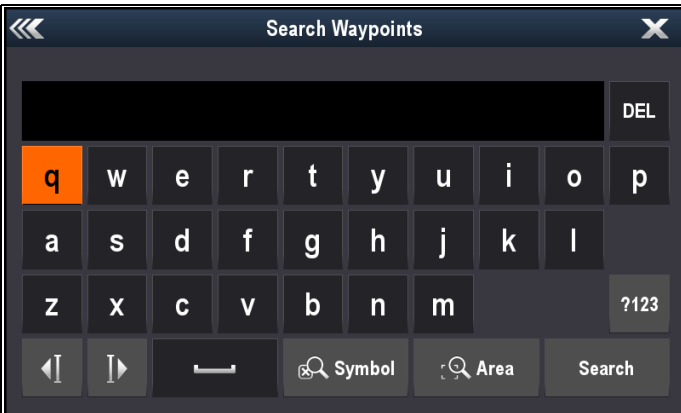

Vanuit de zoekresultaten kunt <sup>u</sup> alle waypoints in de resultatenlijst wissen, ze verplaatsen naar een bestaande of nieuwe waypoint-groep of alle waypoints toewijzen aan hetzelfde waypoint-symbool.

### **Zoeken naar waypoints op naam of trefwoord**

U kunt naar waypoints zoeken op naam of op trefwoord.

Doe het volgende in de Waypoints-lijst:

1. Selecteer **Zoeken**.

De pagina Zoeken wordt weergegeven.

- 2. Gebruik het toetsenbord op het scherm om de waypoint-naam of het trefwoord in te voeren.
- 3. Selecteer **Zoeken**.

De zoekresultaten worden weergegeven.

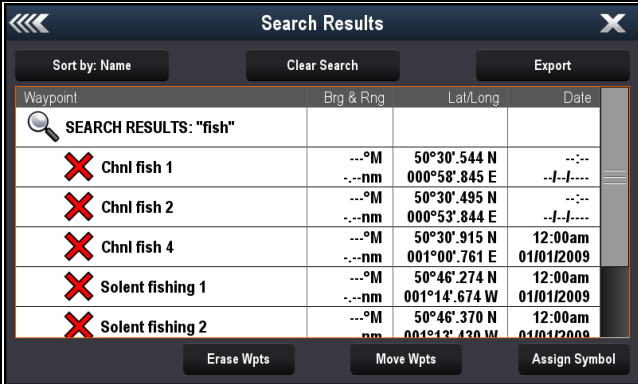

- 4. Selecteer **Waypoints wissen** om de lijst met waypoints van uw systeem te wissen, of
- 5. Selecteer **Waypoints verplaatsen** om de waypoints naar een nieuwe of bestaande groep te verplaatsen, of
- 6. Selecteer **Symbool toewijzen** om een nieuw symbool toe te wijzen aan alle waypoints in de lijst met zoekresultaten.

U kunt ook een waypoint selecteren in de lijst om de gegevens ervan te bekijken, of een Ga naar in te stellen of het waypoint in de Kaart-toepassing weer te geven als <sup>u</sup> de lijst hebt geopend vanuit de Kaart-toepassing.

#### **Naar waypoints zoeken op symbool**

U kunt waypoints zoeken op symbool.

Doe het volgende in de Waypoints-lijst: Kaarttoepassing 83

1. Selecteer **Zoeken**.

De pagina Zoeken wordt weergegeven.

2. Selecteer **Symbool**.

Het waypoint-symbool wordt weergegeven.

3. Selecteer het symbool dat is toegewezen aan de waypoints waarnaar <sup>u</sup> wilt zoeken.

Er wordt een lijst weergegeven met alle waypoints die het geselecteerde symbool gebruiken.

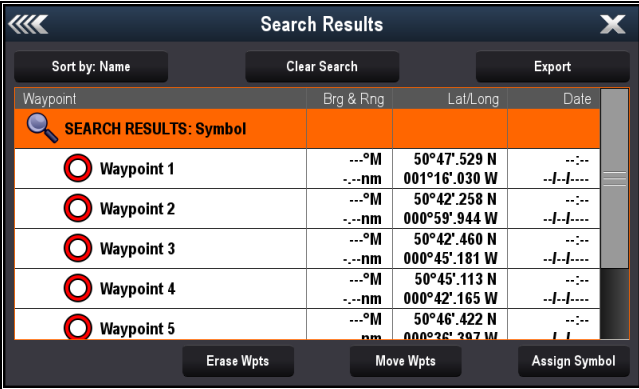

- 4. Selecteer **Waypoints wissen** om de lijst met waypoints van uw systeem te wissen, of
- 5. Selecteer **Waypoints verplaatsen** om de waypoints naar een nieuwe of bestaande groep te verplaatsen, of
- 6. Selecteer **Symbool toewijzen** om een nieuw symbool toe te wijzen aan alle waypoints in de lijst met zoekresultaten.

U kunt ook een waypoint selecteren in de lijst om de gegevens ervan te bekijken, of een Ga naar in te stellen of het waypoint in de Kaart-toepassing weer te geven als <sup>u</sup> de lijst hebt geopend vanuit de Kaart-toepassing.

#### **Naar waypoints zoeken op gebied**

U kunt naar waypoints zoeken door een gebied te selecteren in de Kaart-toepassing.

Doe het volgende in het menu van de Kaart-toepassing:

1. Selecteer **Waypoints**.

De waypoint-lijst wordt weergegeven.

- 2. Selecteer **Zoeken**. De pagina Zoeken wordt weergegeven.
- 3. Selecteer **Gebied**.

De Kaart-toepassing wordt weergegeven en het Menu Gebied zoeken is geopend.

- 4. Selecteer de positie van de eerste hoek van het zoekgebied.
- 5. Selecteer de positie van het tegenoverliggende punt van het zoekgebied.

Er wordt een vak getekend op het scherm voor het geselecteerde gebied.

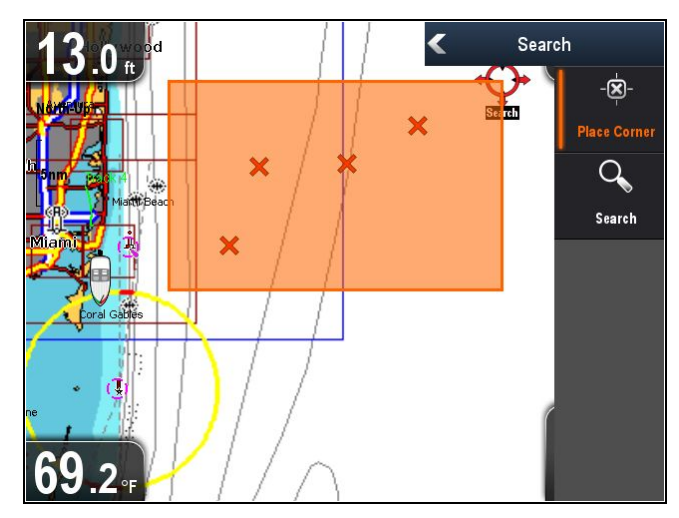

Als het vak op de verkeerde plek wordt getekend, kunt <sup>u</sup> een nieuwe gebied tekenen door 2 nieuwe hoekpunten te kiezen.

6. Selecteer **Zoeken** in het menu.

Er wordt een lijst weergegeven met alle waypoints in het geselecteerde gebied.

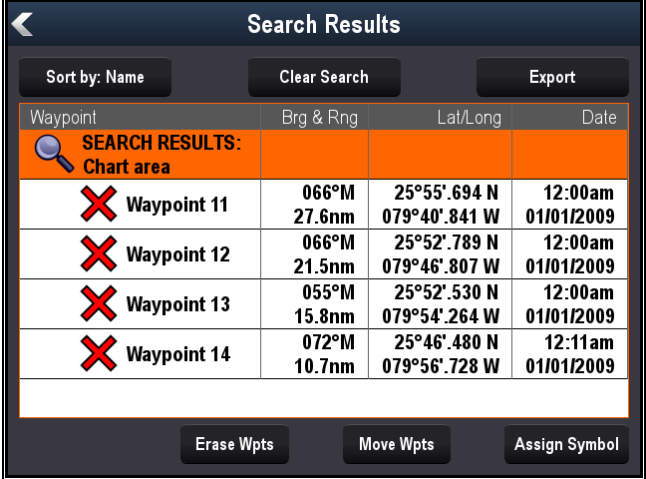

- 7. Selecteer **Waypoints verwijderen** om de lijst met waypoints van uw systeem te verwijderen, of
- 8. Selecteer **Waypoints verplaatsen** om de waypoints naar een nieuwe of bestaande groep te verplaatsen, of
- 9. Selecteer **Symbool toewijzen** om een nieuw symbool toe te wijzen aan alle waypoints in de lijst met zoekresultaten.

U kunt ook een waypoint selecteren in de lijst om de gegevens ervan te bekijken, een Ga naar in te stellen of het waypoint in de Kaart-toepassing weer te geven.

## **Waypoint-symbolen**

Er is een aantal waypoint-symbolen beschikbaar, die kunnen worden gebruikt om verschillende soorten waypoints weer te geven.

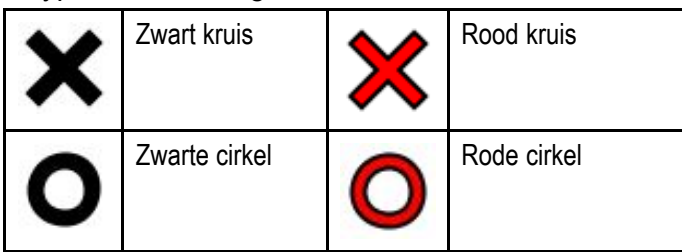

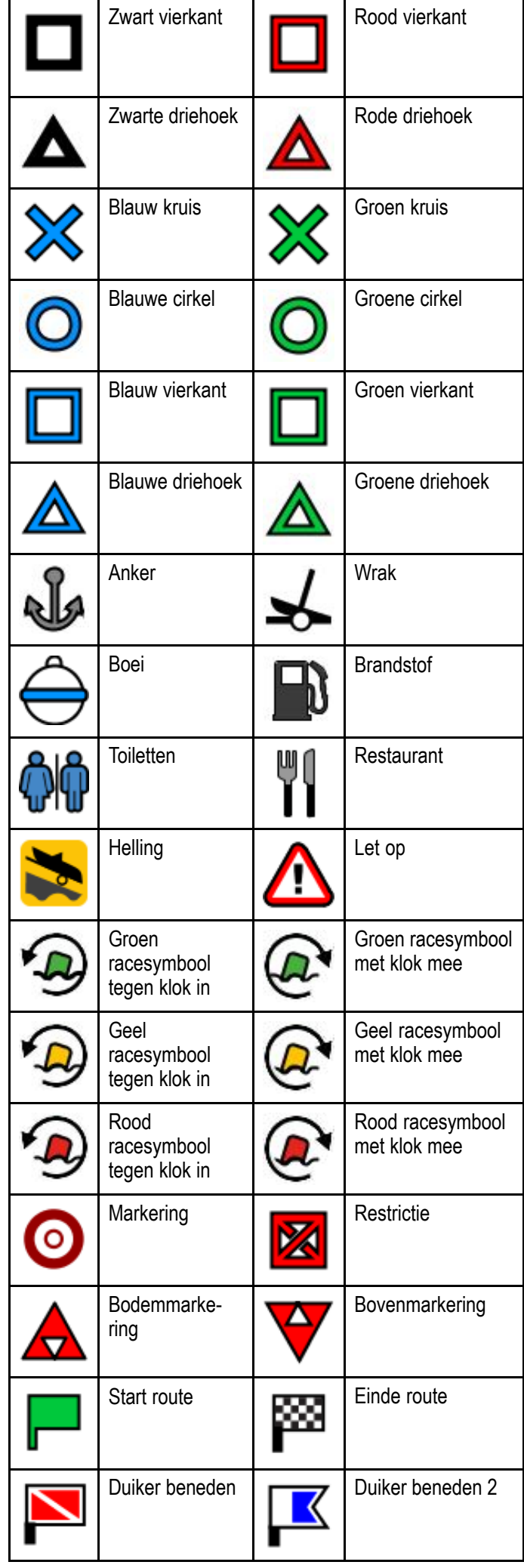

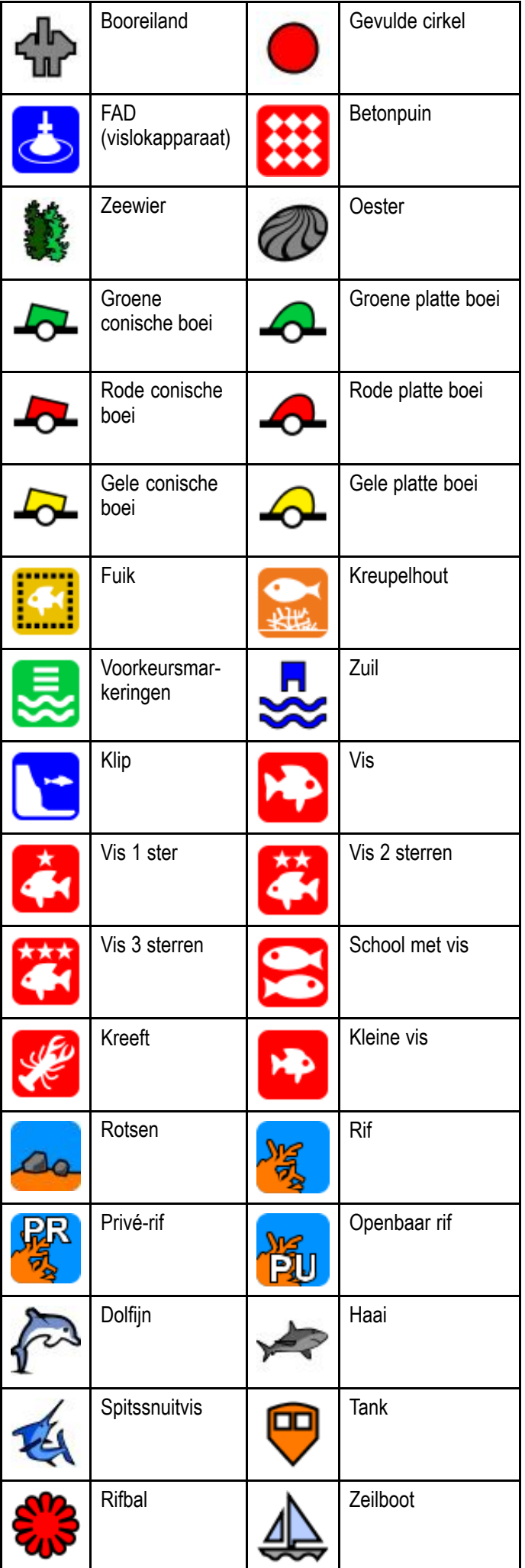

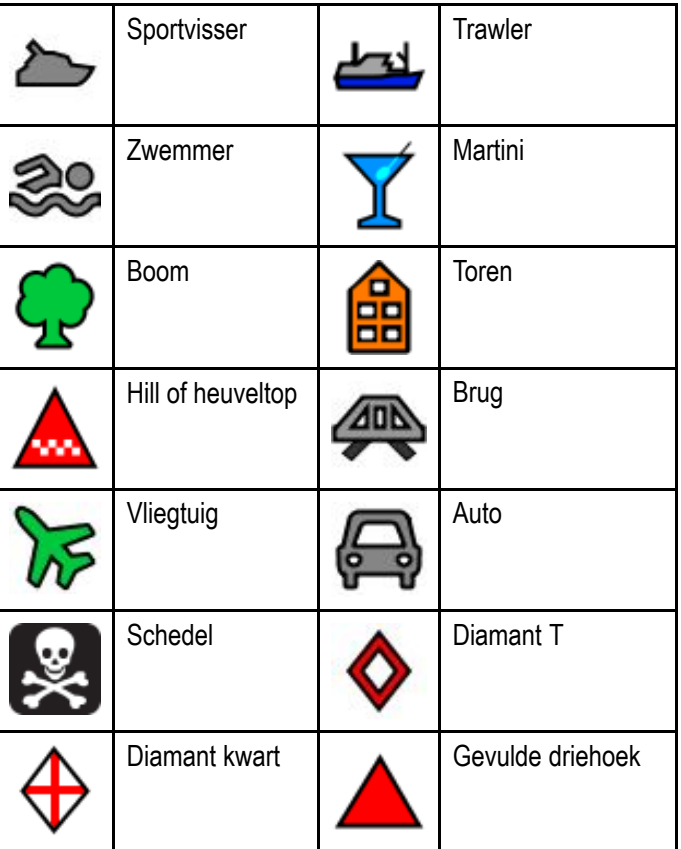

# <span id="page-85-0"></span>**9.5 Tracks**

Een track is een spoor op het scherm waarmee de route die <sup>u</sup> hebt genomen wordt weergegeven. Dit spoor bestaat uit een aantal trackpunten die automatisch worden gecreëerd. U kunt de track opslaan om een permanent bestand te hebben van waar <sup>u</sup> geweest bent.

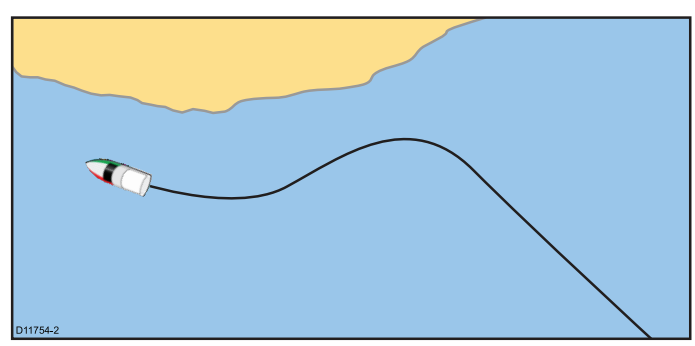

## **Een track creëren**

Doe het volgende in het menu van de kaarttoepassing:

- 1. Selecteer **Navigatie**.
- 2. Selecteer **Track starten**.

Het pop-up-bericht Track starten wordt weergegeven.

3. Selecteer **OK**.

Tijdens het navigeren van uw schip wordt uw route automatisch vastgelegd in een track.

**Opmerking:** Als de stroom uitvalt terwijl een track wordt opgenomen, of wanneer de positie-fix verloren gaat, ontstaat een onderbreking in de track.

**Opmerking:** Als het maximale aantal trackpunten is bereikt krijgt <sup>u</sup> een waarschuwing. De track wordt nog steeds vastgelegd, maar de eerste trackpunten worden overschreven.

4. Om uw track te voltooien selecteert <sup>u</sup> **Stop Track** in het menu **Navigatie** : **Menu <sup>&</sup>gt; Navigatie <sup>&</sup>gt; Stop Track**.

Het pop-up-bericht Track gestopt wordt weergegeven.

- 5. Selecteer **Opslaan**, **Wissen** of **Annuleren**.
	- **Opslaan** de track wordt opgeslagen en het dialoogvenster 'Trackeigenschappen bewerken' wordt geopend. Daar kunt de track een naam geven en een kleur kiezen voor de tracklijn.
	- **Wissen** de track wordt gewist.
	- **Annuleren** de actie 'Stop Track' wordt geannuleerd.

## **Track-contextmenu**

Het Track-contextmenu geeft de tracklengte, het aantal punten en menu-items weer.

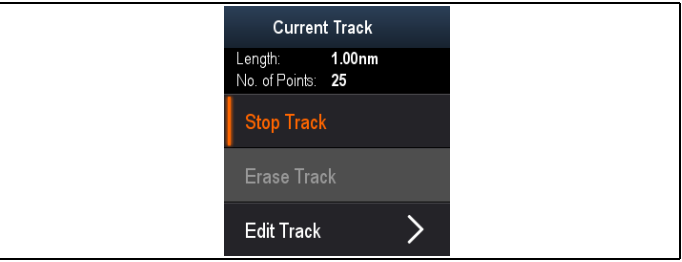

Het contextmenu bevat de volgende menu-items:

- **Stop track** (alleen beschikbaar tijdens het maken van tracks.)
- **Stop "Ga naar"** (alleen beschikbaar tijdens actieve navigatie.)
- • **Track verwijderen** (niet beschikbaar tijdens het maken van tracks.)
- **Track bewerken**

### **Het contextmenu openen**

U kunt het contextmenu openen door de onderstaande stappen te volgen.

1. Gebruik de **richtingsknoppen** om de track te markeren.

De cursor verandert in de Track-cursor.

2. Druk op de **OK**-knop. Het Track-contextmenu wordt weergegeven.

## **Bewerken van tracks**

U kunt aspecten van opgeslagen tracks bewerken. U kunt:

- Een track wissen.
- De naam van de track wijzigen.
- De kleur van de track wijzigen.

#### **De Track-lijst weergeven**

Om de Track-lijst weer te geven volgt <sup>u</sup> de onderstaande stappen.

Doe het volgende in het menu van de Kaart-toepassing:

1. Selecteer **Tracks**. De tracklijst wordt weergegeven.

## **Een track hernoemen**

U kunt de naam van een opgeslagen track wijzigen. Doe het volgende wanneer de tracklijst wordt

weergegeven.

- 1. Selecteer de track die u wilt bewerken. De pagina met trackopties wordt weergegeven.
- 2. Selecteer **Naam bewerken**.

Het schermtoetsenbord wordt weergegeven.

- 3. Gebruik het schermtoetsenbord om de tracknaam te wijzigen.
- 4. Wanneer u klaar bent selecteert u **OPSLAAN**.

U kunt de track-gegevens ook bewerken door **Track bewerken** te selecteren in het track-contextmenu.

#### <span id="page-86-0"></span>**De kleur van de track wijzigen**

U kunt de kleur van een opgeslagen track wijzigen.

Doe het volgende wanneer de tracklijst wordt weergegeven.

- 1. Selecteer de track die u wilt bewerken. De pagina met trackopties wordt weergegeven.
- 2. Selecteer **Kleur bewerken**. Er wordt een lijst met kleuren weergegeven.
- 3. Selecteer de kleur die <sup>u</sup> wilt gebruiken.

U kunt de track-gegevens ook bewerken door **Track bewerken** te selecteren in het track-contextmenu.

# **Tracks wissen**

## **Een track wissen**

U kunt tracks wissen van het systeem.

Doe het volgende in de kaarttoepassing:

- 1. Selecteer het **Track** op het scherm. Het trackcontextmenu wordt weergegeven.
- 2. Selecteer **Track wissen**. Er wordt een bevestigingsdialoogvenster weergegeven.
- 3. Selecteer **Ja** om het track te wissen, of
- 4. Selecteer **Nee** om het track te bewaren.

U kunt een track ook wissen door het betreffende track te selecteren in de Track-lijst en **Track wissen** te selecteren.

# **9.6 Importeren en exporteren**

Waypoints en tracks kunnen worden geïmporteerd en geëxporteerd met een MicroSD-kaart.

## **Waypoints en tracks opslaan op een geheugenkaart**

Displays met kaartplotter kunnen hun waypoints en tracks opslaan op een MicroSD-kaart.

Zorg ervoor dat er een lege kaart (GEEN cartografische kaart) in de kaartlezer zit.

Doe het volgende in de Kaart-toepassing:

- 1. Druk zo nodig op de **Terug**-knop om de Bewegingsmodus te openen.
- 2. Druk op de **OK**-knop om het menu weer te geven.
- 3. Selecteer **Waypoints** of **Tracks**. De Waypoint- of Track-lijst wordt weergegeven.
- 4. Selecteer **Importeren/exporteren**.
- 5. Selecteer **Waypoints opslaan op kaart** of **Tracks opslaan op kaart**.
- 6. Selecteer de waypoints of tracks die <sup>u</sup> wilt opslaan, of selecteer **Alles selecteren**.
- 7. Selecteer **Opslaan**. Het schermtoetsenbord wordt weergegeven.
- 8. Voer een bestandsnaam in.

De standaard bestandsnamen zijn **Waypoints** en **Tracks**.

- 9. Selecteer **Opslaan**. Er wordt een bevestigingsdialoogvenster weergegeven.
- 10.Selecteer **OK** om te bevestigen en terug te keren naar normaal gebruik, of
- 11. Selecteer **Apparaat uitwerpen** als <sup>u</sup> de MicroSD-kaart uit de kaartlezer wilt verwijderen.

## **Waypoints en tracks importeren vanaf een geheugenkaart**

Displays met kaartplotter kunnen waypoints en tracks importeren vanaf een MicroSD-kaart.

Zorg ervoor dat een MicroSD-kaart met de opgeslagen waypoints en/of tracks in de kaartlezer is geplaatst.

Doe het volgende in de Kaart-toepassing:

- 1. Druk zo nodig op de **Terug**-knop om de Bewegingsmodus te openen.
- 2. Druk op de **OK**-knop om het menu weer te geven.
- 3. Selecteer **Waypoints** of **Tracks**. De Waypoint- of Track-lijst wordt weergegeven.
- 4. Selecteer **Importeren/Exporteren**.
- 5. Selecteer **Terugzetten van kaart**. De bestandsbrowser wordt weergegeven.
- 6. Navigeer naar het gpx-bestand dat <sup>u</sup> wilt importeren.
- 7. Selecteer het bestand. Er wordt een bevestigingsdialoogvenster weergegeven.
- 8. Als er een conflict is wat betreft de namen tussen de waypoints of tracks die al op uw systeem aanwezig zijn en de waypoints of tracks die <sup>u</sup>

<span id="page-87-0"></span>wilt importeren, dan wordt <sup>u</sup> gevraagd een optie te selecteren:

- **i.** Kopiëren als nieuw Waypoint het waypoint of track wordt geïmporteerd en de volgende standaard naam wordt toegewezen.
- ii. **Kopiëren & vervangen** het waypoint of track op uw systeem wordt overschreven door het geïmporteerde waypoint of track met dezelfde naam.
- iii. **Niet kopiëren** het waypoint of track met een conflicterende naam wordt niet geïmporteerd.

Wanneer afgerond, wordt het dialoogvenster Ophalen voltooid weergegeven.

9. Selecteer **OK**.

# **9.7 Opslagcapaciteit voor waypoints en tracks**

Het display kan de volgende aantallen waypoints en tracks opslaan.

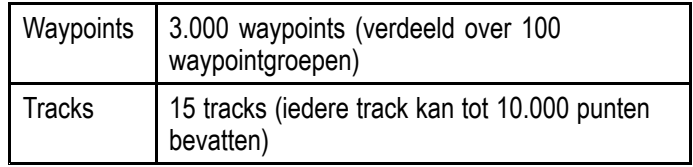

# <span id="page-88-0"></span>**9.8 Navigatie**

## **Naar de locatie van de cursor navigeren**

In de cursormodus kunt <sup>u</sup> de kaarttoepassing zo instellen dat hij <sup>u</sup> naar de locatie van de cursor begeleidt.

- 1. Gebruik de **richtingsknoppen** om de cursor naar de gewenste plaatse te bewegen.
- 2. Druk op de **OK**-knop. Het contextmenu wordt weergegeven.
- 3. Selecteer **Ga naar cursor**.

### **Navigeren naar een waypoint**

U kunt de kaarttoepassingen zo instellen dat hij <sup>u</sup> naar een waypoint begeleidt.

- 1. Gebruik de **richtingsknoppen** om een waypoint te markeren.
- 2. Druk op de **OK**-knop. Het contextmenu wordt weergegeven.
- 3. Selecteer **Ga naar waypoint**.

#### **Navigeren naar een waypoint in de waypoint-lijst**

Doe het volgende in de Kaart-toepassing:

- 1. Druk zo nodig op de **Terug**-knop om de bewegingsmodus te openen.
- 2. Druk op de **OK**-knop om het menu te openen.
- 3. Selecteer **Waypoints**. De waypoint-lijst wordt weergegeven.
- 4. Selecteer het waypoint waar <sup>u</sup> naartoe wilt navigeren. De Waypoint-informatiepagina wordt

weergegeven.

5. Selecteer **Ga naar**.

## **Het navigeren naar een waypoint annuleren**

1. Selecteer een positie op een willekeurige plek op het scherm.

Het waypoint-contextmenu wordt weergegeven.

- 2. Selecteer **Stop Ga naar**.
- 3. U kunt ook in de Kaart-toepassing **Menu <sup>&</sup>gt; Navigatie <sup>&</sup>gt; Stop Ga naar** selecteren.

**Opmerking:** Wanneer het navigeren niet langer actief is krijgt het waypoint-symbool weer zijn normale status en de stippellijn tussen uw schip en het waypoint wordt verwijderd.

## **Aankomst op een waypoint**

Wanneer uw schip het target nadert, dan genereert het Aankomst waypoint-alarm een waarschuwing.

1. Selecteer **Ok** in het berichtvenster van het Aankomst waypoint-alarm.

**Opmerking:** U kunt de naderingsafstand (radius) waarop het Aankomst waypoint-alarm wordt gegenereerd instellen met het alarm **Aankomst waypoint** in het menu **Alarmmeldingen**

#### **Toegang tot het alarmmeldingenmenu**

Afhankelijk van het model van uw display, kunt <sup>u</sup> het **Alarmmeldingen**-menu openen door:

- **Hulpmiddelen & instellingen** te selecteren in de Weergavewisselaar (**Dragonfly-4 Pro**, **Dragonfly-5 Pro** en **Dragonfly–7**), of door
- • **Systeeminstellingen** te selecteren in het toepassingsmenu (**Dragonfly-4 DV**, **Dragonfly-4 DVS**, **Dragonfly-5 DVS** en **Dragonfly-5 M**).

# <span id="page-89-0"></span>**9.9 Kaartinstellingenmenu cartografiecompatibiliteit**

De opties die beschikbaar zijn in het menu Kaartinstellingen hangen af van de gebruikte cartografie. Als de gebruikte cartografie niet compatibel is, dan wordt de menu-optie niet weergegeven.

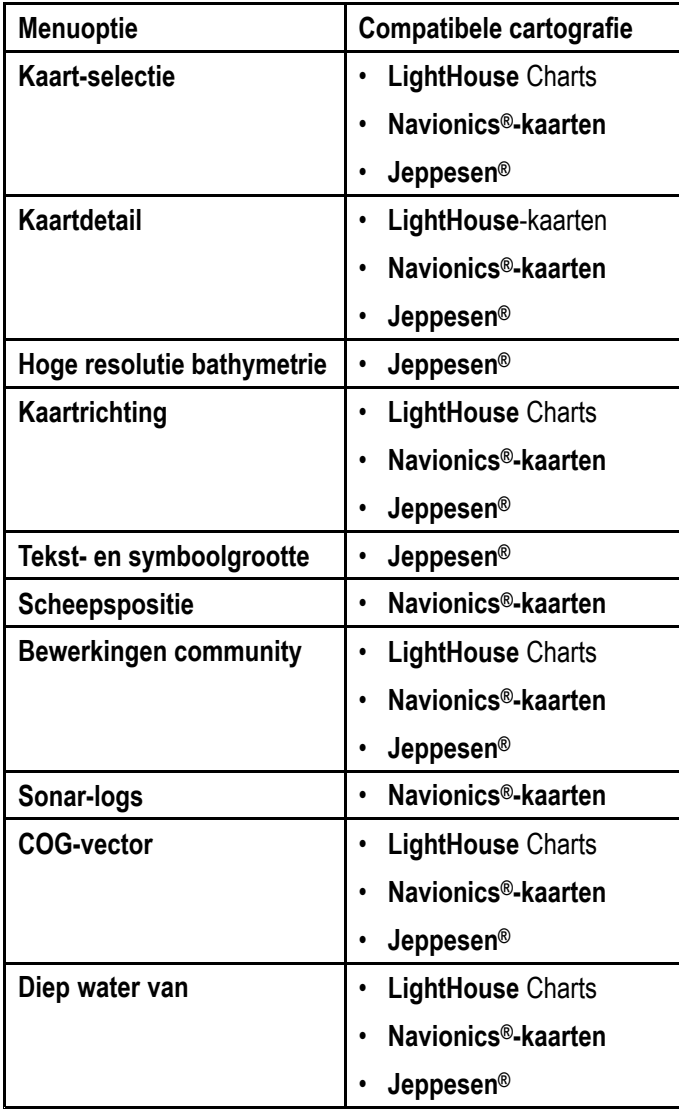

# **9.10 Kaart-selectie**

U kunt het cartografietype selecteren dat <sup>u</sup> wilt gebruiken in de Kaart-toepassing. De Kaart-selectie is van toepassing op alle actieve kaarten. De noodzakelijke cartografische kaartmodules dienen in uw multifunctionele display te zijn geplaatst om verschillende typen cartografische modules te kunnen weergeven.

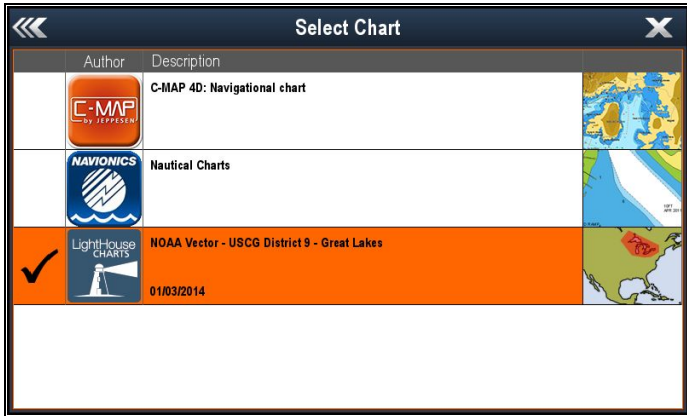

## **Het cartografietype selecteren**

U kunt het cartografietype selecteren dat <sup>u</sup> wilt weergeven in de Kaart-toepassing.

Zorg ervoor dat <sup>u</sup> de cartografiemodule hebt geplaatst die het cartografietype bevat dat <sup>u</sup> wilt weergeven.

Doe het volgende in het menu van de Kaart-toepassing:

- 1. Selecteer **Kaartinstellingen**.
- 2. Selecteer **Kaartselectie**. Er wordt een lijst weergegeven met beschikbare cartografiemodules.
- 3. Selecteer het cartografietype dat <sup>u</sup> wilt weergeven Het Kaart-venster wordt opnieuw opgebouwd en geeft nu het geselecteerde cartografietype weer.

# <span id="page-90-0"></span>**9.11 Kaartdetail**

De instelling Kaartdetail bepaalt de hoeveelheid details die in de Kaart-toepassing worden weergegeven.

Wanneer de optie Laag wordt geselecteerd voor **Kaartdetail** worden de volgende objecten uitgeschakeld:

- •Community-laag
- Kaarttekst
- •Kaartgrenzen
- •Lichtsectoren
- •Routeringssystemen
- •Waarschuwingsgebieden
- •Maritieme eigenschappen
- •Landeigenschappen
- •Panoramafoto
- •Wegen
- Aanvullende wrakinformatie
- •Gekleurde (zee)bodemgebieden
- •Dieptelijnen

### **Het detailniveau van de kaart wijzigen**

U kunt het detailniveau van de weergave in de Kaart-toepassing wijzigen.

Doe het volgende in bewegingsmodus:

- 1. Druk op de **OK**-knop. De Kaart-toepassing wordt weergegeven.
- 2. Selecteer **Kaartinstellingen**.
- 3. Selecteer **Kaartdetail**.

Wanneer <sup>u</sup> Kaartdetail selecteert, wordt geschakeld tussen Hoog en Laag.

# **9.12 Dieptemeting met hoge resolutie**

De instelling **High Res Bathy (Dieptemeting hoge resolutie)** is beschikbaar wanneer <sup>u</sup> Jeppesen-kaarten gebruikt en schakelt het display over naar weergave van dieptemetinggegevens met hoge resolutie.

**Opmerking:** Wanneer **High Res Bathy (Dieptemeting hoge resolutie)** is ingeschakeld, is de cartografie niet geschikt om te navigeren.

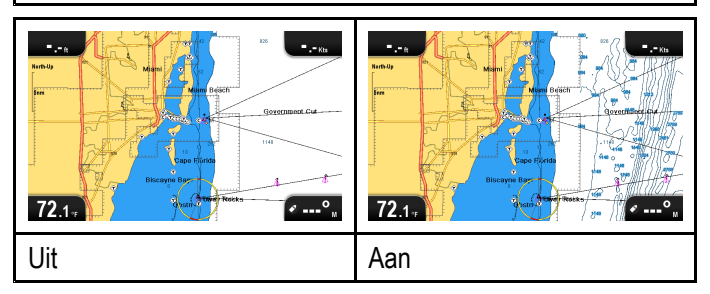

#### **Dieptemeting met hoge resolutie in- en uitschakelen**

Wanneer dit wordt ondersteund door uw cartografie, kan weergave van dieptemetinggegevens met hoge resolutie worden ingeschakeld.

Doe het volgende in het menu van de Kaart-toepassing:

- 1. Selecteer **Chart Settings (Kaartinstellingen)**.
- 2. Selecteer **High Res Bathy: (Dieptemeting hoge resolutie:)** zodat On (Aan) is geselecteerd om dieptemetinggegevens met hoge resolutie weer te geven, of
- 3. Selecteer **High Res Bathy: (Dieptemething hoge resolutie:)** zodat Off (Uit) is geselecteerd om dieptemetinggegevens met hoge resolutie uit te schakelen.

# <span id="page-91-0"></span>**9.13 Kaartrichting**

De richting van een kaart heeft betrekking op de kaart in verhouding tot de richting waarin <sup>u</sup> vaart.

De modus die <sup>u</sup> kiest wordt toegepast op alle kaartweergaven en wordt teruggezet bij het opstarten van het systeem.

De volgende opties zijn beschikbaar:

### **Noord boven**

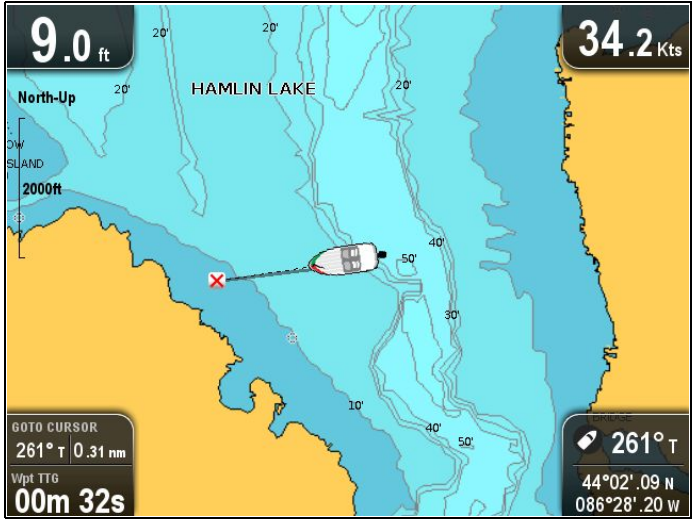

In de **Noord boven**-modus is de **Kaartrichting** vast, waarbij het ware noorden naar boven wijst (dit is de gebruikelijke richting voor nautische kaarten). Wanneer uw koers verandert, draait het symbool van het schip overeenkomstig. Dit is de standaard richting voor de Kaart-toepassing.

#### **Koers boven**

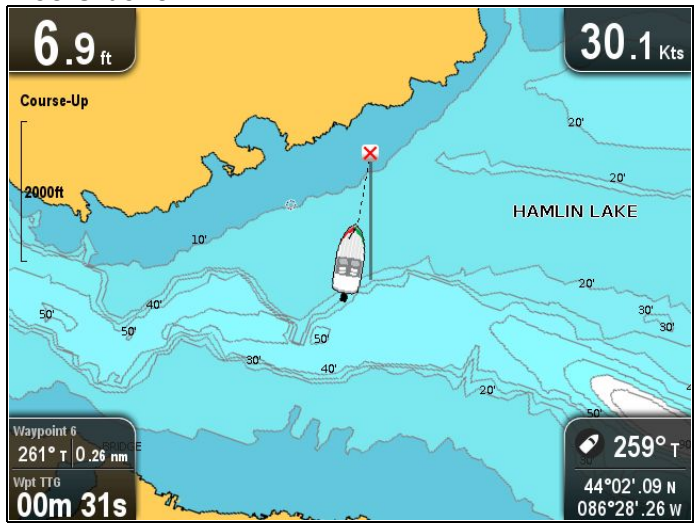

Tijdens actieve navigatie in de **Koers boven**-modus, wordt het huidige bestemmingswaypoint van het schip in de Kaart-toepassing er direct boven weergegeven. Wanneer uw COG verandert, verplaatst het symbool van het schip overeenkomstig. Als <sup>u</sup> een nieuwe koers selecteert wordt het beeld gereset en geeft de nieuwe koers boven weer.

Als er COG-gegevens beschikbaar komen, wordt de **Koers boven**-modus onderbroken en stelt de Kaart-toepassing de COG in op 0°.

## **De kaartrichting instellen**

Doe het volgende in het menu van de Kaart-toepassing:

1. Selecteer **Kaartinstellingen**.

## 2. Selecteer **Kaartrichting**.

Wanneer <sup>u</sup> Kaartrichting selecteert, wordt geschakeld tussen Noord boven en Koers boven.

# <span id="page-92-0"></span>**9.14 Tekst- en symboolgrootte**

De grootte van de tekst en de symbolen bij gebruik van Jeppesen-cartografie kan worden aangepast van **Normal (Normaal)** naar **Large (Groot)** zodat het scherm beter leesbaar is

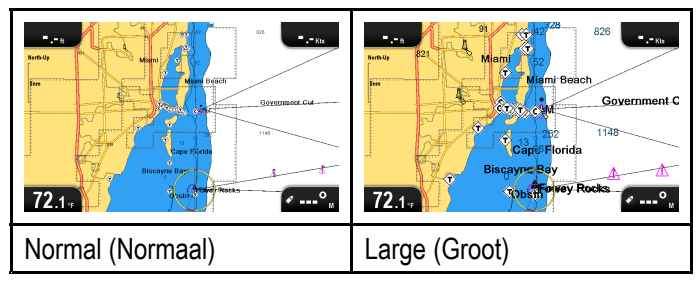

## **De tekst- en symboolgrootte aanpassen**

Wanneer dit wordt ondersteund door uw type cartografie kan de grootte van de tekst en symbolen op het display worden aangepast.

Doe het volgende in het menu van de Kaart-toepassing:

- 1. Selecteer **Chart Setting (Kaartinstellingen)**.
- 2. Selecteer **Text/Symbol Size: (Tekst- /symboolgrootte:)** zodat Large (Groot) is geselecteerd om tekst en symbolen in de Kaart-toepassing groter te maken, of
- 3. Selecteer **Text/Symbol Size: (Tekst- /symboolgrootte:)** zodat Normal (Normaal) is geselecteerd om tekst en symbolen op normale grootte weer te geven.

# **9.15 Scheepspositie**

De functie **Scheepspositie** bepaalt de positie van het scheepssymbool op het scherm.

#### **Midden**

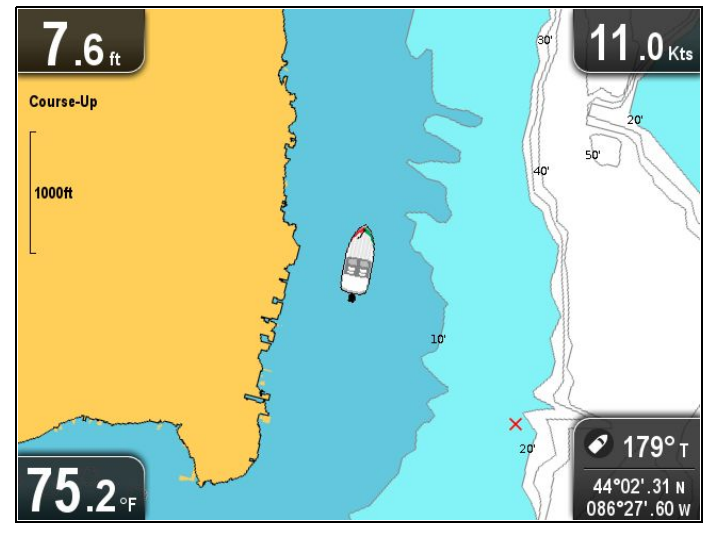

Wanneer de **Scheepspositie** is ingesteld op Midden, blijft het scheepssymbool in het midden van het scherm.

#### **Correctie**

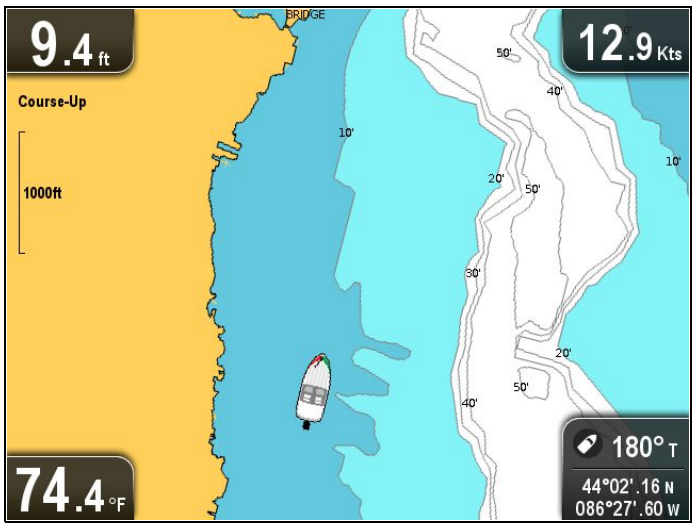

Wanneer de **Scheepspositie** is ingesteld op Correctie, wordt de positie van het scheepssymbool gecorrigeerd vanaf het midden van het scherm, zodat er meer van de kaart zichtbaar is vóór het schip.

#### **De positie van het schip wijzigen**

U kunt de positie waarop het scheepspictogram wordt weergegeven op het scherm wijzigen.

Doe het volgende in het menu van de Kaart-toepassing:

- 1. Selecteer **Kaartinstellingen**.
- 2. Selecteer **Scheepspositie**.

Wanneer <sup>u</sup> Scheepspositie selecteert, schakelt de scheepspositie tussen Midden en Correctie.

# <span id="page-93-0"></span>**9.16 Community-laag**

Wanneer ondersteund door het type van uw cartografische module, kunt <sup>u</sup> door gebruikers gegenereerde content (UGC) weergeven in de Kaart-toepassing.

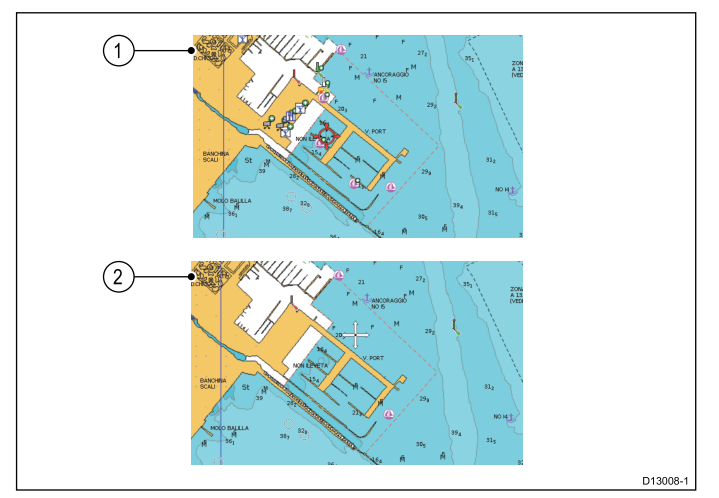

- 1. Community-functie Aan.
- 2. Community-functie Uit.

Om na te gaan of uw Navionics-cartografie het downloaden van community-bewerkingen ondersteunt raadpleegt <sup>u</sup> de Navionics-website: voor informatie en instructies over het downloaden van de updates naar uw cartografische kaart.

## **De community-laag in- en uitschakelen**

Wanneer dit wordt ondersteund door uw type cartografiemodule, kan de laag met door gebruikers gegenereerde content (UGC) in en uit worden geschakeld door de onderstaande stappen te volgen.

Doe het volgende in het menu van de Kaart-toepassing:

- 1. Selecteer **Kaartinstellingen**.
- 2. Selecteer **Community-bewerkingen:** zodat Aan is geselecteerd om UGC weer te geven, of
- 3. Selecteer **Community-bewerkingen:** zodat Uit is geselecteerd om UGC uit te schakelen.

# **9.17 Sonarlogbestanden vastleggen**

Wanneer <sup>u</sup> compatibele **Navionics®**-cartografie gebruikt, kunt <sup>u</sup> sonarinformatie delen met behulp van **Navionics® SonarCharts™**.

Met de functie **Sonarlogbestanden** kunt <sup>u</sup> diepteen positiegegevens vastleggen in een logbestand op een compatibele **Navionics®**-cartografiekaart. De opgeslagen gegevens kunnen worden geüpload naar de **Navionics®**-website om de lijndetails van sonarkaarten op uw **MFD** te verbeteren. Ga naar de **Navionics®**-website voor instructies voor het uploaden van uw sonarlogbestanden.

## **Sonarlogbestanden inschakelen en uitschakelen**

Het vastleggen van sonarlogbestanden kan op ieder moment worden ingeschakeld of uitgeschakeld.

Doe het volgende in het menu van de Kaart-toepassing:

- 1. Selecteer **Kaartinstelling**.
- 2. Selecteer **Sonarbestanden:** zodat Aan is geselecteerd om het vastleggen van sonarlogbestanden in te schakelen, of
- 3. Selecteer **Sonarbestanden:** zodat Uit is geselecteerd om het vastleggen van sonarlogbestanden uit te schakelen.

# <span id="page-94-0"></span>**9.18 COG-vector**

De kaarttoepassing kan zo worden ingesteld dat de grondkoers (COG) met een groene lijn wordt weergegeven.

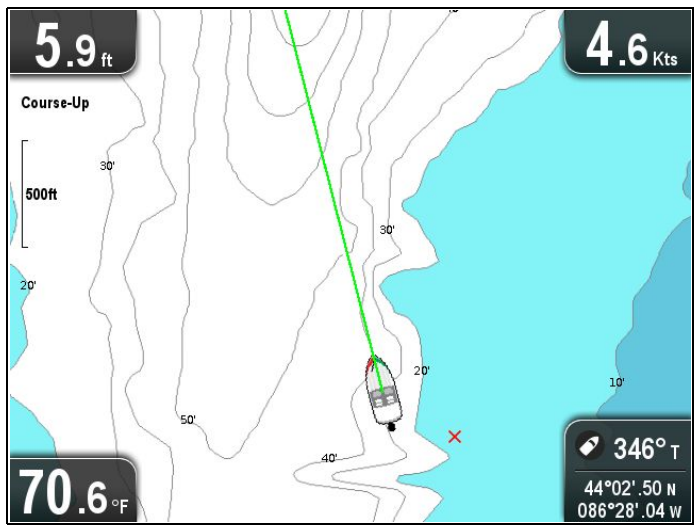

De groene lijn geeft de werkelijke koers van het schip aan.

## **De COG-vector in- en uitschakelen**

U kunt de COG-vector in- en uitschakelen.

Doe het volgende in het menu van de kaarttoepassing:

- 1. Selecteer **Kaartinstellingen**.
- 2. Selecteer **COG-vector** om te schakelen tussen Aan en Uit.

## **9.19 Diep water**

De waterdiepte kan worden weergegeven met behulp van een blauwe tint waarbij wit wordt gebruikt om diep water aan te geven.

De diepte waarop de waterkleur verandert van de blauwe tint naar wit kan worden aanpast op basis van de wensen van de gebruiker.

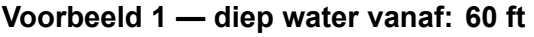

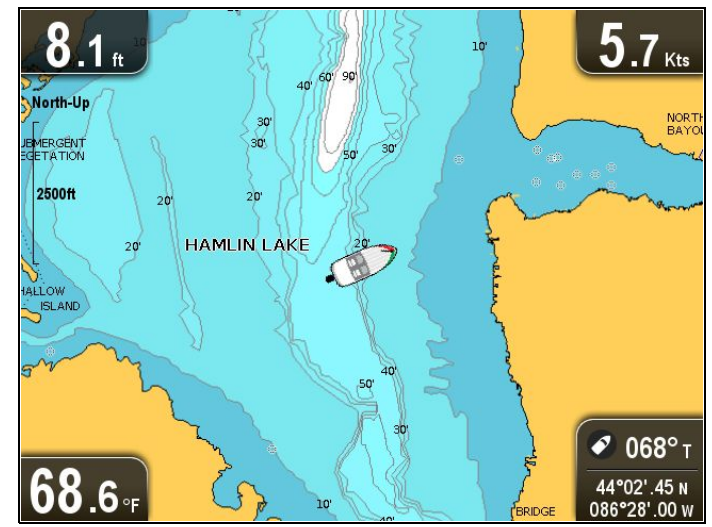

**Voorbeeld 2 — diep water vanaf: 6 ft**

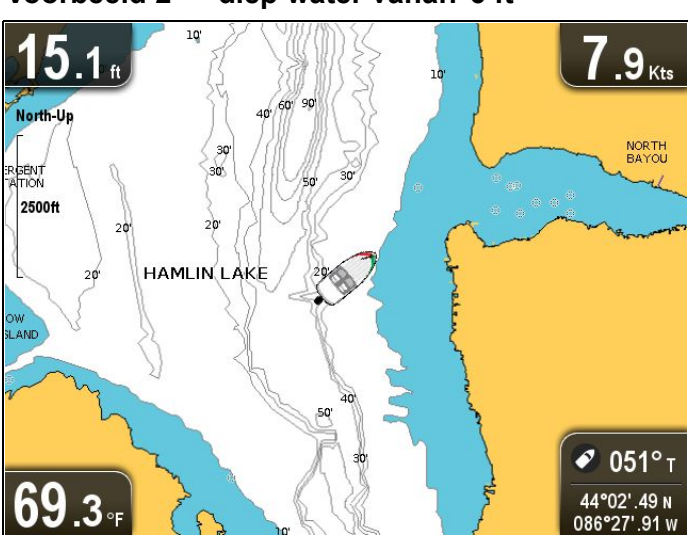

De diep water-funtie kan ook worden uitgeschakeld, in dat geval worden alle diepten met wit aangegeven.

**Opmerking:** De Diep water-functie is beperkt tot de dieptegegevens die beschikbaar zijn op uw cartografische kaart.

## **De instelling Diep water vanaf wijzigen**

U kunt de diepte waarop de kleur van het water verandert selecteren.

Doe het volgende in het menu van de kaarttoepassing:

- 1. Selecteer **Kaartinstellingen**.
- 2. Selecteer **Diep water vanaf:**.
- 3. Selecteer de gewenste diepte, of selecteer Uit.

Wanneer Uit wordt geselecteerd, wordt alle water wit weergegeven, ongeachte de diepte.

# <span id="page-95-0"></span>**9.20 Kaartobjecten**

Wanneer dit wordt ondersteund door uw cartografietype, kunt <sup>u</sup> aanvullende informatie weergeven in de Kaart-toepassing voor cartografische objecten, havens of aanlegplaatsen. Afhankelijk van de cartografie die <sup>u</sup> gebruikt kunt een deel van de onderstaande aanvullende informatie bekijken, of alle informatie:

- Informatie over ieder cartografisch object die op de kaart is gemarkeerd, waaronder broninformatie voor structuren, lijnen, gebieden op open zee etc.
- Informatie over havens, havenkenmerken en diensten.
- Logboekinformatie voor de stuurautomaat (vergelijkbaar met de informatie in een maritieme almanak). Logboekinformatie voor de stuurautomaat is beschikbaar voor bepaalde havens.
- • Panoramafoto's van havens en aanlegplaatsen. De beschikbaarheid van foto's wordt weergegeven door een camerasymbool op de kaartweergave.

U kunt deze informatie openen met behulp van de opties in het kaartcontextmenu.

**Opmerking:** De hoeveelheid beschikbare objectinformatie hangt af van de gebruikte elektronische kaart die <sup>u</sup> voor uw systeem gebruikt. Voor de volledige informatie over de functies die voor uw cartografische kaartmodules beschikbaar zijn kunt <sup>u</sup> contact opnemen met de leverancier van uw kaart.

## **Logboekinformatie weergeven**

Doe het volgende in de kaarttoepassing, wanneer een havensymbool wordt weergegeven voor een haven dat een logboek heeft:

- 1. Selecteer het havensymbool. Het kaartcontextmenu wordt weergegeven.
- 2. Selecteer **Logboek**.
- 3. Selecteer het betreffende hoofdstuk.

## **Panoramafoto's weergeven**

Doe het volgende in de kaarttoepassing, wanneer een camerasymbool wordt weergegeven, waarmee wordt aangegeven dat er een foto beschikbaar is:

- 1. Selecteer het camerasymbool. Het kaartcontextmenu wordt weergegeven.
- 2. Selecteer **Foto**. De foto wordt weergegeven op het scherm.

**Opmerking:** Niet alle typen cartografische kaarten kunnen panoramafoto's weergeven.

## **Kaartobjectinformatie weergeven**

Doe het volgende in de kaarttoepassing:

- 1. Selecteer een object. Het kaartcontextmenu wordt weergegeven.
- 2. Selecteer **Kaartobjecten**. Het dialoogvenster Kaartobject wordt weergegeven.
- 3. Wanneer <sup>u</sup> de beschikbare opties selecteert wordt gedetailleerde informatie over dat item weergegeven.
- 4. Wanneer <sup>u</sup> de positie selecteert in het dialoogvenster wordt het informatievenster gesloten en de cursor op het object geplaatst.

# <span id="page-96-0"></span>**9.21 Menu Systeeminstellingen 5 M**

Het menu **Systeeminstellingen** op **5 M**-displays bevindt zich in het hoofdmenu van de toepassing.

Raadpleeg 11.1 Menu [Systeeminstellingen](#page-101-0) voor meer informatie over de beschikbare opties voor uw displaymodel.

# **Hoofdstuk 10: Mobiele toepassingen**

## **Inhoudsopgave**

- •10.1 Mobiele **Wi-Fish™**-app op [pagina](#page-99-0) [100](#page-99-0)
- •10.2 Wi-Fi verbinden — [Pro-displays](#page-99-0) op pagina [100](#page-99-0)

# <span id="page-99-0"></span>**10.1 Mobiele Wi-Fish™-app**

De mobiele **Wi-Fish™**-App van Raymarine is beschikbaar voor iOS 7 of hoger en Android 4 of hoger. Hiermee kunnen **Pro**-displays worden bediend met behulp van een smart-apparaat zoals een tablet of een smartphone.

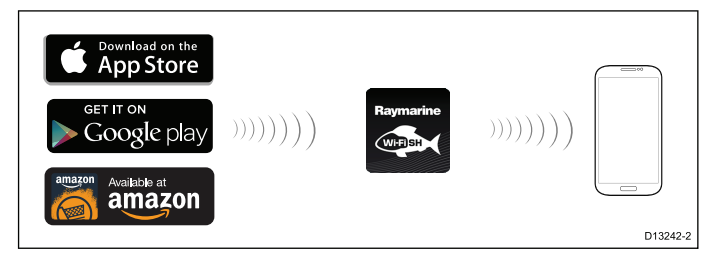

De **Wi-Fish™**-App kan worden gedownload vanuit de betreffende App Store.

# **10.2 Wi-Fi verbinden — Pro-displays**

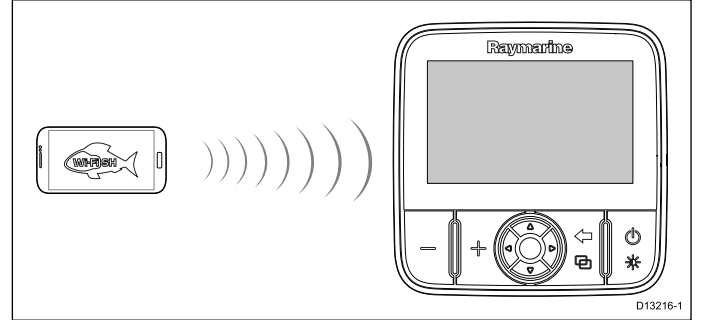

- 1. Installeer de **Wi-Fish™**-App uit de betreffende App Store.
- 2. Maak een Wi-Fi-verbinding tussen uw smart-apparaat en het display. De netwerknaam van het product, ook wel bekend als de SSID (Service Set Identifier), en wachtwoord voor uw product kunt <sup>u</sup> terugvinden in het Wi-Fi-instellingenmenu en kunnen wanneer gewenst worden gewijzigd: **Hulpmiddelen & instellingen <sup>&</sup>gt; WiFi-instellingen**.
- 3. Open de **Wi-Fish™**-App.

### **Uw smart-apparaat verbinden**

De Wi-Fi-verbinding van uw smart-apparaat dient te zijn verbonden met het product om de mobiele **Wi-Fish™**-App te kunnen gebruiken.

Doe het volgende wanneer de mobiele **Wi-Fish™**-App is geïnstalleerd op uw smart-apparaat:

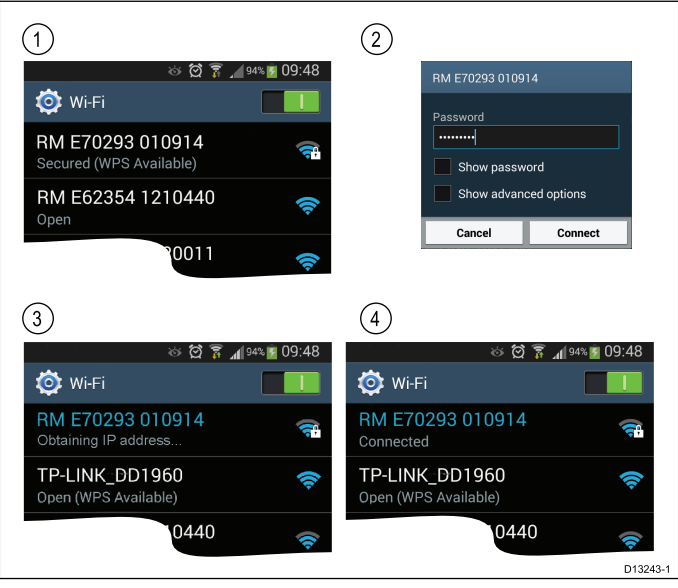

1. Open de Wi-Fi-instellingen op uw smart-apparaat en selecteer de SSID van uw product in de lijst met beschikbare apparaten.

U kunt de SSID van uw product vinden op het productetiket aan de onderkant van de unit.

2. Voer het wachtwoord van uw product in.

Het wachtwoord van uw product kunt <sup>u</sup> eveneens terugvinden op het etiket aan de onderkant van de unit.

- 3. Uw apparaat maakt nu verbinding met de unit en haalt een IP-adres op.
- 4. Nadat uw apparaat is verbonden kunt <sup>u</sup> de **Wi-Fish™**-App starten.

# **Hoofdstuk 11: Hulpmiddelen & instellingen**

## **Inhoudsopgave**

- •11.1 Menu [Systeeminstellingen](#page-101-0) op pagina [102](#page-101-0)
- •11.2 [Alarmmeldingen](#page-107-0) op pagina [108](#page-107-0)
- •11.3 [Back-up](#page-110-0) en reset op pagina [111](#page-110-0)
- •11.4 [Wi-Fi-instellingen](#page-112-0) op pagina [113](#page-112-0)

# <span id="page-101-0"></span>**11.1 Menu Systeeminstellingen**

De opties die beschikbaar zijn in het menu Systeeminstellingen hangen af van het model van uw display.

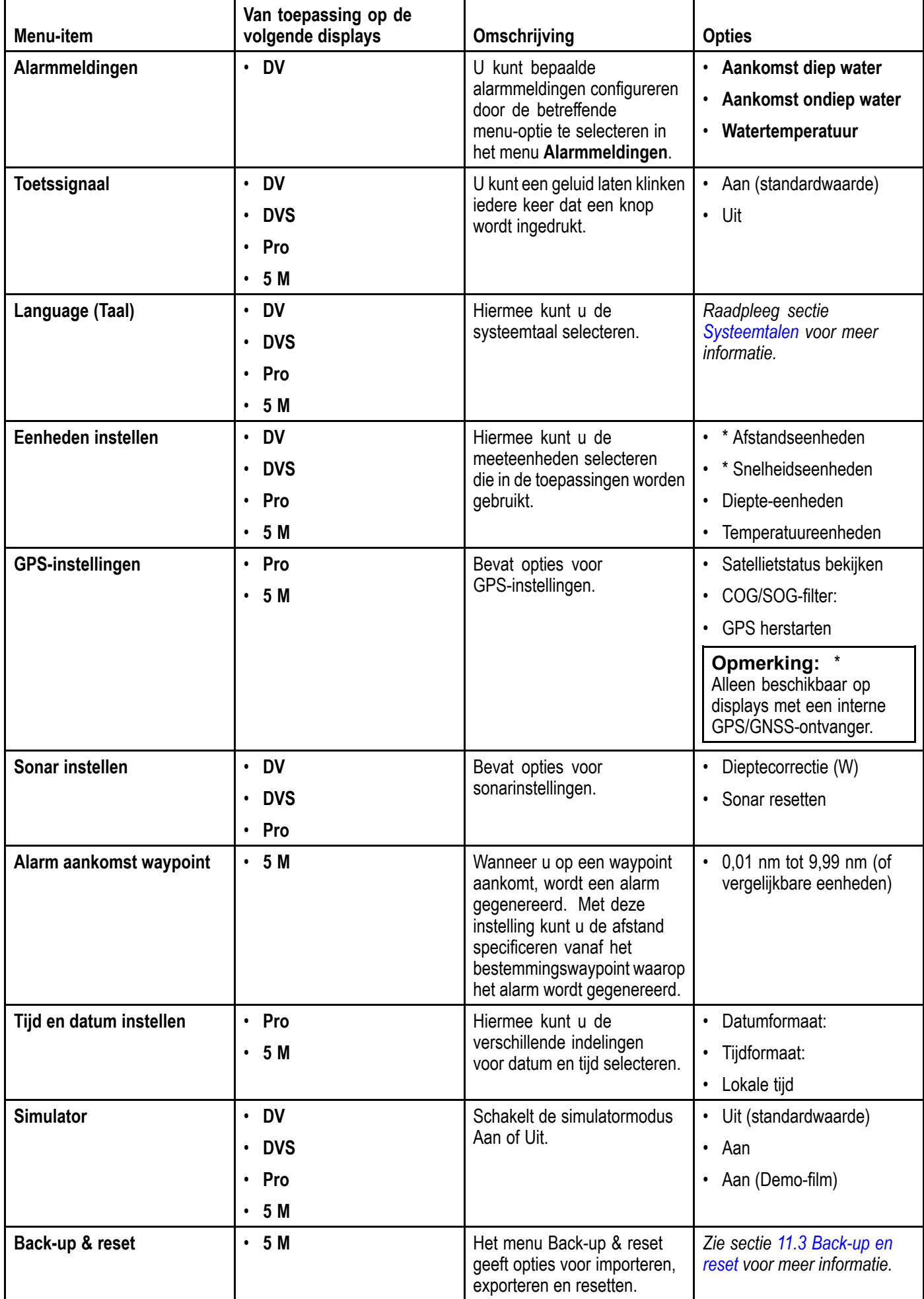

<span id="page-102-0"></span>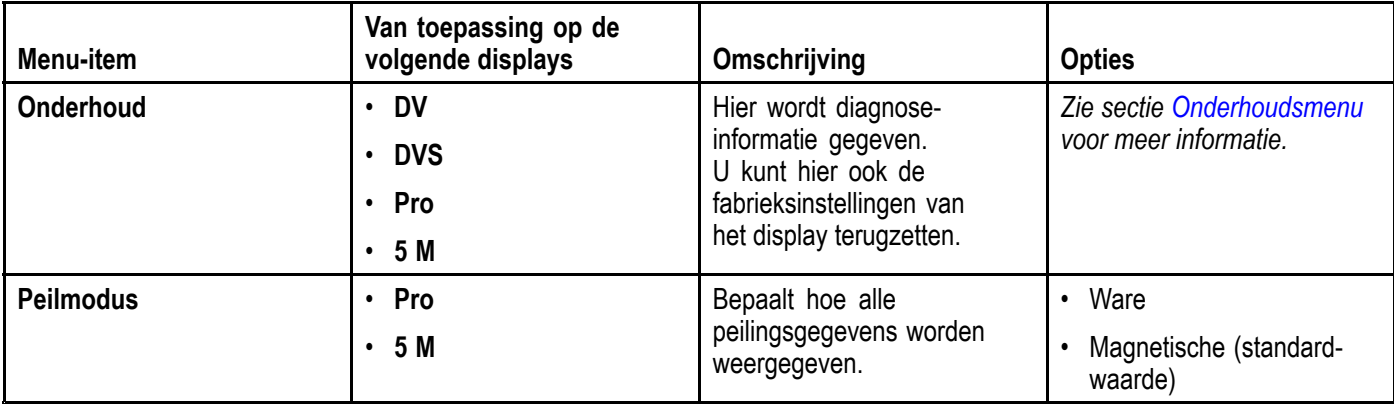

#### **Het systeeminstellingenmenu openen**

Afhankelijk van het model van uw display, kunt <sup>u</sup> het **Systeeminstellingen**-menu openen door:

- **Systeeminstellingen** te selecteren op de pagina **Hulpmiddelen & instellingen** (**DVS** en **Pro**), of door
- **Menu <sup>&</sup>gt; Systeeminstellingen** in het menu van de toepassing te selecteren (**DV** en **5 M**).

### **Menuopties DV-systeeminstellingen**

Het menu **Systeeminstellingen** op **DV**-displays bevindt zich in het hoofdmenu van de toepassing.

Raadpleeg 11.1 Menu [Systeeminstellingen](#page-101-0) voor meer informatie over de beschikbare opties voor uw displaymodel.

### **Menu Systeeminstellingen 5 M**

Het menu **Systeeminstellingen** op **5 M**-displays bevindt zich in het hoofdmenu van de toepassing.

Raadpleeg 11.1 Menu [Systeeminstellingen](#page-101-0) voor meer informatie over de beschikbare opties voor uw displaymodel.

## **Systeemtalen**

Het systeem beschikt over de volgende talen:

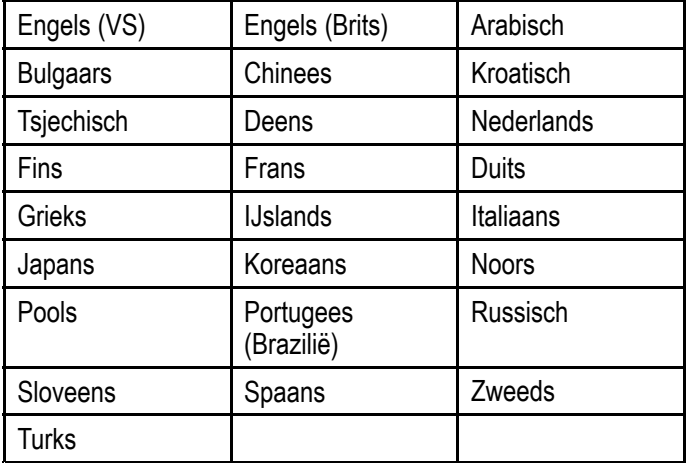

#### **Een taal selecteren**

Doe het volgende in het menu Hulpmiddelen & instellingen:

- 1. Selecteer **Systeeminstellingen**.
- 2. Selecteer **Taal:**
- 3. Selecteer de betreffende taal in de lijst.

## **Eenheidsinstellingen**

U kunt uw voorkeuren specificeren voor de meeteenheden die in alle toepassingen worden gebruikt.

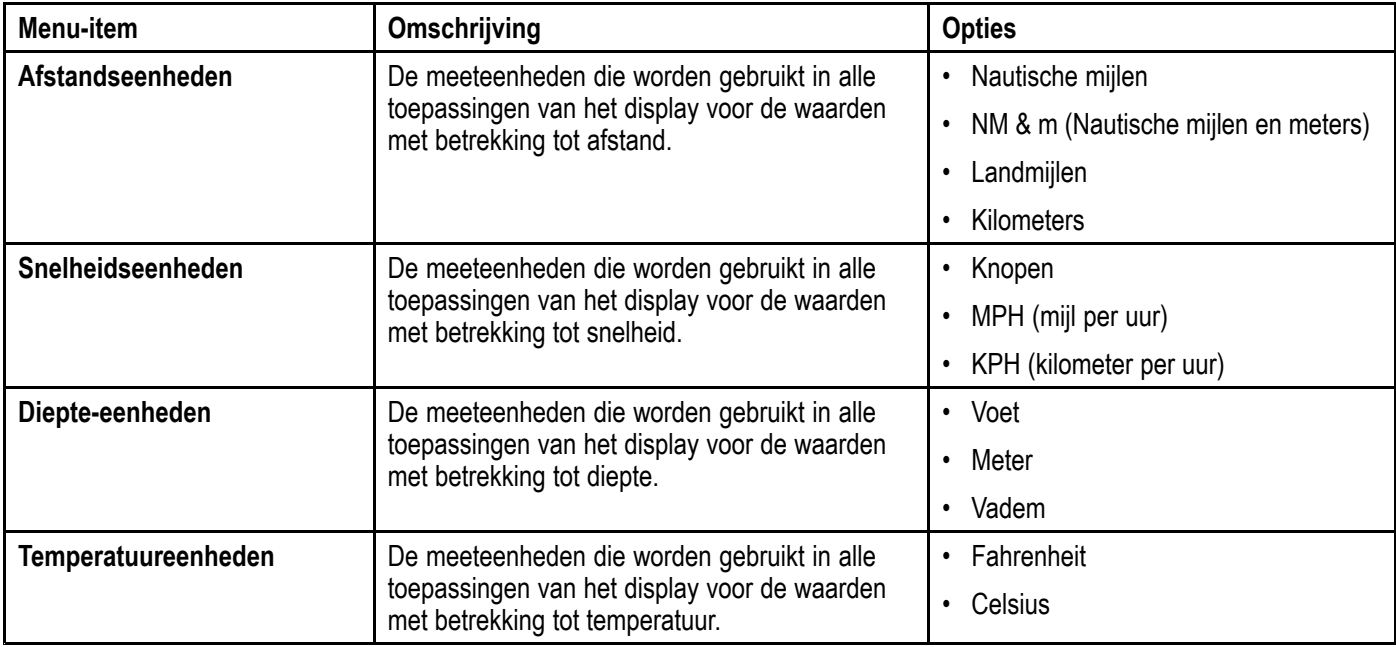

## **GPS-instellingenmenu**

De opties die beschikbaar zijn in het GPS-instellingenmenu worden hieronder weergegeven.

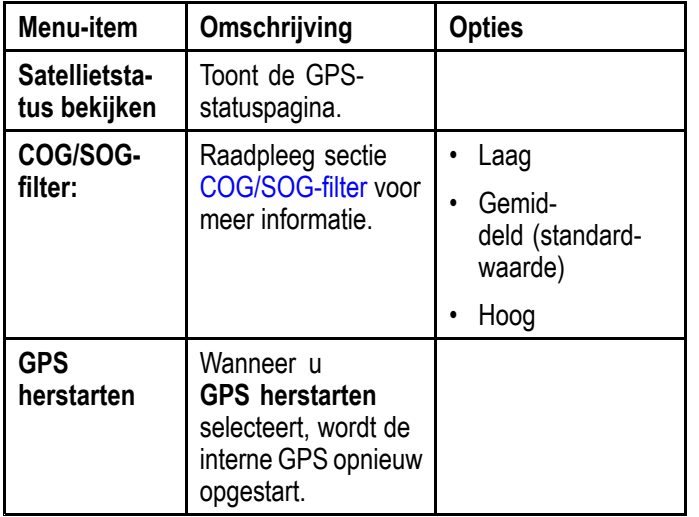

## **GPS-status**

Producten met een interne GPS-ontvanger of GNSS-ontvanger (GPS/GLONASS) kunnen de GPS-statuspagina gebruiken om de status te bekijken van de beschikbare satellieten die compatibel zijn met uw ontvanger.

De satellietconstellaties worden gebruikt om uw schip in de Kaart-toepassing te positioneren. U kunt uw ontvanger instellen en de status ervan controleren via het menu **GPS-instellingen**. Voor iedere satelliet wordt op het scherm de volgende informatie weergegeven:

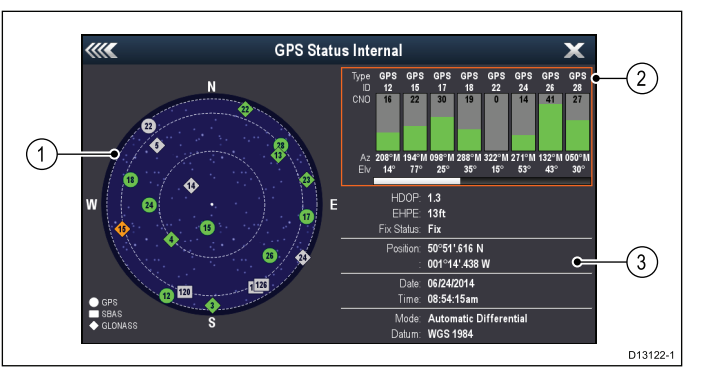

- 1. Luchtweergave
- 2. Satellietstatus
- 3. Positie- en fixinformatie

#### **Luchtweergave**

Luchtweergave is een visuele representatie die de positie van navigatiesatellieten en hun type laat zien. Satelliettypen zijn:

- **Cirkel** een cirkel staat voor een satelliet van de GPS-constellatie.
- **Vierkant** een vierkant staat voor een (SBAS) differentiële satelliet.
- **Ruit** een ruit staat voor een satelliet van de GLONASS-constellatie.

#### **Satellietstatusgebied**

Het Satellietstatusgebied laat de volgende informatie zien over iedere satelliet:

- **Type** identificeert tot welke constellatie de satelliet behoort.
- **ID** toont het identificatienummer van de satelliet.
- **CNO** (Carrier-to-noise ratio) laat de signaalsterkte zien van iedere satelliet die wordt weergegeven in de Luchtweergave:
	- Grijs <sup>=</sup> zoeken naar satelliet
	- Groen <sup>=</sup> satelliet in gebruik
	- Oranje <sup>=</sup> satelliet volgen

<span id="page-104-0"></span>• **Azimuth en elevatie** — geeft de elevatie- en azimuth-hoek tussen de locatie van de ontvanger en de satelliet.

#### **Positie- en fixinformatie**

De volgende positie- en fixinformatie wordt gegeven:

- **Horizontale verdunning van nauwkeurigheid (Horizontal Dilution of Precision, HDOP)** — HDOP is een maat van satellietnavigatienauwkeurigheid, berekend aan de hand van een aantal factoren waaronder satellietgeometrie, systeemfouten in de datatransmissie en systeemfouten in de ontvanger. Een hoger getal staat voor een grotere fout in de positie. Ontvangers hebben normaal gesproken een nauwkeurigheid van 5 tot 15 m. Als voorbeeld gaan we uit van een ontvangerfout van 5 m, in dat geval staat een HDOP van 2 voor een fout van ongeveer 15 m. Denk eraan dat een zeer laag HDOP-getal NIET garandeert dat uw ontvanger een nauwkeurige positie weergeeft. In geval van twijfel controleert <sup>u</sup> de weergegeven scheepspositie in de Kaart-toepassing aan de hand van uw feitelijke afstand tot een bekend object op de kaart.
- **Geschatte Horizontale Positiefout (Estimated Horizontal Position Error, EHPE)** — EHPE is een maat van de geschatte fout van een positie-fix in het horizontale vlak. De weergegeven waarde heeft aan dat uw positie 50% van de tijd binnen een radius van de genoemde omvang is.
- **Fix-status** geeft de modus aan die de ontvanger rapporteert:
	- **Fix** satellietfix is opgehaald.
	- **Geen fix** er kan geen satellietfix worden opgehaald.
	- **D-fix** er is een differentiële bakenfix opgehaald.
	- **SD-fix** er is een differentiële satellietfix opgehaald.
- **Positie** laat de breedtegraad- en lengtegraadpositie van uw ontvanger zien.
- **Datum/tijd** toont de huidige datum en tijd gegenereerd door de positie-fix in UTC-formaat.
- **Modus** identificeert of de ontvanger in differentiële modus of in non-differentiële modus werkt.
- **Datum** de datuminstelling van de ontvanger is van invloed op de nauwkeurigheid van de scheepspositie-informatie die wordt weergegeven in de Kaart-toepassing. Om ervoor te zorgen dat uw ontvanger en MFD nauwkeurig overeenkomen met uw papieren kaarten, dienen ze dezelfde datum te gebruiken.

#### **COG/SOG-filter**

Het COG/SOG-filter middelt de snelheidsvectoren om te compenseren voor de heen- en weergaande beweging van het schip, waardoor een meer nauwkeurige indicatie wordt gegeven van de koers en snelheid van het schip.

Het filter is niet van invloed op de berekening van de gemeldde positie van uw ontvanger. De snelheidsvectoren die worden berekend vanuit het signaal geven een directe meting van de snelheid en de richting van de ontvanger. De COG en SOG kunnen daardoor in bepaalde omstandigheden incorrect lijken. Wanneer een schip bijvoorbeeld langzaam door ruwe zee vaart, beweegt de ontvanger zowel van links naar rechts als in de vaarrichting.

Langzaam varende schepen, of schepen die op ruwe zee varen, hebben baat bij een hogere instelling, terwijl een motorboot die snel van snelheid en richting kan veranderen eerder een lage instelling gebruikt.

#### **Sonarinstellingenmenu**

Het Sonarinstellingenmenu bevat de volgende opties.

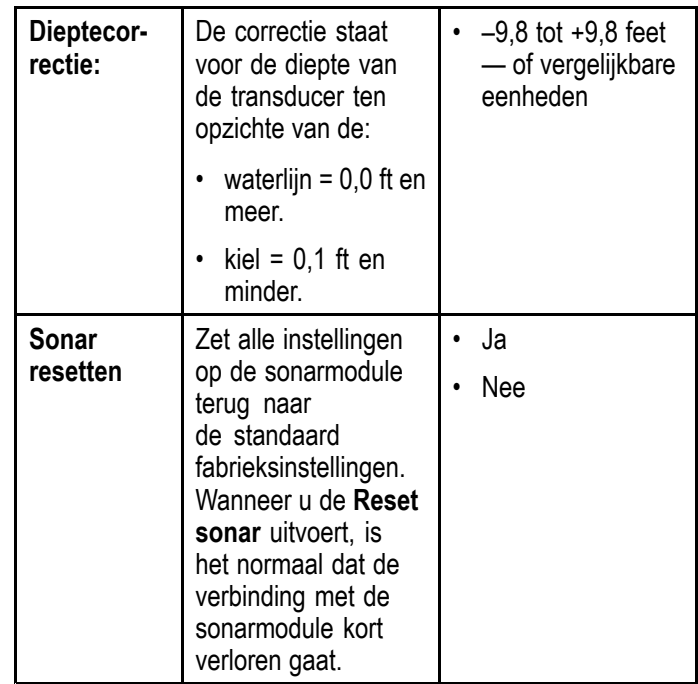

## **Tijd- en datuminstellingen**

U kunt uw voorkeur specificeren voor de manier waarop tijd en datum worden weergegeven in alle toepassingen.

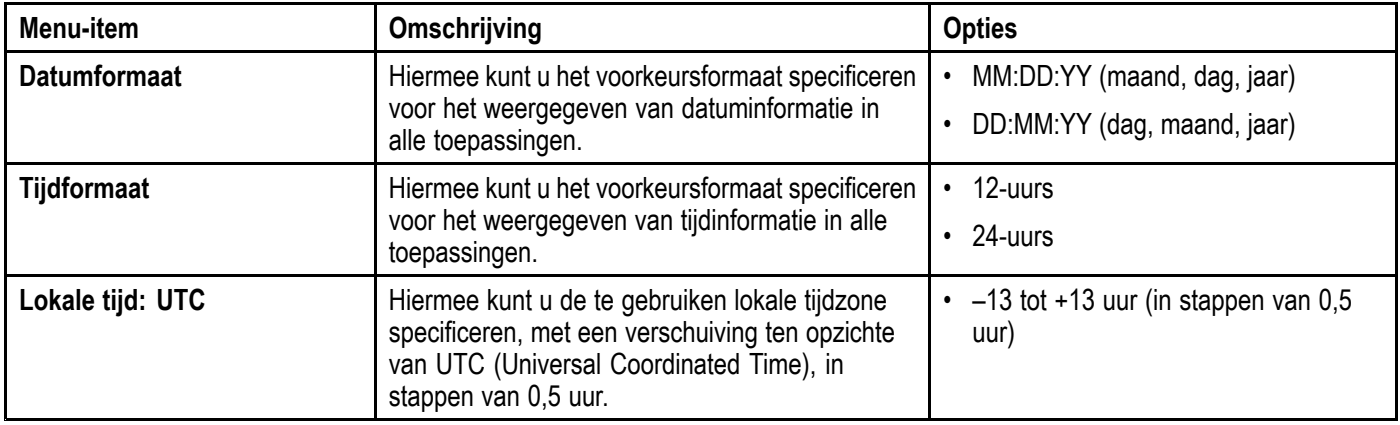

## **Simulatormodus**

Met de simulatormodus kunt u het bedienen van uw display oefenen zonder feitelijke gegevens van de GPS-ontvanger of transducer.

De simulatormodus wordt in/uit-geschakeld in het menu **Systeeminstellingen**.

**Opmerking:** Raymarine adviseert <sup>u</sup> de simulatormodus NIET te gebruiken tijdens het navigeren.

**Opmerking:** De simulator toont GEEN werkelijke gegevens. Dit heeft ook betrekking op veiligheidsmeldingen.

#### **Simulatormodus in- en uitschakelen**

U kunt de simulatormodus in- en uitschakelen door de onderstaande stappen te volgen.

Doe het volgende in het menu **Systeeminstellingen**:

- 1. Selecteer **Simulator:**.
- 2. Selecteer Aan om de simulatormodus in te schakelen, of
- 3. Selecteer Uit om de simulatormodus uit te schakelen.

**Opmerking:** De optie Demo-film is alleen voor demonstratiedoeleinden.

## <span id="page-106-0"></span>**Onderhoudsmenu**

In dit menu kunt <sup>u</sup> de systeeminstellingen resetten en diagnosegegevens bekijken.

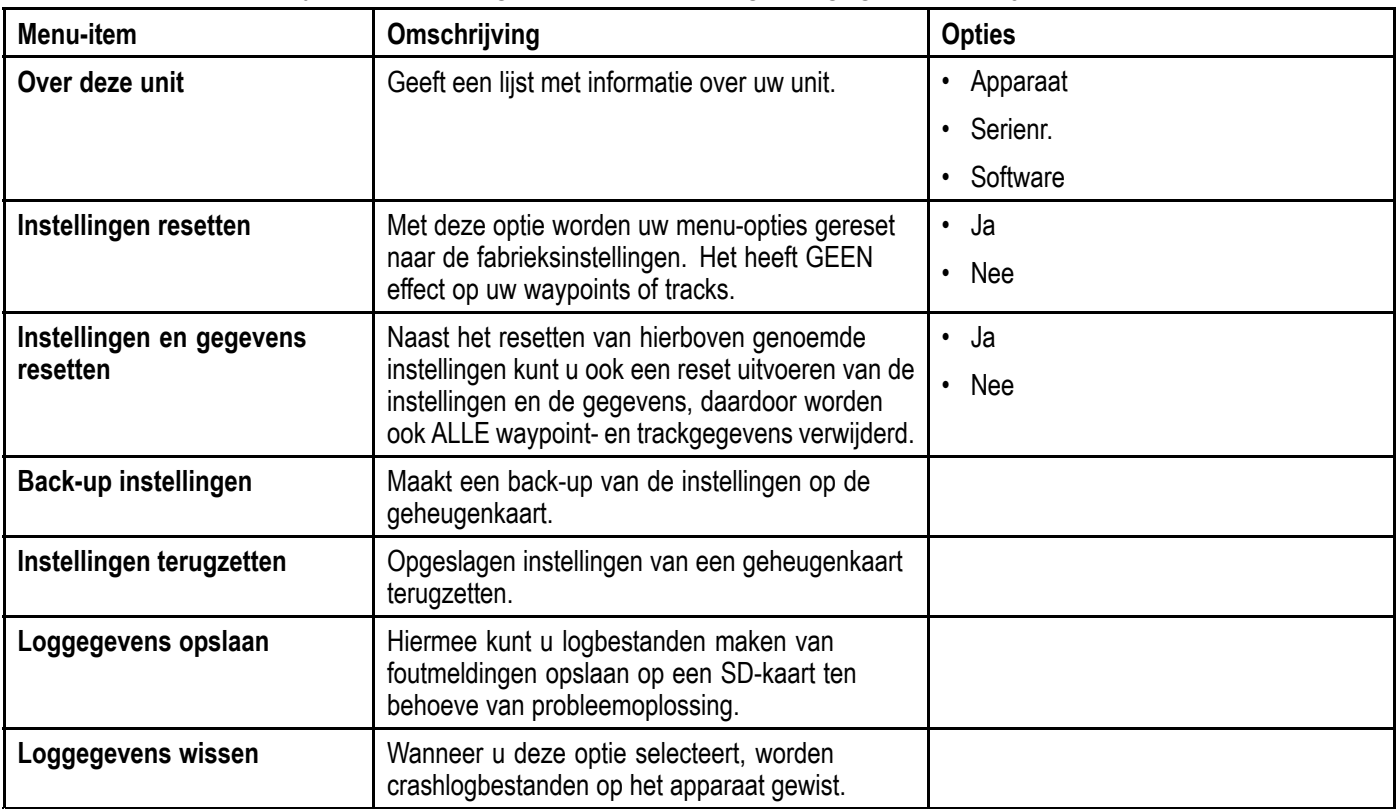

# <span id="page-107-0"></span>**11.2 Alarmmeldingen**

Alarmmeldingen waarschuwen <sup>u</sup> voor een situatie of gevaar waarvoor uw aandacht vereist is.

U kunt bepaalde alarmmeldingen configureren door de betreffende menu-optie te selecteren in het menu **Alarmmeldingen**.

### **Toegang tot het alarmmeldingenmenu**

Afhankelijk van het model van uw display, kunt <sup>u</sup> het **Alarmmeldingen**-menu openen door:

- **Hulpmiddelen & instellingen** te selecteren in de Weergavewisselaar (**Dragonfly-4 Pro**, **Dragonfly-5 Pro** en **Dragonfly–7**), of door
- **Systeeminstellingen** te selecteren in het toepassingsmenu (**Dragonfly-4 DV**, **Dragonfly-4 DVS**, **Dragonfly-5 DVS** en **Dragonfly-5 M**).
## **Menu 'Alarmmeldingen'**

De beschikbare alarmmeldingen hangen af van het model van uw display.

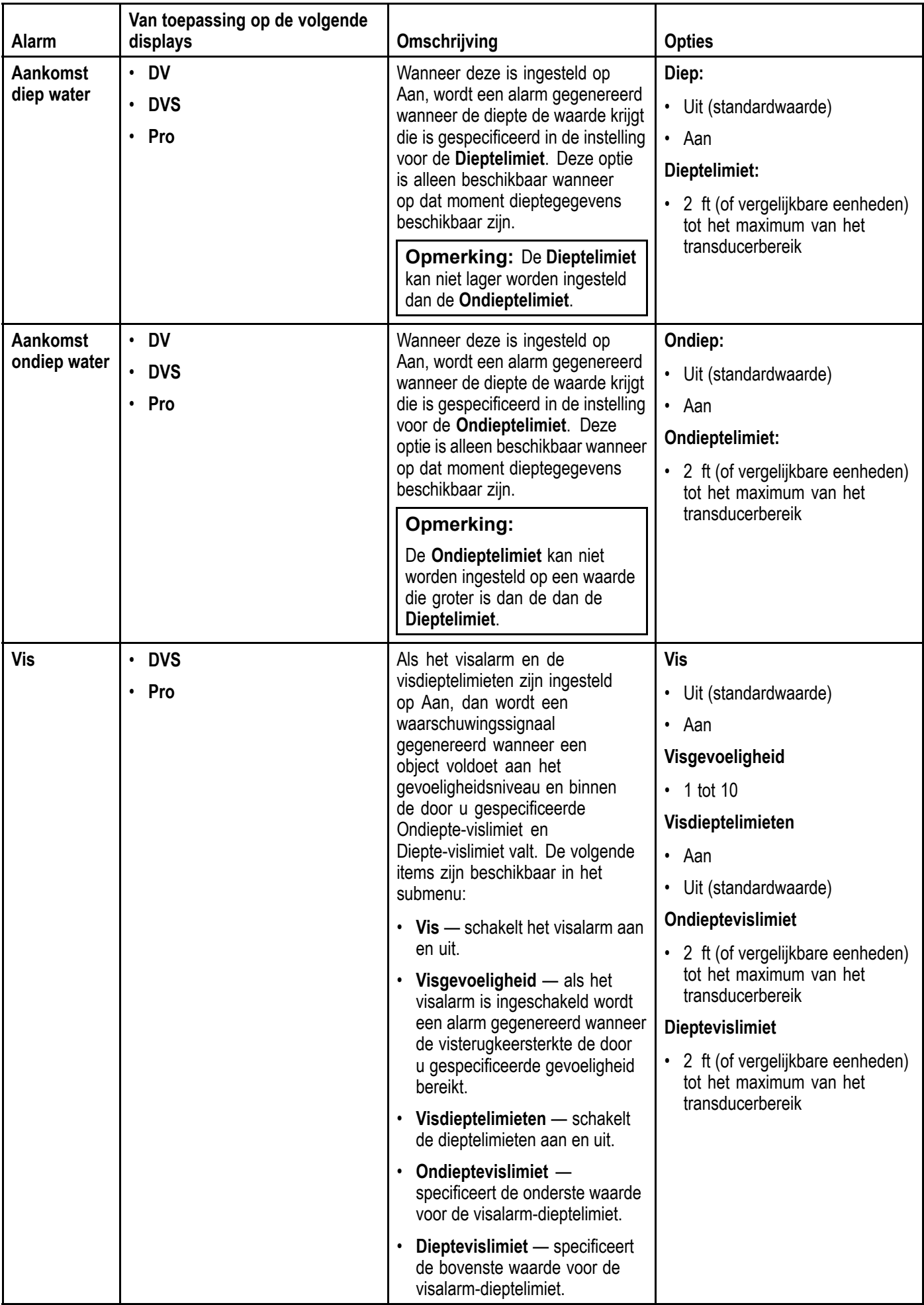

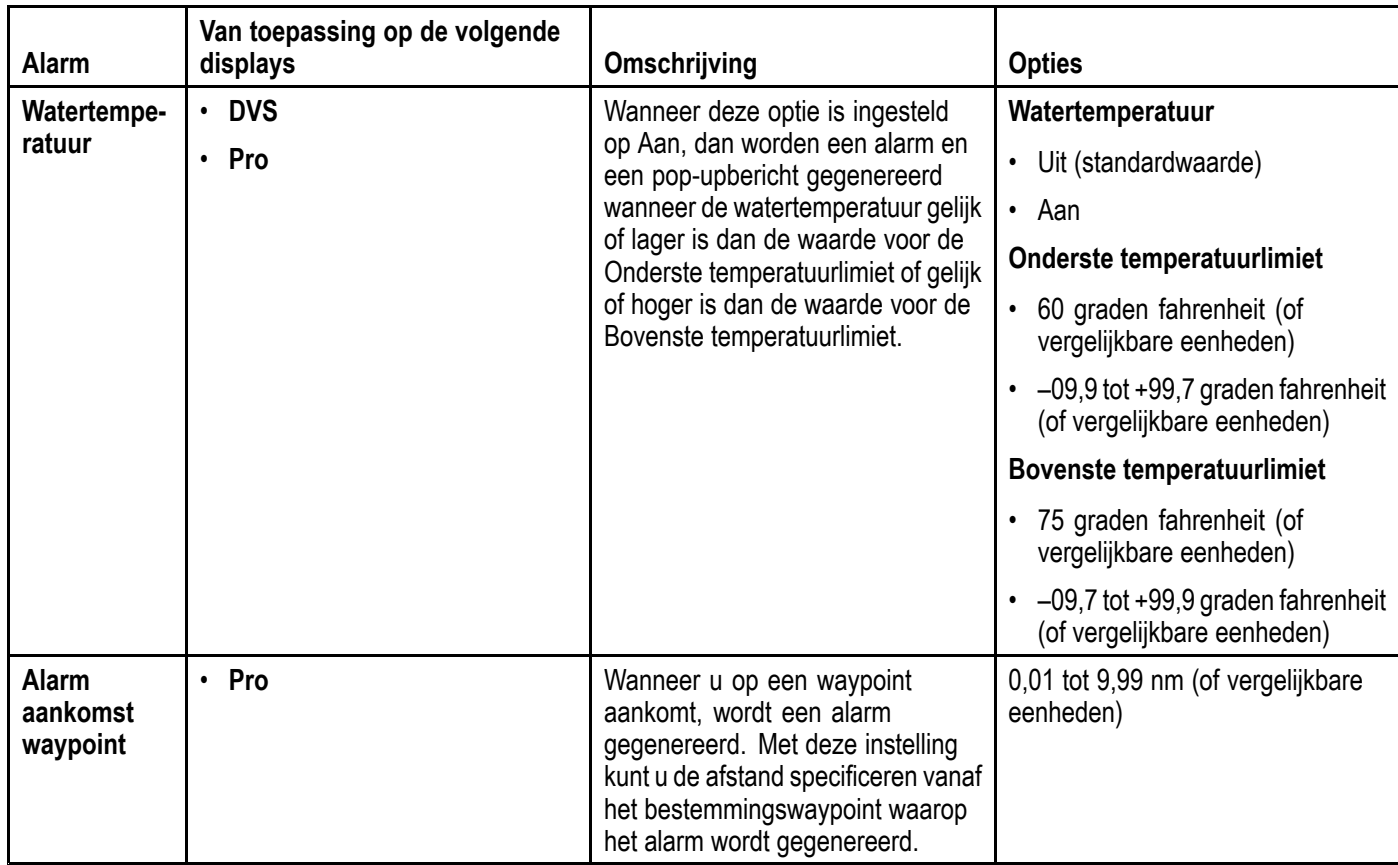

### **11.3 Back-up en reset**

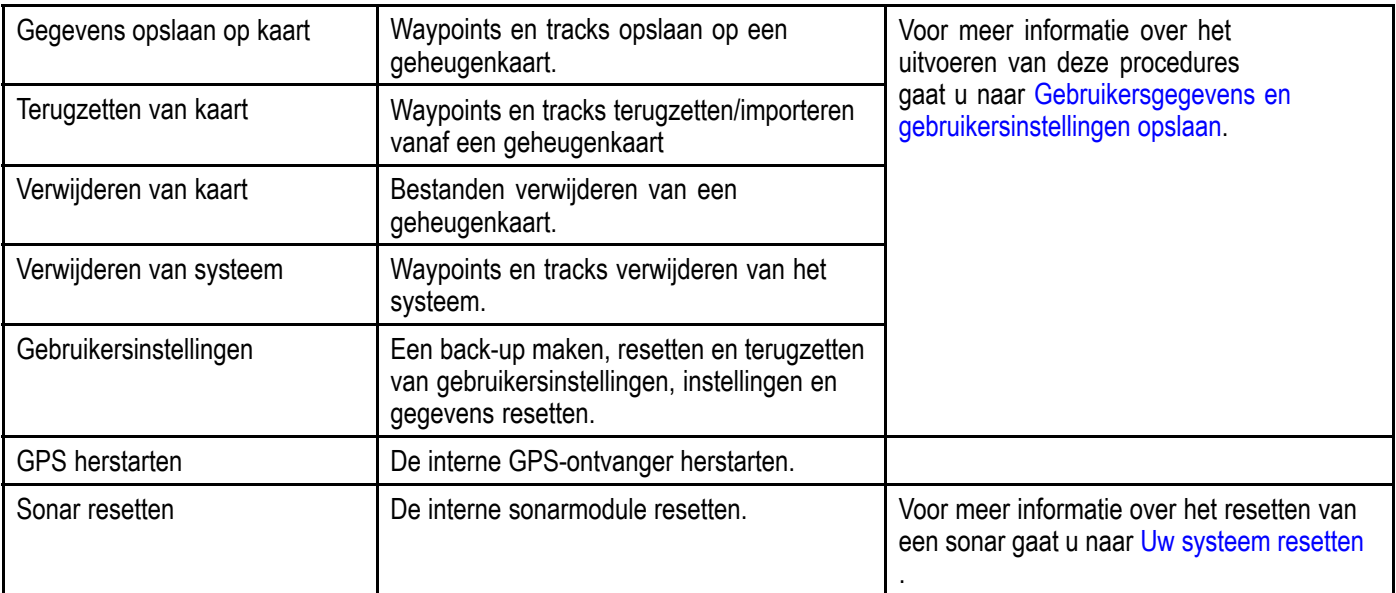

Het Back-up & reset-menu bevat de volgende functies:

#### **Het menu Back-up & reset openen**

Afhankelijk van het model van uw display, kunt <sup>u</sup> het **Back-up & reset**-menu openen door:

- **Back-up & reset** te selecteren op de pagina **Hulpmiddelen & instellingen** (alleen **Pro**-modellen), of door
- **Menu <sup>&</sup>gt; Systeeminstellingen <sup>&</sup>gt; Back-up & reset** te selecteren in het toepassingsmenu (**5 M**).

#### **Gebruikersgegevens en gebruikersinstellingen opslaan**

U kunt gebruikersgegevens (waypoints en tracks) en gebruikersinstellingen opslaan op een geheugenkaart zodat <sup>u</sup> ze later kunt terugzetten.

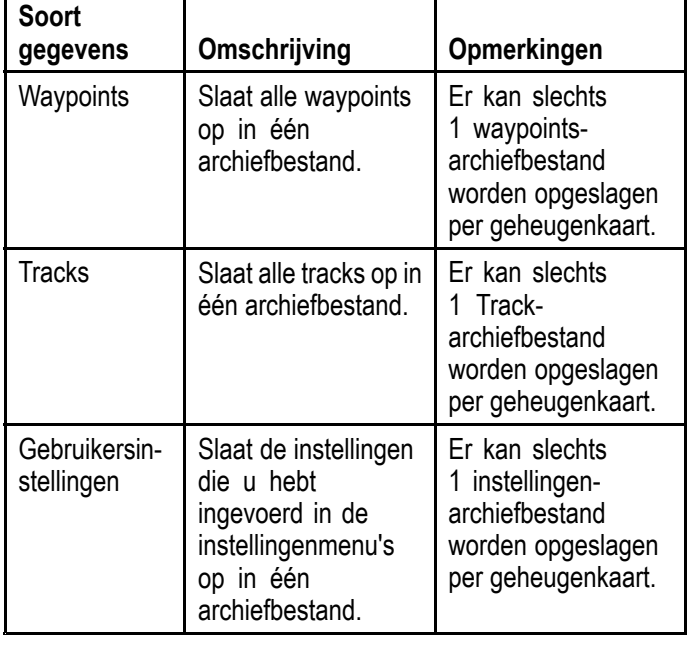

**Opmerking:** Wij adviseren <sup>u</sup> regelmatig uw gebruikersgegevens en gebruikersinstellingen op te slaan op een geheugenkaart.

**Opmerking:** U wordt ten strengste geadviseerd gebruikersgegevens en instellingen op te slaan op een aparte geheugenkaart, en NIET op een cartografische kaartmodule.

#### **Alle waypoints verwijderen van het systeem**

**Opmerking:** De volgende procedure verwijdert alle waypoints van uw display. Zorg ervoor dat <sup>u</sup> een back-up hebt gemaakt van alle gegevens die <sup>u</sup> op een MicroSD-kaart wilt bewaren VOORDAT <sup>u</sup> verder gaat.

Doe het volgende vanuit het menu **Back-up & reset**:

- 1. Selecteer **Verwijderen van systeem**.
- 2. Selecteer **Waypoints verwijderen van systeem**. Er wordt een bevestigingsdialoogvenster weergegeven.
- 3. Selecteer **Ja** om te bevestigen.

#### **Tracks verwijderen van het systeem**

**Opmerking:** De volgende procedure verwijdert alle geselecteerde tracks van uw display. Zorg ervoor dat <sup>u</sup> een back-up hebt gemaakt van alle gegevens die <sup>u</sup> op een geheugenkaart wilt bewaren VOORDAT <sup>u</sup> verder gaat.

Doe het volgende op de pagina Hulpmiddelen & instellingen:

- 1. Selecteer **Back-up & reset**.
- 2. Selecteer **Verwijderen van systeem**.
- 3. Selecteer **Tracks verwijderen van systeem**. De Track-lijst wordt weergegeven.
- 4. Selecteer de Track die <sup>u</sup> wilt verwijderen, of
- 5. Selecteer **Alles verwijderen**. Er wordt een bevestigingsdialoogvenster weergegeven.
- 6. Selecteer **Ja** om te bevestigen.

#### <span id="page-111-0"></span>**Waypoints en tracks verwijderen van een MicroSD-kaart**

Zorg ervoor dat een MicroSD-kaart met de opgeslagen waypoints en/of tracks die <sup>u</sup> wilt verwijderen in de kaartlezer is geplaatst.

Doe het volgende vanuit het menu **Back-up & reset**:

- 1. Selecteer **Verwijderen van kaart**. De bestandsbrowser wordt weergegeven.
- 2. Navigeer naar het bestand dat <sup>u</sup> wilt verwijderen.
- 3. Selecteer het bestand dat <sup>u</sup> wilt verwijderen. Er wordt een bevestigingsdialoogvenster weergegeven.
- 4. Selecteer **Ja** om het bestand te verwijderen.

#### **Gebruikersinstellingen opslaan op een geheugenkaart**

Zorg ervoor dat er een geheugenkaart (GEEN cartografische kaart) in de kaartlezer zit.

Doe het volgende op de pagina Hulpmiddelen & instellingen.

- 1. Selecteer **Back-up & reset**.
- 2. Selecteer **Gebruikersinstellingen**.
- 3. Selecteer **Back-upinstellingen**. Wanneer afgerond, wordt het dialoogvenster Opslaan voltooid weergegeven.
- 4. Selecteer **OK** om te bevestigen en terug te keren naar normaal gebruik, of
- 5. Selecteer **Apparaat uitwerpen** als <sup>u</sup> de geheugenkaart uit de kaartlezer wilt verwijderen.

#### **Gebruikersinstellingen terugzetten vanaf een geheugenkaart**

Zorg ervoor dat de geheugenkaart waarop uw gegevensinstellingen zijn opgeslagen in de kaartlezer is geplaatst.

Doe het volgende op de pagina Hulpmiddelen & instellingen.

- 1. Selecteer **Back-up & reset**.
- 2. Selecteer **Gebruikersinstellingen**.
- 3. Selecteer **Instellingen terugzetten**. Wanneer afgerond, wordt het dialoogvenster Herstellen voltooid weergegeven.
- 4. Selecteer **OK** om te bevestigen en terug te keren naar normaal gebruik, of
- 5. Selecteer **Apparaat uitwerpen** als <sup>u</sup> de geheugenkaart uit de kaartlezer wilt verwijderen.

## **Uw systeem resetten**

U kunt wanneer nodig uw systeem resetten naar de standaard fabrieksinstellingen.

Er zijn 3 soorten resets.

- Reset van instellingen.
- Reset van instellingen en gegevens.
- Reset van sonar.

## **Reset van instellingen**

Met deze optie worden uw instellingenmenu's gereset naar de fabrieksinstellingen. Het heeft GEEN effect op uw waypoints of tracks.

## **Instellingen en gegevens resetten**

Naast het resetten van hierboven genoemde instellingen kunt <sup>u</sup> ook een reset uitvoeren van de instellingen en de gegevens, daardoor worden ook ALLE waypoints en tracks van het systeem verwijderd.

### **Sonar resetten**

Met deze optie wordt de sonar gereset naar de standaard instellingen.

### **Systeeminstellingen resetten**

Doe het volgende op de pagina Hulpmiddelen & instellingen:

- 1. Selecteer **Back-up & reset**.
- 2. Selecteer **Gebruikersinstellingen**.
- 3. Selecteer **Reset instellingen**. Er wordt een bericht weergegeven waarin <sup>u</sup> wordt gevraagd de actie te bevestigen.
- 4. Selecteer **Ja** om door te gaan met het resetten van de instellingen, of **Nee** om te annuleren. Als Ja wordt geselecteerd, wordt het systeem opnieuw opgestart en de instellingen worden teruggezet naar de standaard fabrieksinstellingen.

### **Systeeminstellingen en gegevens resetten**

**Opmerking:** Wanneer <sup>u</sup> de systeeminstellingen en gegevens reset worden ALLE waypoints en tracks van uw systeem gewist. Zorg ervoor dat <sup>u</sup> een back-up hebt gemaakt van alle gegevens die op een geheugenkaart wilt bewaren VOORDAT <sup>u</sup> verder gaat met het resetten van de instellingen en de gegevens.

Doe het volgende op de pagina Hulpmiddelen & instellingen:

- 1. Selecteer **Back-up & reset**.
- 2. Selecteer **Gebruikersinstellingen**.
- 3. Selecteer **Instellingen & gegevens resetten**. Er wordt een bericht weergegeven waarin <sup>u</sup> wordt gevraagd de actie te bevestigen.
- 4. Selecteer **Ja** om door te gaan met het resetten van de instellingen en de gegevens, of **Nee** om te annuleren.

Als Ja wordt geselecteerd, wordt het systeem opnieuw opgestart, de instellingen worden teruggezet naar de standaard fabrieksinstellingen en alle gebruiksgegevens worden gewist.

### **De sonar resetten**

De sonar-instelling kan worden teruggezet naar de fabrieksinstellingen.

Doe het volgende op de pagina Hulpmiddelen & instellingen:

- 1. Selecteer **Systeeminstellingen**.
- 2. Selecteer **Sonar-instellingen**.
- 3. Select **Resetten sonar**. Er wordt een bevestigingsdialoogvenster weergegeven.
- 4. Selecteer **Ja** om de sonarinstellingen te resetten.

## **11.4 W i -Fi -instellingen**

**Dragonfly ® Pro** -displays beschikken over ingebouwde Wi -Fi, waarmee u de mobiele **W i -Fish ™** -App kunt gebruiken.

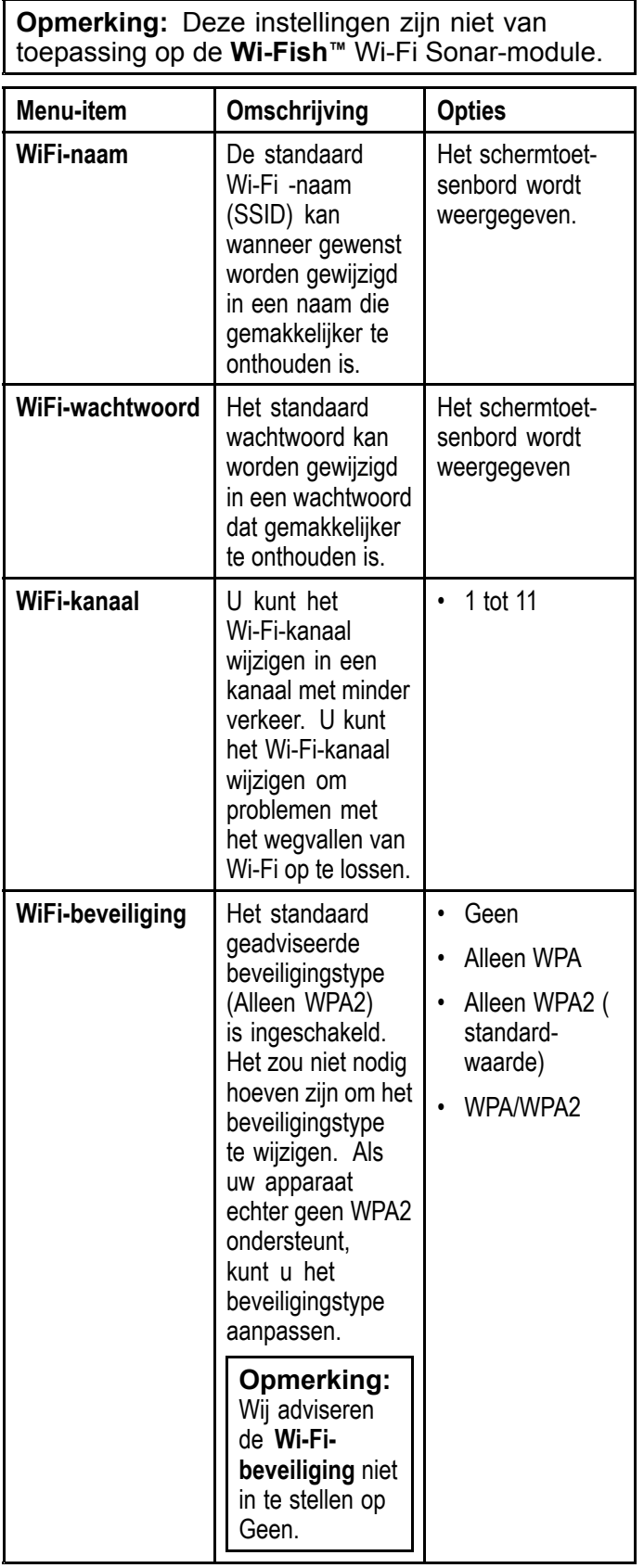

# **Hoofdstuk 12: Onderhoud**

## **Inhoudsopgave**

- •12.1 Service en [onderhoud](#page-115-0) op pagina [116](#page-115-0)
- •12.2 [Reinigen](#page-115-0) van het product op pagina [116](#page-115-0)
- •12.3 [Reinigen](#page-116-0) van de transducer op pagina [117](#page-116-0)

## <span id="page-115-0"></span>**12.1 Service en onderhoud**

Dit product bevat geen onderdelen die door de gebruiker kunnen worden onderhouden. Alle onderhouds- en reparatiewerkzaamheden dienen door goedgekeurde Raymarine-dealers te worden uitgevoerd. Ongeautoriseerde reparaties kunnen gevolgen hebben voor uw garantie.

#### **Routinecontroles apparatuur**

Raymarine adviseert nadrukkelijk een aantal routinecontroles uit te voeren om te zorgen voor correcte en betrouwbare werking van uw apparatuur.

Voer de volgende controles regelmatig uit:

- Onderzoek alle kabels op tekenen van beschadigingen of slijtage.
- Controleer of alle kabels correct aangesloten zijn.

### **12.2 Reinigen van het product**

Goede reinigingsmethoden.

Als <sup>u</sup> producten reinigt:

- Als uw product een displayscherm heeft, veeg dit dan NIET af met een droge doek, aangezien dit krassen kan veroorzaken op de coating.
- Gebruik GEEN schurende of op zuren of ammonia gebaseerde producten.
- Gebruik GEEN hogedrukspuit.

#### **De displaybehuizing reinigen**

Het display is een gesloten unit en hoeft niet regelmatig worden schoongemaakt. Wanneer de unit toch moet worden schoongemaakt, volgt <sup>u</sup> de volgende procedure:

- 1. Schakel de voeding naar het display uit.
- 2. Veeg het display af met een schone, zachte doek (een microvezeldoek is ideaal).
- 3. Gebruik wanneer nodig een mild schoonmaakmiddel om vetvlekken te verwijderen.

**Opmerking:** Gebruik GEEN oplosmiddelen of reinigingsmiddelen om het scherm zelf schoon te maken.

**Opmerking:** In bepaalde omstandigheden kan zich condens vormen op de binnenkant van het displayscherm. Dit is niet schadelijk voor de unit en kan worden opgelost door het display voor korte tijd in te schakelen.

#### **Het displayscherm reinigen**

Op het displayscherm is een coating aangebracht. Dit maakt het waterafstotend en voorkomt schittering. Om beschadiging van deze coating te voorkomen, dient <sup>u</sup> de volgende procedure te volgen:

- 1. Schakel de voeding naar het display uit.
- 2. Spoel het scherm af met water om alle vuildeeltjes en zoutafzetting te verwijderen.
- 3. Laat het scherm aan de lucht drogen.
- 4. Als er vlekken achterblijven, veegt <sup>u</sup> het scherm heel voorzichtig af met een schoon microvezeldoekje (verkrijgbaar bij opticiens).

## <span id="page-116-0"></span>**12.3 Reinigen van de transducer**

Er kan zich aangroei afzetten op de onderkant van de transducer, hierdoor wordt de werking minder. Om aangroei uit de zee te voorkomen kunt <sup>u</sup> de transducer coaten met een dunne laag watergedragen antifouling, verkrijgbaar bij uw plaatselijke dealer van scheepvaartproducten. Breng iedere 6 maanden of aan het begin van ieder vaarseizoen een nieuwe laag antifouling aan. Sommige intelligente transducers hebben beperkingen wat betreft de antifouling die mag worden aangebracht. Neem alstublieft contact op met uw dealer.

**Opmerking:** Transducers met een temperatuursensor werken mogelijk niet correct wanneer ze worden behandeld met antifouling.

**Opmerking:** Gebruik nooit verf op basis van keton. Keton kan vele soorten plastic aantasten en de sensor beschadigen.

**Opmerking:** Gebruik geen verfspray voor uw transducer. Spray veroorzaakt minuscule luchtbelletjes en een maritieme transducer kan niet goed zenden door lucht.

Gebruik een zachte doek en een mild schoonmaakmiddel om de transducer te reinigen. In het geval van ernstige vervuiling verwijdert <sup>u</sup> de aangroei met een groen scotch briteTM schuursponsje. Wees voorzichtig om de voorkant van de transducer niet te krassen.

De transducer heeft een schoepenwiel dat <sup>u</sup> kunt schuren met fijn nat/droog schuurpapier.

**Opmerking:** Bijtende reinigingsmiddelen zoals aceton kunnen de transducer beschadigen.

# **Hoofdstuk 13: Probleemoplossing**

### **Inhoudsopgave**

- •13.1 [Probleemoplossing](#page-119-0) op pagina [120](#page-119-0)
- •13.2 [Probleemoplossing](#page-120-0) voeding op pagina [121](#page-120-0)
- •13.3 [Probleemoplossing](#page-121-0) GPS op pagina [122](#page-121-0)
- •13.4 [Probleemoplossing](#page-122-0) Sonar/DownVision op pagina [123](#page-122-0)
- •13.5 [Probleemoplossing](#page-124-0) WiFi op pagina [125](#page-124-0)
- •13.6 [Probleemoplossing](#page-127-0) diversen op pagina [128](#page-127-0)

## <span id="page-119-0"></span>**13.1 Probleemoplossing**

De informatie over probleemoplossing geeft de mogelijke oorzaken en oplossingen voor algemene problemen van maritieme elektronicasystemen.

Alle Raymarine-producten worden, voordat ze worden verpakt en uitgeleverd, onderworpen aan uitgebreide test- en kwaliteitsprogramma's. Wanneer <sup>u</sup> toch problemen hebt met het gebruik van uw product kan deze sectie <sup>u</sup> helpen de oorzaak vast te stellen en problemen op te lossen zodat het product weer normaal functioneert.

Als <sup>u</sup> nadat <sup>u</sup> deze sectie hebt geraadpleegd nog steeds problemen hebt met uw unit, neem dan contact op met de Technische ondersteuning van Raymarine voor advies.

## <span id="page-120-0"></span>**13.2 Probleemoplossing voeding**

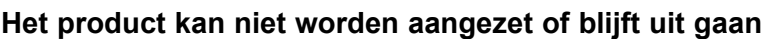

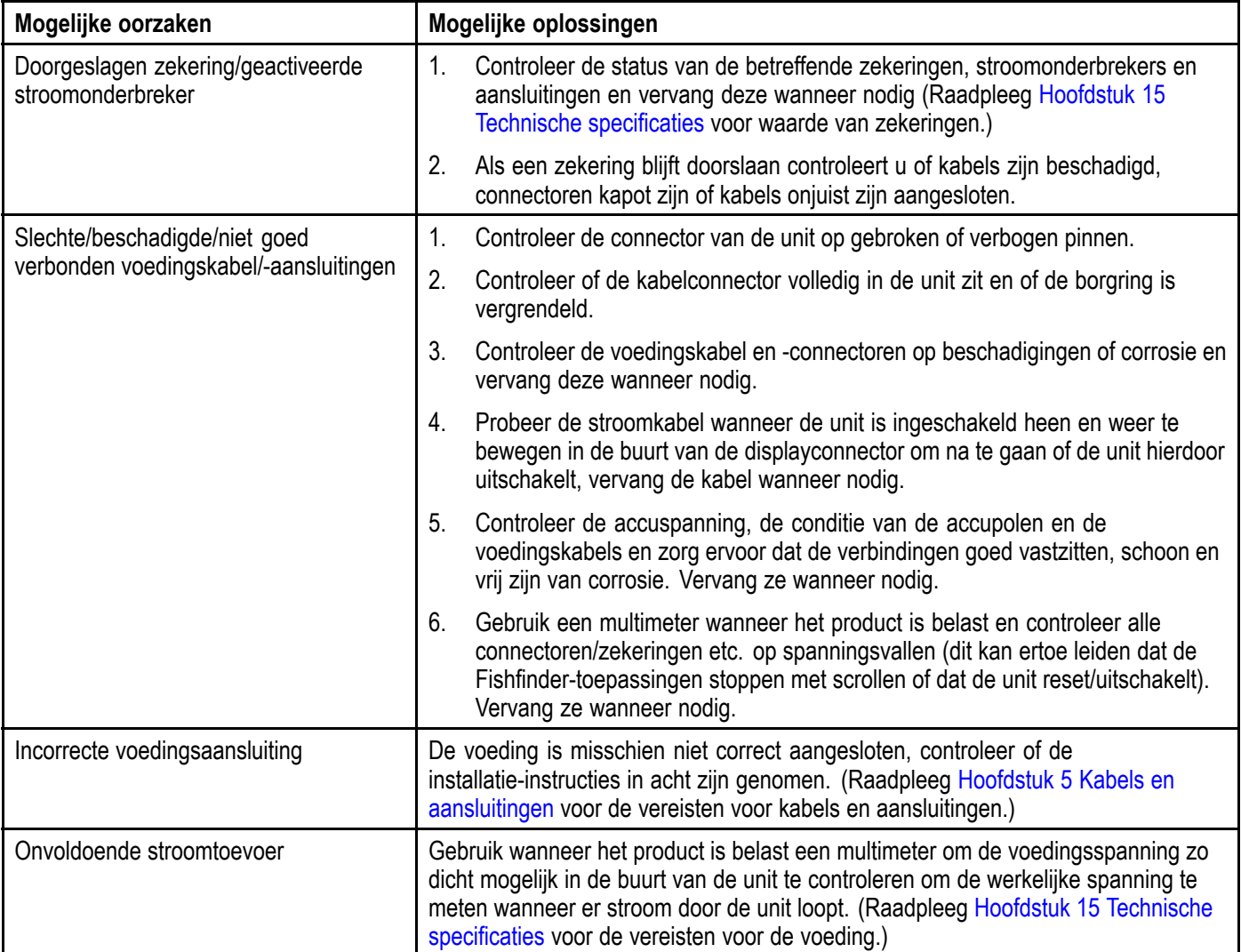

#### **Het product start niet op (blijft in- en uitschakelen)**

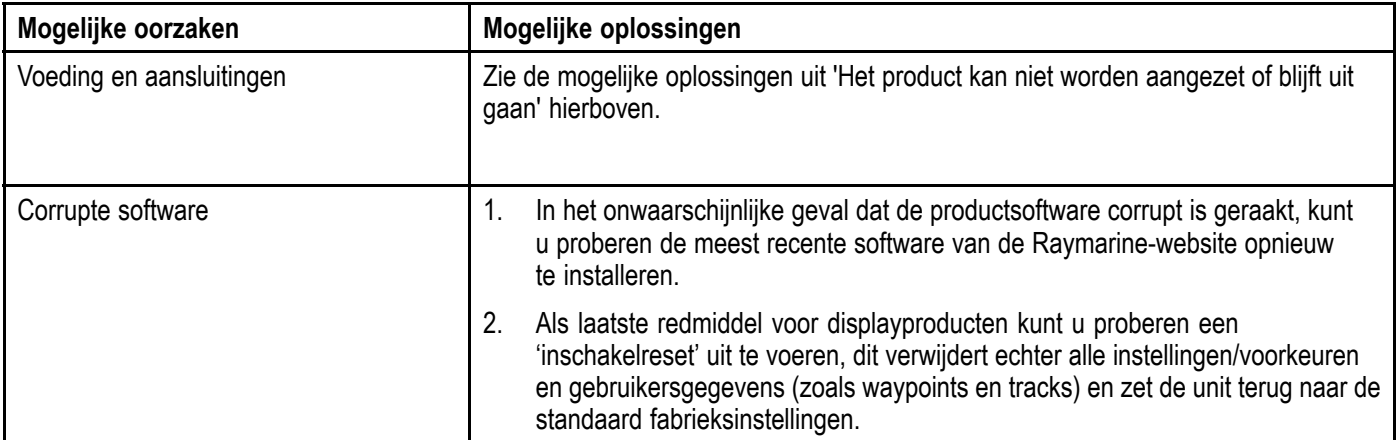

### **Een Inschakelreset uitvoeren**

Wanneer u een 'inschakelreset' uitvoert worden alle instellingen/voorkeuren en gebruikersgegevens (zoals waypoints en tracks) verwijderd en wordt de unit teruggezet naar de standaard fabrieksinstellingen.

- 1. Schakel de unit uit.
- 2. Schakel de unit weer in.
- 3. Wanneer het **Dragonfly**-logo verschijnt, drukt <sup>u</sup> op de **Aan/Uit**-knop en houdt deze ingedrukt.

Het Raymarine-startscherm wordt weergegeven.

4. Druk opnieuw op de **Aan/uit**-knop om '1 – Standaard fabrieksinstellingen terugzetten' te selecteren.

Een timer begint 7 seconden af te tellen. Wanneer de teller op nul komt, wordt de unit teruggezet naar de standaard fabrieksinstellingen.

5. U kunt het herstelproces onderbreken door opnieuw op de **Aan/uit**-knop te drukken voordat de teller op nul komt.

Hiermee wordt de tweede optie geselecteerd: '2– Afsluiten en de toepassing starten' en begint een nieuwe timer af te tellen.

# <span id="page-121-0"></span>**13.3 Probleemoplossing GPS**

Voordat <sup>u</sup> probeert GPS-problemen op te lossen dient <sup>u</sup> ervoor te zorgen dat uw product de meest recente software heeft. Hiervoor gaat <sup>u</sup> naar de pagina met software-updates op de Raymarine-website [www.raymarine.nl](http://www.raymarine.com/view/?id=797).

#### **GPS kan geen satellietfix ophalen**

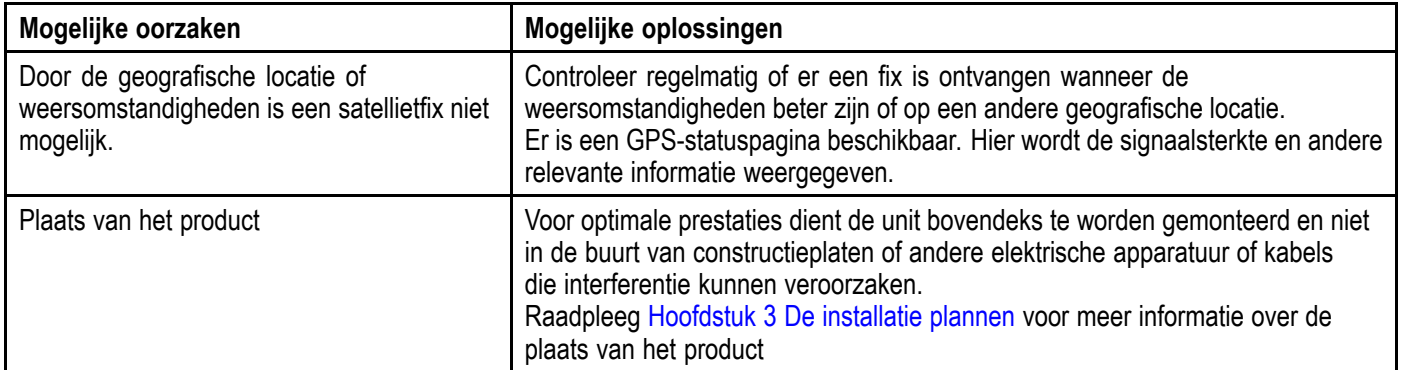

#### **Kan geen GPS-gegevens uitvoeren**

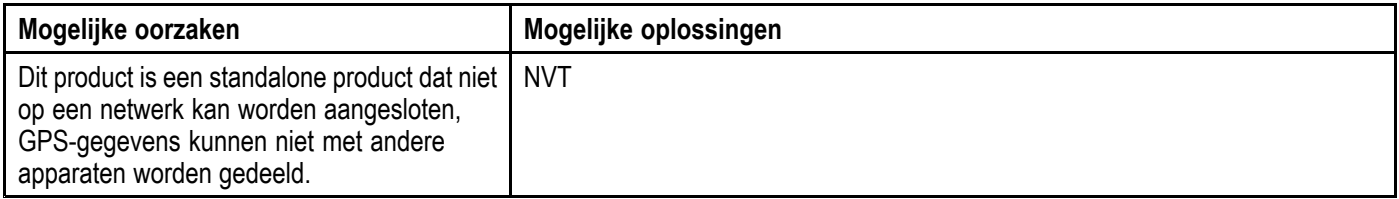

## <span id="page-122-0"></span>**13.4 Probleemoplossing Sonar/DownVision**

Hier worden problemen met de Sonar of DownVision en de mogelijke oorzaken en oplossingen beschreven.

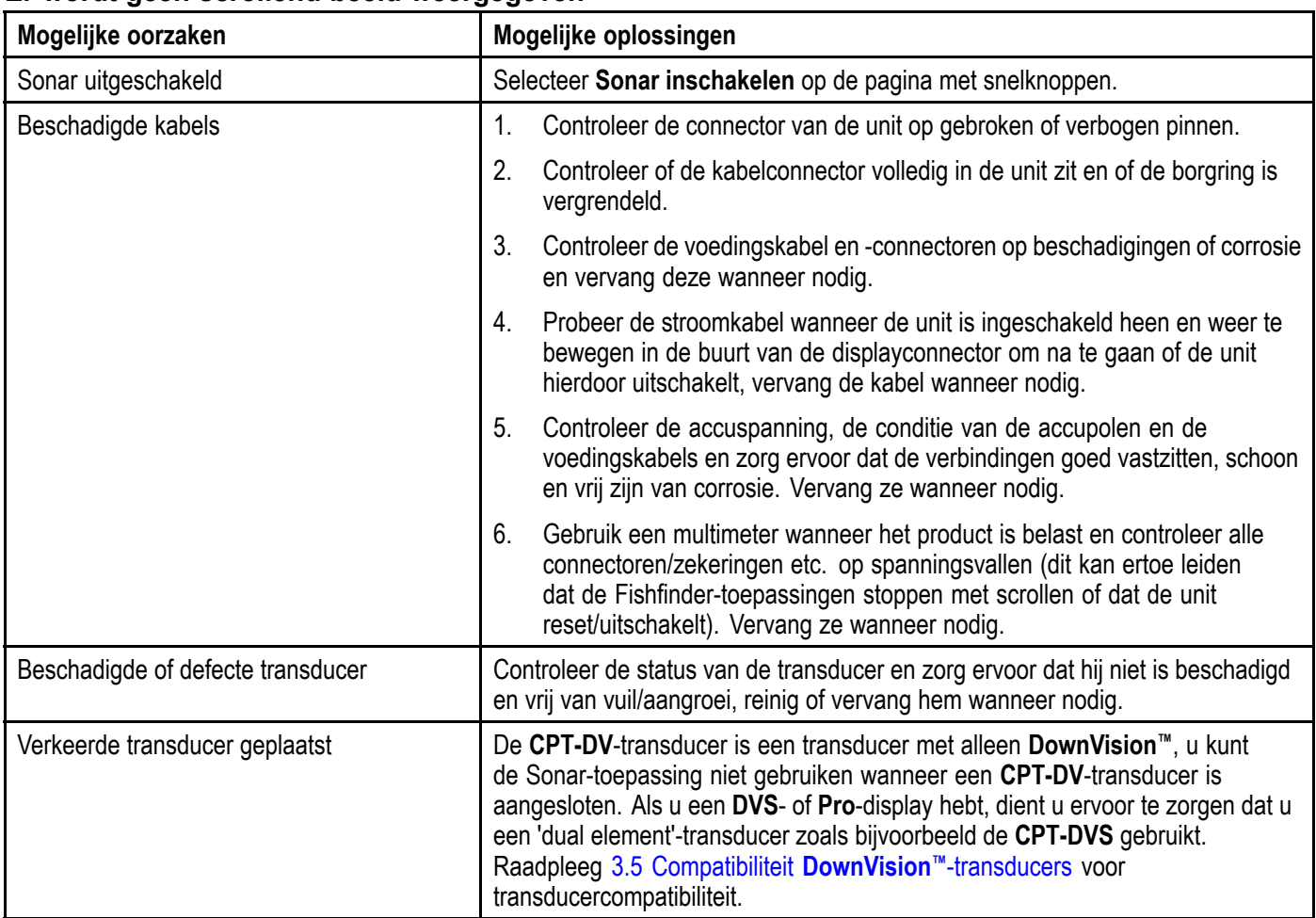

#### **Er wordt geen scrollend beeld weergegeven**

#### **Geen dieptemeting/(zee)bodemvergrendeling verloren**

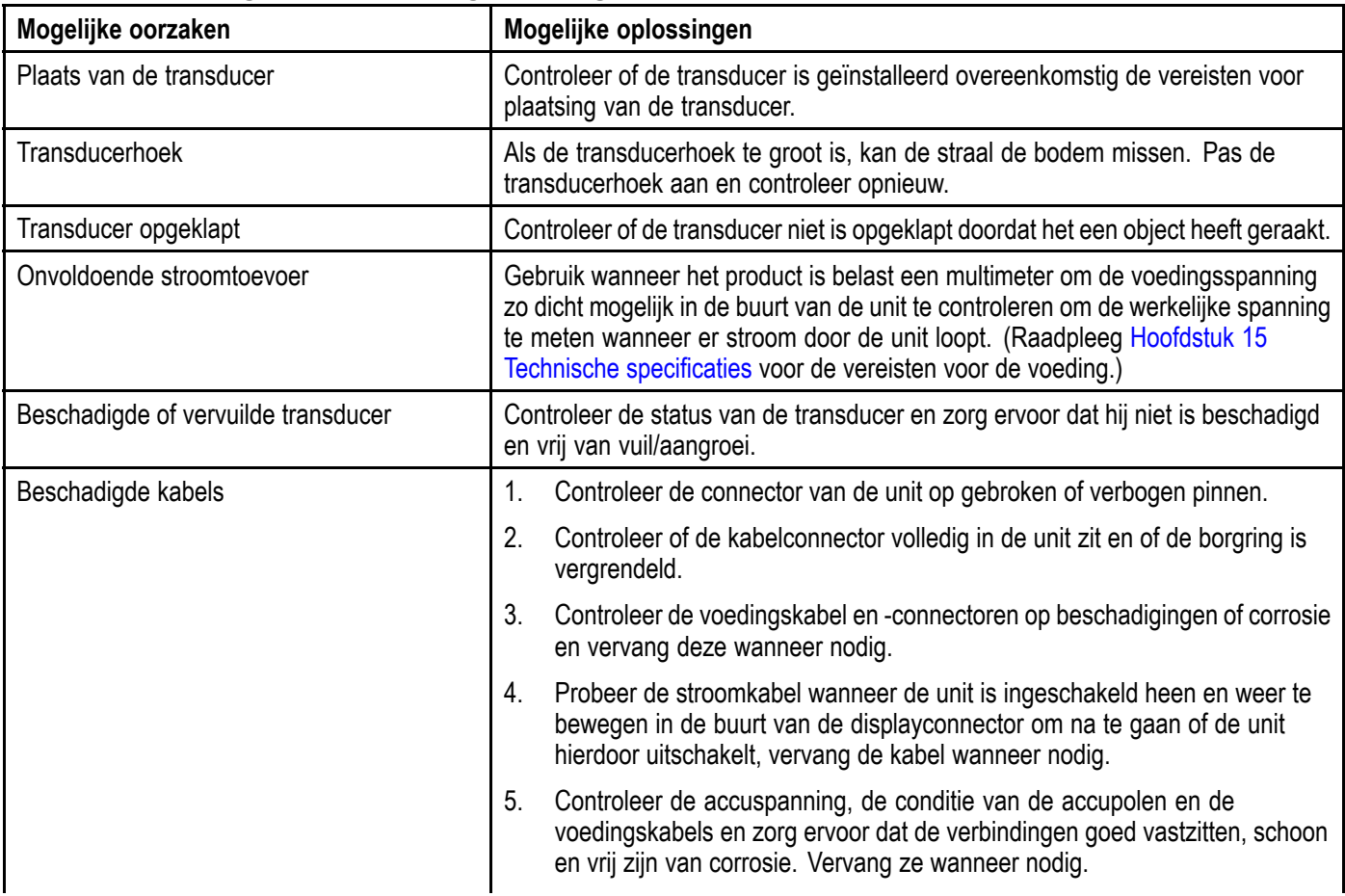

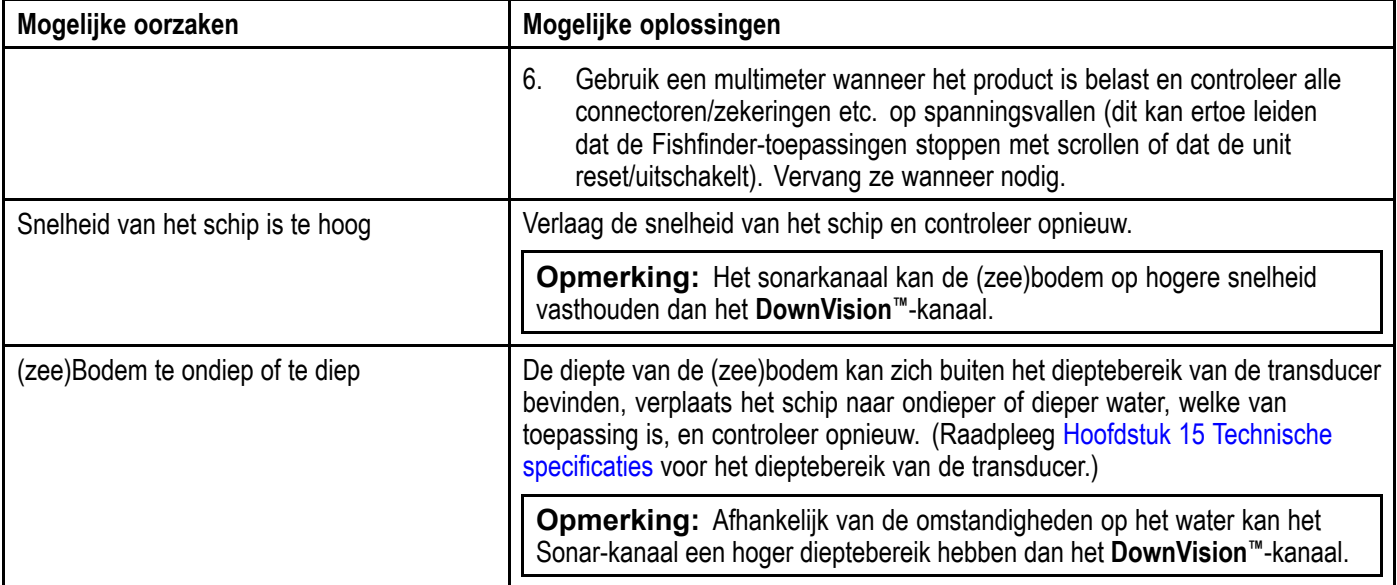

## **Slecht/problematisch beeld**

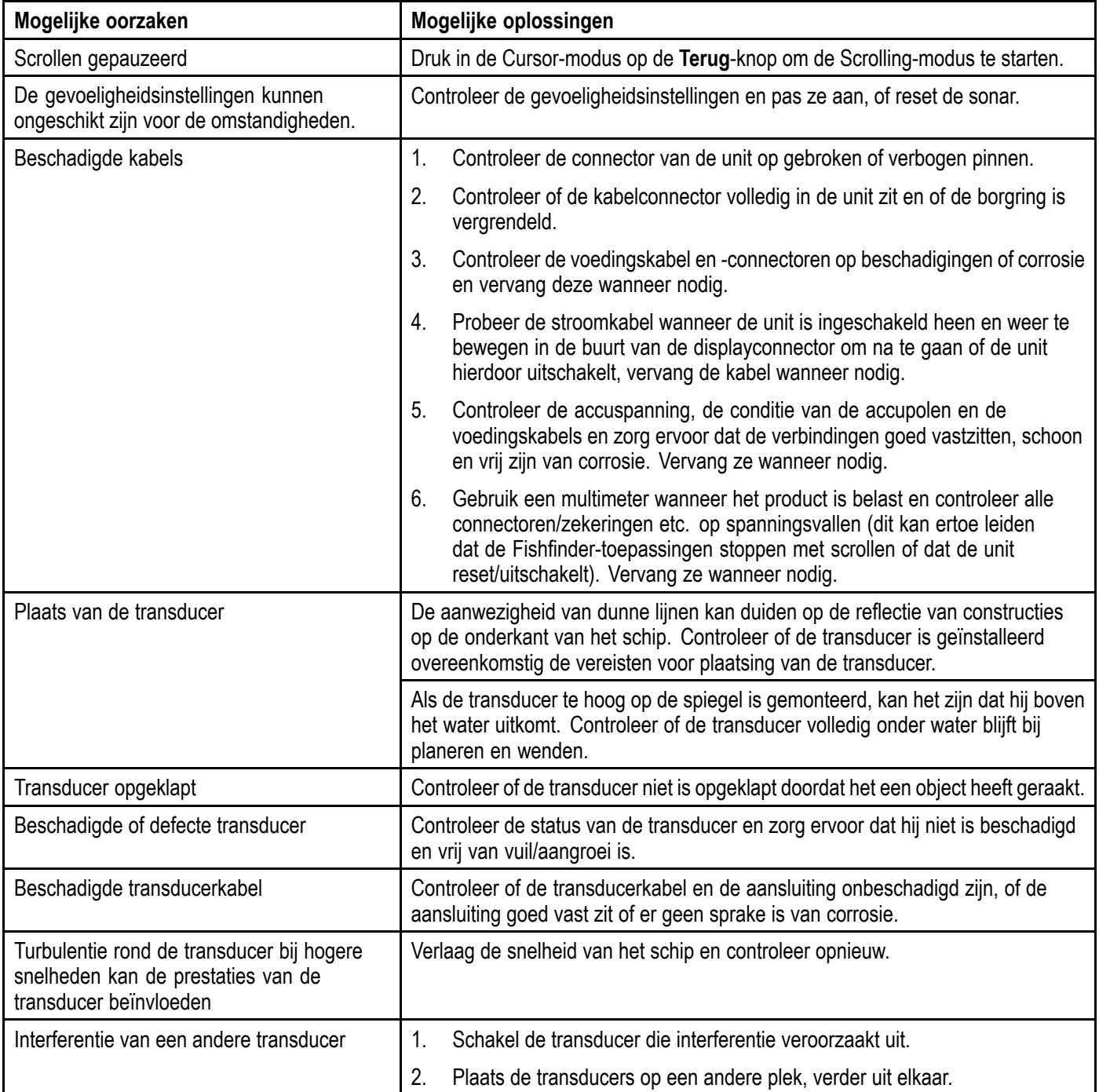

## <span id="page-124-0"></span>**13.5 Probleemoplossing WiFi**

Voordat <sup>u</sup> problemen met uw Wi-Fi-verbinding oplost, dient <sup>u</sup> ervoor te zorgen dat <sup>u</sup> de richtlijnen voor de vereisten voor de plaats van Wi-Fi in de betreffende installatie-instructies hebt opgevolgd en dat <sup>u</sup> de apparaten waar <sup>u</sup> problemen mee hebt aan en uit hebt gezet/opnieuw hebt gestart.

#### **Kan netwerk niet vinden**

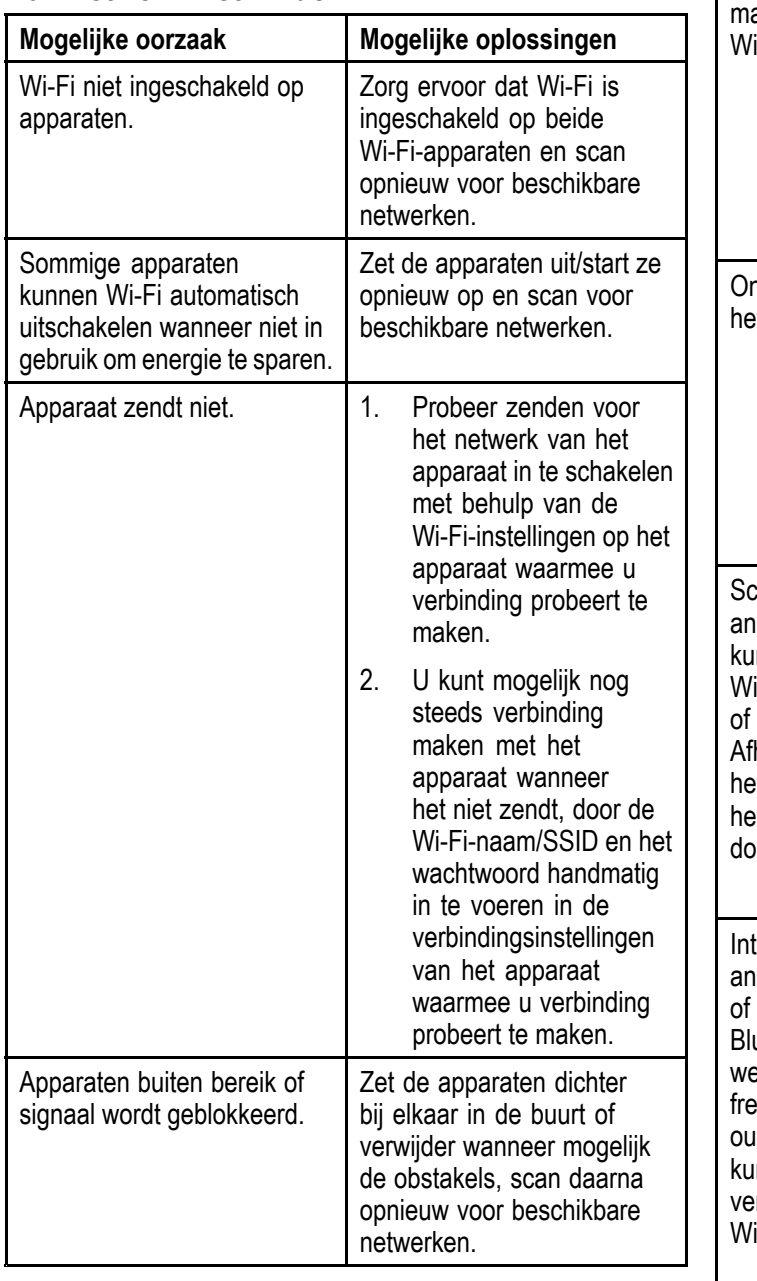

#### **Kan geen verbinding maken met het netwerk**

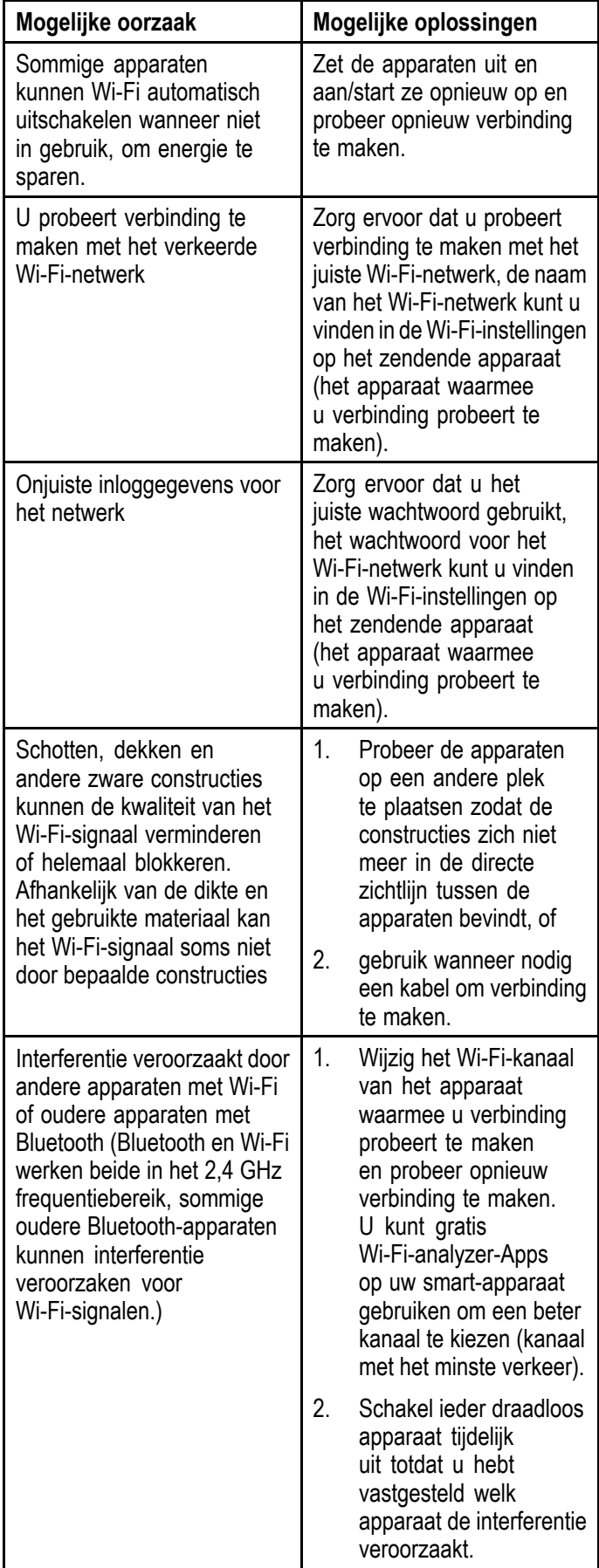

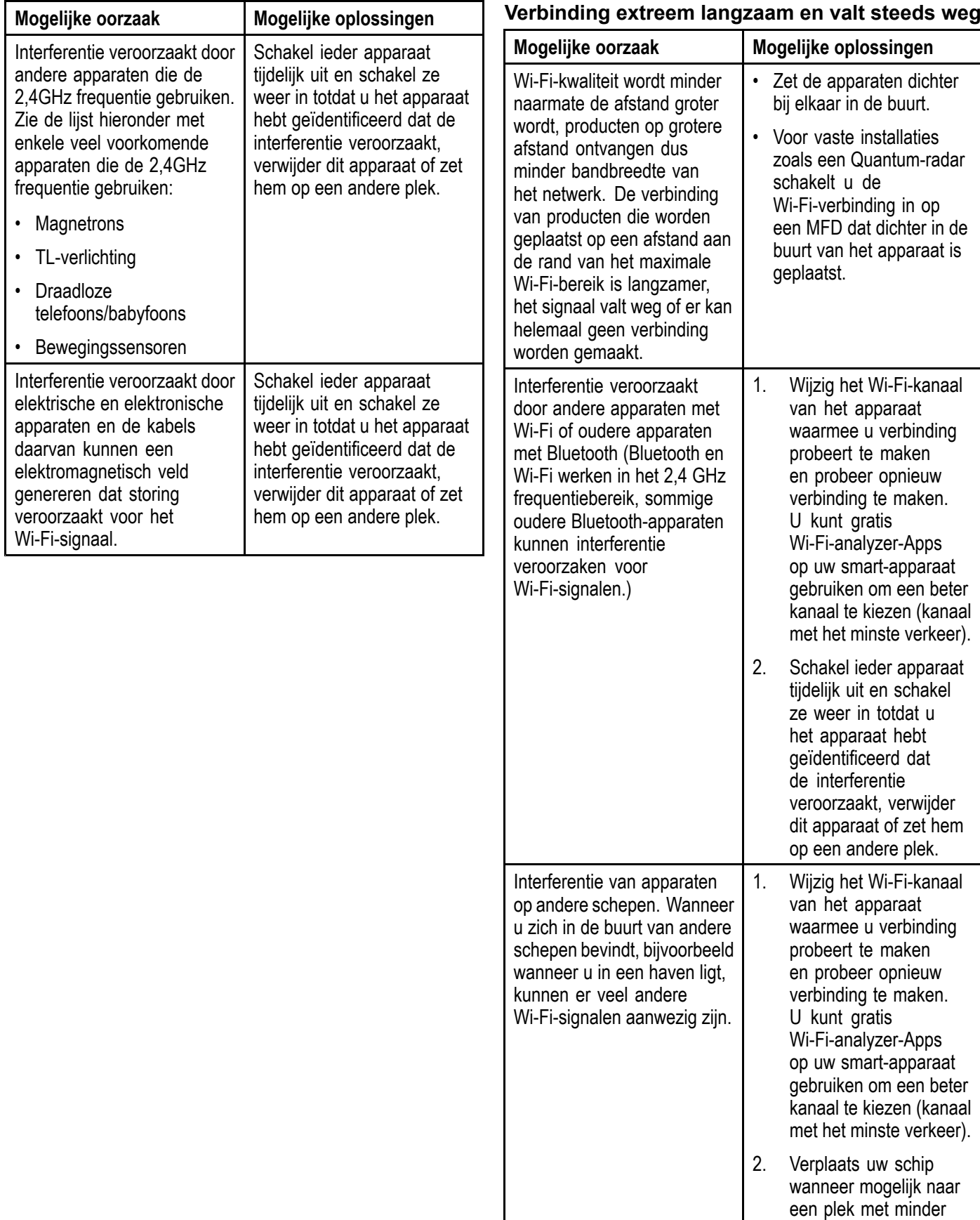

┑

Wi-Fi-verkeer.

#### **Netwerkverbinding gemaakt maar geen dataverkeer**

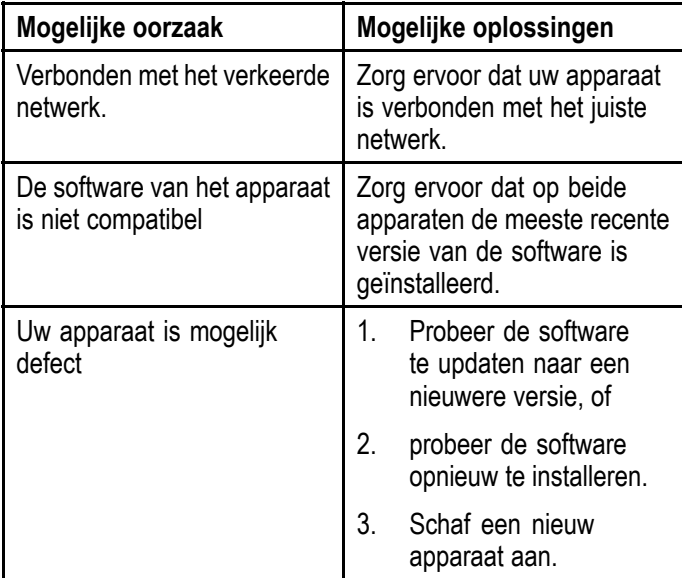

## **Mobiele app werkt langzaam of helemaal niet**

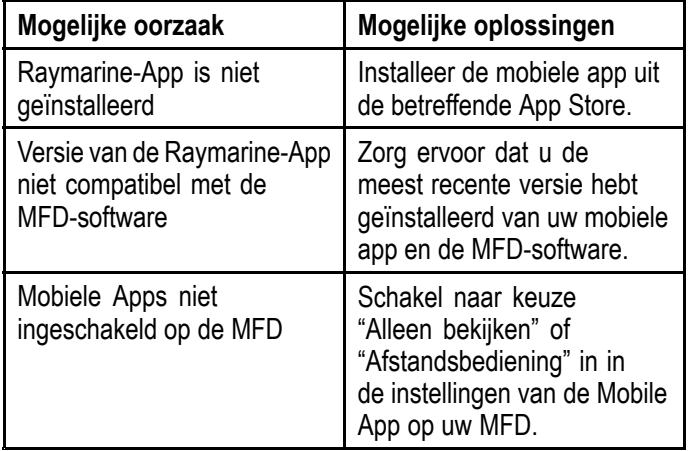

# <span id="page-127-0"></span>**13.6 Probleemoplossing diversen**

Hier worden diverse problemen en de mogelijke oorzaken en oplossingen beschreven.

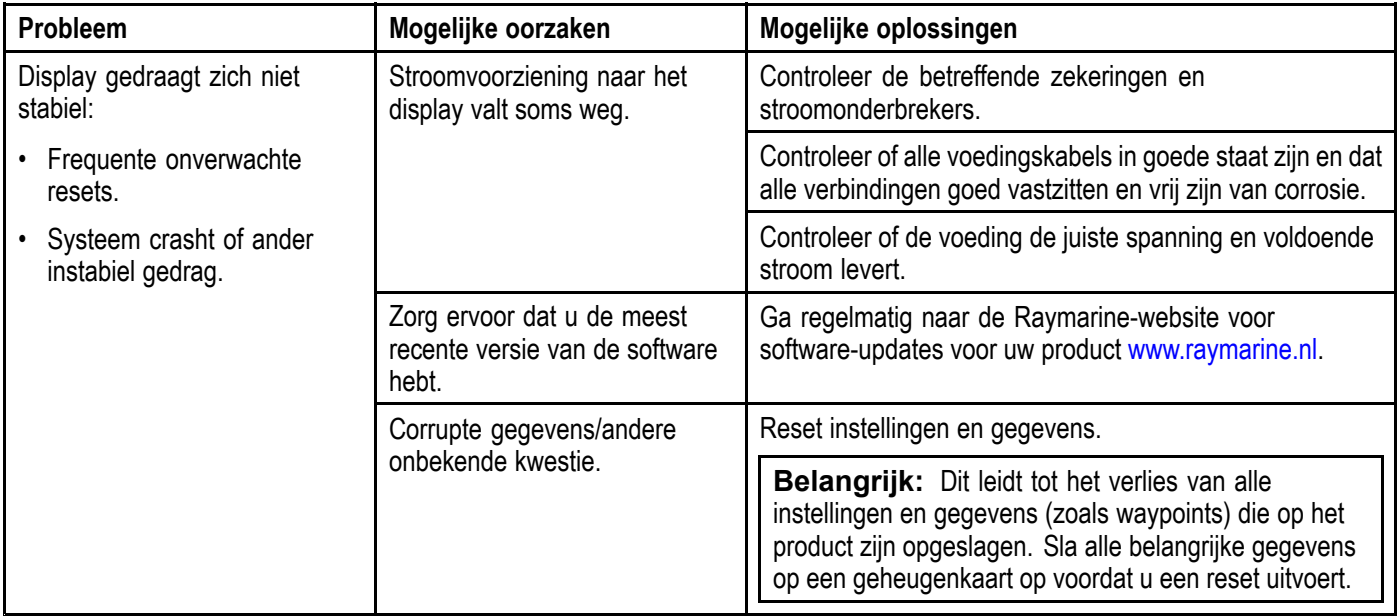

# **Hoofdstuk 14: Technische ondersteuning**

## **Inhoudsopgave**

- •14.1 [Productondersteuning](#page-129-0) en onderhoud voor Raymarine-producten op pagina [130](#page-129-0)
- •14.2 [Leermiddelen](#page-130-0) op pagina [131](#page-130-0)

## <span id="page-129-0"></span>**14.1 Productondersteuning en onderhoud voor Raymarine-producten**

Raymarine biedt uitgebreide productondersteuning, zoals garantie, onderhoud en reparaties. U kunt gebruik maken van deze diensten via de Raymarine-website, telefonisch en via e-mail.

#### **Productinformatie**

Mocht <sup>u</sup> onderhoud of ondersteuning nodig hebben, houd dan de volgende productinformatie bij de hand:

- Naam product.
- Soort product.
- Serienummer.
- Versienummer softwareapplicatie.
- Systeemstroomschema's.

Deze productinformatie kunt <sup>u</sup> vinden met behulp van de menu's in uw product.

#### **Onderhoud en garantie**

Raymarine heeft speciale serviceafdelingen voor garantie, onderhoud en reparaties.

Vergeet niet naar de Raymarine-website te gaan om uw product te registreren voor uitgebreide garantievoordelen: [http://raymarine.nl/display/?id=788](http://www.raymarine.co.uk/display/?id=788).

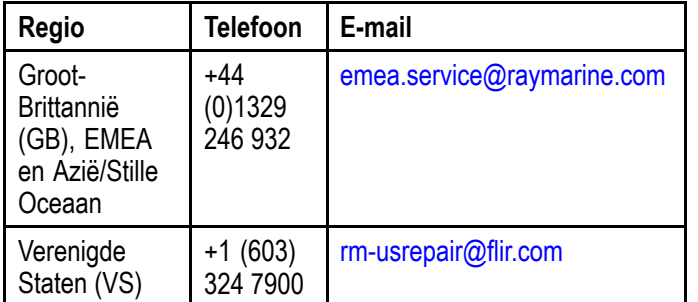

### **Ondersteuning op het web**

Ga naar de sectie "Ondersteuning" van de Raymarine-website voor:

- **Handleidingen en documenten** [http://raymarine.nl/display/?id=10125](http://www.raymarine.co.uk/display/?id=10125)
- **FAQ's** [http://www.raymarine.nl/knowledgebase/](http://www.raymarine.co.uk/knowledgebase/)
- **Technisch forum** <http://raymarine.ning.com/>
- **Software-updates** [http://raymarine.nl/dis](http://www.raymarine.com/software)[play/?id=797](http://www.raymarine.com/software)

#### **Telefonische en e-mail-ondersteuning**

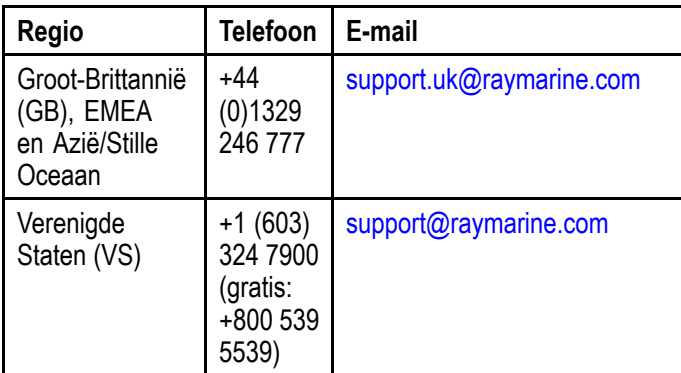

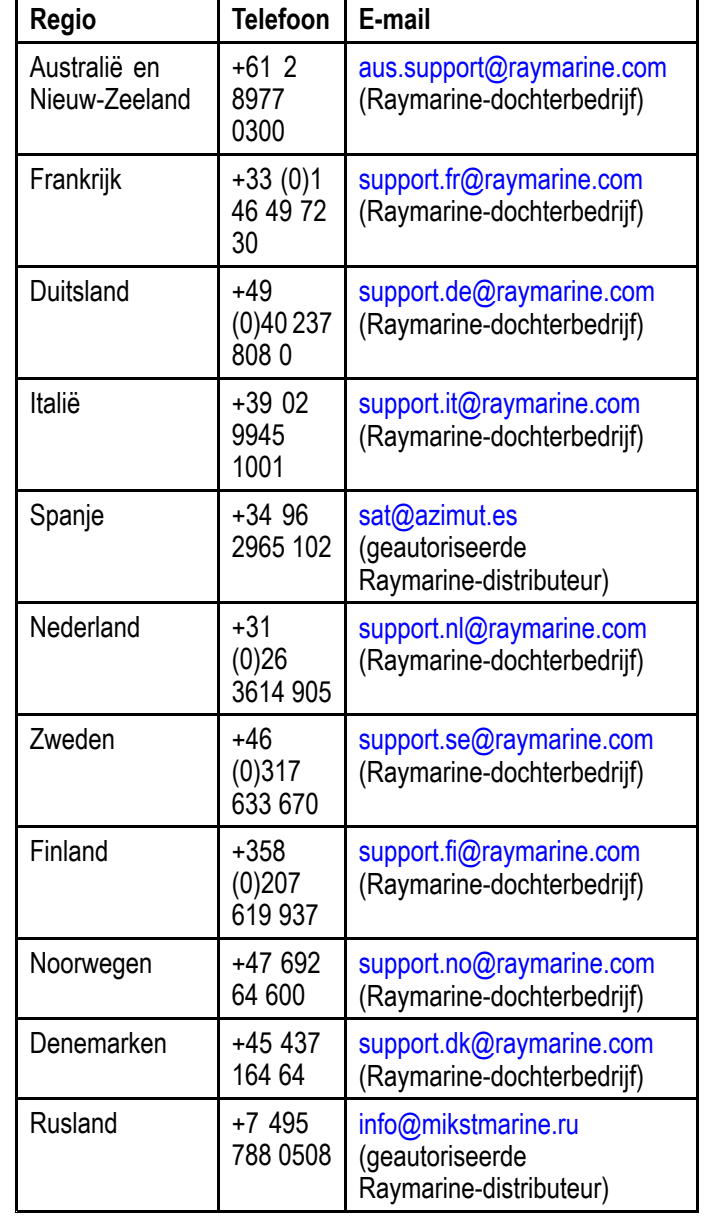

## <span id="page-130-0"></span>**14.2 Leermiddelen**

Raymarine heeft een breed aanbod aan leermiddelen samengesteld om <sup>u</sup> te helpen het optimale uit uw producten te halen.

#### **Video-cursussen**

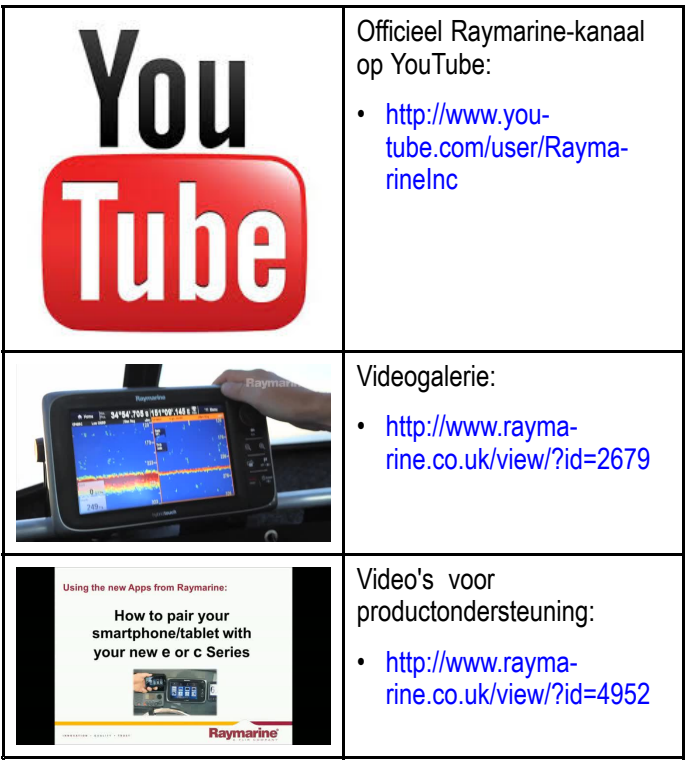

#### **Opmerking:**

- Om de video's af te spelen is een apparaat met internetverbinding nodig
- • Sommige video's zijn alleen in het Engels beschikbaar .

#### **Opleidingen**

Raymarine biedt regelmatig meerdere diepgaande opleidingen aan die <sup>u</sup> helpen het optimale uit uw producten te halen. Ga naar de Training -sectie op de Raymarine -website voor meer informatie:

• <http://www.raymarine.co.uk/view/?id=2372>

#### **FAQ's en Knowledge Base**

Raymarine heeft een FAQ's en een Knowledge Base opgesteld om <sup>u</sup> te helpen informatie te vinden en problemen op te lossen.

• <http://www.raymarine.co.uk/knowledgebase/>

#### **Forum voor technische ondersteuning**

U kunt het Forum voor technische ondersteuning gebruiken om een technische vraag te stellen over een Raymarine -product of om uit te vinden hoe andere klanten hun Raymarine -apparatuur gebruiken. De leermiddelen worden regelmatig bijgewerkt met bijdragen van Raymarine -klanten en -medewerkers:

• <http://raymarine.ning.com/>

# <span id="page-132-0"></span>**Hoofdstuk 15: Technische specificaties**

### **Inhoudsopgave**

- •15.1 Technische [specificaties](#page-133-0) — Dragonfly-4 op pagina [134](#page-133-0)
- •15.2 Technische [specificaties](#page-134-0) — Dragonfly-5 op pagina [135](#page-134-0)
- •15.3 Technische [specificaties](#page-136-0) — Dragonfly-7 op pagina [137](#page-136-0)
- •15.4 Technische [specificaties](#page-137-0) — Wi-Fish™ op pagina [138](#page-137-0)
- •15.5 Technische [specificaties](#page-138-0) — CPT-DV en CPT-DVS op pagina [139](#page-138-0)

## <span id="page-133-0"></span>**15.1 Technische specificaties — Dragonfly-4**

### **Fysieke specificaties — Dragonfly-4**

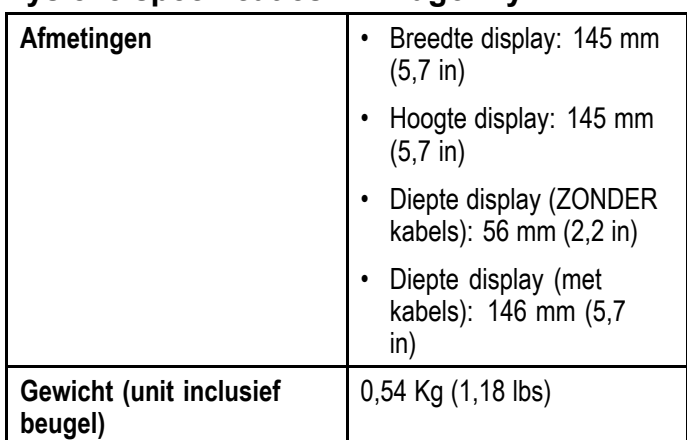

## **Voedingsspecificaties — Dragonfly-4**

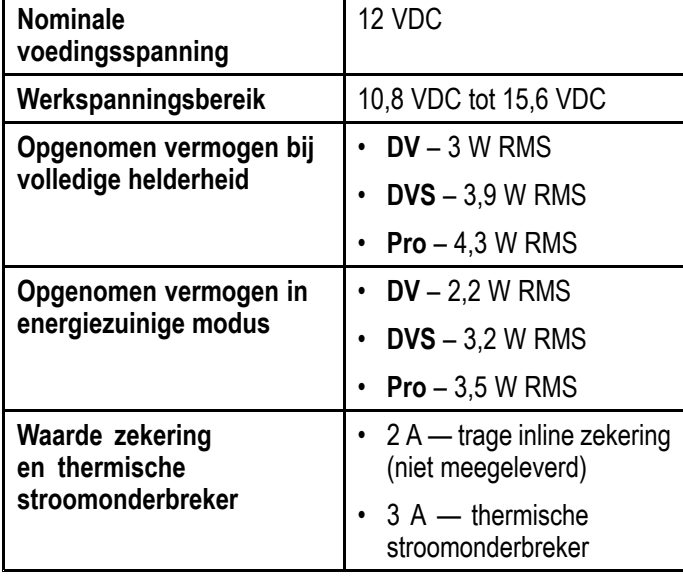

### **Specificaties LCD-display — Dragonfly-4**

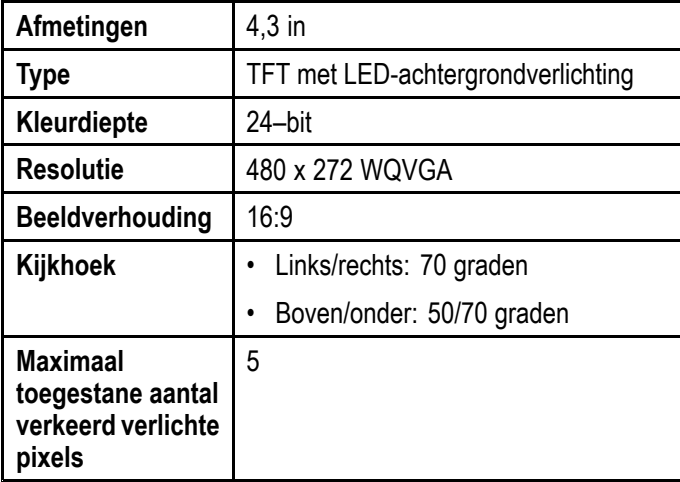

### **Omgevingsspecificatie van het display**

De onderstaande omgevingsspecificaties zijn van toepassing op alle display-typen

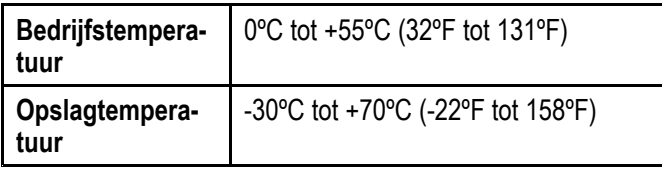

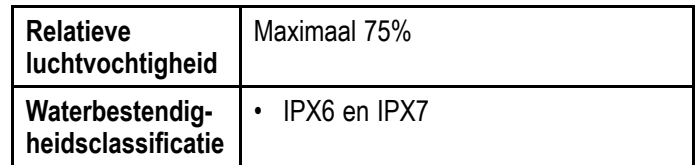

### **Specificaties Sonar/DownVision™**

De volgende specificaties zijn alleen van toepassing op **DownVision™**-producten.

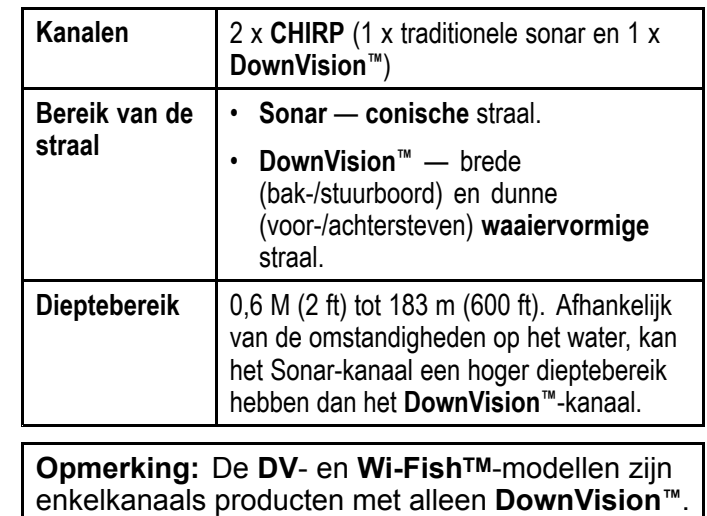

#### **Specificaties interne GNSS-ontvanger (GPS/GLONASS)**

De volgende specificaties zijn van toepassing op de **Pro**- en **M**-modellen van **Dragonfly®**-producten.

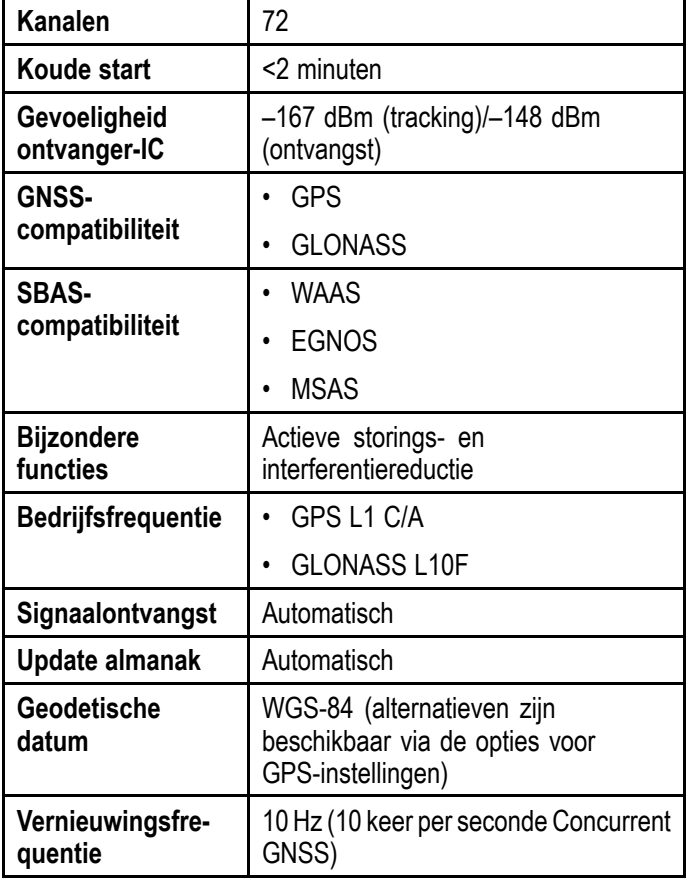

<span id="page-134-0"></span>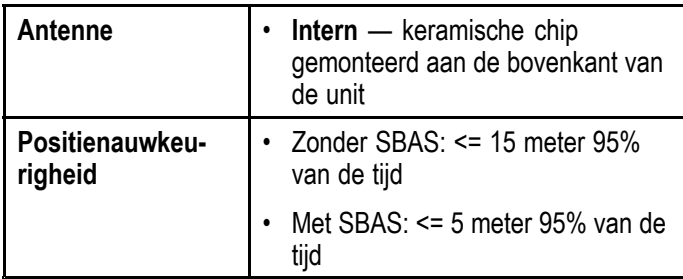

## **15.2 Technische specificaties — Dragonfly-5**

### **Fysieke specificaties — Dragonfly-5**

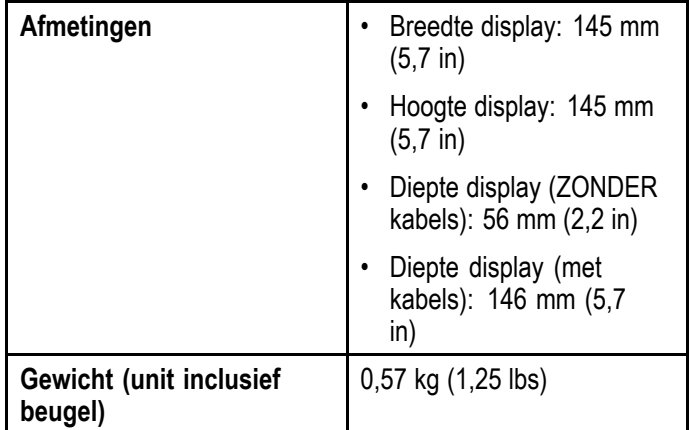

## **Voedingsspecificaties — Dragonfly-5**

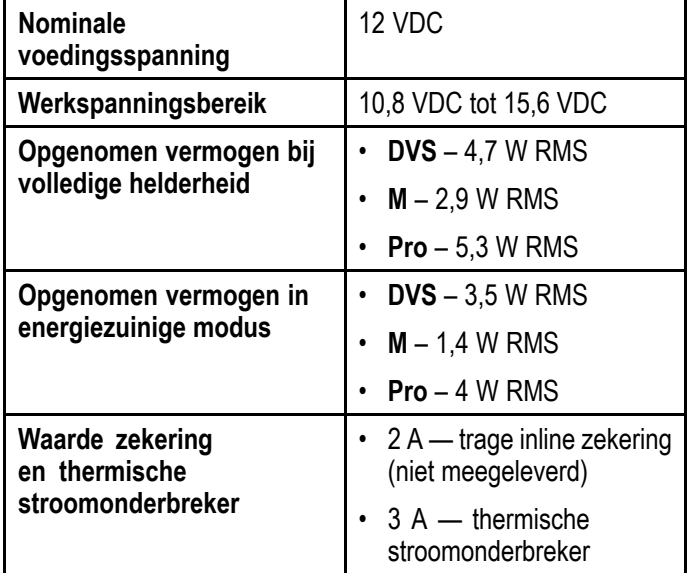

### **Specificaties LCD-display — Dragonfly-5**

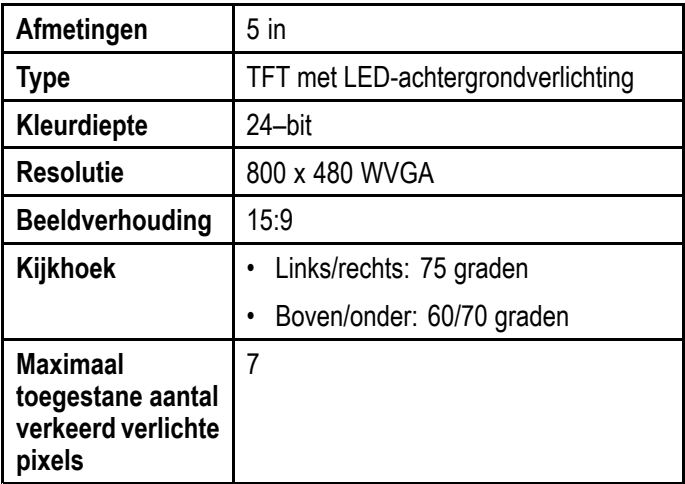

### **Omgevingsspecificatie van het display**

De onderstaande omgevingsspecificaties zijn van toepassing op alle display-typen

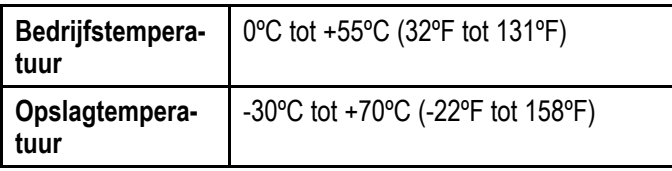

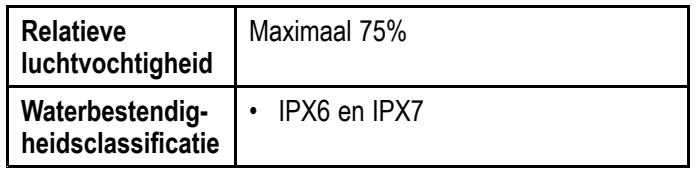

## **Specificaties Sonar/DownVision™**

De volgende specificaties zijn alleen van toepassing op **DownVision™**-producten.

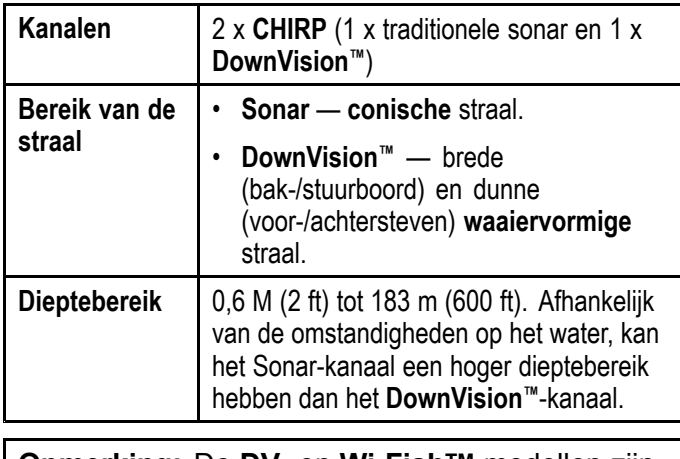

**Opmerking:** De **DV**- en **Wi-FishTM**-modellen zijn enkelkanaals producten met alleen **DownVision™**.

#### **Specificaties interne GNSS-ontvanger (GPS/GLONASS)**

De volgende specificaties zijn van toepassing op de **Pro**- en **M**-modellen van **Dragonfly®**-producten.

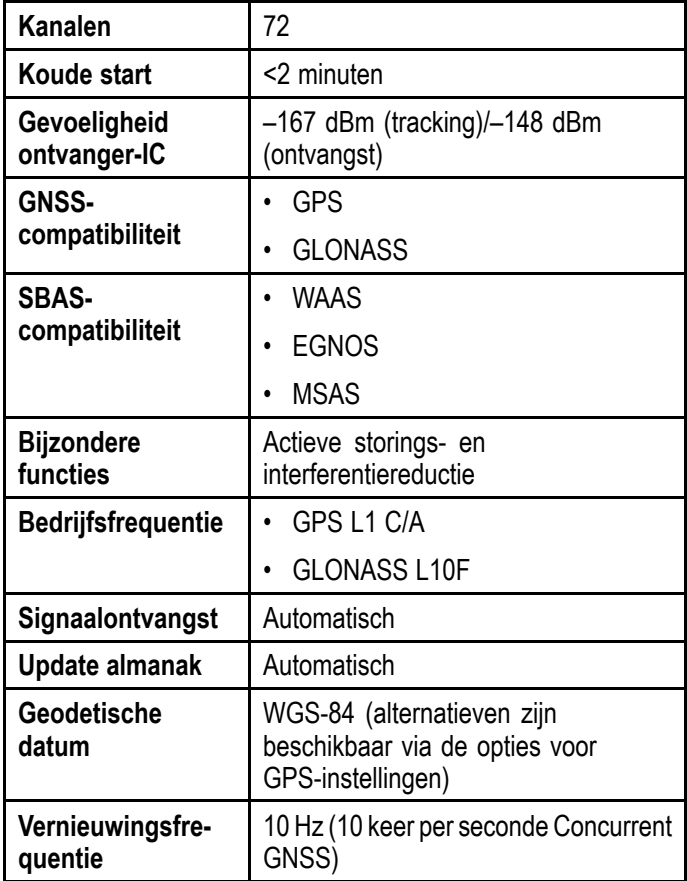

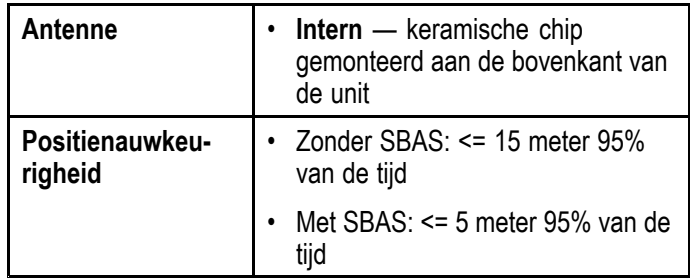

## <span id="page-136-0"></span>**15.3 Technische specificaties — Dragonfly-7**

## **Fysieke specificaties — Dragonfly-7**

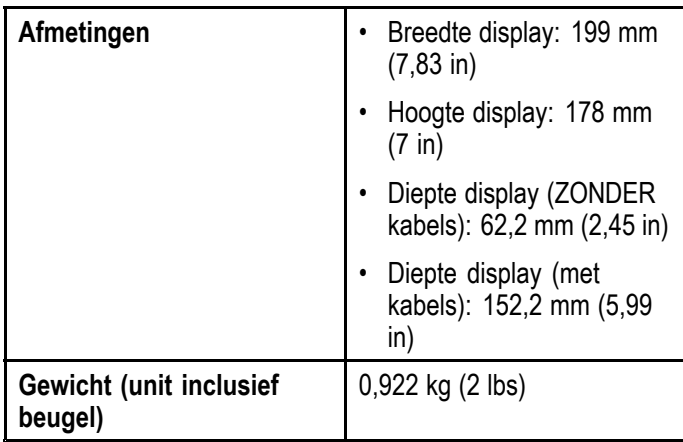

## **Voedingsspecificaties — Dragonfly-7**

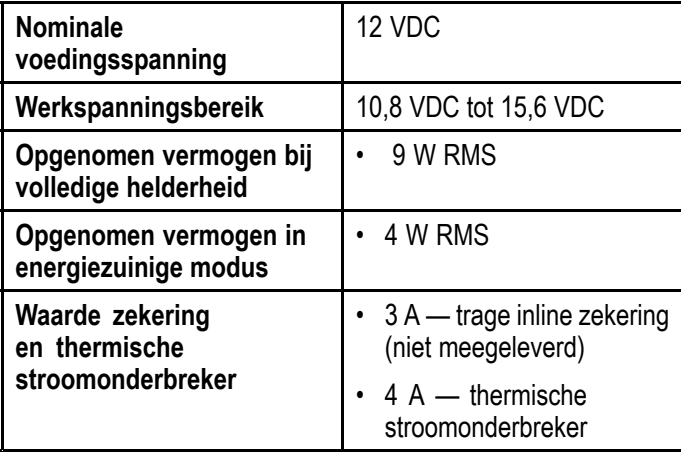

## **Specificaties LCD-display — Dragonfly-7**

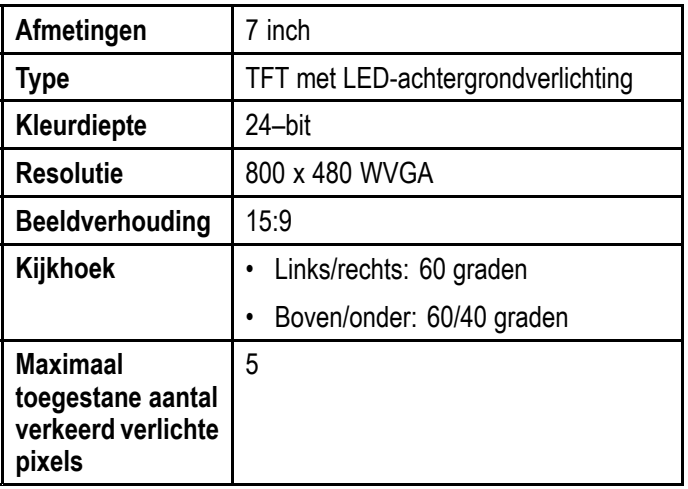

## **Omgevingsspecificatie van het display**

De onderstaande omgevingsspecificaties zijn van toepassing op alle display-typen

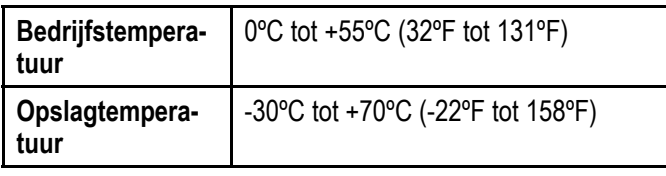

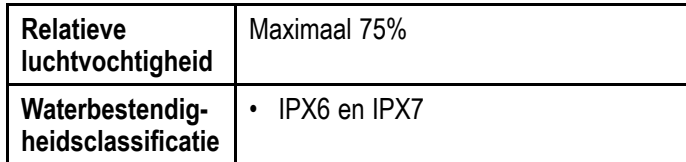

## **Specificaties Sonar/DownVision™**

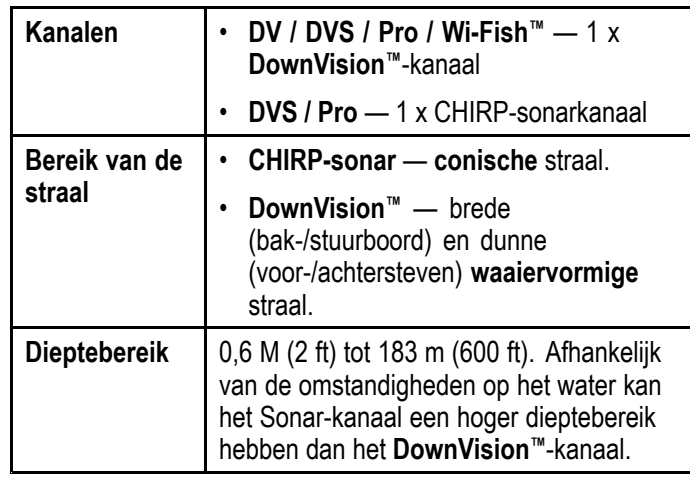

### **Specificaties interne GNSS-ontvanger (GPS/GLONASS)**

De volgende specificaties zijn van toepassing op de **Pro**- en **M**-modellen van **Dragonfly®**-producten.

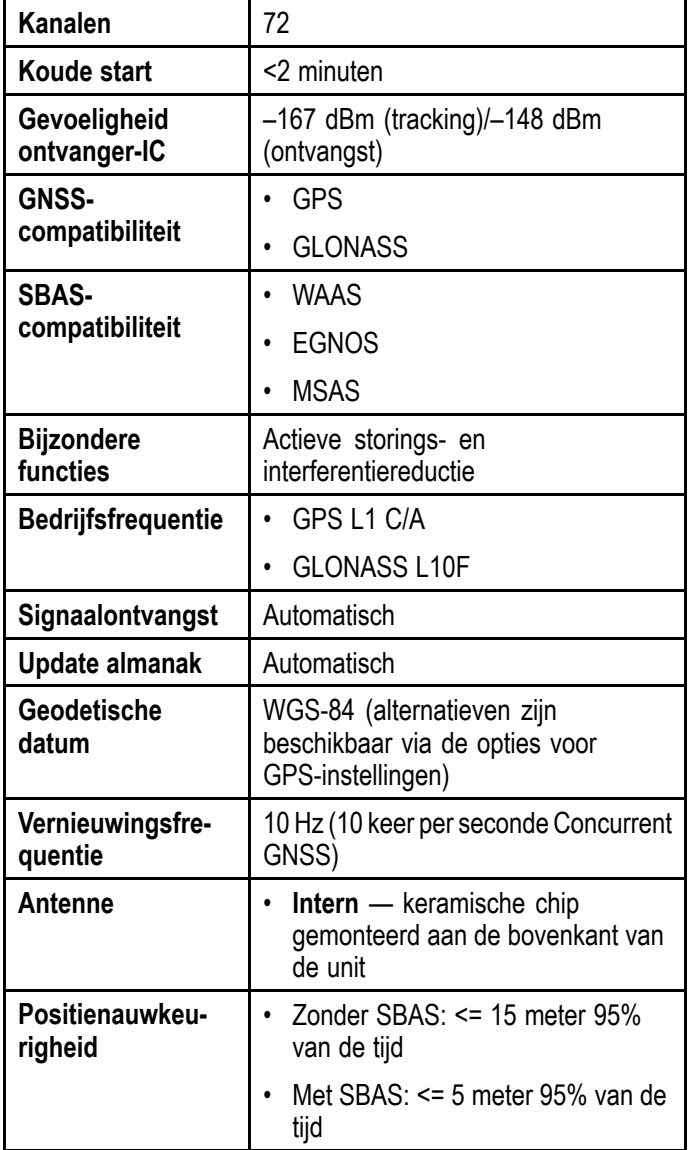

## <span id="page-137-0"></span>**15.4 Technische specificaties — Wi-Fish™**

### **Fysieke specificaties — Wi-Fish™**

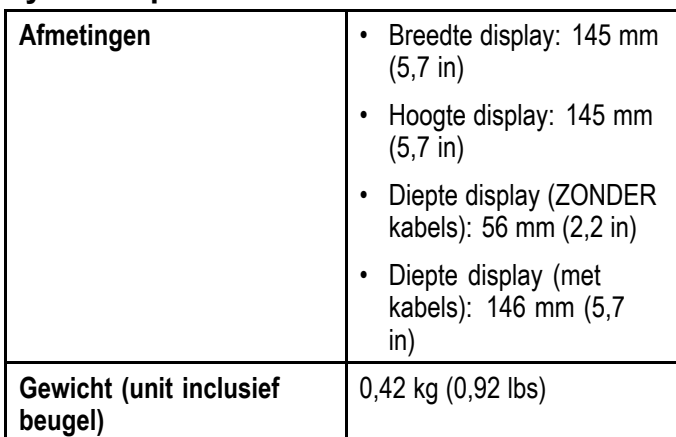

## **Voedingsspecificatie — Wi-Fish™**

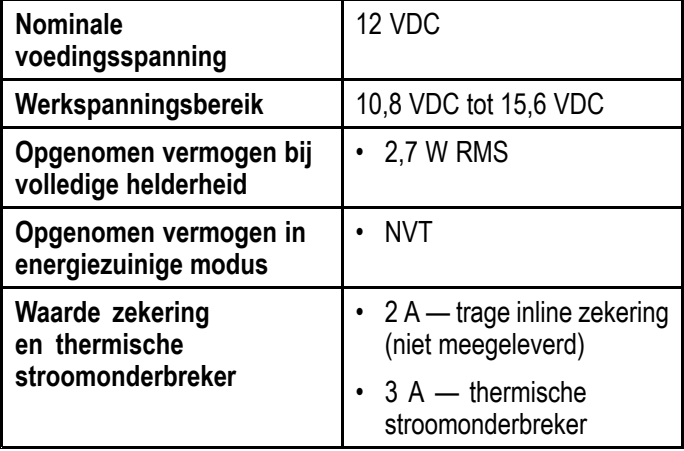

### **Omgevingsspecificatie van het display**

De onderstaande omgevingsspecificaties zijn van toepassing op alle display-typen

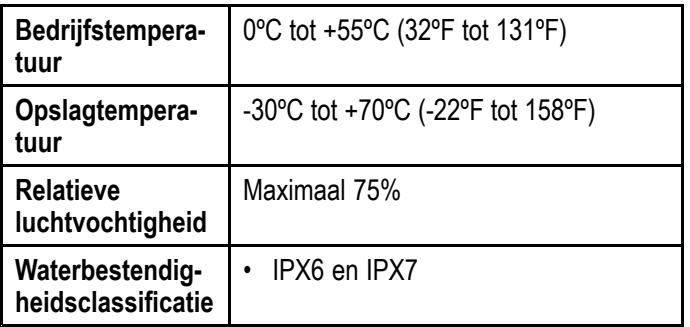

### **Specificaties Sonar/DownVision™**

De volgende specificaties zijn alleen van toepassing op **DownVision™**-producten.

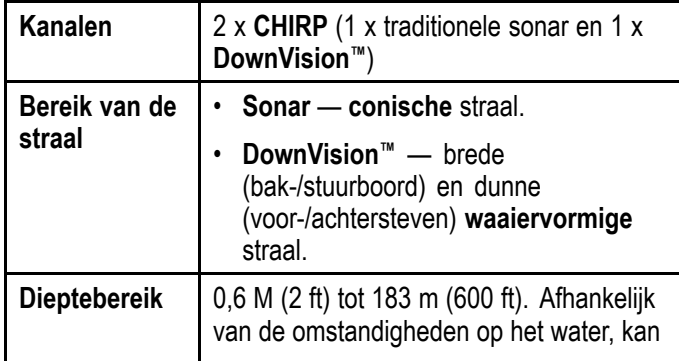

het Sonar-kanaal een hoger dieptebereik hebben dan het **DownVision™**-kanaal.

**Opmerking:** De **DV**- en **Wi-FishTM**-modellen zijn enkelkanaals producten met alleen **DownVision™**.

## <span id="page-138-0"></span>**15.5 Technische specificaties — CPT-DV en CPT-DVS**

### **Fysieke specificaties — CPT-DV/CPT–DVStransducer**

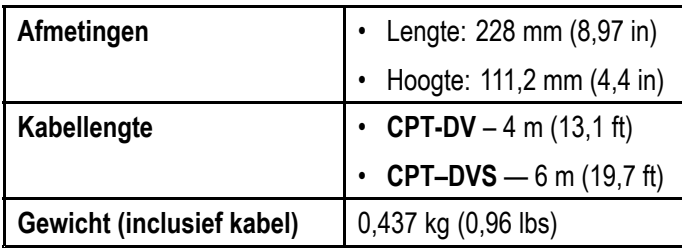

### **Omgevingsspecificatie transducer**

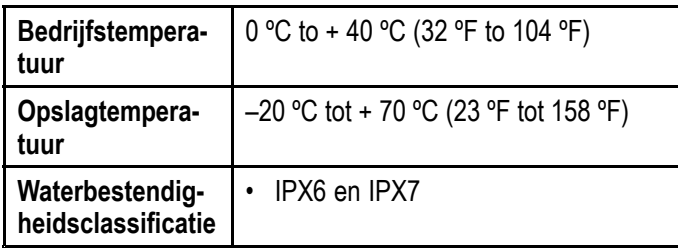

# **Hoofdstuk 16: Reserveonderdelen en accessoires**

### **Inhoudsopgave**

•16.1 [Reserveonderdelen](#page-141-0) & accessoires op pagina [142](#page-141-0)

## <span id="page-141-0"></span>**16.1 Reserveonderdelen & accessoires**

#### **Accessoires**

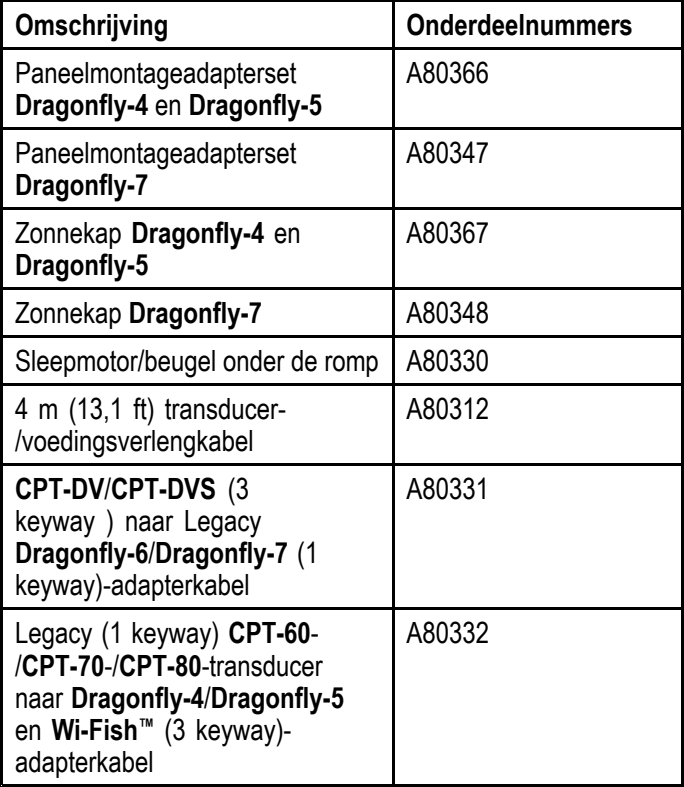

#### **Reserveonderdelen**

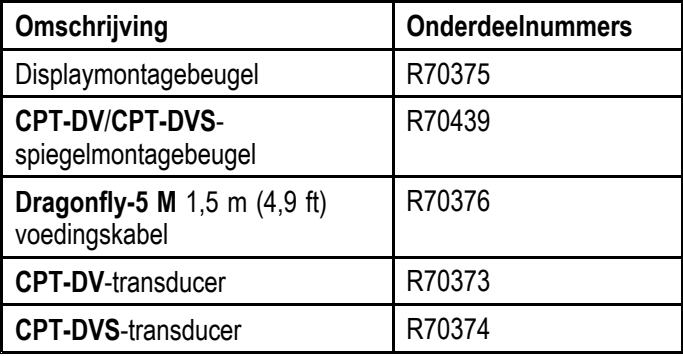

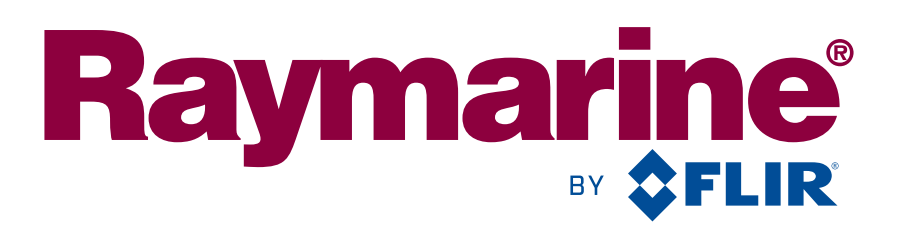

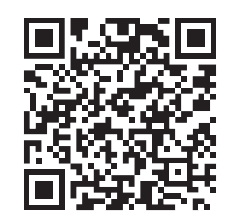

www.raymarine.com

 $C \in 0168 \, \textcircled$ 

Raymarine UK Limited, Marine House, Cartwright Drive, Fareham, PO15 5RJ. United Kingdom. Tel: +44 (0)1329 246 700